Е.Е. Рукавишникова, А.В. Скворцов, В.И. Медведев

# Подготовка чертежей **B** IndorDraw

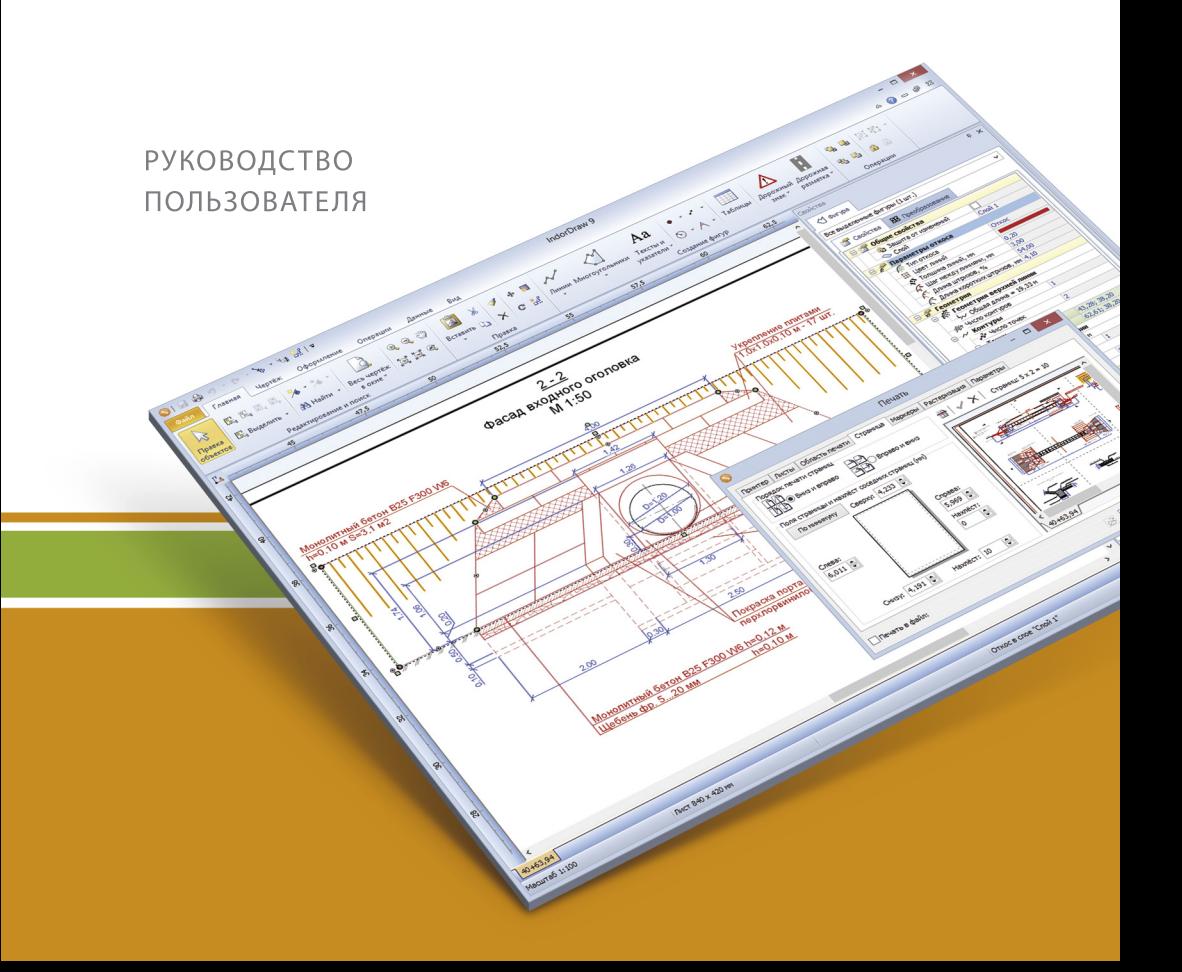

ООО «ИндорСофт»

## Подготовка чертежей в IndorDraw

Издательство Томского университета 2015

УДК 681.3.06 ББК 32.973.26-018.2 Р85

#### **Рукавишникова Е.Е., Скворцов А.В., Медведев В.И.**

Р85 Подготовка чертежей в IndorDraw. — Томск: Изд-во Том. унта, 2015. — 326 с. — doi: 10.17273/book.2015.3

Rukavishnikova E.E., Skvortsov A.V., Medvedev V.I. *Podgotovka chertezhey v IndorDraw* [Drafting with IndorDraw]. — Tomsk: Tomsk State University, 2015. — 326 p. doi: 10.17273/book.2015.3

ISBN 978-5-7511-2337-6

В книге представлены функции системы, предназначенные для создания и редактирования чертежей различного назначения. Рассказывается об инструментах создания как стандартных примитивов, так и более сложных фигур, таких как сплайны, клотоиды, трассы и пр. Объясняется структура чертежа, концепция послойной организации данных, принципы работы с листами, слоями и стилями отображения фигур в слоях. Приводятся примеры использования данного функционала для представления информации на чертеже в удобном, наглядном виде. Отдельные главы книги посвящены способам редактирования и трансформации фигур. Подробно рассматривается возможность доработки специализированных чертежей дорожного хозяйства с организацией на них особых объектов: дорожных знаков и дорожной разметки. Особое внимание уделено оформлению чертежей с нанесением различных размерных, выносных линий, текстовых надписей. Подробно рассматривается создание и редактирование штампов чертежей. В книге приводится перечень систем и форматов файлов, в которые возможен экспорт чертежей, подготовленных в системе IndorDraw, а также описывается настройка печати чертежа.

#### **УДК 681.3.06 ББК 32.973.26-018.2**

- © Е.Е. Рукавишникова, А.В. Скворцов, В.И. Медведев, 2015
	- © ООО «ИндорСофт», 2015
	- © Оформление: Л.С. Райкова, Е.М. Князюк, 2015

ISBN 978-5-7511-2337-6 © Обложка: Е.В. Патов, 2015

# **Оглавление**

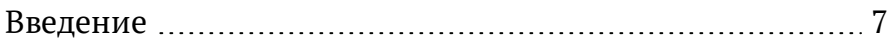

### **[Глава](#page-10-0) 1**

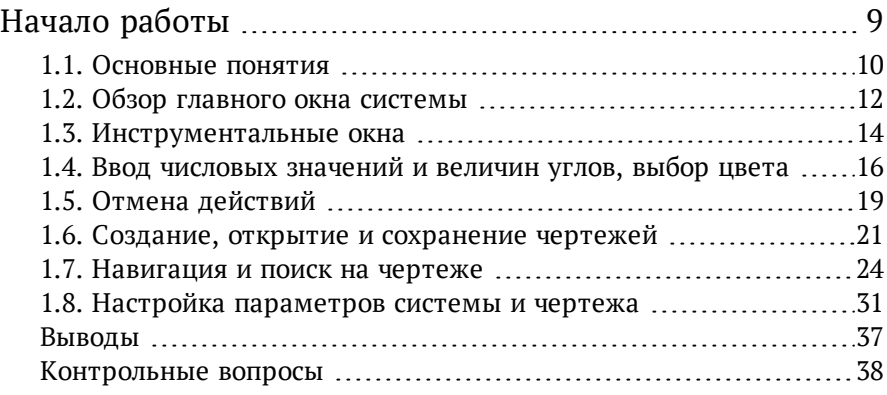

### **[Глава](#page-40-0) 2**

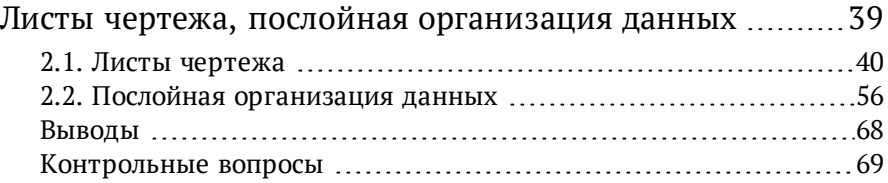

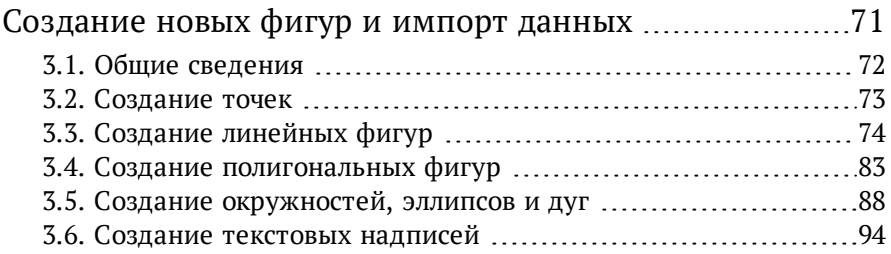

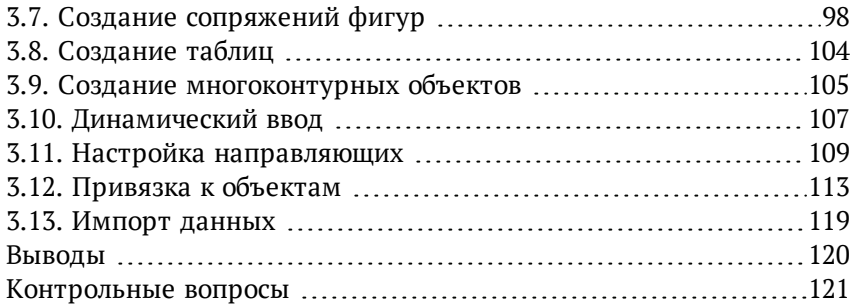

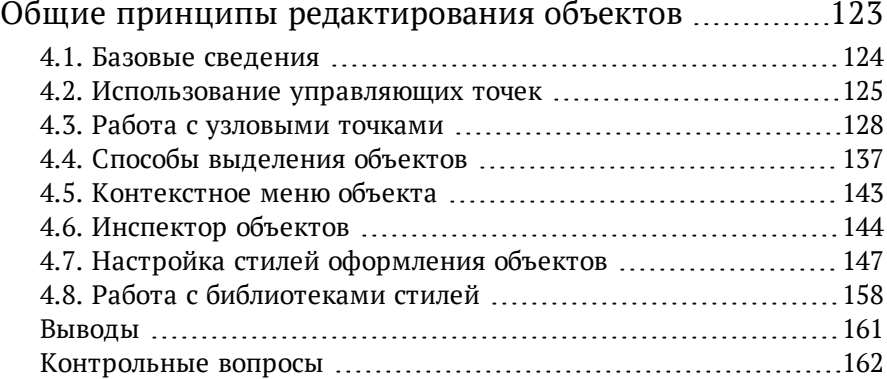

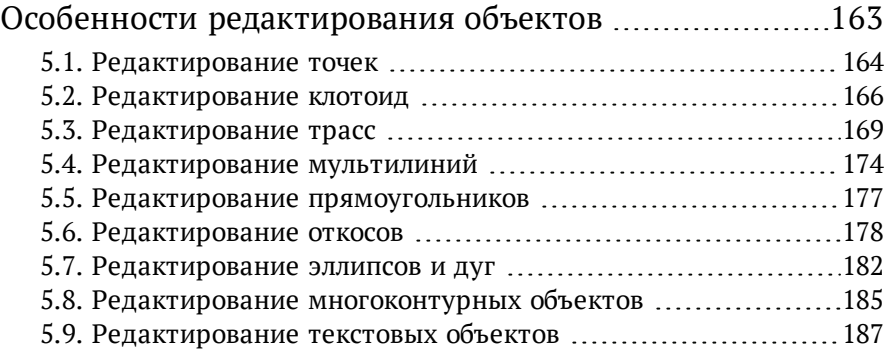

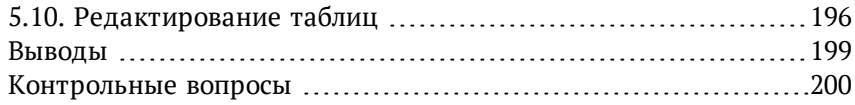

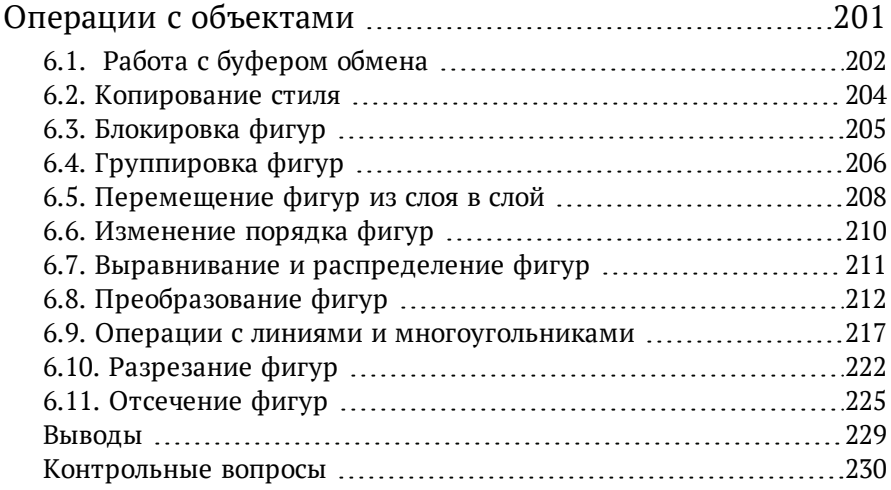

## **[Глава](#page-232-0) 7**

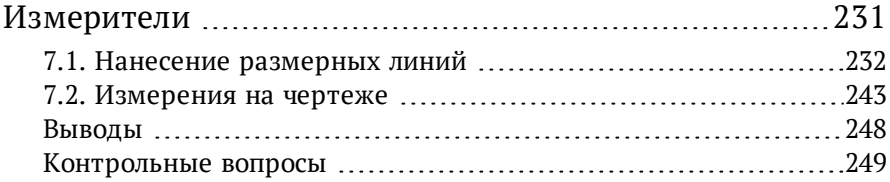

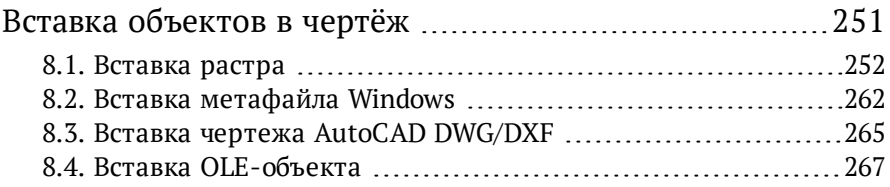

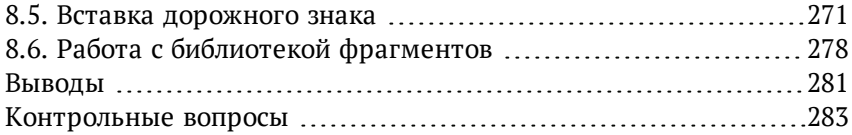

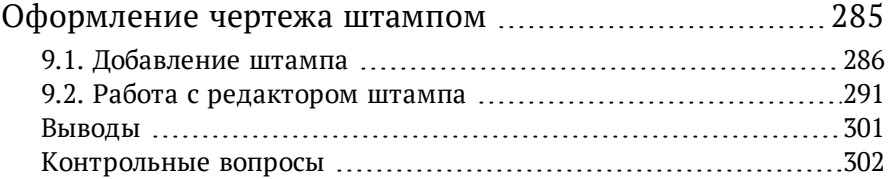

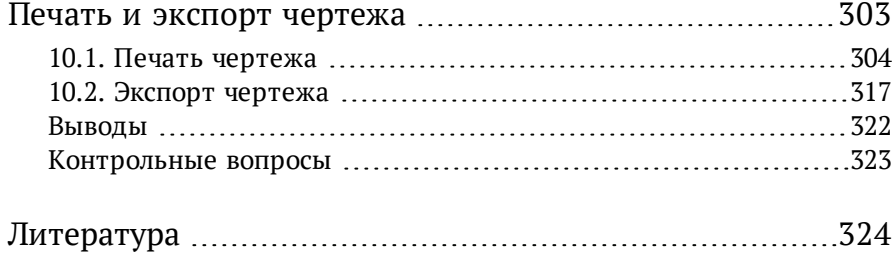

# <span id="page-8-0"></span>**Введение**

Система подготовки чертежей IndorDraw предназначена для подготовки к печати чертежей различного назначения. Система позволяет дорабатывать и выводить на печать различные чертежи, автоматически генерируемые системой проектирования IndorCAD, геоинформационной системой автомобильных дорог IndorRoad, а также системами проектирования дорожных знаков IndorRoadSigns и расчёта дорожных одежд IndorPavement. Функционал системы IndorDraw также позволяет создавать чертежи и пояснительную проектную документацию «с нуля».

Основные функции системы:

- Создание и оформление чертежей.
- Оформление проектной документации.
- Подготовка чертежей к печати, а также экспорт в AutoCAD и другие сторонние системы.

Данное руководство содержит подробное описание возможностей системы IndorDraw, пользовательского интерфейса и инструментальных средств, используемых для создания, редактирования и оформления чертежей, а также экспорта их в другие системы.

В главе 1 объясняются основные понятия, используемые в системе IndorDraw, и описывается работа с основными элементами интерфейса системы (лентой, диалоговыми и инструментальными окнами). Рассматриваются такие базовые операции, как создание, открытие и сохранение чертежей, навигация и поиск на чертеже, настройка параметров системы и чертежа.

Глава 2 содержит описание структуры послойной организации данных в системе IndorDraw. В ней объясняются такие понятия, как «слой» и «лист», а также приёмы работы с ними.

Глава 3 описывает способы создания новых фигур различных типов на чертеже и способы импорта данных из других систем. Рассматривается работа в режиме динамического ввода, создание направляющих и способы привязки к объектам.

В главе 4 рассматриваются общие принципы редактирования, применимые ко всем типам фигур, в том числе работа с управляющими и узловыми точками, инспектором объектов, настройка стилей оформления фигур.

Глава 5 посвящена особенностям редактирования фигур. В ней рассматривается редактирование специфических параметров, присущих фигурам различных типов.

Глава 6 содержит описание различных операций, которые можно выполнять с фигурами, например группировка, сопряжение, разрезание и пр.

В главе 7 рассматривается нанесение на чертёж различных размерных схем, состоящих из размерных, выносных линий и подписей, а также использование инструментов для проведения измерений на чертеже.

Глава 8 посвящена вставке в чертёж различных данных, подготовленных в других системах: растровых файлов, метафайлов, OLE-объектов, чертежей AutoCAD DXF и др.

В главе 9 рассматриваются способы добавления в чертёж готовых штампов и возможность создания своих собственных штампов с помощью специального редактора.

Глава 10 посвящена вопросам печати и экспорта чертежей в другие системы.

# <span id="page-10-1"></span><span id="page-10-0"></span>Начало работы

Вы приступаете к изучению системы подготовки чертежей IndorDraw. Прежде чем начать работу, установите систему на свой компьютер.

В этой главе описывается интерфейс системы, её настройки. Также даётся понятие документа в системе - чертежа и принципы работы с ним.

# <span id="page-11-0"></span>1.1. Основные понятия

**Группа** — совокупность фигур, работа с которыми ведётся как с единым целым. Сгруппировать фигуры означает объединить их в группу.

**Клотоида** — кривая с равномерным изменением кривизны при движении вдоль неё. Клотоиды используются в качестве переходных кривых при моделировании плана трассы.

**Кривая Безье** — геометрический полином третьего порядка, построенный определённым образом по четырём управляющим точкам.

**Ломаная** — геометрический элемент, состоящий из последовательно соединённых друг с другом прямолинейных сегментов.

**Многоугольник** — множество точек, ограниченное замкнутой ломаной.

**Мультилиния** — фигура, состоящая из нескольких ломаных. Одна из ломаных в мультилинии является осевой. Относительно неё строятся другие линии, входящие в фигуру.

**Направляющие** — вертикальные и горизонтальные пунктирные линии, используемые для точного позиционирования фигур на чертеже.

**Слой** — способ структурирования фигур чертежа. Слои можно сравнить с прозрачными плёнками, наложенными одна на другую. Фигуры одного слоя представляют собой рисунок, выполненный на прозрачной плёнке.

**Сопряжение** — построение элемента, обеспечивающего гладкое соединение одной линии с другой.

**Точка** — геометрический элемент, положение которого на чертеже определяется двумя координатами X и Y.

**Трасса** — пространственная линия, определяющая положение геометрической оси автомобильной дороги на местности. В системе подготовки чертежей IndorDraw под трассой понимается ломаная

с характерными свойствами. Например, для неё можно задать пикетаж, поменять направление, вписать в вершины такие стандартные кривые, как дуги и клотоиды.

Фигура — любой управляемый графический элемент чертежа, к которому применимы операции создания, удаления и редактирования.

Эквидистантная линия - линия, равноудалённая от какого-либо объекта.

## <span id="page-13-0"></span>1.2. Обзор главного окна системы

Главное окно системы IndorDraw состоит из элементов, обеспечивающих доступ к командам системы, и ряда инструментальных окон. Положение и размер окон предварительно настроены, однако пользователь может изменить настройки по своему усмотрению, например, разместив диспетчер слоёв и инспектор объектов в одном окне на разных вкладках. Ниже на рисунке показан стандартный вид главного окна.

**Лента** и **панель быстрого доступа**. Все доступные на текущий момент команды системы располагаются на вкладках «ленты» и панели быстрого доступа.

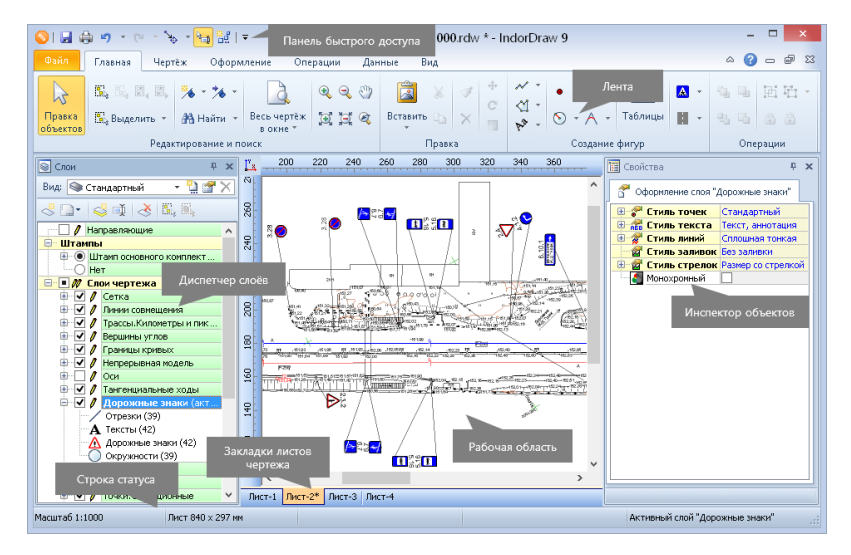

- **Рабочая область**. Занимает основную часть главного окна системы и содержит листы чертежа.
- **Закладки листов чертежа**. Располагаются вдоль нижней границы рабочей области и показывают листы чертежа.
- **Инспектор объектов** (окно **Свойства**). По умолчанию расположен в правой части окна. В инспекторе объектов

отображаются и доступны для редактирования свойства объектов.

- **Диспетчер слоёв** (окно **Слои**). По умолчанию расположен в левой части окна и содержит список слоёв текущего листа чертежа.
- **Строка статуса**. Располагается вдоль нижней границы главного окна. Здесь отображается название активного слоя и текущие координаты курсора в рабочей области.

Система IndorDraw поддерживает контекстные меню, которые вызываются щелчком правой кнопки мыши. Контекстные меню позволяют получить доступ к наиболее часто используемым командам для работы с объектами чертежа. Состав пунктов контекстного меню зависит от типа объекта.

## <span id="page-15-0"></span>1.3. Инструментальные окна

Инструментальные окна, такие как **Слои**, **Библиотеки**, **Знаки**, **Свойства**, **Символы**, **Линии** и **Заливки**, позволяют работать со слоями и объектами чертежа, настраивать свойства объектов, применять к ним различные стили оформления, а также работать с библиотеками элементов. Чтобы открыть инструментальное окно, перейдите на вкладку **Вид** и нажмите соответствующую кнопку в группе **Инструментальные окна**.

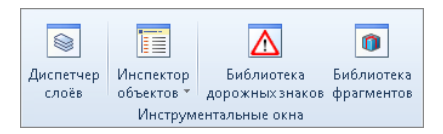

Положение и вид инструментальных окон можно индивидуально настроить, ориентируясь на решение текущих задач. Если в данный момент инструментальное окно не используется, его можно свернуть. Для этого нажмите кнопку  $\frac{1}{x}$ , расположенную в строке заголовка инструментального окна (кнопка примет вид **+**). Теперь если перевести указатель мыши с инструментального окна в другое место рабочей области, окно сворачивается до размеров вкладки, приклеенной к правой или левой границе главного окна системы. Чтобы отобразить инструментальное окно, наведите указатель мыши на вкладку.

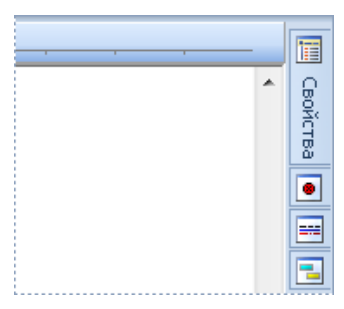

Чтобы инструментальное окно не сворачивалось, нажмите кнопку в строке заголовка окна.

Двойной щелчок на заголовке инструментального окна позволяет сделать его «плавающим», т.е. открепить от границ окна. Плавающее окно можно для удобства работы переместить в рабочую область, а также настроить его ширину и высоту.

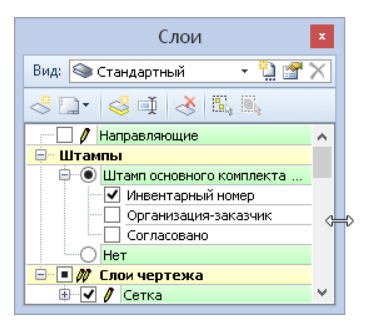

Плавающее окно можно привязать к левому, правому или нижнему краю главного окна. Для этого перетащите окно к соответствующему краю окна (при этом новое положение окна будет обозначено полупрозрачным синим прямоугольником) и отпустите кнопку мыши.

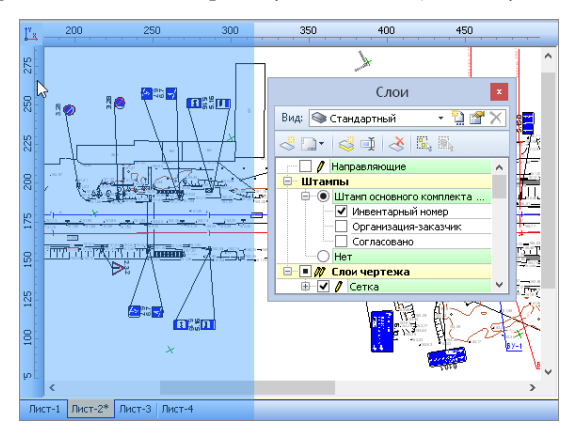

#### **Замечание**

После закрытия IndorDraw размер и положение инструментальных окон запоминаются в системе и применяются при следующем запуске программы.

# <span id="page-17-0"></span>1.4. Ввод числовых значений и величин углов, выбор цвета

#### Ввод числовых значений

В диалоговых окнах и инспекторе объектов, как правило, присутствуют поля для ввода числовых значений. Ввести определённое значение в такое поле можно с клавиатуры, а изменить значение можно несколькими способами:

- >> Клавишами Стрелка вверх, Стрелка вниз.
- **»** Кнопками  $\Box$ , расположенными справа от поля ввода.
- > Колесом мыши. При прокрутке колеса мыши вперёд значение увеличивается, а при прокрутке назад - соответственно уменьшается.

#### Замечание

Если изменять значение в поле ввода и удерживать нажатой клавишу Ctrl, то шаг изменения значения увеличивается в десять раз. При удерживании клавиши Shift - уменьшается в десять раз.

При вводе числовых значений можно также воспользоваться встроенным в систему калькулятором. Чтобы его открыть, установите курсор в числовое поле и нажмите клавишу F4.

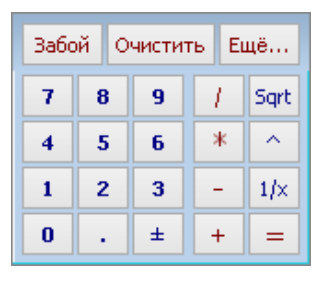

Кнопка **Ещё…** открывает калькулятор с дополнительными функциями.

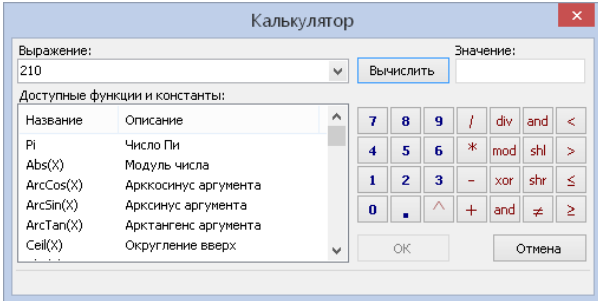

#### Ввод величин углов

При вводе величин углов можно воспользоваться окном визуального определения угла. Для этого установите фокус в поле задания угла и нажмите кнопку **• или клавишу F4.** 

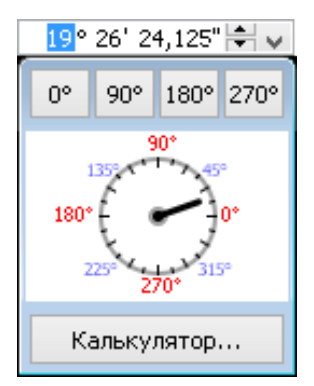

Передвигая стрелку, можно указать приблизительное значение угла. Кнопки в верхней части окна позволяют установить точное значение угла, кратное, например, 90° (0°, 90°, 180° или 270°). Для разных полей эти кнопки могут иметь разные значения. Вычислить точное значение угла можно с помощью калькулятора, который вызывается нажатием кнопки **Калькулятор…**

#### Выбор цвета

Для выбора цвета используется стандартная цветовая палитра. Чтобы выбрать один из стандартных цветов, достаточно щёлкнуть на нём мышью.

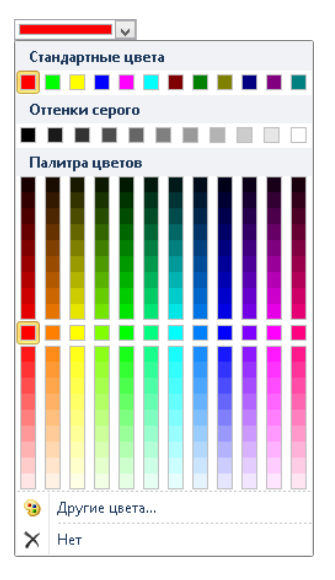

Чтобы установить цвет, отсутствующий в стандартной палитре, выберите пункт **Другие цвета…** На экране появится диалоговое окно **Выбор цвета** с шестью вкладками, представляющими различные цветовые модели. Установить цвет можно, переместив бегунок в нужное место или задав числовые значения в соответствующих полях.

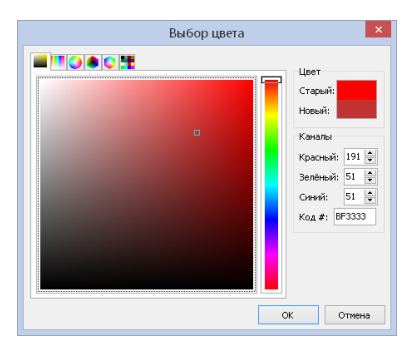

# <span id="page-20-0"></span>1.5. Отмена действий

В системе IndorDraw реализованы операции отмены и возврата выполняемых действий. Ограничений на количество одновременно отменяемых или возвращаемых действий нет. Кнопки для отмены и возврата действий расположены на панели быстрого доступа.

**OILOS** · C · S · SEIF

Кнопка **Отменить** выполняет отмену последнего выполненного действия. При нажатии стрелки, расположенной рядом с кнопкой, появляется список действий пользователя. Чтобы отменить несколько действий, щёлкните в списке на том действии, с которого начинаются действия, подлежащие отмене.

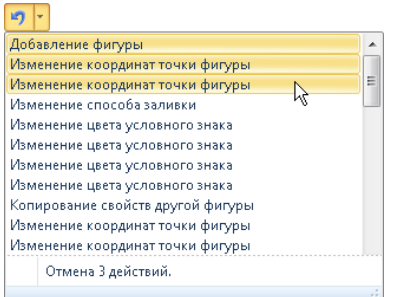

Команда **Вернуть повторно** выполняет последнее отменённое действие. При нажатии стрелки, расположенной рядом с кнопкой, появляется список всех отменённых действий пользователя. Он позволяет вернуть (т.е. повторно выполнить) несколько действий сразу.

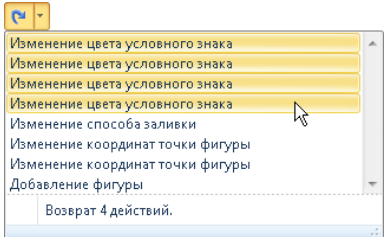

#### Совет

Для повышения скорости работы команды системы можно вызывать используя так называемые «горячие» клавиши. Чтобы отменить действие, нажмите клавиши Ctrl+Z, для возврата действия - Ctrl+Y.

---------------

## <span id="page-22-0"></span>1.6. Создание, открытие и сохранение чертежей

Документом в системе IndorDraw является чертёж. В этом разделе рассматриваются основные команды для работы с чертежами: создание, открытие, сохранение.

#### Создание чертежа

Для создания нового чертежа перейдите на вкладку **Файл** и выберите пункт **Создать**. Также можно воспользоваться сочетанием клавиш **Ctrl+N**.

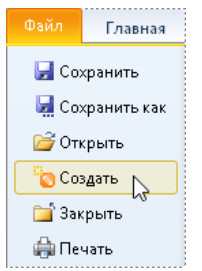

#### Открытие чертежа

Для открытия чертежа нажмите кнопку **Файл** > **Открыть** или воспользуйтесь сочетанием клавиш **Ctrl+O**. В появившемся диалоговом окне выберите нужный файл чертежа и нажмите кнопку **Открыть**. Файлы чертежей IndorDraw имеют формат RDW.

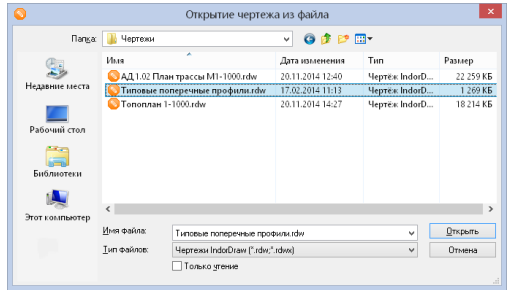

#### **Замечание**

На вкладке **Файл** в разделе **Последние** отображается список чертежей, открывавшихся в предыдущие сеансы работы, а также список папок, содержащих эти чертежи. Для открытия чертежа или папки из этих списков достаточно щёлкнуть мышью на названии чертежа или папки.

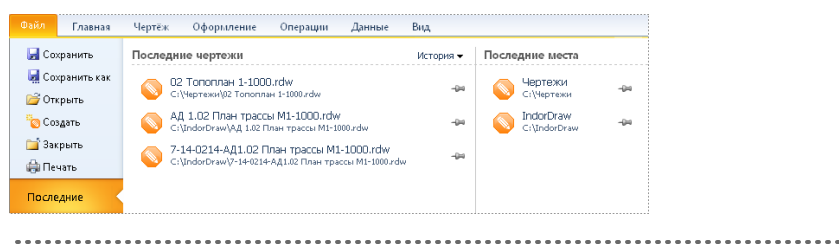

#### Сохранение чертежа

Чтобы сохранить чертёж после внесения изменений, перейдите на вкладку **Файл** и выберите пункт **Сохранить** или нажмите кнопку **Сохранить чертёж** на панели быстрого доступа. Также можно воспользоваться сочетанием клавиш **Ctrl+S**. Если чертёж сохраняется первый раз, откроется диалоговое окно сохранения чертежа. Выберите папку для сохранения и введите имя файла, а затем нажмите кнопку **Сохранить**.

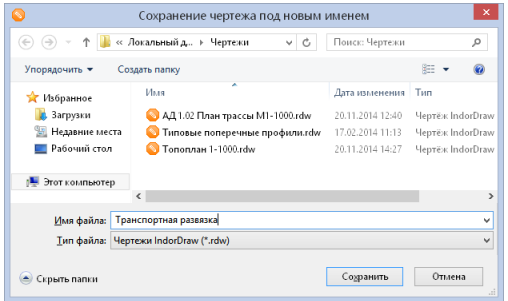

Чтобы сохранить чертёж под другим именем, перейдите на вкладку **Файл** и выберите пункт **Сохранить как**. В диалоговом окне

сохранения файла в поле **Имя файла** введите новое имя файла чертежа и нажмите кнопку **Сохранить**.

#### **Совет**

При работе с чертежом рекомендуется периодически делать его резервные копии. Это позволит при необходимости вернуться к более ранней версии. Для этого раз в день или в неделю сохраняйте чертёж под другим именем, добавляя в название текущую дату.

#### Закрытие чертежа

Чтобы закрыть текущий чертёж, перейдите на вкладку **Файл** и выберите пункт **Закрыть**. Если в чертеже есть несохранённые данные, то система запрашивает подтверждение внесённых изменений. При положительном ответе на запрос системы чертёж закрывается с сохранением выполненных изменений, при отрицательном без сохранения. Кнопка **Отмена** позволяет отменить закрытие чертежа и продолжить работу.

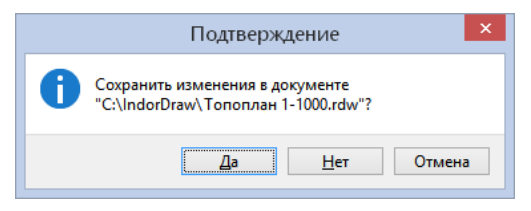

# <span id="page-25-0"></span>1.7. Навигация и поиск на чертеже

Для эффективной и быстрой работы с чертежом важно уметь пользоваться инструментами навигации: специальными режимами, навигационными закладками а также поисковыми фильтрами.

Просмотр изображения

Для просмотра изображения чертежа предполагается использование колеса мыши:

- Прокручивая колесо мыши, можно увеличивать масштаб для получения более подробного изображения или уменьшать для отображения большей части объектов чертежа. Чтобы инвертировать реакцию на прокручивание колеса мыши, в окне настроек системы установите флажок опции **Обратная реакция на кнопку прокрутки мыши**.
- Удерживая нажатой кнопку прокрутки мыши, можно перемещаться по чертежу в любом направлении.

В рабочей области можно отобразить весь чертёж, все фигуры текущего листа, все фигуры какого-либо слоя или выделенные фигуры.

Чтобы отобразить в рабочей области весь чертёж, нажмите кнопку **Главная > Редактирование и поиск > Весь чертёж в окне**. Также можно воспользоваться сочетанием клавиш **Ctrl+Num\*** или клавишей **F4**.

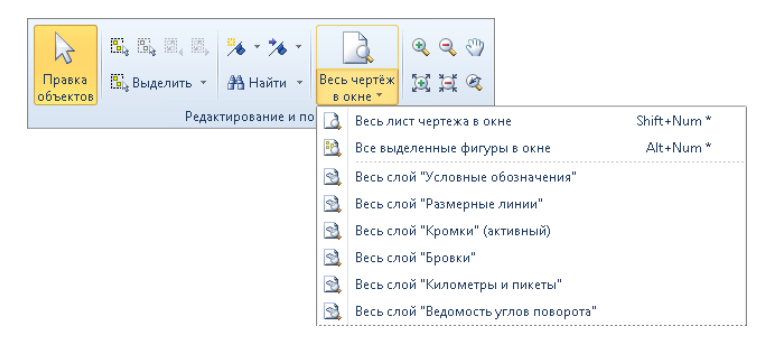

- Чтобы вписать в рабочую область текущий лист чертежа, раскройте подменю и выберите пункт **Весь лист чертежа в окне**. Также можно воспользоваться «горячими» клавишами **Shift+Num\***.
- Чтобы вписать в рабочую область все фигуры одного слоя, раскройте подменю и выберите нужный слой.
- Чтобы вписать в рабочую область все выделенные на данный момент фигуры, раскройте подменю и выберите пункт **В. Все выделенные фигуры в окне** или воспользуйтесь сочетанием клавиш **Alt+Num\***.

Также в системе IndorDraw реализованы стандартные режимы просмотра изображения: **Режим увеличения** , **Режим уменьшения**, **Режим панорамирования**.

Для возвращения к предыдущему виду чертежа воспользуйтесь кнопкой **Предыдущий вид**. Например, в процессе просмотра чертежа можно увеличить какой- то фрагмент в режиме **Режим увеличения**, а затем быстро вернуться к предыдущему виду, воспользовавшись этой кнопкой.

При нажатии кнопки **Увеличить** происходит увеличение чертежа на 25%, а при нажатии кнопки  **Уменьшить** — его уменьшение на 20%.

Использование навигационных закладок

Система IndorDraw позволяет запоминать положение участков чертежа, назначая им закладки. В дальнейшем к нужному участку можно легко перейти по закладке. В каждом чертеже можно создавать неограниченное количество закладок.

#### **Создание закладки**

Чтобы назначить закладку отображаемому участку чертежа, нажмите кнопку **Главная > Редактирование и поиск > Назначить закладку**. Закладки могут обозначаться номерами от 0 до 10 или иметь определённое имя. Для назначения закладки с порядковым номером выберите соответствующий пункт в меню. Закладки со значком  $\rightarrow$  — свободны, а со значком  $\rightarrow$  — уже используются. Другой способ назначить закладку — сочетание клавиш

**Ctrl+Shift+цифра 0…9** , например: **Ctrl+Shift+1** — назначить закладку с номером 1, **Ctrl+Shift+2** — с номером 2 и т.д.

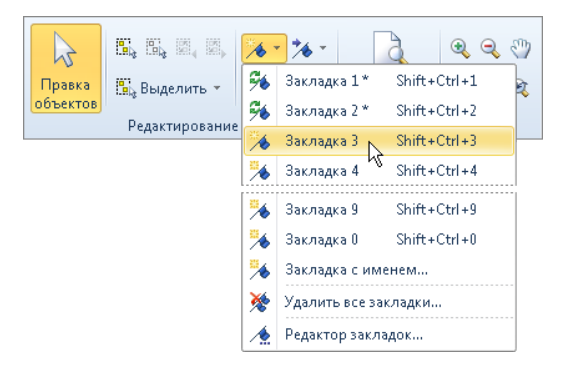

Чтобы создать именованную закладку, выберите пункт **Закладка с именем…** или **Редактор закладок…** Откроется окно редактора закладок, в котором нужно ввести имя новой закладки, после чего нажать кнопку **Добавить**.

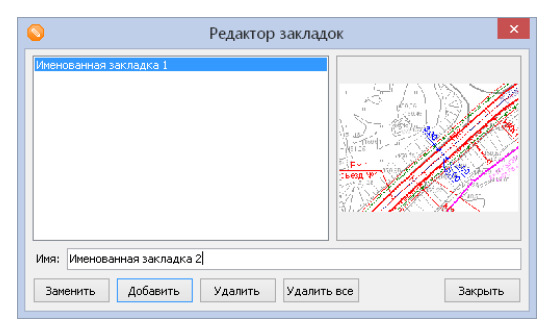

#### **Переход к определённой закладке**

Нажмите кнопку **Главная > Редактирование и поиск > Перейти на закладку** и в выпадающем меню выберите закладку, к которой необходимо перейти.

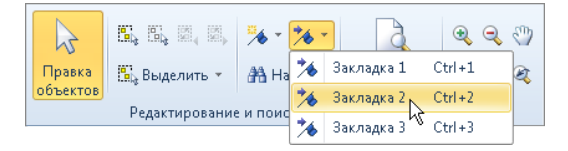

Для перехода на нумерованные закладки можно воспользоваться сочетанием клавиш **Ctrl+цифра 0…9**, например: **Ctrl+1** — переход на закладку с номером 1, **Ctrl+2** — с номером 2 и т.д.

#### **Редактирование закладки**

Чтобы изменить участок на закладке, отобразите в рабочей области нужный участок чертежа, затем в редакторе закладок выделите закладку, которую нужно изменить, и нажмите кнопку **Заменить**. При этом изображение в области предпросмотра изменится.

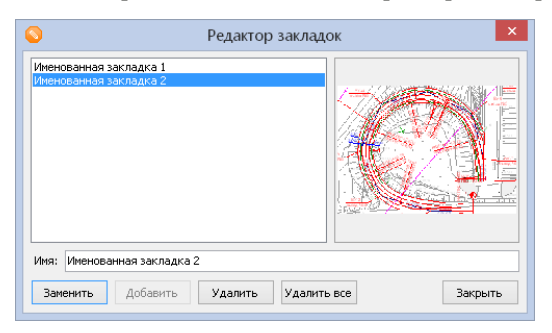

#### **Удаление закладки**

Для выборочного удаления закладок можно воспользоваться редактором закладок. В нём нужно выделить удаляемую закладку и нажать кнопку **Удалить**.

Чтобы удалить все закладки, нажмите кнопку **Главная > Редактирование и поиск > Назначить закладку** и выберите в выпадающем меню пункт  **Удалить все закладки…**

#### Поиск и замена текста

#### **Поиск текста**

Для поиска текста на чертеже нажмите кнопку **Главная > Редактирование и поиск > Найти** либо воспользуйтесь сочетанием клавиш **Ctrl+F**. В результате откроется окно задания параметров поиска текстовых надписей на чертеже.

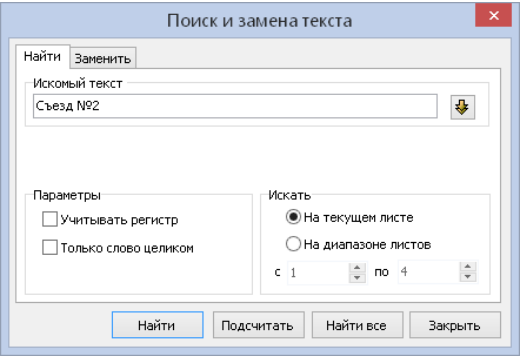

В поле **Искомый текст** вводится текст, который нужно найти. Чтобы выполнить поиск текста с учётом регистра, установите флаг **Учитывать регистр**. Для поиска слова целиком установите флаг **Только слово целиком**. Чтобы выполнять поиск только по текущему листу, в области **Искать** установите переключатель **На текущем листе**. Для поиска на нескольких листах, установите переключатель **На диапазоне листов** и задайте начальный и конечный листы.

При нажатии кнопки **Найти** производится поиск на чертеже текстовой надписи, которая содержит указанный текст. Найденная надпись выделяется, а чертёж позиционируется таким образом, чтобы она отображалась по центру экрана.

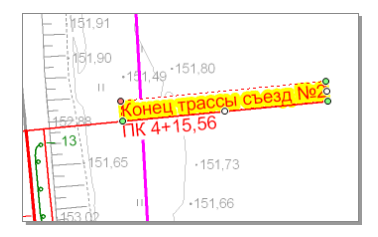

Для перехода к следующей надписи ещё раз нажмите кнопку **Найти**. При нажатии кнопки **Найти все** выделяются все найденные надписи, удовлетворяющие указанным условиям.

#### **Поиск и замена текста**

Если необходимо не только найти текст, но и заменить его на другой, раскройте выпадающий список кнопки **Главная > Редактирование и поиск > Найти** и выберите пункт **Найти и заменить текст...** либо воспользуйтесь сочетанием клавиш **Ctrl+H**.

В открывшемся диалоговом окне в поле **Искомый текст** укажите текст, который требуется заменить. Далее в разделе **Заменить на текст** введите текст, на который будет заменено каждое найденное вхождение.

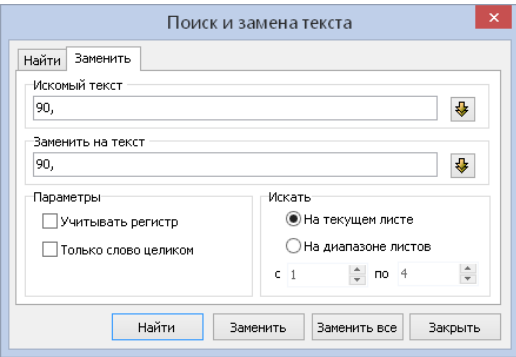

Чтобы выполнить поиск текста с учётом регистра, установите флаг **Учитывать регистр**. Для поиска слова целиком установите флаг **Только слово целиком**.

При нажатии кнопок становятся доступными области задания дополнительных параметров поиска или замены, таких как шрифт, размер и цвет текста. После нажатия кнопки принимают вид  $\hat{\mathbf{G}}$ и позволяют скрыть дополнительные параметры.

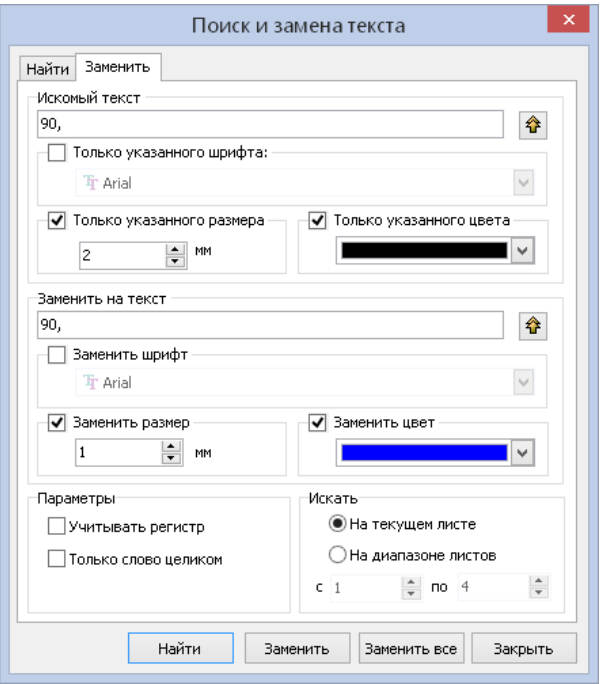

Чтобы найти очередную текстовую надпись, содержащую указанный текст, нажмите кнопку **Найти**. Чтобы заменить найденную надпись, нажмите кнопку **Заменить**. Для замены всех найденных вхождений указанного текста нажмите кнопку **Заменить все**.

## <span id="page-32-0"></span>1.8. Настройка параметров системы и чертежа

В системе IndorDraw имеется ряд настроек, относящихся к приложению в целом (ведение журнала событий, максимальное количество фигур, доступных для редактирования и пр.), а также параметры, которые можно настраивать индивидуально для каждого чертежа (масштаб, единицы измерения и пр.).

#### Настройка параметров системы

Чтобы вызвать диалог настройки параметров системы, перейдите на вкладку **Файл** и выберите пункт **Настройки**.

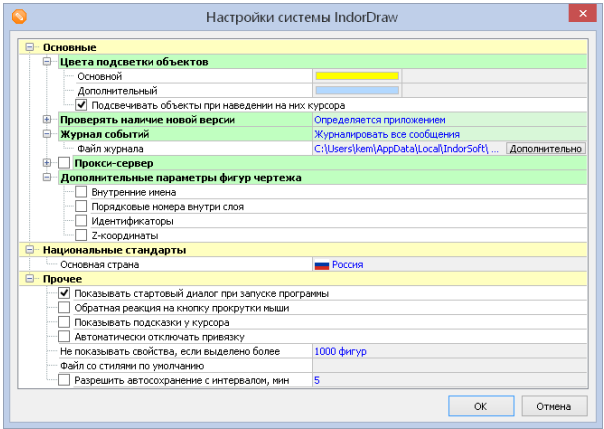

Настройки системы включают следующие параметры:

- **Цвета подсветки объектов**. В этом разделе в поле **Основной** настраивается цвет подсветки выделенного объекта, а в поле **Дополнительный** — цвет подсветки объекта при наведении на него курсора.
- **Проверять наличие новой версии**. В этом разделе настраивается частота проверки новых версий IndorDraw, а также

указывается дата последней проверки обновлений.

- **Журнал событий**. Журнал событий представляет собой текстовый файл, в который заносится информация о системных событиях и ошибках. В поле **Журнал событий** выберите степень детализации журнала событий или отключите журналирование, выбрав пункт **Не вести журнал**. В поле **Файл журнала** введите имя и путь к файлу журнала.
- Опции в разделе **Дополнительные параметры фигур чертежа** позволяют включить отображение дополнительных параметров фигур в инспекторе объектов.
	- **Внутренние имена** показывает имя фигуры, которое она получает при экспорте чертежа из системы IndorCAD (при необходимости его можно изменить).
	- **Порядковые номера внутри слоя** — показывает уровень, на котором располагается фигура в слое (изменение значения в данном поле равносильно использованию команд **Переместить вперёд** и **Переместить назад**).
	- **Идентификаторы** — показывает уникальный идентификатор фигуры, используемый для программного доступа к фигуре (поле недоступно для редактирования и может использоваться только разработчиками системы).
	- **Z- координаты** позволяет присваивать объектам высотные отметки для создания трёхмерных чертежей.

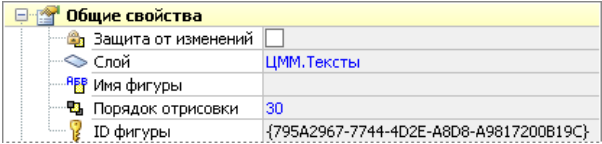

В разделе **Национальные стандарты** выбирается страна, стандарты которой определяют компоновку списка дорожных знаков и разметки.

- В разделе **Прочее** объединены дополнительные настройки системы.
	- Опция **Показывать стартовый диалог при запуске программы** позволяет включать/отключать отображение стартового диалога.
	- **Обратная реакция на кнопку прокрутки мыши**. При установке этого флага реакция на прокрутку колеса мыши инвертируется: прокручивание колеса мыши вперёд отдаляет чертёж, прокручивание назад — наоборот, приближает.
	- Опция **Показывать подсказки у курсора** позволяет включить/отключить отображение подсказок, появляющихся рядом с курсором при выполнении различных операций.
	- Опция **Автоматически отключать привязку** позволяет автоматически отключать режим привязки после завершения какого-либо действия с включенной привязкой. Автоматическое отключение привязки позволяет избежать ситуаций, когда режим привязки включен, но необходимости в его использовании нет.
	- В поле **Не показывать свойства, если выделено более** можно указать значение максимального числа фигур, для которых доступны общие свойства в инспекторе объектов. Если задать это значение слишком большим, то это может привести к снижению быстродействия системы.
	- В поле **Файл со стилями по умолчанию** можно задать файл стилей с расширением STYLES для определения стандартных стилей оформления объектов чертежа.
	- Опция **Разрешить автосохранение с интервалом** позволяет включить автоматическое сохранение чертежей, с которыми ведётся работа. Интервал

автоматического сохранения можно задать в поле справа.

Настройка параметров чертежа

Чтобы вызвать диалог настройки параметров чертежа, нажмите кнопку **Чертёж > Чертёж > Настройки чертежа** или воспользуйтесь клавиатурным эквивалентом **Ctrl+Alt+D**.

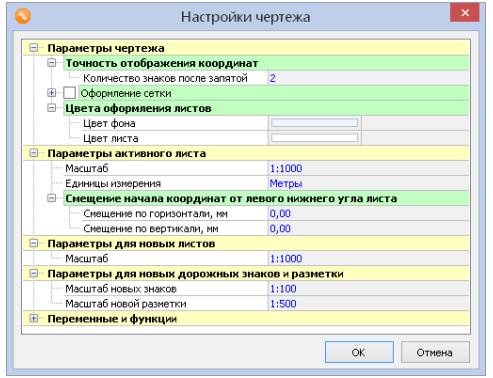

Настройки чертежа разделены на несколько разделов:

- Раздел **Параметры чертежа** содержит следующие параметры:
	- **Количество знаков после запятой**. Задаёт точность отображения числовых значений в инспекторе объектов, строке статуса, при проведении измерений и т.д.
	- **Оформление сетки** . Позволяет задать шаг сетки по горизонтали и вертикали. а также стиль и цвет сетки.
	- **Цвета оформления листов** . Здесь можно настроить цвет фона и цвет отображения листов чертежа.
- В разделе **Параметры активного листа** можно настроить следующие параметры:
	- **Масштаб**. В этом поле устанавливается масштаб чертежа. В списке перечислены наиболее часто
используемые масштабы при работе с чертежами.

- **Единицы измерения** . В этом поле выбираются единицы измерения при работе с чертежом. В выбранных единицах отображаются текущие координаты в строке статуса и числовые значения в инспекторе объектов, выводятся результаты при использовании измерительных инструментов и т.д.
- **Смещение начала координат от левого нижнего угла листа**. Устанавливает горизонтальное и вертикальное смещение начала системы координат вправо относительно левого нижнего угла листа чертежа.

#### **Замечание**

Задать смещение координат можно непосредственно на чертеже. Для этого нажмите кнопку **Задание начала системы координат** в левом верхнем углу рабочей области и укажите новую точку начала координат. Для более точного задания начала координат можно включить режим привязки к объектам.

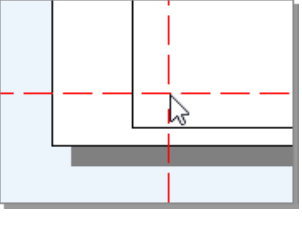

- 
- **Параметры для новых листов** . В этом разделе задаётся масштаб по умолчанию, присваиваемый при создании новых листов чертежа.
- **Параметры для новых дорожных знаков и разметки**. Здесь задаётся масштаб для создаваемых на чертеже дорожных знаков и разметки.

**Переменные и функции**. В этом разделе перечислены заданные в чертеже переменные и функции, используемые при работе с чертёжными штампами.

#### **Замечание**

Параметры, установленные в этом диалоге, применяются только к текущему чертежу.

--------------------------

## Выводы

Система IndorDraw обладает простым и понятным интерфейсом, который представлен лентой с кнопками, рабочей областью с чертежом и инструментальными окнами, предназначенными для редактирования свойств объектов, управления их видимостью в чертеже и выполнения прочих действий. Навигация в чертеже выполняется с помощью колеса мыши. При работе с большими чертежами удобно запоминать положение некоторых участков, назначая им закладки.

В программе предусмотрена возможность настройки параметров системы и чертежа. Все необходимые настройки, как правило, задаются однократно перед началом работы в системе.

Обратите внимание, что при работе в системе рекомендуется включить автоматическое сохранение проектов — эта возможность позволит не потерять изменения, сделанные в проекте, в случае непредвиденного завершения работы программы (при перебоях электропитания и пр.).

## Контрольные вопросы

- 1. Что является документом в системе IndorDraw?
- 2. Назовите основные элементы интерфейса главного окна системы.
- 3. Какими способами может выполняться навигация в чертеже?
- 4. Какая горячая клавиша открывает/закрывает инспектор объектов?
- 5. Реализована ли отмена последних выполненных действий в системе IndorDraw? Имеется ли ограничение на количество отменяемых действий?
- 6. Где можно настроить параметры автоматического сохранения чертежей?

# **Глава 2**

## **Листы чертежа, послойная организация данных**

При необходимости чертёж может быть разбит на листы, например для удобства работы с большими чертежами. Фигуры на листе организованы в виде слоёв. Послойная структура упрощает просмотр и анализ графической информации, а также позволяет работать только с теми данными, которые необходимы в текущий момент. Например, можно отключить видимость тех слоёв, с которыми в данный момент не ведётся работа, или запретить редактирование каких-либо слоёв.

## 2.1. Листы чертежа

После создания новый чертёж содержит один пустой лист. В левом нижнем углу рабочей области располагаются закладки с названиями листов чертежа.

Лист, на котором в настоящий момент вeдётся работа, называется активным. Чтобы сделать лист активным, щёлкните мышью на соответствующей ему закладке.

Если на листе были сделаны какие-либо изменения, которые не были сохранены, на закладке рядом с названием листа отображается звёздочка (\*).

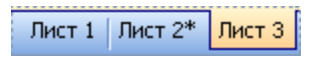

Команды для работы с листами чертежа объединены в группе **Чертёж > Листы**. В этом разделе при описании работы с листами будем ссылаться на них. Также для удобства эти команды продублированы в контекстном меню закладки листа.

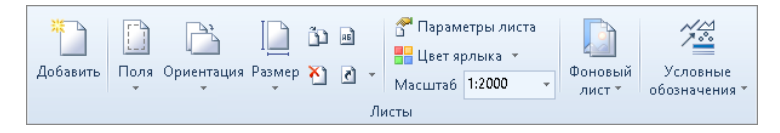

#### Создание листов

Чтобы создать новый лист чертежа, нажмите кнопку **Чертёж > Листы > Добавить лист**. При этом появится диалоговое окно, в котором можно указать название нового листа и определить его положение относительно других листов.

Для определения очерёдности нового листа выберите один из следующих вариантов:

**Перед всеми листами**. Новый лист размещается первым, перед всеми остальными листами.

- **После всех листов**. Новый лист размещается после всех остальных листов чертежа.
- **После следующего листа**. Лист размещается после листа, название которого выбрано в выпадающем списке.

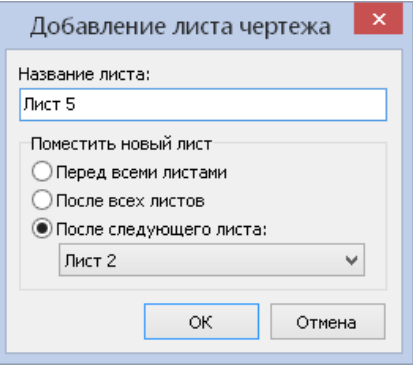

Для создания нового листа нажмите кнопку **ОК**. После создания новый лист становится активным.

#### Удаление листов

Удалить листы чертежа можно в специальном диалоговом окне, которое вызывается кнопкой **Чертёж > Листы > Удалить листы**.

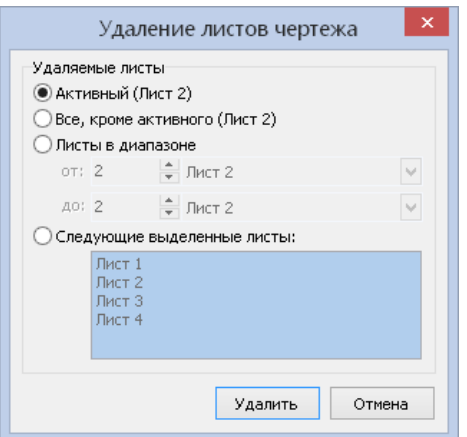

- **Активный**. При выборе этого пункта удаляется активный лист. Его название указано в скобках.
- **Все, кроме активного**. Если выбрать этот пункт, то удаляются все листы, за исключением активного.
- **Листы в диапазоне** . Можно удалить несколько последовательно следующих друг за другом листов. Для этого установите данный переключатель и укажите порядковый номер начального и конечного листов или выберите их названия из выпадающего списка.
- **Следующие выделенные листы** . При выборе пункта появляется возможность сформировать список листов для удаления. Чтобы выделить несколько идущих подряд листов, щёлкните мышью на первом и последнем нужных листах, удерживая клавишу **Shift**. Для выделения нескольких любых листов щёлкните по их названиям, удерживая нажатой клавишу **Ctrl**.

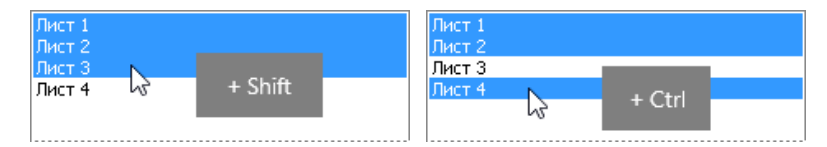

Для удаления выбранных листов нажмите кнопку **Удалить**.

Переименование листов

Названия листов можно менять по своему усмотрению. Желательно давать им осмысленные имена.

Чтобы изменить название активного листа чертежа, нажмите кнопку **Чертёж > Листы > Переименовать лист**. В открывшемся диалоговом окне укажите новое название листа и нажмите кнопку **ОК**.

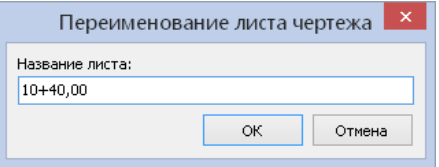

#### Перемещение по листам

Переключение между листами может осуществляться щелчком мыши на соответствующей закладке.

В случае если чертёж содержит большое количество листов, удобнее переключаться на конкретный лист с помощью кнопки **Чертёж >**

**Листы > Перейти на лист...** Откроется диалоговое окно, где можно указать номер листа, на который следует перейти, либо выбрать его название из выпадающего списка.

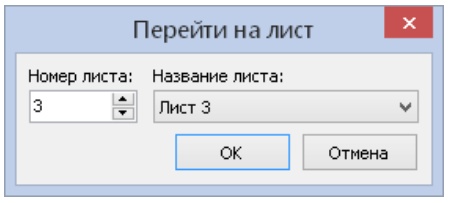

Также можно перемещаться на предыдущий и следующий от активного листы. Для этого можно воспользоваться клавишами **PageUp** и **PageDown** либо раскрыть выпадающий список у кнопки **Чертёж > Листы > Перейти на лист...** и выбрать пункт **На предыдущий лист** или **На следующий лист**.

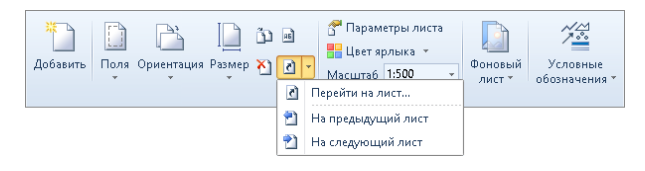

#### Настройка параметров листа

Настройка основных параметров активного листа производится с помощью кнопок, расположенных в группе **Чертёж > Листы**.

Для настройки полей листа раскройте выпадающий список кнопки **Чертёж > Листы > Поля** и укажите одно из предложенных значений полей или выберите пункт **Другие поля листа...** , чтобы задать значения полей вручную.

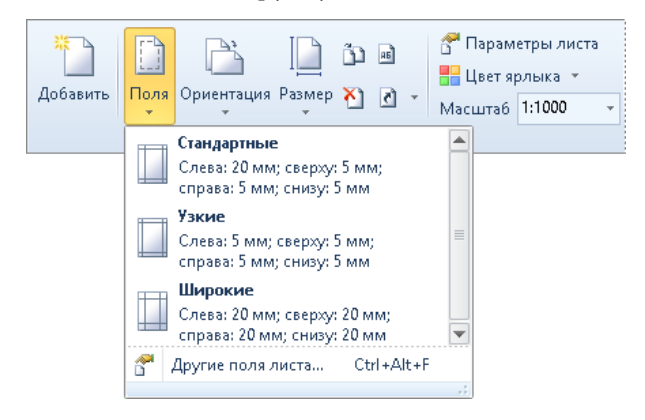

#### **Замечание**

Поля, установленные в настройках параметров листа, не являются полями обрезки при печати и используются в основном как ориентиры при построении чертежа и его штампа.

Чтобы при работе с чертежом отображались поля листа, включите режим отображения полей, нажав кнопку **Вид > Настройки > Показывать поля листа**. Также режим отображения полей можно включить нажатием «горячих» клавиш **Alt+F**.

Для настройки ориентации листа раскройте выпадающий список кнопки **Чертёж > Листы > Ориентация** и выберите книжную или альбомную ориентацию листа.

Чтобы установить один из стандартных форматов листа, раскройте выпадающий список кнопки **Чертёж > Листы > Размер** и выберите подходящий вариант. Для установки нестандартного размера листа выберите пункт **Другой размер листа...**

#### **Настройка дополнительных параметров листа**

С помощью кнопок на ленте настраиваются только основные параметры активного листа: поля, ориентация и размер. Эти, а также дополнительные параметры можно настроить в специальном окне Параметры листа. Для вызова этого окна нажмите кнопку **Чертёж > Листы > Параметры листа** или выберите пункт **Параметры листа** контекстного меню листа. Также окно можно вызвать с помощью сочетания клавиш **Ctrl+Alt+F**.

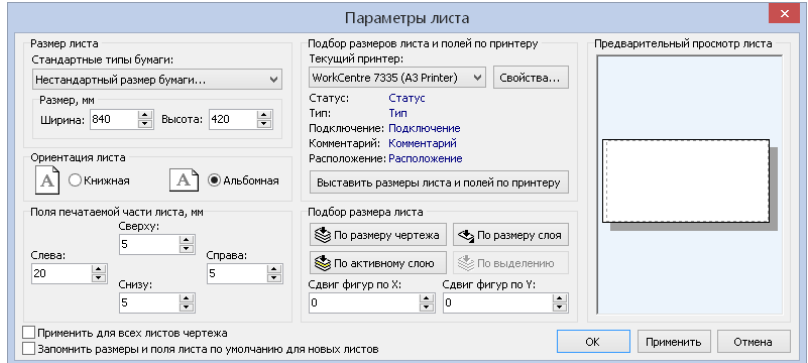

В окне возможна настройка следующих параметров листа:

- **Размер листа**. Можно задать как стандартный размер листа, соответствующий стандартному формату бумаги, так и нестандартный. При указании стандартного размера формат листа выбирается из выпадающего списка. Чтобы задать нестандартный размер листа, введите в числовые поля под выпадающим списком значения ширины и высоты листа в миллиметрах.
- **Ориентация листа** . Можно указать книжную ориентацию листа либо альбомную.

**Поля печатаемой части листа**. В этом разделе указывается величина отступов от верхнего, нижнего, левого и правого краёв листа. Отступы задаются в миллиметрах.

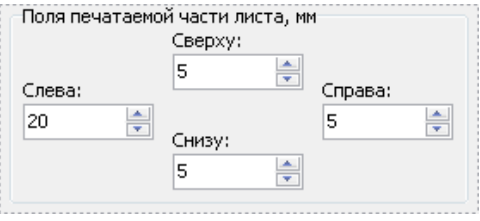

- Подбор размера листа и полей по принтеру. При установке формата листа и его полей можно учитывать настройки текущего принтера. Если нажать кнопку **Выставить размеры листа и полей по принтеру**, то для текущего листа чертежа автоматически устанавливается формат листа, указанный в настройках текущего принтера, а также минимальные поля листа, с которыми может печатать текущий принтер.
- Подбор размера листа. Кнопки в этом разделе позволяют установить координаты области листа по заданному размеру:
	- **По размеру чертежа**. Устанавливает координаты области листа по размеру, занимаемому всеми объектами чертежа.
	- **По активному слою** . Устанавливает размер листа по размеру активного слоя.
	- **По размеру слоя**. Устанавливает координаты области листа по размеру, занимаемому всеми объектами в выбранном слое.
	- **По выделению**. Устанавливает координаты области листа по размеру, занимаемому всеми выделенными объектами.

Чтобы сдвинуть объекты относительно заданного листа чертежа, укажите **Сдвиг фигур по X** для горизонтального сдвига объектов и **Сдвиг фигур по Y** для вертикального сдвига объектов.

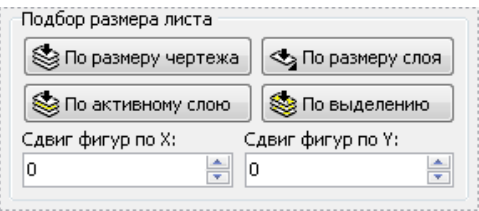

#### **Замечание**

В окне можно не только настроить параметры активного листа, но и применить эти параметры ко всем существующим или вновь созданным листам чертежа.

- 1. Опция **Применить для всех листов чертежа** позволяет применить установленные параметры ко всем листам чертежа.
- 2. Опция **Запомнить размеры и поля листа по умолчанию для новых листов** позволяет запомнить установленные параметры и автоматически применять их для всех новых листов чертежа.

#### Изменение цвета ярлыка листа

Для каждого листа чертежа можно назначить цвет, которым будет отображаться его закладка. Чтобы изменить цвет закладки активного листа, раскройте подменю кнопки **Чертёж > Листы > Цвет ярлыка** и выберите подходящий цвет из предложенного списка.

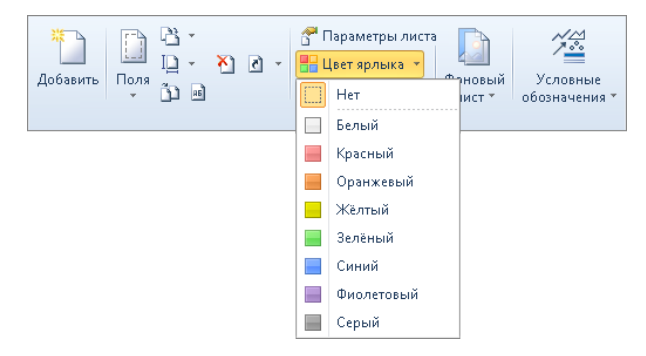

Копирование объектов из листа в лист

Объекты одного или нескольких слоёв можно скопировать из листа текущего чертежа в любой другой открытый чертёж. Также можно копировать слои в пределах текущего чертежа в разные листы.

Для копирования листа нажмите кнопку **Чертёж > Листы > Копировать лист в чертёж**. Откроется диалоговое окно, в котором задаются параметры копирования.

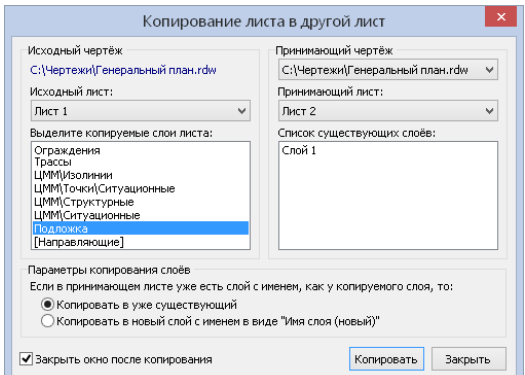

В разделе **Исходный чертёж** отображается название текущего чертежа и путь к нему. Из этого чертежа объекты копируются в чертёж, который выбран в списке **Принимающий чертёж** . В этом списке можно выбрать один из открытых в данный момент чертежей, в том числе и текущий.

Выберите из выпадающего списка **Исходный лист** название того листа, слои которого нужно скопировать. Ниже будут отображены все слои выбранного листа, по умолчанию все они выделены. Чтобы скопировать некоторые из них, снимите выделение, щёлкнув мышью на свободном месте, а затем щёлкните на названиях нужных слоёв, удерживая нажатой клавишу **Ctrl**. Для выделения нескольких идущих подряд слоёв щёлкните мышью на первом и последнем слоях, удерживая клавишу **Shift**.

Затем выберите из списка **Принимающий лист** тот лист, в который будут скопированы выделенные слои. Ниже будет отображён список слоёв принимающего листа.

Если в принимающем листе уже есть слои, имена которых совпадают с именами копируемых слоёв, то нужно дополнительно указать способ их копирования:

- **Копировать в уже существующий**. Объекты копируемого слоя добавляются в существующий слой с таким же именем.
- **Копировать в новый слой с именем в виде «Имя слоя (новый)»** . В этом случае в принимающем листе создаётся новый слой, куда и копируются объекты.

#### **Замечание**

Выбранные слои могут быть помещены в новый лист принимающего чертежа. Для этого выберите в списке **Принимающий лист** пункт **Создать новый лист**.

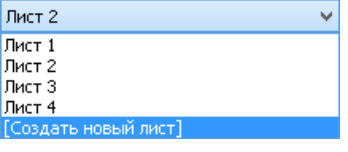

Если флаг **Закрыть окно после копирования** установлен, то после выполнения копирования окно закроется. В противном случае можно продолжить копирование других листов.

#### Компоновка листов

Компоновку листов можно использовать в том случае, если требуется распечатать на одном листе информацию, расположенную на нескольких листах одного или разных чертежей. В таком случае можно обойтись без копирования объектов, а с помощью компоновки разместить нужные листы на одном листе чертежа, после чего распечатать.

Чтобы скомпоновать несколько листов чертежа на активном листе, нажмите кнопку **Данные > Вставка > Лист чертежа IndorDraw**. Из выпадающего списка выберите название вставляемого листа (список содержит все листы текущего чертежа) или выберите пункт **Из файла...** и укажите файл чертежа.

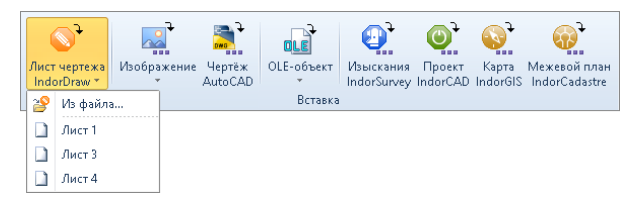

#### **Замечание**

Вложенный лист связан с исходным листом, поэтому все изменения, проводимые на исходном листе, будут отражаться и на вложенном.

#### **Параметры вложенного листа**

В разделе **Параметры фрагмента чертежа** инспектора объектов отображаются параметры оформления вложенного листа.

Если вложенный лист вставлен из файла, опция **Внешний чертёж** включена. В этом случае становится доступным поле **Имя файла**, содержащее имя файла, из которого был вставлен чертёж. При необходимости можно выбрать другой файл, щёлкнув на имя файла в этом поле и нажав кнопку **В.** Если вложенный лист принадлежит текущему чертежу, опция **Внешний чертёж** отключена.

В поле **Связанный лист чертежа** отображается название вложенного листа. Вместо текущего листа можно выбрать другой лист. Для этого дважды щёлкните на поле с названием листа и выберите из раскрывающегося списка нужный лист.

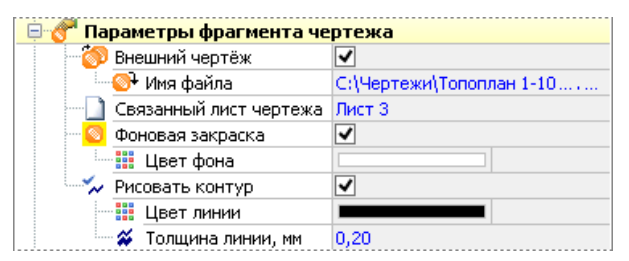

Если вложенный лист перекрывает какие-нибудь фигуры на основном листе, фон вложенного листа можно сделать прозрачным, сняв флаг **Фоновая закраска**. В случае если флаг установлен, становится доступным поле **Цвет фона**, в котором можно настроить цвет фона листа.

Чтобы обозначить границы вложенного листа на чертеже, можно включить опцию отображения контура листа. Для этого в инспекторе объектов установите флаг **Рисовать контур** и укажите цвет и толщину линии контура в полях **Цвет линии** и **Толщина линии** соответственно.

Раздел **Слои** чертежа **IndorDraw** включает список слоёв, которые содержатся во вложенном листе чертежа. Выбранный слой можно сделать невидимым, сняв флаг напротив его имени.

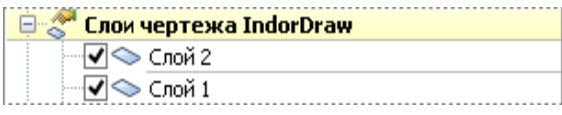

#### **Размер и положение вложенного листа**

Вложенный лист представляет собой отдельный объект, который можно редактировать как стандартную фигуру: масштабировать, перемещать, поворачивать и т.д.

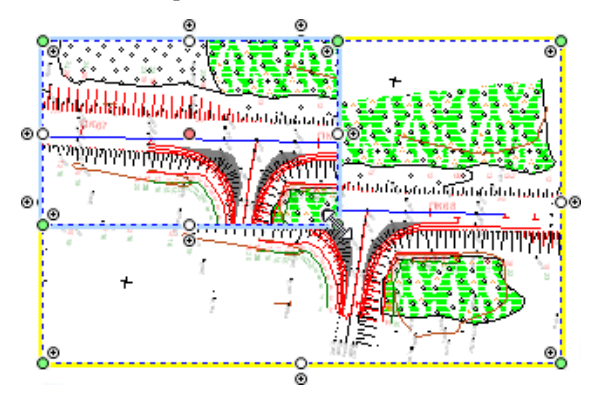

В разделе **Геометрия** инспектора объектов можно настроить параметры параллелограмма, ограничивающего область вложенного чертежа (его размер, положение, и т.д.).

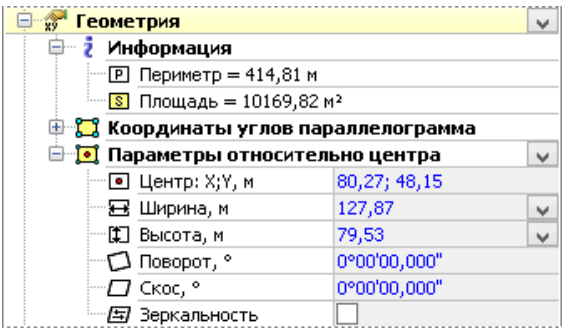

В разделе **Информация** отображаются сведения о периметре и площади ограничивающего параллелограмма.

Положение и размер вложенного листа можно указать, задав точные значения координат каждого угла параллелограмма в разделе **Координаты углов параллелограмма**. Также положение вложенного листа можно задать, указав координаты центра листа в поле **Центр: X;Y**.

Чтобы задать точное значение ширины или высоты вложенного листа относительно его центра, введите нужное значение в поле **Ширина** или **Высота** в инспекторе объектов. Для поворота листа вокруг его центра введите значение в поле **Поворот**. Также в инспекторе объектов можно задать величину скоса вершин листа в поле **Скос**.

При масштабировании объекта могут быть нарушены его пропорции. Чтобы их восстановить, выберите пункт контекстного меню **Вложенный чертёж IndorDraw > Восстановить пропорции**. Также в любой момент можно восстановить исходный размер вложенного листа, выбрав пункт контекстного меню **Вложенный чертёж IndorDraw > Восстановить исходный размер**.

При установке опции **Зеркальность** лист на чертеже отображается зеркально относительно вертикальной оси, проходящей через его центр.

В разделе **Видимая область в параллелограмме** можно настроить масштаб и сдвиг видимой области вложенного листа.

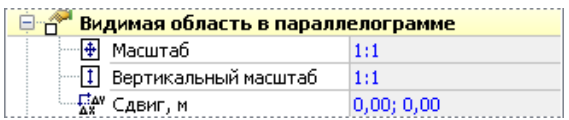

#### **Область и контур отсечения**

В режиме правки объектов на вставленном листе визуализируются узловые точки. Внешний контур с узловыми точками отображает лист с учётом установленных полей листа, внутренний контур контур отсечения.

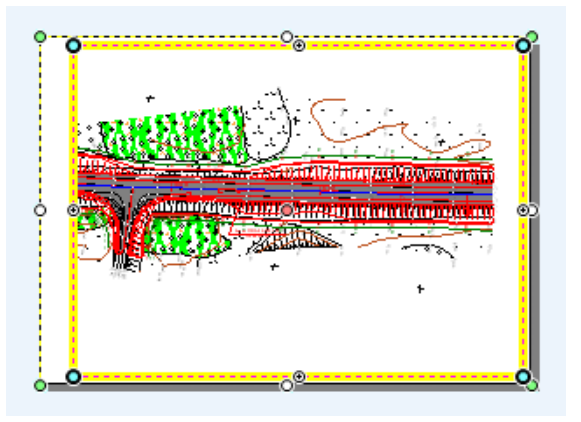

С помощью узловых точек ( $\circ$ ), расположенных на внешнем контуре, можно масштабировать лист. Перемещая узловую точку (.), расположенную в центре листа, можно изменять координаты центра листа.

При перемещении узловых точек (•) и добавлении новых с помощью управляющих точек (a) можно задать область отсечения. Также её можно задать в инспекторе объектов.

#### **Преобразование вложенного листа**

Вложенный лист можно преобразовать в другие объекты с помощью команд, объединённых в группе **Преобразовать вложенный чертёж** контекстного меню, вызываемого нажатием правой кнопки мыши на вложенном листе.

- **»** ЭД В **метафайл**. Эта команда преобразует вложенный лист в метафайл, хранящийся внутри чертежа.
- **В растр...** Преобразует лист чертежа в растр, хранящийся

внутри чертежа. После выполнения команды появляется окно преобразования растра, где можно указать размер объекта в пикселях, а также визуально его оценить, нажав кнопку **Просмотр**.

- **В растр...** Преобразует лист чертежа в растр, хранящийся внутри чертежа. После выполнения команды появляется окно преобразования растра, где можно указать размер объекта в пикселях, а также визуально его оценить, нажав кнопку **Просмотр**.
- **• Правитур в ломаную**. Если для листа включено оформление контура, то с помощью этой команды можно преобразовать контур листа в отдельную фигуру — замкнутую ломаную.
- **В отдельные фигуры**. При выполнении этой команды вложенный лист разбивается на отдельные объекты, составляющие его.

## 2.2. Послойная организация данных

Графические данные в системе IndorDraw организованы в виде слоёв. Пользователь может создавать, перемещать и удалять слои, а также редактировать графические объекты, входящие в состав слоя. Объекты, принадлежащие одному слою, могут быть одновременно перенесены в другой слой, масштабированы или скопированы. При необходимости можно запретить редактирование слоя или сделать его невидимым. Также можно сделать видимой только выбранную область слоя.

Работа со слоями ведётся в специальном окне — диспетчере слоёв. Также основные команды для работы со слоями продублированы на ленте в группе **Чертёж > Слои**. В этом разделе работу со слоями будем рассматривать ссылаясь на кнопки в диспетчере слоёв.

#### Диспетчер слоёв

Работа со слоями осуществляется в диспетчере слоёв (окно **Слои**). Данное окно вызывается кнопкой **Вид > Инструментальные окна > Диспетчер слоёв** или с помощью «горячей» клавиши **F5**.

В окне диспетчера слоёв представлены в виде дерева слои чертежа и расположенные на них объекты.

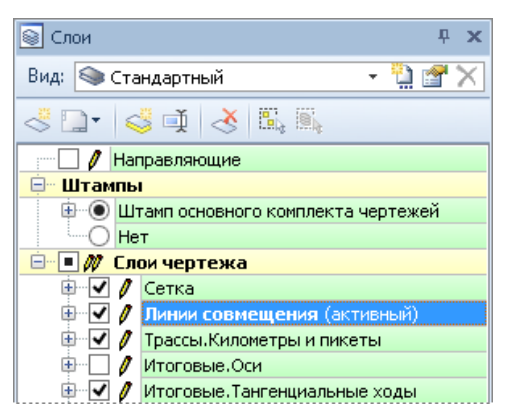

При создании новый чертёж состоит из двух слоёв: чертёжный слой с названием **Слой 1** и слой **Направляющие**. На слое направляющих не могут располагаться объекты чертежа, поэтому он представляет отдельную ветвь дерева.

Слой, в котором на данный момент ведётся работа, называется активным. Такой слой выделяется в дереве жирным шрифтом и рядом с его названием в скобках появляется пометка **(активный)**. В каждый момент времени активным может быть только один слой. Все новые объекты создаются в активном слое. Чтобы сделать активным какой-либо слой, дважды щёлкните мышью на его названии в дереве.

#### **Панель инструментов и контекстное меню**

Операции со слоями (создание, удаление, перемещение и т.д.) выполняются с помощью кнопок, расположенных на панели инструментов диспетчера слоёв.

 $32 - 34 - 1$ 

Для каждого слоя можно вызвать контекстное меню нажатием правой кнопки мыши на названии слоя. В контекстном меню продублированы команды для работы со слоями.

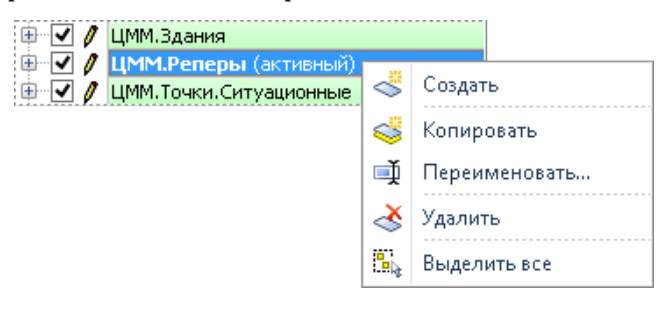

#### **Видимость и блокировка слоёв**

Видимость слоёв на чертеже можно отключать. Для этого предназначен флаг  $\nabla$ , расположенный рядом с названием слоя. Если флаг установлен, то все объекты слоя отображаются на чертеже, если снят — объекты слоя невидимы.

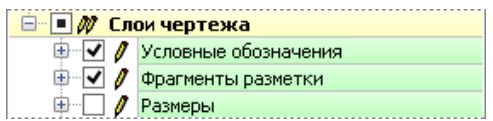

Слой можно заблокировать от изменений, изменив щелчком мыши состояние флага  $\ell$ , расположенного рядом с названием слоя. Если флаг включен ( $\ell$ ), то объекты слоя доступны для редактирования, если выключен ( $\blacktriangledown$ ) — недоступны.

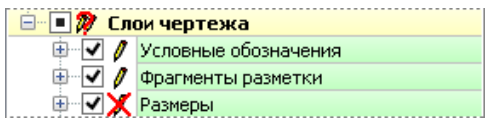

Текущие настройки видимости слоёв можно сохранить в качестве вида. Это позволяет создать несколько видов одного чертежа и при необходимости переключаться между ними, не изменяя установленных настроек видимости. Название текущего вида чертежа отображается на панели инструментов в поле **Вид**. С помощью выпадающего списка в этом поле можно переходить к другим видам чертежа.

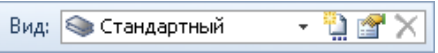

Создать новый вид чертежа на основе текущего можно с помощью кнопки **Создать вид**, а удалить текущий — нажав кнопку **Удалить вид**.

Кнопка **Настройки вида** открывает окно настройки текущего вида чертежа, в котором можно изменить имя вида, выбрать цвет его иконки и добавить к нему комментарий.

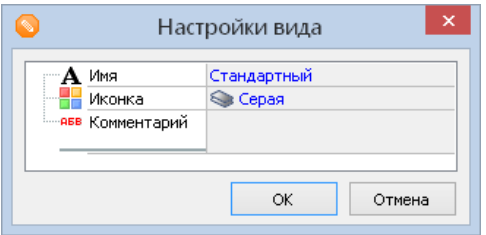

#### **Объекты в составе слоя**

Рядом с теми слоями, в которых присутствует хотя бы один объект, имеется значок  $\blacksquare$ . Щёлкните на нём, чтобы раскрыть легенду слоя, или воспользуйтесь клавишей управления курсором **Стрелка вправо**. Легенда слоя содержит список всех типов объектов, присутствующих в слое. В скобках указывается количество объектов данного типа в слое.

При нажатии правой кнопки мыши на любом элементе легенды слоя открывается контекстное меню, которое содержит два пункта:

- **Выделить все**. Выделяет все объекты данного типа в текущем слое.
- **Выделить во всех слоях**. Выделяет все объекты данного типа во всех слоях чертежа.

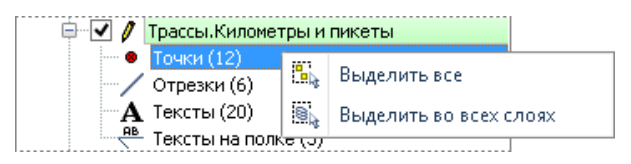

#### Создание и удаление слоёв

#### **Создание слоя**

Для создания нового слоя нажмите кнопку **Создать слой** на панели инструментов диспетчера слоёв. Новый слой создаётся с именем **Слой (порядковый номер)** и является активным. Для удобства создаваемый слой располагается поверх уже существующих слоёв.

#### **Создание копии слоя**

Чтобы создать копию слоя, выделите его в списке и нажмите кнопку **Копировать слой** на панели инструментов диспетчера слоёв. В появившемся диалоговом окне укажите название копии слоя.

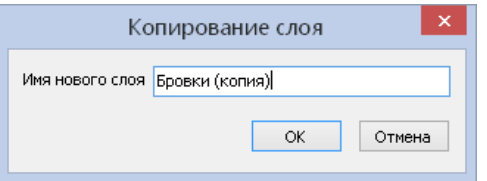

#### **Удаление слоя**

Для удаления слоя выделите его в диспетчере слоёв и нажмите кнопку **Удалить слой** на панели инструментов.

Если слой присутствует на нескольких листах, то при его удалении в окне подтверждения доступно два варианта: удаление слоя только с активного листа (кнопка **На активном листе** ) и удаление слоя со всех листов (кнопка **На всех листах**).

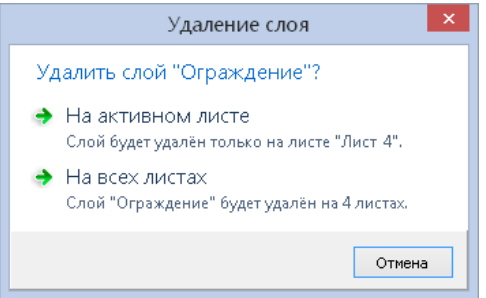

#### Переименование слоя

Чтобы переименовать слой, выделите его в списке и нажмите кнопку **Изменить название слоя** на панели инструментов — после этого надпись перейдёт в режим редактирования. Введите имя нового слоя и нажмите клавишу **Enter**.

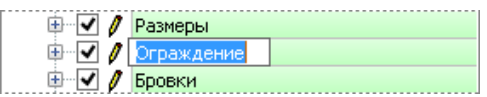

Перемещение слоёв

На листе слои отображаются в порядке их следования в диспетчере слоёв. Самый нижний в списке слой отрисовывается первым, самый верхний — последним. Таким образом, все объекты слоя рисуются поверх объектов тех слоёв, которые расположены ниже по списку.

Чтобы изменить положение слоя (переместить его выше или ниже по списку), нажмите кнопку мыши на этом слое и, не отпуская её, перетащите слой на другое место, после чего отпустите кнопку.

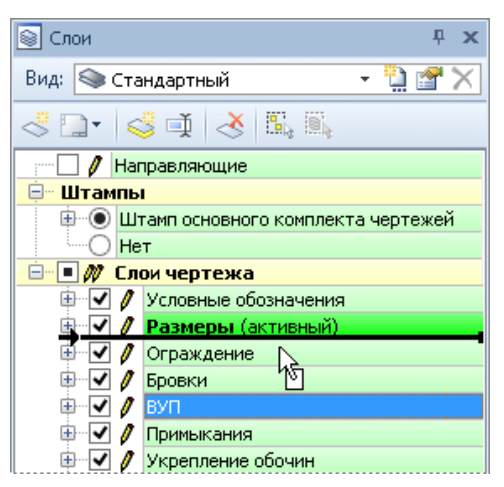

#### Задание видимой области слоя

Для слоя чертежа можно задать видимую область: все фигуры или части фигур, выходящие за границы видимой области, будут скрыты.

Режимы задания видимой области слоя расположены в выпадающем списке кнопки **Чертёж > Слои > Видимая область слоя**.

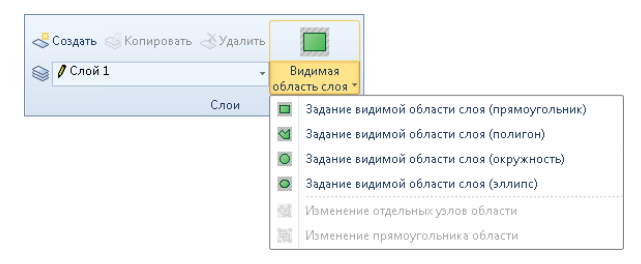

В зависимости от выбранного режима видимая область может иметь разную форму:

- **Задание видимой области слоя (прямоугольник)**. Для задания прямоугольной области щёлкните мышью в начальной точке прямоугольника, затем растяните прямоугольник необходимого размера и ещё раз щёлкните мышью.
- **Задание видимой области слоя (многоугольник)**. Чтобы задать область произвольной формы, щелчками мыши укажите вершины многоугольника, а затем дважды щёлкните в его конечной вершине.
- **Задание видимой области слоя (окружность)**. Для задания круглой области щёлкните мышью в точке, где должен располагаться центр окружности, а затем растяните окружность необходимого радиуса и ещё раз щёлкните мышью.
- **Задание видимой области слоя (эллипс)**. Чтобы задать область в виде эллипса, щёлкните мышью в начальной точке эллипса, затем растяните эллипс необходимого размера и ещё раз щёлкните мышью.

После выделения необходимой области нажмите клавишу **Esc** — видимыми останутся только фигуры, попавшие в указанную область.

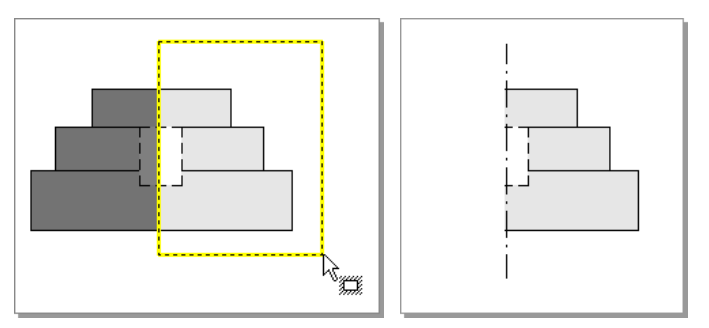

После задания видимой области можно изменить форму её контура. Для этого включите режим **Изменение отдельных узлов области** — станет возможным изменение и добавление новых узловых точек контура.

В режиме **Изменение прямоугольника области** можно перемещать, масштабировать и вращать ограничивающий параллелограмм и, соответственно, саму область видимости.

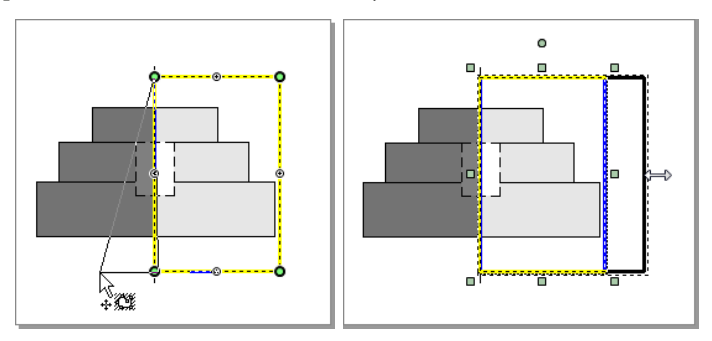

Можно создать несколько контуров области видимости. Для добавления нового контура в контекстном меню выберите пункт **д Добавить контур** и щелчками мыши укажите точки нового контура на чертеже. Чтобы удалить один из контуров, выберите в контекстном меню пункт **Удалить контур**.

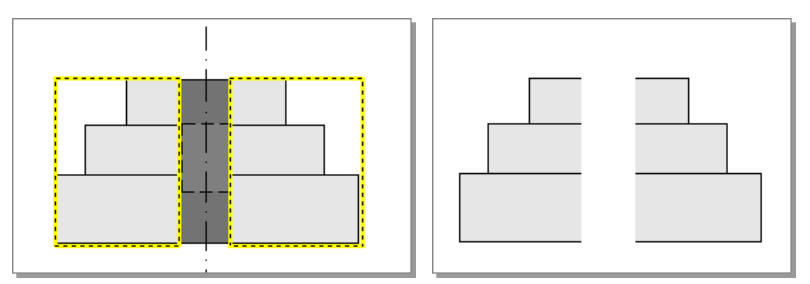

Для каждого слоя можно отдельно задать видимую область. Пункты контекстного меню **Применить к другим слоям** и **Применить к слоям с уже заданной областью** позволяют применить уже заданную область видимости ко всем слоям чертежа или только к слоям, для которых уже задана область видимости соответственно.

Чтобы удалить область видимости (т.е. сделать видимым весь слой), воспользуйтесь пунктом контекстного меню **Удалить область отсечения**. Пункт **Удалить во всех слоях** позволяет удалить области видимости во всех слоях чертежа.

#### **Замечание**

Фигуры, не попадающие в видимую область, не удаляются, а скрываются. Для того чтобы удалить все объекты чертежа, не попавшие в видимую область, воспользуйтесь операцией отсечения.

#### Создание штампа

В системе IndorDraw имеется возможность работы с чертёжными штампами. Для добавления штампа чертежа нажмите кнопку **Добавить** на панели инструментов диспетчера слоёв или воспользуйтесь кнопкой **Чертёж** > **Штамп** > **Добавить**. В выпадающем списке можно выбрать один из стандартных штампов или сохранённый ранее пользовательский штамп.

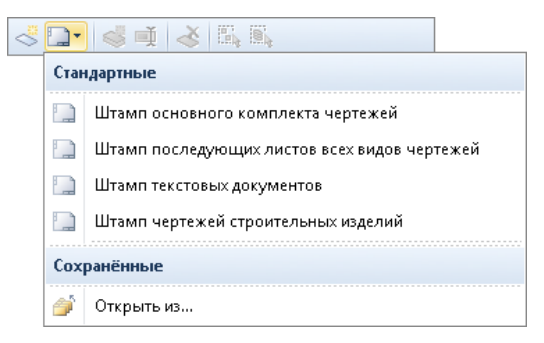

Чтобы загрузить штамп из файла, выберите пункт **Открыть из...** и укажите путь к файлу штампа.

На лист чертежа может быть добавлено несколько штампов. Имеющиеся на чертеже штампы объединены в отдельный слой **Штампы** диспетчера слоёв. В составе каждого штампа могут содержаться дополнительные графы, видимость которых можно отключить.

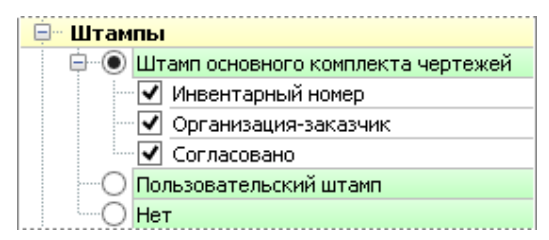

Чтобы удалить текущий штамп, воспользуйтесь кнопкой **Чертёж > Штамп > Удалить** или выберите в контекстном меню штампа пункт  **Удалить**.

#### Установка фонового листа

Один из листов чертежа можно установить в качестве фона для всех остальных листов. Это может быть удобно, например, в следующей ситуации. Если требуется предложить несколько вариантов трассирования по одной растровой подложке, то можно расположить эту подложку на одном из листов чертежа, а для всех остальных листов установить её в качестве фона. Это избавит от необходимости на каждый лист добавлять растр и масштабировать его.

Чтобы установить для текущего листа фоновый лист, нажмите кнопку **Чертёж > Листы > Фоновый лист** и выберите в списке название фонового листа.

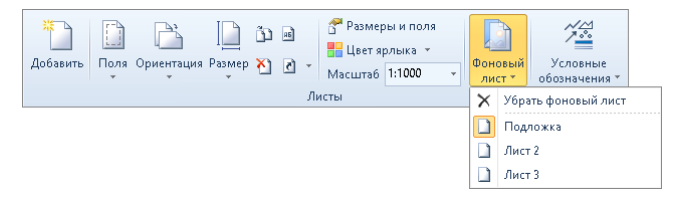

В диспетчере слоёв появится новый слой, представляющий собой объединение всех слоёв фонового листа. Редактирование фонового листа как слоя недоступно.

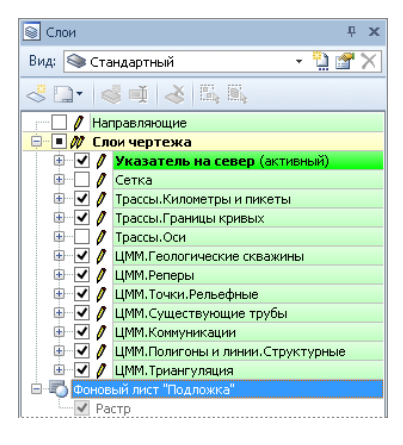

#### **Замечание**

Фоновый лист связан с исходным листом, поэтому все изменения, проводимые на исходном листе, будут отражаться и на вставленном.

Чтобы убрать фоновый лист, раскройте выпадающий список кнопки **Чертёж > Листы > Фоновый лист** и выберите пункт **Убрать фоновый лист**.

## Выводы

Чертёж в системе IndorDraw может содержать несколько листов, параметры которых (размер, ориентацию, поля) можно настроить по своему усмотрению.

При необходимости объекты из одного листа чертежа можно скопировать в любой другой открытый чертёж. Также на одном листе можно скомпоновать данные, содержащиеся на разных листах чертежа, вставив один лист чертежа в другой.

Объекты на каждом листе чертежа сгруппированы по слоям. Работа со слоями выполняется в окне диспетчера слоёв — здесь можно управлять видимостью слоёв и порядком их отрисовки в чертеже, а также запрещать редактирование некоторых слоёв, если с ними не ведётся работа.

## Контрольные вопросы

- 1. Какие параметры можно задать для листа чертежа?
- 2. Можно ли применить параметры, заданные для текущего листа, к другим листам чертежа?
- 3. Каким образом можно скопировать объекты из листа текущего чертежа в другой чертёж?
- 4. Как следует поступить, если требуется скомпоновать на одном листе информацию, содержащуюся на нескольких листах чертежа?
- 5. С помощью какого инструментального окна производится работа со слоями в системе? Каким образом в этом окне можно включить/отключить видимость слоя?
- 6. Для чего может понадобиться возможность блокировки слоя от изменений? Каким образом можно запретить редактирование слоя?
# **Глава 3**

## **Создание новых фигур и импорт данных**

Чертёж в системе IndorDraw, как правило, состоит из различных фигур и объектов. Все фигуры можно условно разделить на несколько групп:

- точки;
- линейные фигуры: отрезки, трассы, сплайны и др.;
- полигональные фигуры: многоугольники, параллелограммы и др.;
- **>>** окружности и дуги;
- **>>** текстовые надписи;
- размеры: размерные и выносные линии, стрелки и подписи;
- таблицы.

### 3.1. Общие сведения

Инструменты создания фигур расположены на вкладке **Главная** в группе **Создание фигур**.

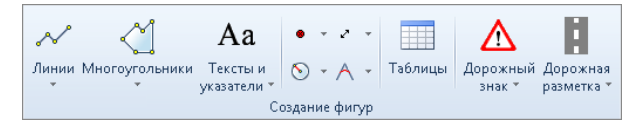

При создании нескольких объектов одного типа удобно использовать режим многократного создания объектов. В этом случае режим создания какого-либо объекта не отключается при завершении построения объекта, т.е. можно создавать несколько объектов подряд. Чтобы включить режим многократного создания объектов, нажмите кнопку **Использовать многократное создание объектов** на панели быстрого доступа или сочетание клавиш **Alt+C**.

Чтобы закончить создание объектов в режиме многократного ввода, нажмите клавишу **Esc**. Все созданные объекты будут выделены и перейдут в режим редактирования. Режим многократного создания объектов при этом отключен не будет. Отключить режим многократного создания объектов можно, повторно нажав кнопку **Использовать многократное создание объектов** на панели быстрого доступа.

### 3.2. Создание точек

Для размещения точечных условных знаков на чертеже используется точечный объект. Чтобы создать точку, нажмите кнопку **Главная > Создание фигур > Создание точечных объектов** и щёлкните в нужном месте чертежа. При создании точки ей назначается тот условный знак, который задан в настройках по умолчанию.

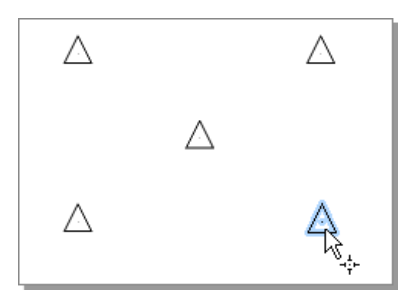

Можно создать точку с определённым условным знаком, раскрыв подменю кнопки **Главная > Создание фигур > Точечный объект** и выбрав нужный условный знак.

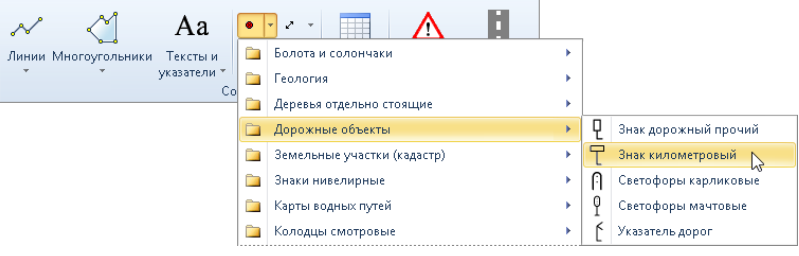

### 3.3. Создание линейных фигур

Режимы для создания линейных фигур расположены в выпадающем меню кнопки **Главная > Создание фигур > Линии**.

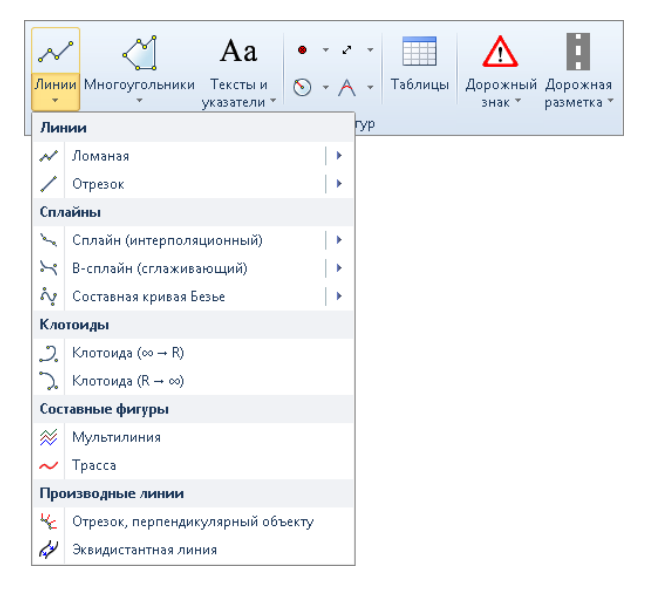

### Создание линий

Самыми простыми линиями можно считать отрезок и ломаную. Отрезок состоит из двух узловых точек (начальной и конечной) и линии, соединяющей их, а ломаная представляет собой фигуру, состоящую из последовательно соединённых отрезков (сегментов ломаной).

#### **Создание отрезка**

- 1. Включите режим **Отрезок**.
- 2. Щёлкните мышью в первой точке отрезка.
- 3. Перемещая указатель мыши в любом направлении, растяните на листе отрезок.

#### **Совет**

Если при задании направления отрезка удерживать нажатой клавишу **Shift** , то угол наклона отрезка будет изменяться на величину, кратную 15°.

4. Определившись с нужной длиной и направлением отрезка, ещё раз щёлкните мышью.

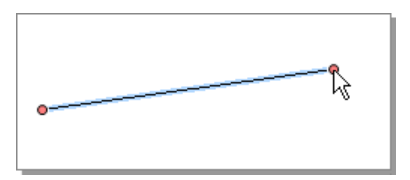

#### **Создание ломаной**

- 1. Включите режим **Ломаная**.
- 2. Щёлкните мышью в начальной точке ломаной.
- 3. Перемещая указатель мыши, определите направление и длину первого сегмента ломаной, после чего ещё раз щёлкните мышью (будет построен первый сегмент), затем постройте следующий сегмент и т.д.

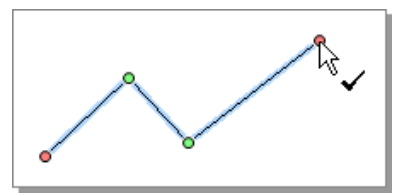

4. Чтобы завершить построение ломаной, установите курсор на последнюю точку (он примет вид  $\&$ ) и щёлкните мышью или откройте контекстное меню и выберите пункт **Завершить построение**.

Если случайно была создана лишняя точка, то её можно исключить из линии, выбрав пункт контекстного меню **Отменить последнюю точку** или нажав клавишу **Backspace**.

Для отмены построения ломаной нажмите клавишу **Esc** или выберите в контекстном меню пункт **Отменить построение**.

Чтобы замкнуть ломаную при завершении построения, выберите пункт контекстного меню **Завершить и замкнуть**. В этом случае будет построен многоугольник.

Создание сплайнов и клотоид

В системе IndorDraw возможно создание различных кривых: интерполяционных и сглаживающих сплайнов, составных кривых Безье и клотоид.

Интерполяционный кубический сплайн представляет собой сглаженную геометрическую фигуру, узловые точки которой проходят через приближенную к нему ломаную. Сглаживающий сплайн отличается от интерполяционного тем, что его график не проходит через узловые точки и более сглажен по сравнению с кубическим сплайном.

Составная кривая Безье состоит из сегментов, каждый из которых строится определённым образом по четырём управляющим точкам.

Клотоида представляет собой кривую с равномерным изменением кривизны при движении вдоль неё. Клотоиды используются в качестве переходных дуг при моделировании плана трассы.

#### **Создание интерполяционного сплайна**

Чтобы построить интерполяционный кубический сплайн, включите режим **Сплайн (интерполяционный)** и последовательными щелчками мыши укажите узловые точки сплайна. Процесс построения сплайна аналогичен построению ломаной.

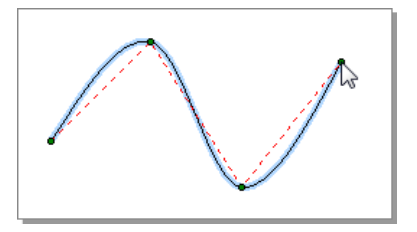

#### **Создание сглаживающего бикубического сплайна**

Для построения сглаживающего сплайна включите режим **B-Сплайн (сглаживающий)**. Щелчками мыши укажите узловые точки сплайна. Обратите внимание, что только начальная и конечная точки лежат на сплайне, а остальные являются управляющими. Процесс построения сплайна аналогичен построению ломаной.

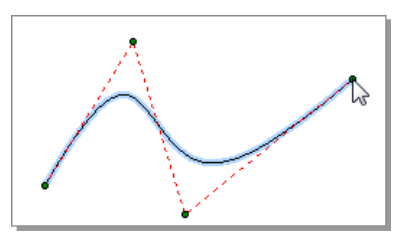

#### **Создание составной кривой Безье**

При построении составной кривой Безье каждый из сегментов строится по четырём точкам: из первой точки в четвёртую, используя вторую и третью точки в качестве управляющих.

- 1. Включите режим **Составная кривая Безье**.
- 2. Щёлкните мышью в начальной точке кривой.
- 3. Переместите указатель мыши и щёлкните в нужных местах, определив расположение двух промежуточных точек.
- 4. Перемещая указатель мыши, определите направление и длину первого сегмента кривой Безье, после чего ещё раз щёлкните мышью (будет построен первый сегмент) и т.д.

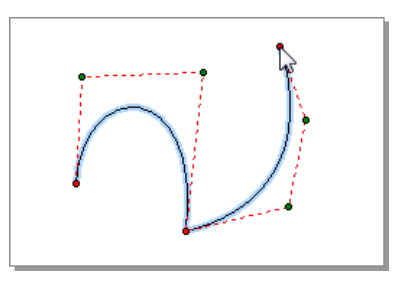

5. Чтобы завершить построение составной кривой Безье, установите курсор на последнюю точку (он примет вид  $\&$ ) и щёлкните мышью или откройте контекстное меню и выберите пункт **Завершить построение**.

#### **Создание клотоиды**

В системе IndorDraw предусмотрено два режима создания клотоиды: клотоида может быть спрямлённой либо в начале, либо в конце.

- 1. Включите режим **Клотоида (∞** → **R)**, чтобы построить клотоиду, спрямлённую в начале (т. е. клотоиду, радиус которой в начальной точке равен бесконечности), или **Клотоида (R** → **∞)** , если нужно построить клотоиду, спрямлённую в конце (радиус клотоиды равен бесконечности в конечной точке).
- 2. Щелчком мыши укажите точку начала клотоиды.
- 3. Определите положение касательной, проходящей через начальную точку клотоиды, и щёлкните мышью.
- 4. Определите длину и радиус клотоиды и щелчком мыши укажите конечную точку клотоиды.

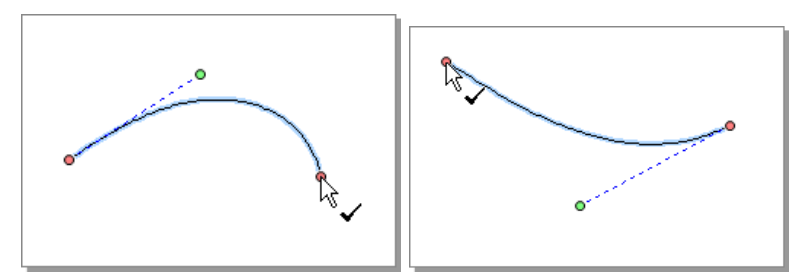

Длину и радиус клотоиды можно настраивать в инспекторе объектов и интерактивно на чертеже, используя узловые точки.

```
Создание составных линейных фигур
```
К составным линейным фигурам относятся мультилинии и трассы. Мультилиния состоит из нескольких ломаных, одна из которых является осевой, а трасса представляет собой ломаную, определяющую геометрическое положение оси дороги на чертеже. Трасса является составной фигурой, так как включает как прямолинейные участки (сегменты ломаной), так и криволинейные (вписанные дуги и клотоиды).

#### **Создание мультилинии**

Мультилинии могут использоваться на чертеже для создания сложных заливок. Ниже на рисунке приведён пример использования мультилинии.

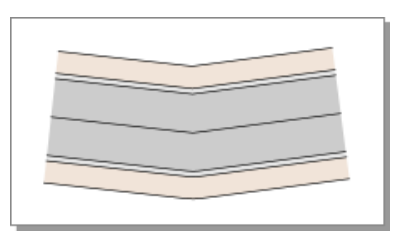

Чтобы построить мультилинию, включите режим  $\gg$  Мультилиния. Процесс построения осевой линии аналогичен построению ломаной.

После завершения построения осевой линии можно добавить дополнительные (боковые) линии, располагающиеся слева и справа от осевой. Расположение и количество дополнительных линий задаётся в инспекторе объектов.

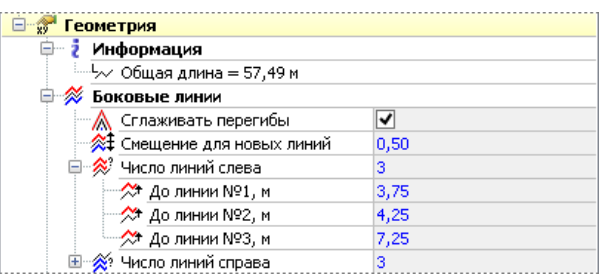

#### **Создание трассы**

Чтобы построить трассу, включите режим **V Трасса**. Процесс её создания аналогичен построению ломаной. После построения трассы в её вершины можно вписать такие стандартные кривые, как дуги и клотоиды, а также задать пикетаж, отобразить вершины хода и точки сопряжения элементов трассы.

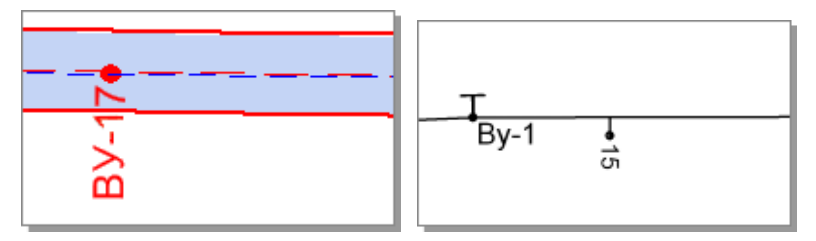

Создание производных линейных фигур

В системе IndorDraw возможно построение производных линейных фигур: отрезков, перпендикулярных выбранному объекту, и эквидистантных линий. Эквидистантной называется линия, равноудалённая от какого-либо объекта.

#### **Создание отрезков, перпендикулярных объекту**

Режим **Отрезок, перпендикулярный объекту** используется для дорисовки штриховки откосов или построения других аналогичных элементов в виде отрезков, перпендикулярных какому-либо объекту.

Чтобы построить отрезок, перпендикулярный объекту, выполните следующие действия:

- 1. Включите режим **Отрезок, перпендикулярный объекту**.
- 2. Щёлкните мышью на фигуре, которой должен быть перпендикулярен отрезок (начальная точка отрезка будет принадлежать этой фигуре).
- 3. Перемещая мышь, определите положение конечной точки отрезка, после чего ещё раз щёлкните мышью.

#### **Совет**

В случае если нужно создать несколько перпендикулярных объекту отрезков, удобнее включить режим многократного создания объектов. В этом режиме можно создать несколько отрезков подряд, а затем завершить построение, нажав клавишу **Esc**. Чтобы включить или отключить режим многократного создания объектов, нажмите кнопку **Валия использовать многократное создание объектов** на панели быстрого доступа или воспользуйтесь сочетанием клавиш **Alt+С**.

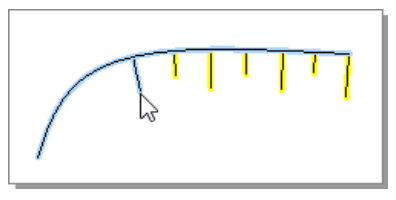

#### **Создание эквидистантной линии**

Создание эквидистантной линии возможно относительно таких фигур, как ломаная, мультилиния, линия с текстом, сплайн, кривая Безье, дуга, а также от всех площадных фигур.

- 1. Включите режим **Эквидистантная линия**.
- 2. Щелчком мыши укажите фигуру, относительно которой будет строиться эквидистантная линия.
- 3. Перемещая указатель мыши, определите расстояние, на котором должна быть построена эквидистантная линия, после чего ещё раз щёлкните мышью.

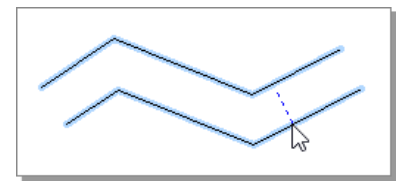

4. Откроется диалоговое окно, где можно уточнить расстояние до фигуры. Для завершения построения нажмите в этом окне кнопку **OK**.

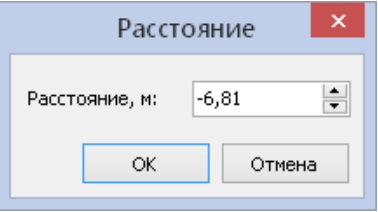

### 3.4. Создание полигональных фигур

Режимы для создания полигональных фигур (многоугольников, параллелограммов, откосов) расположены в выпадающем меню кнопки **Главная > Создание фигур > Многоугольники**.

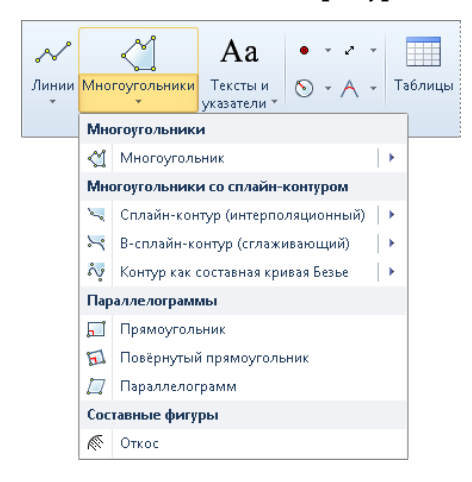

Создание многоугольников

Многоугольник может иметь неограниченное число вершин с произвольными углами между ними. Для построения многоугольника включите режим **Многоугольник**. Построение многоугольника аналогично построению ломаной, отличие заключается в том, что контур многоугольника сразу создаётся замкнутым.

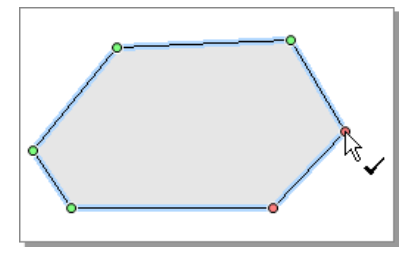

Можно выбрать заливку многоугольника, раскрыв выпадающий список кнопки **Многоугольник** и выбрав соответствующий условный знак.

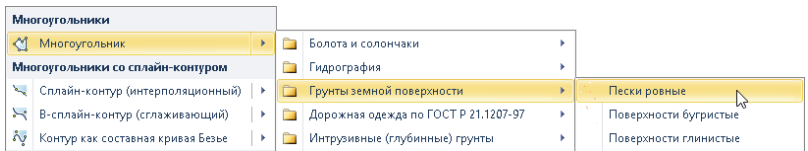

Создание многоугольников со сплайн-контуром

При создании многоугольников их контуры могут отрисовываться не только прямыми линиями, но и различными кривыми: интерполяционными и сглаживающими сплайнами, а также составными кривыми Безье. Построение таких многоугольников аналогично построению сответствующих кривых, отличие состоит в том, что контур многоугольника сразу создаётся замкнутым.

#### **Интерполяционный сплайн**

Для построения многоугольника, контур которого отрисовывается интерполяционным сплайном, включите режим **Сплайн-контур (интерполяционный)**. Последовательными щелчками мыши укажите вершины многоугольника (узловые точки сплайна) (см. Создание сплайнов и клотоид).

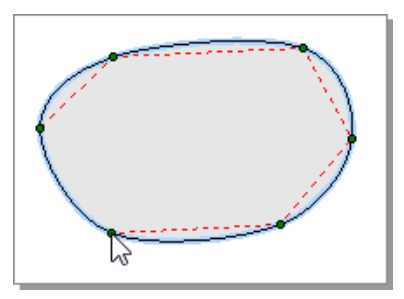

#### **Сглаживающий сплайн**

Для построения многоугольника, контур которого отрисовывается сглаживающим сплайном, включите режим **B-cплайн-контур (сглаживающий)**. Щелчками мыши укажите узловые точки многоугольника. Обратите внимание, что указанные точки не лежат на многоугольнике и являются управляющими.

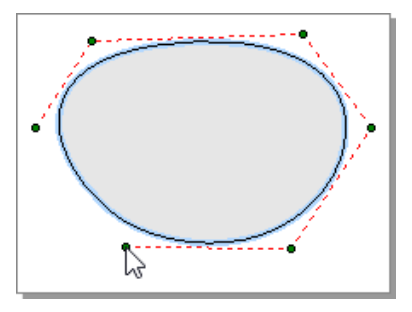

#### **Составная кривая Безье**

Для построения многоугольника, контур которого отрисовывается кривыми Безье, включите режим **Контур как составная кривая Безье**. При построении этого многоугольника, так же как и при построении составной кривой Безье, каждый из сегментов строится по четырём точкам: из первой точки в четвёртую, используя вторую и третью точки в качестве управляющих.

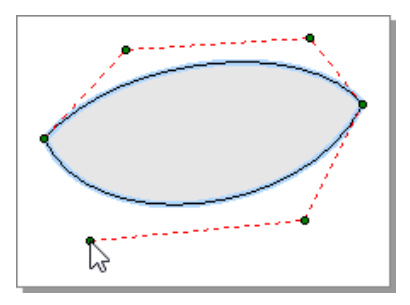

#### Создание параллелограммов

#### **Создание прямоугольника**

- 1. Включите режим **Прямоугольник**.
- 2. Щёлкните мышью в начальной точке прямоугольника.
- 3. Перемещая указатель мыши, растяните на листе прямоугольник.

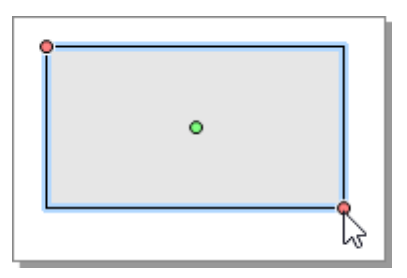

4. Когда прямоугольник примет нужный размер, снова щёлкните мышью.

После создания прямоугольника можно настроить его параметры (точные значения ширины и высоты, координаты и т.д.) в инспекторе объектов.

#### **Создание повёрнутого прямоугольника**

- 1. Включите режим **Повёрнутый прямоугольник**.
- 2. Двумя щелчками мыши укажите положение одной из сторон прямоугольника. Затем растяните прямоугольник до необходимого размера и ещё раз щёлкните мышью.

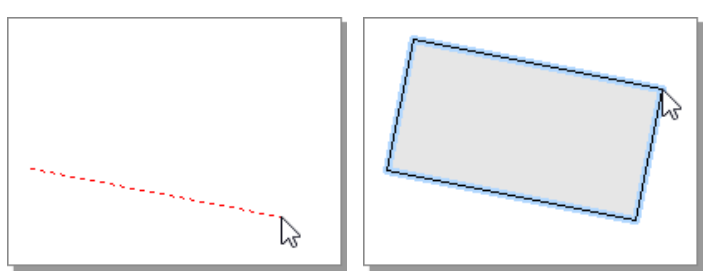

#### **Создание параллелограмма**

- 1. Включите режим **Параллелограмм**.
- 2. Двумя щелчками мыши укажите положение одной из сторон параллелограмма. Затем растяните на листе параллелограмм с нужным скосом и снова щёлкните мышью.

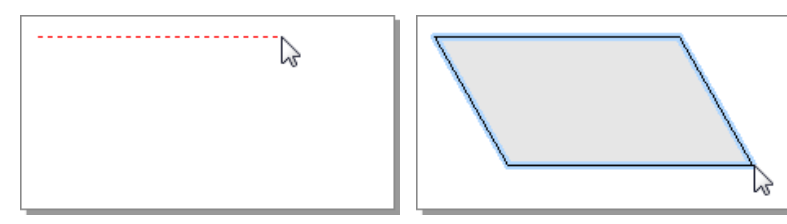

Создание откоса

Откос строится между двумя линиями, одна из которых является бровкой откоса (верхом), а вторая — подошвой (низом). Поэтому перед построением откоса нужно сначала построить эти линии.

Для создания откоса выполните следующие действия:

- 1. Включите режим **© Откос**.
- 2. Щёлкните мышью на линии, являющейся верхом откоса (при наведении на линию появляется знак и линия подсвечивается), затем — на линии, являющейся низом.

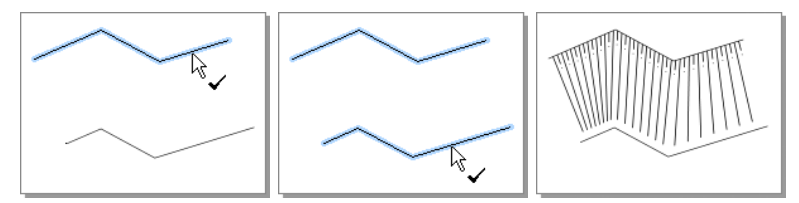

После создания откос становится отдельным графическим объектом, его можно перемещать и редактировать независимо от линий, на основе которых он строился.

### 3.5. Создание окружностей, эллипсов и дуг

Режимы для создания окружностей, эллипсов и дуг расположены в выпадающем меню кнопки **Главная > Создание фигур > Создание окружностей и дуг**.

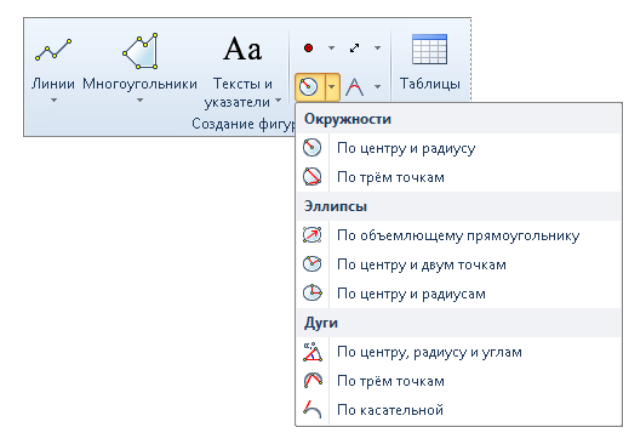

Режимы этой группы позволяют построить окружность, эллипс или дугу разными способами. Например, окружность можно построить двумя различными способами: по центру и радиусу, а также по трём точкам.

#### Создание окружностей

Окружности в системе IndorDraw можно создавать двумя разными способами: задав радиус и центр окружности либо указав три точки, принадлежащие контуру окружности.

#### **Создание окружности по центру и радиусу**

- 1. Включите режим **По центру и радиусу**.
- 2. Щёлкните мышью в точке, где должен быть центр окружности.

3. Перемещая указатель мыши, определите радиус окружности, после чего ещё раз щёлкните мышью.

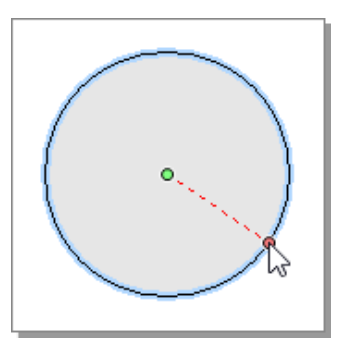

#### **Создание окружности по трём точкам**

- 1. Включите режим **По трём точкам**.
- 2. Щелчками мыши укажите три точки, принадлежащие контуру окружности.

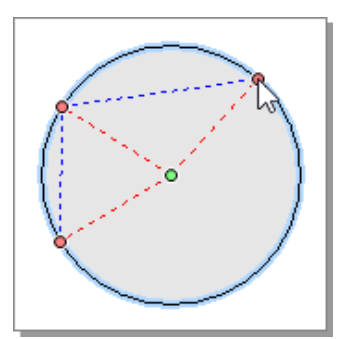

После создания окружности в инспекторе объектов можно настроить её параметры (точные значения радиуса, координаты центра и т.д.), а также преобразовать окружность в эллипс, дугу, сегмент или сектор.

#### Создание эллипсов

В системе IndorDraw можно создавать эллипсы тремя способами:

- **»** указав прямоугольник, в который будет вписан эллипс;
- $\lambda$  задав центр и две точки, принадлежащие контуру эллипса;
- указав центр и радиусы эллипса.

#### **Создание эллипса по объемлющему прямоугольнику**

- 1. Включите режим **По объемлющему прямоугольнику**.
- 2. Перемещая указатель мыши, растяните прямоугольник, в который будет вписан эллипс.

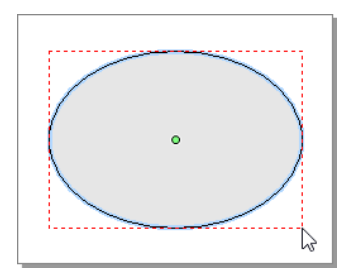

#### **Создание эллипса по центру и двум точкам**

- 1. Включите режим **По центру и двум точкам**.
- 2. Щёлкните мышью в точке, где должен быть центр эллипса.
- 3. Щелчками мыши укажите две точки, принадлежащие контуру эллипса.

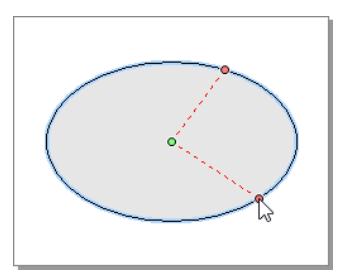

#### **Создание эллипса по центру и радиусам**

- 1. Включите режим **По центру и радиусам**.
- 2. Щёлкните мышью в точке, где должен быть центр эллипса.
- 3. Перемещая указатель мыши, определите горизонтальный радиус эллипса и щёлкните мышью. Аналогичным образом определите вертикальный радиус эллипса.

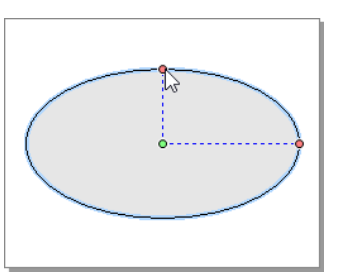

После создания эллипса в инспекторе объектов можно настроить его параметры (точные значения радиусов, координаты центра и т.д.), а также преобразовать эллипс в дугу, сегмент или сектор.

### Создание дуг

Дуги в системе IndorDraw можно создавать тремя способами:

- **>>** задав центр, радиус и направление дуги;
- указав три точки, принадлежащие дуге;
- задав направление касательной к дуге, а также радиус и длину дуги.

#### **Создание дуги по центру и радиусу**

- 1. Включите режим **По центру, радиусу и направлениям**.
- 2. Двумя щелчками мыши определите центр и радиус дуги.
- 3. Перемещая указатель мыши, определите длину дуги и ещё раз щёлкните мышью.

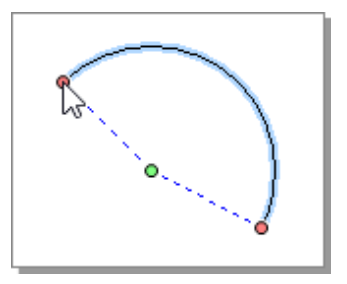

#### **Создание дуги по трём точкам**

- 1. Включите режим **По трём точкам**.
- 2. Щелчками мыши укажите три точки, которые должны принадлежать дуге. Первая и третья указанные точки — это начальная и конечная точки дуги.

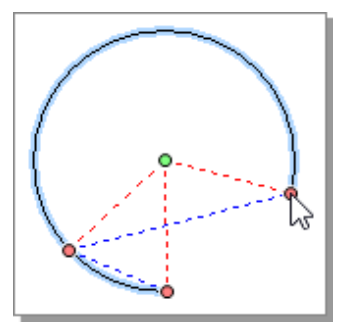

#### **Создание дуги по касательной**

- 1. Включите режим **По касательной**.
- 2. Задайте направление касательной, указав начальную и конеч-

ную точки отрезка касательной.

3. Перемещая указатель мыши, определите длину и радиус дуги.

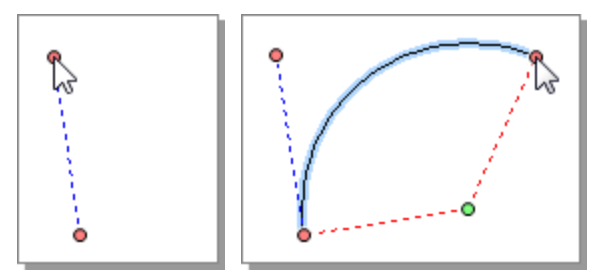

После создания дуги инспекторе объектов можно настроить её параметры (точные значения радиуса, угла, координаты центра и т.д.), а также преобразовать дугу в сегмент или сектор.

### 3.6. Создание текстовых надписей

Система IndorDraw позволяет создавать в чертежах простые текстовые надписи в одну строку, многострочный текст, представленный блоками, а также стрелки и линии с надписями. Режимы для создания текстовых надписей расположены в выпадающем меню кнопки **Главная > Создание фигур > Тексты и указатели**.

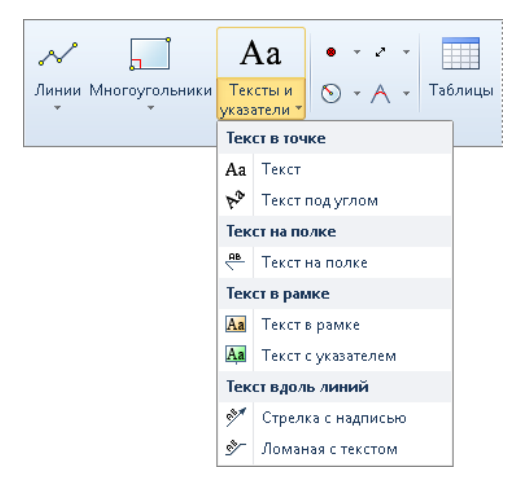

Создание текста в точке

Текстовые надписи в одну строку можно располагать как прямо, так и под углом.

#### **Создание текста в точке**

- 1. Включите режим **Аа Текст**.
- 2. Щёлкните мышью в том месте чертежа, где должна начинаться текстовая надпись.
- 3. Введите нужный текст и нажмите клавишу **Enter**.

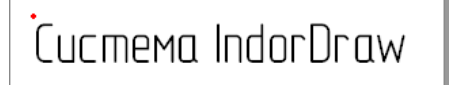

#### **Создание текста под углом**

- 1. Включите режим **Текст под углом**.
- 2. Щёлкните мышью в том месте чертежа, где должна начинаться текстовая надпись.
- 3. Определите направление вывода текстовой надписи, после чего ещё раз щёлкните мышью.
- 4. Введите нужный текст и нажмите клавишу **Enter**.

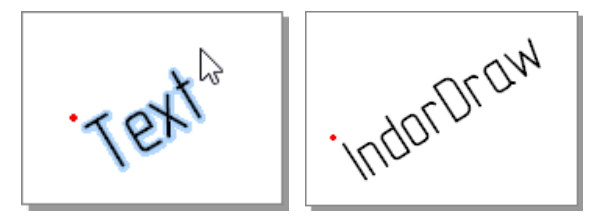

Размер создаваемых текстовых надписей и положение текста относительно точки вывода берутся из параметров по умолчанию, задаваемых в инспекторе объектов.

Создание текста на полке

- 1. Включите режим **Текст на полке**.
- 2. Щёлкните мышью в том месте чертежа, где должна начинаться выноска.
- 3. Перемещая указатель мыши, определите необходимую длину и направление выноски, после чего ещё раз щёлкните мышью.
- 4. Введите нужный текст нажмите клавишу **Enter**.

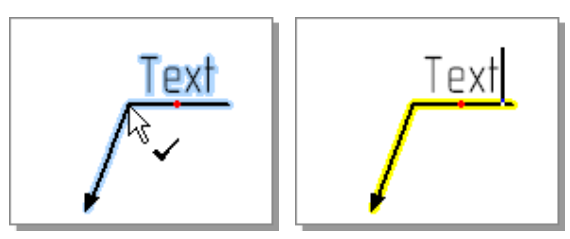

Создание текста в рамке

Чтобы создать текстовую надпись, содержащую несколько строк, воспользуйтесь режимами **Аа** Текст в рамке и Аа Текст с ука**зателем**.

- 1. Включите режим **Текст в рамке**.
- 2. Обведите прямоугольной рамкой область, внутри которой должен находиться текст, и щёлкните мышью.
- 3. Введите текст. Для перехода на следующую можно воспользоваться сочетанием клавиш **Ctrl+Enter**.
- 4. Нажмите клавишу **Enter** или щёлкните мышью в любом месте чертежа, чтобы завершить построение.

Также ввести несколько строк текста можно в окне редактирования, вызываемом при двойном щелчке на область текста.

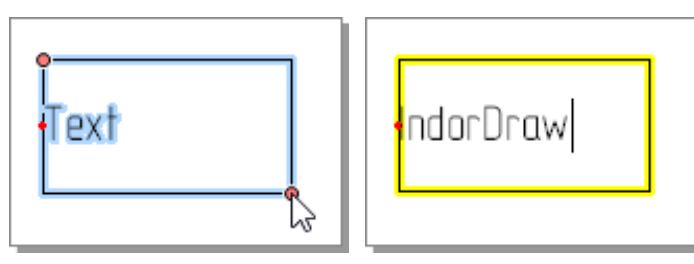

В режиме **Текст с указателем** после создания рамки можно также добавить ей указатель (стрелку).

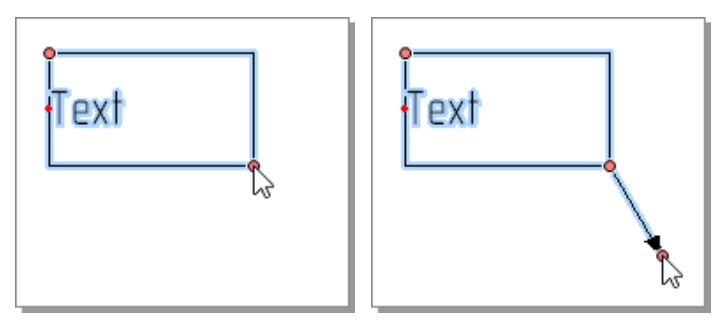

#### Создание текста вдоль линии

Стрелкам и линиям также можно добавлять подписи.

#### **Создание стрелки с надписью**

- 1. Включите режим **Стрелка с надписью**.
- 2. Щёлкните мышью в том месте чертежа, где должна начинаться стрелка.
- 3. Перемещая указатель мыши в любом направлении, растяните стрелку на листе и щёлкните мышью ещё раз.

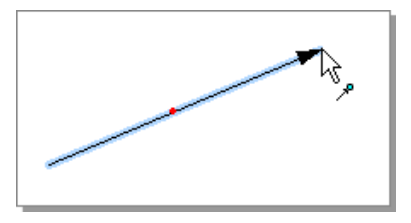

Текст надписи задаётся в инспекторе объектов в поле **Текст подписи**.

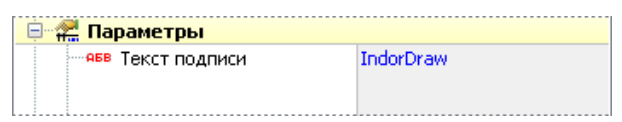

#### **Создание ломаной с текстом**

Чтобы построить ломаную с текстом, включите режим  $\mathscr{F}$  Ломаная **с текстом**. Процесс построения линии с текстом аналогичен построению ломаной.

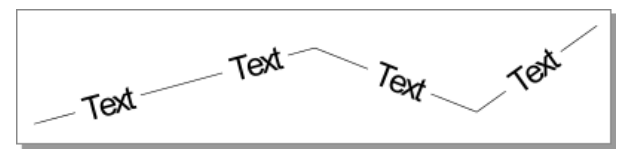

При создании линии с текстом вдоль неё располагается надпись **Text**. Значение текстовых надписей, их размер и положение на линии можно редактировать в инспекторе объектов.

### 3.7. Создание сопряжений фигур

Добиться гладкого соединения одной линии с другой можно путём построения сопряжения. В системе IndorDraw реализовано несколько типов сопряжений: можно сгладить дугой вершину ломаной, вписать между двумя сегментами ломаной либо двумя отрезками элементы, обеспечивающие плавный переход,— дуги и клотоиды.

Режимы для создания сопряжений расположены в выпадающем меню кнопки **Главная > Создание фигур > Cоздание сопряжений**.

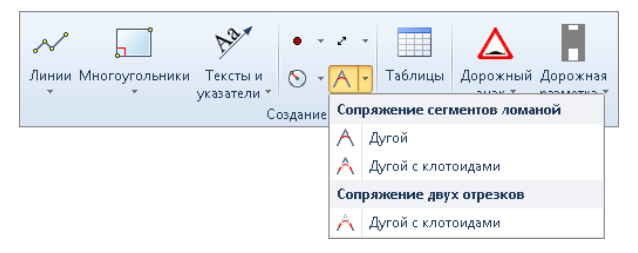

Сопряжение дугой сегментов в ломаной

- 1. Включите режим **Дугой**.
- 2. Укажите щелчком мыши вершину ломаной или многоугольника, которую следует сгладить дугой (при приближении указателя мыши к вершине курсор изменит вид на  $\frac{1}{n}$ .
- 3. В открывшемся диалоговом окне укажите радиус вписываемой в вершину дуги и число точек (количество узлов дуги). Чем больше точек, тем более гладкой будет дуга.

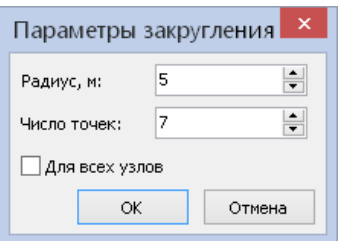

4. В результате выполнения этой операции к ломаной или многоугольнику добавляются новые узлы, которые образуют фигуру, повторяющую по форме дугу указанного радиуса. Чтобы вписать дугу с заданными параметрами во все вершины фигуры кроме концевых, установите флаг **Для всех узлов**.

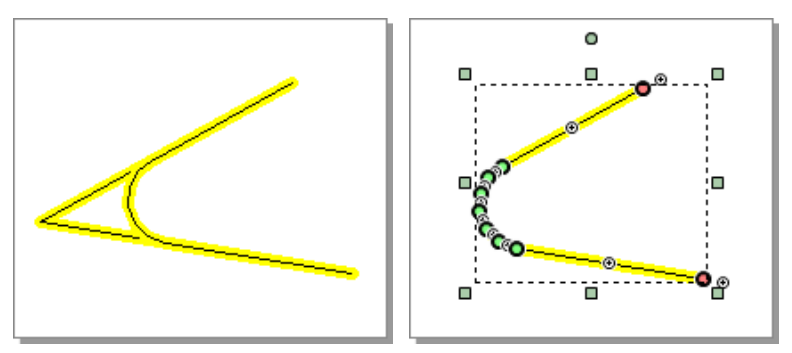

#### **Замечание**

Сопряжение дугой сегментов ломаной доступно также для многоугольников, т.к. они являются замкнутыми ломаными.

Клотоидное сопряжение сегментов ломаной

- 1. Включите режим **Дугой с клотоидами** в разделе **Сопряжение сегментов ломаной**.
- 2. Укажите щелчком мыши вершину ломаной или многоугольника, которую следует сгладить дугой с клотоидами (курсор изменит свой вид на  $\frac{1}{4}$ .

3. После выбора угла на чертеже визуализируется вспомогательная линия — биссектриса выбранного угла, а также появляется диалоговое окно, в котором можно задать параметры сопряжения.

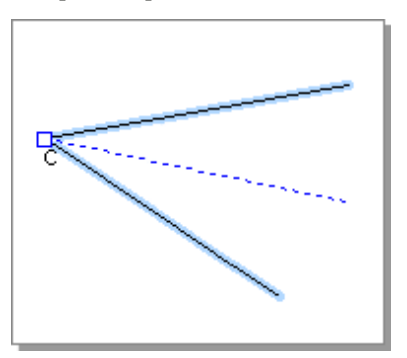

4. Перемещая точку **С** в вершине угла вдоль биссектрисы, можно задать величину радиуса окружности, а перемещая точки **L1** и **L2** — длины клотоид.

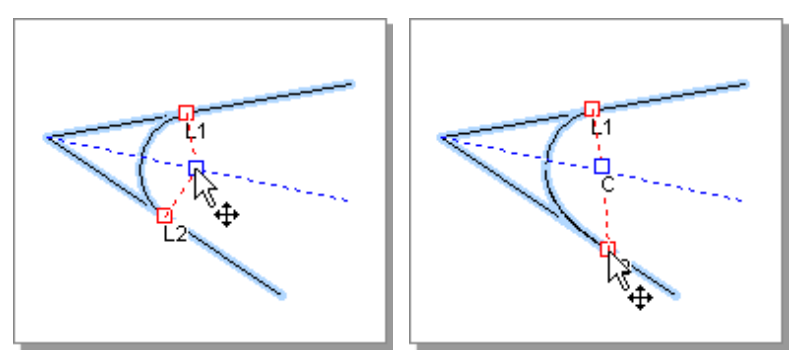

5. Значения, заданные визуально, автоматически отображаются в окне настройки параметров сопряжения. Их можно изменить, указав в полях **Радиус**, **Клотоида 1** и **Клотоида 2** точные значения.

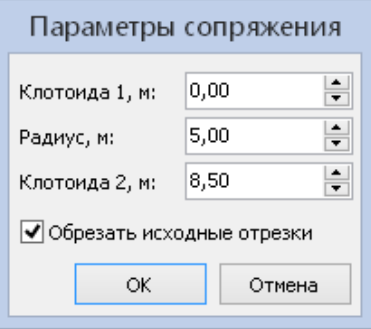

6. Если включена опция **Обрезать исходные отрезки**, сопряжение разбивает ломаную на несколько фигур: ломаные, дуга и две клотоиды (если они были заданы). Если опция отключена, создаются сопрягаемые элементы, но ломаная при этом остаётся без изменений.

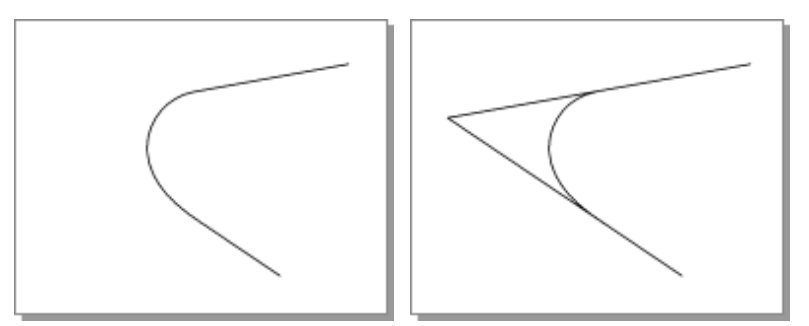

Клотоидное сопряжение двух отрезков

- 1. Включите режим **Дугой с клотоидами** в разделе **Сопряжение двух отрезков**.
- 2. Курсор примет вид  $\frac{1}{\alpha}$ . Это означает, что нужно указать первый отрезок, щёлкнув на нём мышью. Выбранный отрезок

подсветится.

- 3. После этого курсор изменит вид на  $\frac{1}{6}$ . Это означает, что нужно указать второй отрезок, участвующий в сопряжении. Указанный отрезок также подсветится.
- 4. После выбора второго отрезка на экране появится диалоговое окно для задания параметров сопряжения, а на отрезках визуализируются вспомогательные линии — продолжения отрезков до пересечения и биссектриса угла, образованного отрезками.

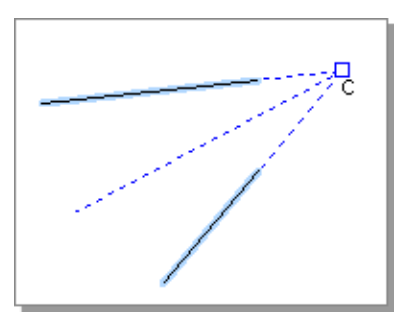

5. Перемещая точку **С** в вершине угла, можно задать величину радиуса окружности, а перемещая точки **L1** и **L2** — длины клотоид.

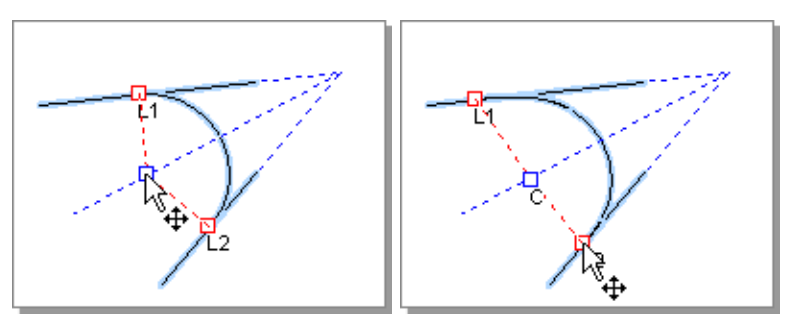

6. Значения, заданные визуально, автоматически отображаются в окне настройки параметров сопряжения. Их можно изменить, указав в полях **Радиус**, **Клотоида 1** и **Клотоида 2** точные значения.

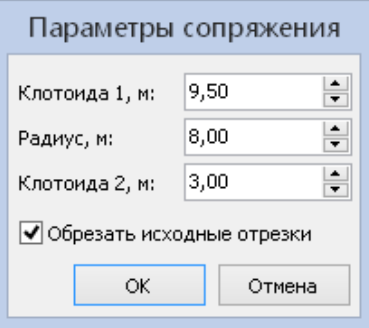

7. При включенной опции **Обрезать исходные отрезки** сопрягаемые отрезки будут отсекаться или достраиваться до точек касания с элементами сопряжения. Если опция отключена, то сопряжение будет построено без изменения длин отрезков.

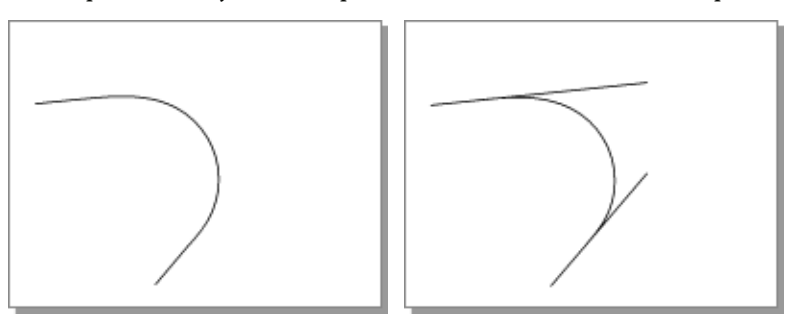

### 3.8. Создание таблиц

В системе IndorDraw предусмотрена возможность создания таблиц. Таблица строится как единый объект, при её создании можно задать необходимое количество строк и столбцов, а при редактировании изменить размер ячеек и добавить в ячейки текст.

- 1. Нажмите кнопку **Главная > Создание фигур > Таблицы**.
- 2. Щёлкните мышью в том месте чертежа, где должна располагаться первая (верхняя левая) ячейка таблицы.
- 3. Перемещая указатель мыши по диагонали вниз, определите необходимое количество ячеек таблицы.
- 4. Для завершения построения щёлкните мышью ещё раз.

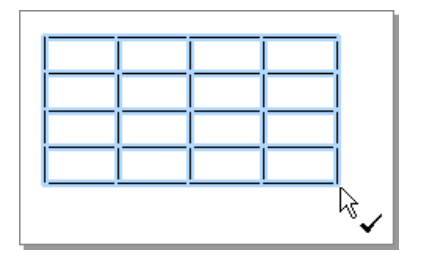

После создания таблицы можно ввести текст в её ячейки, настроить ширину столбцов и высоту строк, а также выбрать стиль рисования границ.

### 3.9. Создание многоконтурных объектов

К многоконтурным объектам относятся фигуры, состоящие из нескольких ломаных или нескольких многоугольников.

Рассмотрим создание многоконтурного многоугольника. Многоконтурная линия создаётся аналогичным образом.

1. Создайте на чертеже многоугольник — он будет первым контуром многоконтурной фигуры.

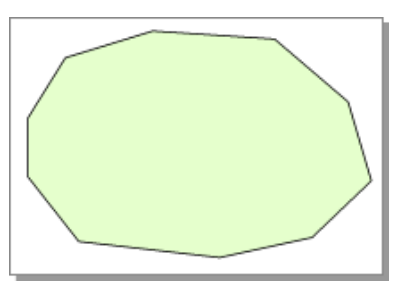

- 2. Чтобы добавить многоугольнику ещё один контур, откройте его контекстное меню и в группе **Контур** выберите пункт **Указать новый по точкам**.
- 3. Щелчками мыши укажите новый контур на чертеже. Чтобы завершить построение, дважды щёлкните мышью в конечной вершине многоугольника или нажмите клавишу **Enter**.

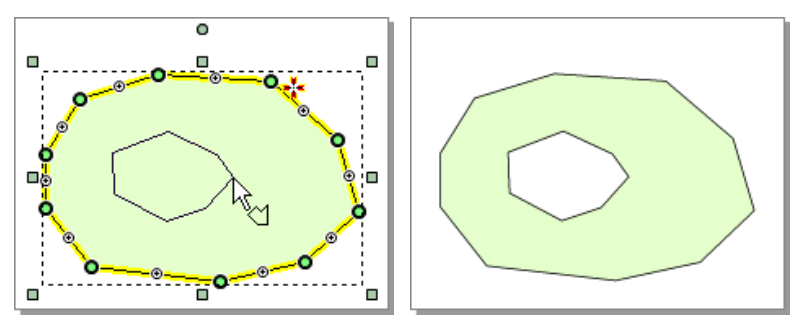

Таким образом можно добавить к фигуре произвольное число контуров.

Также можно создать сразу несколько контуров. Для этого в инспекторе объектов введите нужное количество контуров в поле **Число контуров**.

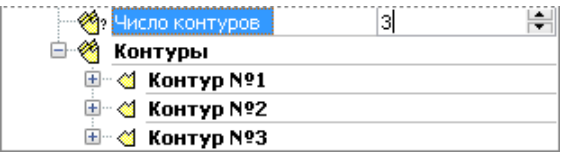

Новый контур добавится рядом с правым верхним углом ограничивающего параллелограмма. После добавления новые контуры можно редактировать, придавая им нужную форму.
## 3.10. Динамический ввод

Режим динамического ввода позволяет задавать точные значения параметров объектов непосредственно при их создании и редактировании. Включить или выключить динамический ввод можно с помощью кнопки **Динамический ввод** на панели быстрого доступа или сочетания клавиш **Alt+D**.

При создании объекта в режиме динамического ввода рядом с указателем мыши и создаваемым объектом отображаются поля для ввода параметров. Если в одно из таких полей ввести значение, то соответствующий параметр считается зафиксированным.

Перед созданием объекта рядом с указателем мыши отображаются поля для ввода параметров первой точки объекта. Как правило, это координаты X, Y.

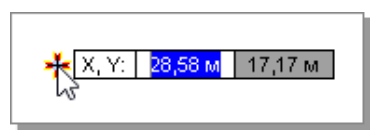

Для переключения между полями ввода используйте клавишу **Tab**. Если ввести в поле определённое значение и нажать клавишу **Tab**, то значение считается зафиксированным (рядом с ним отображается значок  $\Box$ ). Чтобы снять фиксацию, перейдите в нужное поле, полностью удалите содержащееся в нём значение и нажмите клавишу **Tab**.

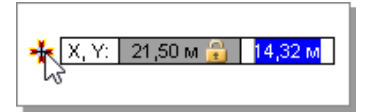

Щелчок мыши подтверждает текущие значения параметров и создаёт очередную точку объекта. После этого можно задавать параметры следующего этапа построения объекта.

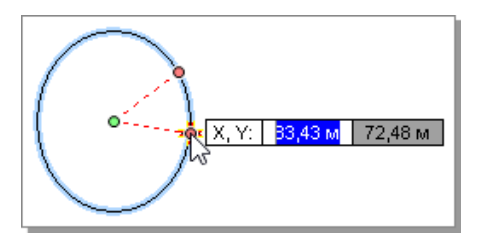

Перечислим основные виды параметров динамического ввода:

- Координаты (X, Y).
- $V$ гол (A).
- **»** Расстояние (L).
- $\lambda$  Радиус (R).

Значения всех параметров задаются в единицах измерения, указанных в настройках чертежа.

Если режим динамического ввода включен, то при редактировании и перемещении объектов также отображаются поля ввода, в которых можно задавать точные значения параметров. Например, при перемещении можно задать расстояние между центрами объектов (текущего и перемещаемого) и угол, образованный осью Х и прямой, проходящей через центры объектов, а при изменении размера объектов — точный масштаб.

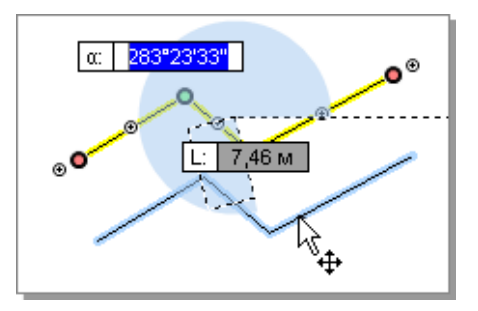

## 3.11. Настройка направляющих

При создании фигур бывает удобно пользоваться направляющими: их можно использовать для точного позиционирования и привязки фигур к вертикальным и горизонтальным прямым, а также для выравнивания нескольких фигур на чертеже. Чтобы включить видимость направляющих на чертеже, нажмите кнопку **Вид > Настройки > Показывать направляющие** или воспользуйтесь сочетанием клавиш **Alt+G**.

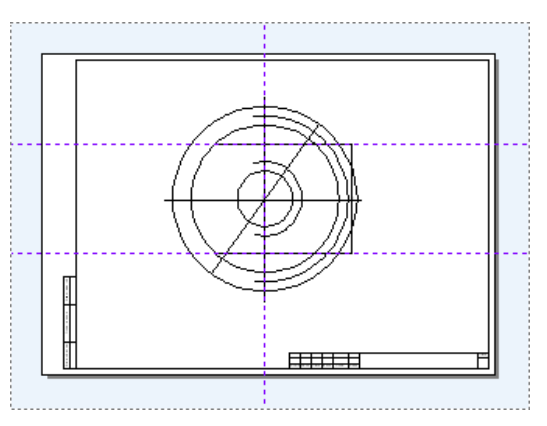

Создавать направляющие можно интерактивно на чертеже или с помощью диалогового окна. Для создания горизонтальной направляющей подведите указатель мыши к горизонтальной размерной линейке и, удерживая нажатой кнопку мыши, начните перемещать мышь (от линейки отделится синяя пунктирная линия). Когда направляющая займёт нужное положение, отпустите кнопку мыши. Вертикальная направляющая создаётся аналогичным образом с вертикальной размерной линейки.

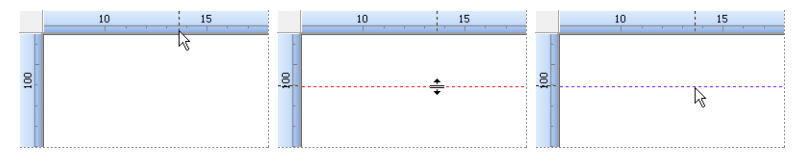

#### **Совет**

Если включен режим динамического ввода (кнопка **Динамический ввод** на панели быстрого доступа), то при создании направляющих на чертеже можно сразу же задавать их точные координаты в полях ввода.

Уточнить координаты созданных направляющих можно в диалоговом окне, которое вызывается кнопкой **Показывать направляющие > Настройка направляющих…** или сочетанием клавиш **Ctrl+Alt+G**.

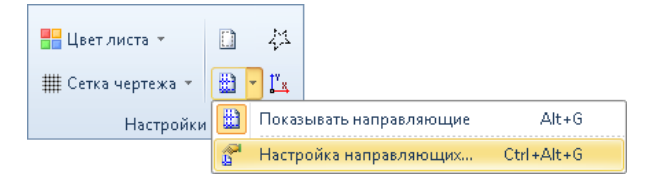

На вкладке **Горизонтальные** отображается список координат (по оси Y) горизонтальных направляющих, на вкладке **Вертикальные** — список координат (по оси X) вертикальных направляющих.

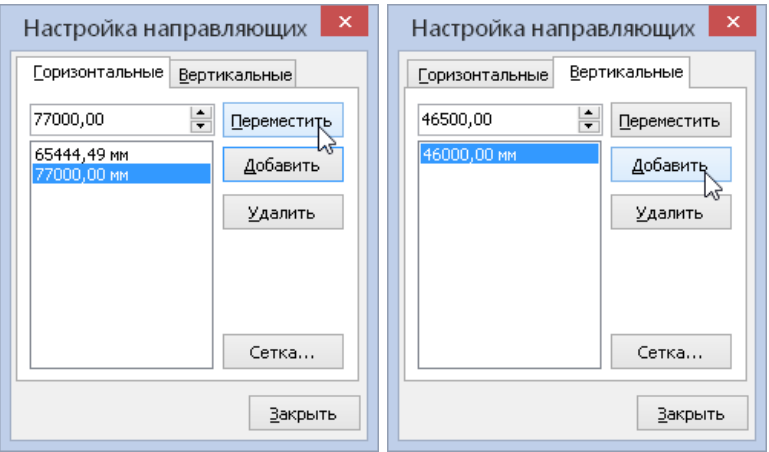

Чтобы изменить положение направляющей, выберите её координату в списке — выбранное значение отобразится в числовом поле сверху, а на чертеже выделится соответствующая направляющая. Задайте в числовом поле новую координату для направляющей и нажмите кнопку **Переместить**.

Для создания направляющей введите в числовом поле точную координату и нажмите кнопку **Добавить**.

Чтобы удалить направляющую, выделите в списке её координату и нажмите кнопку **Удалить**.

При необходимости можно создать сетку из направляющих. Чтобы создать сетку отдельно из горизонтальных или вертикальных направляющих, нажмите в диалоговом окне кнопку **Сетка...** и в полях ввода определите диапазон и шаг сетки.

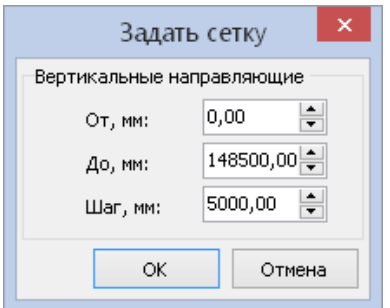

#### **Работа с направляющими через контекстное меню**

Работать с направляющими можно также через контекстное меню, которое появляется при нажатии правой кнопки мыши на любой направляющей.

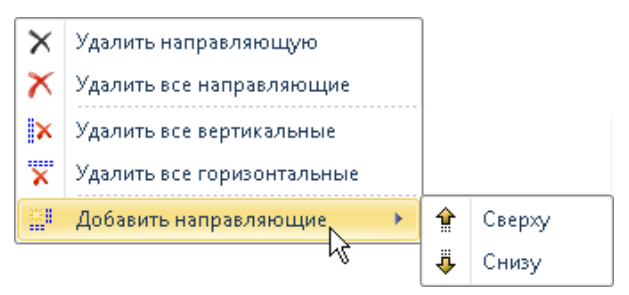

Контекстное меню содержит следующие пункты:

- **Удалить направляющую** . Удаляет выделенную направляющую.
- **Удалить все направляющи**е. Удаляет все вертикальные и горизонтальные направляющие на чертеже.
- **Удалить все вертикальные**. Удаляет все вертикальные направляющие.
- **Удалить все горизонтальные** . Удаляет все горизонтальные направляющие.
- **Добавить направляющие**. Данная команда открывает подменю, в котором можно выбрать, где расположить новую направляющую относительно текущей: сверху, снизу, справа или слева. При выборе одной из команд вызывается диалоговое окно, где задаётся расстояние между направляющими и их количество.

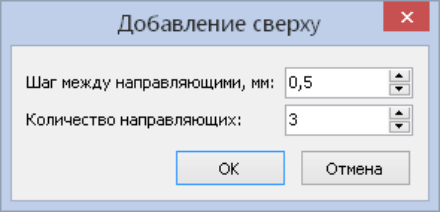

## 3.12. Привязка к объектам

Во многих случаях новые фигуры на чертеже создаются относительно уже существующих фигур: точек, линий, многоугольников и пр. Для удобства создания фигур таким способом в системе IndorDraw реализован режим привязки. В этом режиме курсор мыши притягивается к расположенным вблизи него фигурам (точка привязки при этом подсвечивается). Привязка к фигурам осуществляется при создании, перемещении фигур, редактировании их узловых точек и т.д.

Чтобы включить режим привязки, нажмите на панели быстрого доступа кнопку **Привязка к объектам** или воспользуйтесь сочетанием клавиш **Alt+S**.

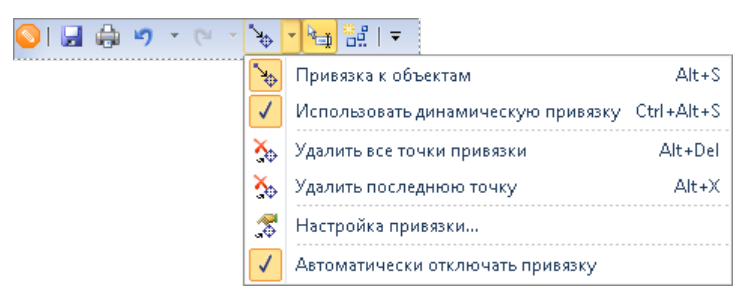

#### **Замечание**

Обратите внимание на опцию **Автоматически отключать привязку**. Если она включена, то режим привязки автоматически отключается после выполнения какого- либо действия с включенной привязкой. Это позволяет избежать ситуаций, когда режим привязки включен, но необходимости в его использовании нет; другими словами — даёт возможность включать режим привязки осознанно: только если это действительно нужно. Чтобы привязка не отключалась автоматически, снимите флажок этой опции.

Параметры привязки, определяющие, к каким фигурам на чертеже может осуществляться привязка, задаются в диалоговом окне. Чтобы его открыть, раскройте подменю кнопки **Привязка к объектам** и выберите пункт **Настройка привязки...**

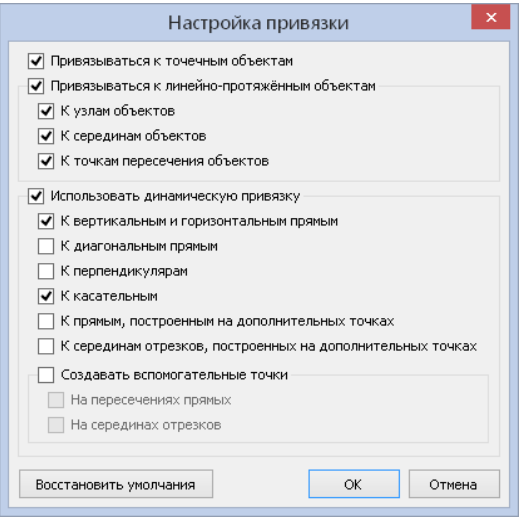

#### Привязка к точечным объектам

Чтобы разрешить привязку к точкам, установите в окне настройки привязки флаг **Привязываться к точечным объектам**. В этом случае курсор мыши притягивается ко всем точечным объектам на чертеже, а точка привязки подсвечивается красным цветом.

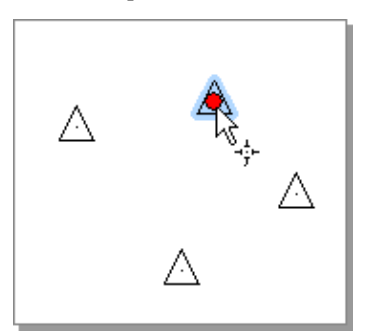

#### Привязка к линейно-протяжённым объектам

К линейно- протяжённым объектам чертежа относятся ломаные, мультилинии, трассы, полигональные объекты, сплайны и т.д. Чтобы разрешить привязку к таким объектам, установите в окне настройки привязки опцию **Привязываться к линейно-протяжённым объектам**. В этом случае курсор притягивается к контурам всех линейнопротяжённых объектов, а точка привязки подсвечивается зелёным цветом.

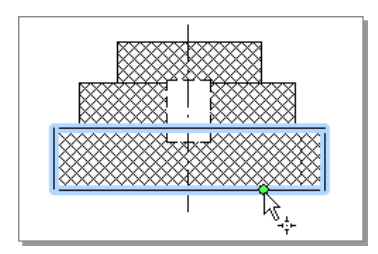

Для линейно- протяжённых объектов можно разрешить дополнительную привязку **К узлам объектов**: начальным и конечным точкам, а также точкам стыковки прямых участков объектов.

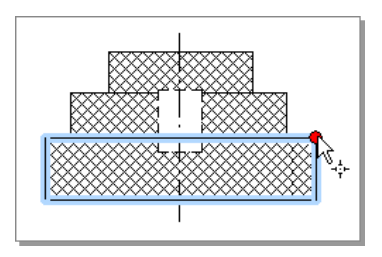

Чтобы разрешить привязку к серединам прямых участков линейнопротяжённых объектов, установите флаг **К серединам объектов**.

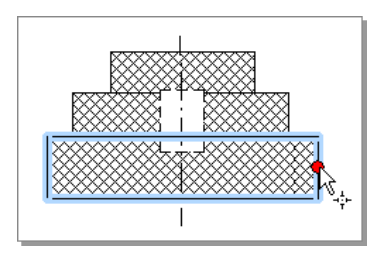

Также можно разрешить привязку к точкам пересечения объектов, установив флаг **К точкам пересечения объектов** в диалоговом окне.

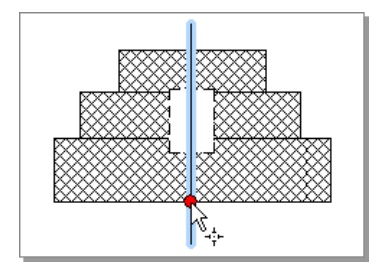

Использование динамической привязки

Динамическая привязка позволяет фиксировать точки привязки и выполнять привязку новых объектов, используя эти точки. Для этого установите опцию **Использовать динамическую привязку**. Чтобы зафиксировать точку привязки, задержите на ней курсор, пока она не будет отмечена крестиком.

Теперь можно выполнить привязку объекта к вертикальным, горизонтальным и диагональным прямым, проведённым через эту точку. Для этого включите опции **К вертикальным и горизонтальным прямым**, **К диагональным прямым**.

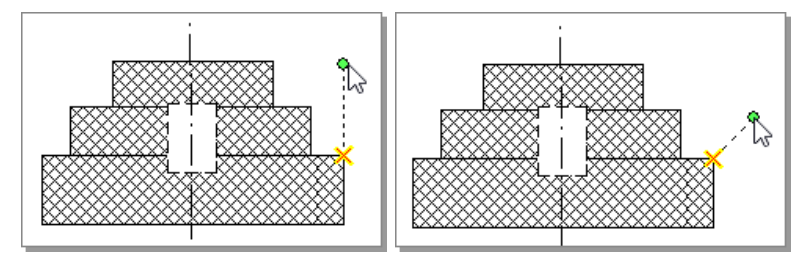

Если зафиксировать несколько точек привязки, то можно выполнить привязку объекта к перпендикулярам, к прямым, проведённым через любые две точки привязки, и серединам отрезков, соединяющих эти точки. Для этого установите опции **К перпендикулярам**, **К прямым, построенным на дополнительных точках**, **К серединам отрезков, построенных на дополнительных точках**. Чтобы выполнить привязку объекта к перпендикуляру,

зафиксируйте две точки привязки и опустите через вторую точку перпендикуляр.

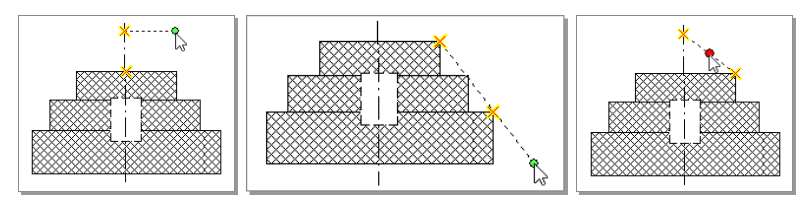

Для использования привязки к касательным окружностей и дуг включите опцию **К касательным**.

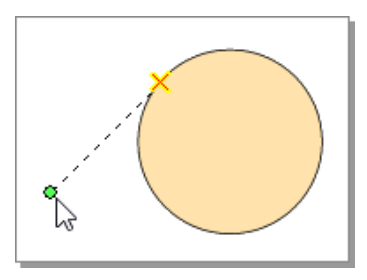

Если разрешена привязка к дополнительным прямым, то автоматически включается привязка к их пересечениям.

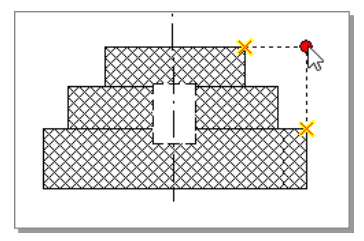

Чтобы зафиксировать точку привязки на пересечении дополнительных прямых или на середине отрезка, соединяющего две точки привязки, установите опцию **Создавать вспомогательные точки** и включите флаг **На пересечениях прямых** и флаг **На серединах отрезков**.

Чтобы удалить последнюю созданную точку привязки, раскройте меню кнопки **Привязка к объектам** и выберите пункт **Удалить последнюю точку** или воспользуйтесь комбинацией клавиш

**Alt+X**. Удалить все точки привязки можно, выбрав пункт **Удалить все точки привязки**. Кроме того, любые операции с объектами приводят к удалению всех точек привязки.

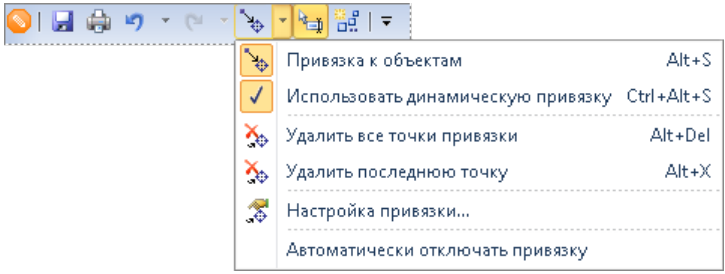

## 3.13. Импорт данных

Система IndorDraw позволяет импортировать данные из файлов AutoCAD (DXF, DWG). Для этого нажмите кнопку **Данные >**

**Импорт > Из файла AutoCAD DWG/DXF...** и в появившемся окне выберите нужный файл.

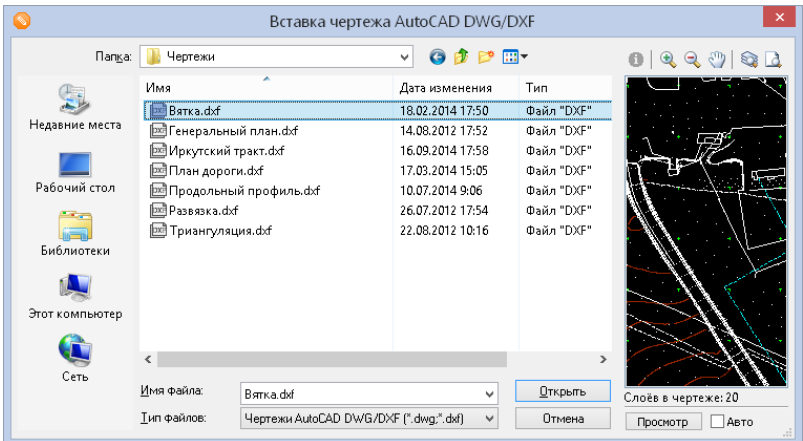

Все объекты, содержащиеся в файле DWG/DXF, импортируются в виде стандартных фигур (точек, окружностей, ломаных и т.п.) системы IndorDraw.

## Выводы

Чертёж в системе IndorDraw состоит из различных фигур и объектов: точек, линий и полигонов, текстовых надписей и т.д. Для создания этих фигур предусмотрен широкий набор режимов.

Для создания подряд нескольких объектов одного типа удобно использовать режим многократного создания объектов.

При создании и редактировании объектов можно пользоваться опцией динамического ввода, сразу же задавая точные значения параметров объектов.

Для создания новых объектов относительно уже существующих рекомендуется включить привязку к объектам, а для точного позиционирования и выравнивания объектов удобно пользоваться направляющими.

## Контрольные вопросы

- 1. Можно ли при создании точки сразу выбрать условный знак, который будет ей назначен?
- 2. В чём состоит особенность создания откосов в системе? Какие линии следует указать при создании откоса?
- 3. Назовите виды сопряжений объектов, реализованные в системе. Какие объекты можно сопрягать с их помощью?
- 4. Как при создании таблицы задать нужное количество строк и столбцов?
- 5. Перечислите основные виды текстовых надписей, предусмотренные в системе.
- 6. Каким образом можно добавить объекту дополнительный контур? Какие объекты могут иметь несколько контуров?
- 7. Для чего используются направляющие? Какими способами можно задавать точные координаты направляющих в чертеже?
- 8. В чём суть динамического ввода при создании объектов? Какие преимущества он даёт?
- 9. Расскажите, как работает привязка к объектам. В каких случаях её удобно использовать?
- 10. В каком виде в чертёж импортируются объекты из чертежей AutoCAD?

# **Глава 4**

## **Общие принципы редактирования объектов**

Редактирование любых объектов чертежа выполняется в режиме правки объектов. В этом режиме можно выделить один или несколько объектов, а затем редактировать форму объектов и настраивать их свойства в инспекторе объектов.

### 4.1. Базовые сведения

Для работы с любыми объектами в системе IndorDraw используется режим **Правка объектов**. В этом режиме можно менять форму, положение и размер объекта, а также настраивать его свойства в инспекторе объектов. Чтобы включить режим правки, нажмите кнопку **Главная > Редактирование и поиск > Правка объектов**. Также режим можно включить, нажав клавишу **Esc**.

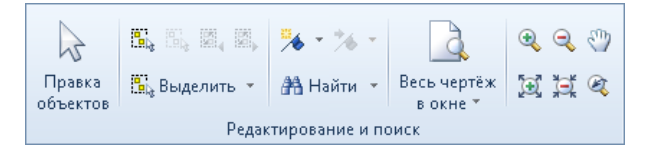

Для редактирования доступны только выделенные объекты. Чтобы выделить объект, щёлкните на нём мышью в режиме правки. Для выделения нескольких объектов можно воспользоваться одним из режимов выделения.

В режиме правки у выделенных объектов отображаются специальные управляющие и узловые точки. Управляющие точки позволяют масштабировать и поворачивать объект.

Просмотреть и изменить параметры выделенных объектов можно в специальном окне — инспекторе объектов. Также редактировать объект можно с помощью специфических (т.е. характерных только для объектов определённого типа) команд контекстного меню.

## 4.2. Использование управляющих точек

Выделенный объект отрисовывается с пунктирным прямоугольником вокруг — ограничивающим параллелограммом со специальными управляющими точками, с помощью которых объект можно масштабировать и поворачивать. При выделении нескольких объектов вокруг них также отображается рамка выделения с аналогичными управляющими точками.

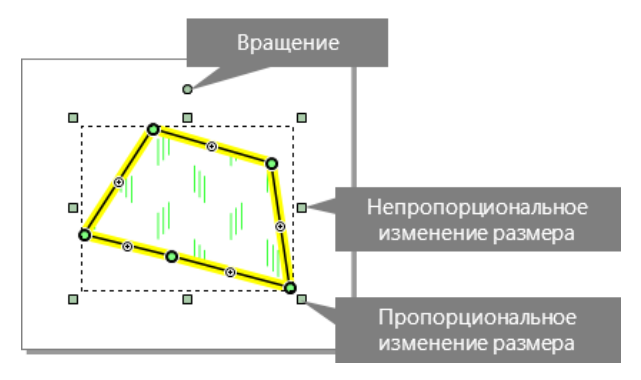

**Пропорциональное масштабирование** . При перемещении управляющей точки ( ), расположенной в углу прямоугольника, происходит пропорциональное изменение размера объекта.

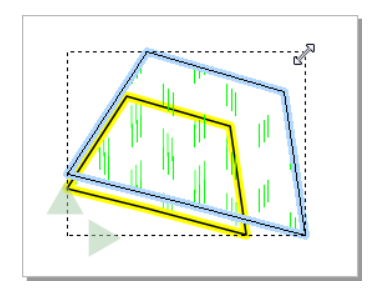

**Непропорциональное масштабирование** . Перемещение управляющей точки ( ), расположенной на стороне прямоугольника, приводит к непропорциональному изменению размера объекта.

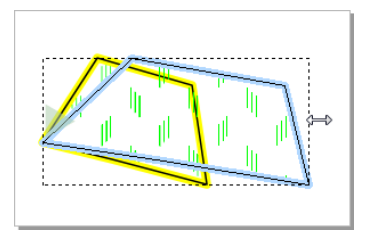

**» Поворот**. Перемещая управляющую точку (<sub>0</sub>), расположенную над объектом, можно повернуть объект вокруг его центра вращения.

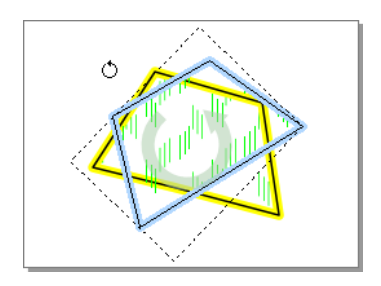

#### **Совет**

По умолчанию центр вращения и масштабирования объекта совпадает с центром ограничивающего параллелограмма, однако при необходимости её можно переместить.

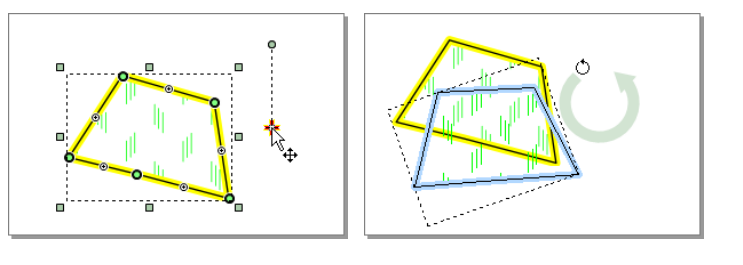

**Перемещение**. Объект можно перемещать, ухватив за любое место на контуре кроме узловых точек. Площадные объекты также можно перемещать за внутреннюю область. Чтобы переместить объект, щёлкните на нём кнопкой мыши и перетащите его в нужном направлении. Когда объект займёт нужное положение, щёлкните мышью ещё раз.

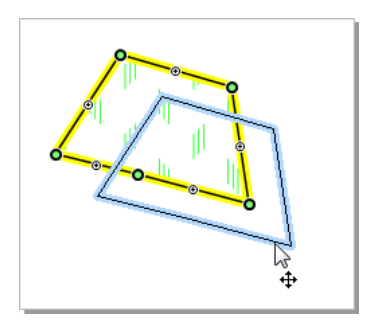

#### **Замечание**

Если при перемещении удерживать нажатой клавишу **Ctrl** , то будет создана копия объекта.

## 4.3. Работа с узловыми точками

Контур объекта содержит некоторое количество узловых точек, отображающихся в режиме редактирования. Перемещая, добавляя и удаляя узловые точки можно добиться нужной формы контура объекта. При необходимости для узловых точек, так же как и для точечных объектов, можно настроить стиль оформления, т.е. отрисовку точек условными знаками.

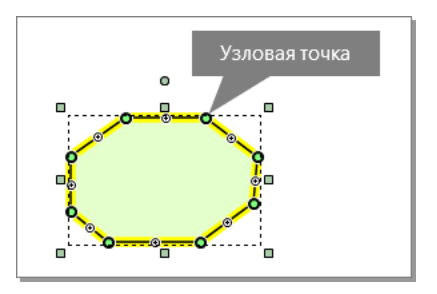

Выделение узловых точек

Для выделения одной узловой точки щёлкните на ней мышью. Чтобы выделить несколько узловых точек, нажмите клавишу **Shift** и, удерживая её, последовательно щёлкайте на нужных точках.

Также выделить несколько узловых точек можно с помощью режимов выделения контуром. Эти режимы позволяют выделить несколько узловых точек объекта, принадлежащих указанному контуру. В зависимости от режима, контур может быть прямоугольной, круглой или многоугольной формы. Режимы для выделения узловых точек располагаются в выпадающем меню кнопки **Главная > Редактирование и поиск > Выделить**.

- **Внутри прямоугольника**. Выделяются точки, попавшие в указанный контур прямоугольника.
- **Внутри многоугольника**. Выделяются точки, попавшие в указанный контур многоугольника.

**Внутри круга**. Выделяются точки, попавшие в указанный контур круга.

Чтобы выделить узловые точки объекта контуром, выделите нужный объект и включите соответствующий режим. Для выделения узловых точек контуром прямоугольной или круглой формы растяните рамку контура вокруг нужных точек. Чтобы выделить узловые точки внутри многоугольника, щелчками мыши укажите вершины многоугольника и дважды щёлкните мышью в последней вершине для завершения выделения.

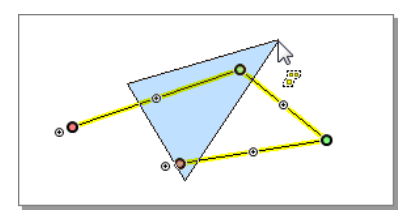

#### Редактирование узловых точек

#### **Изменение координат узловых точек**

Положение узловой точки можно задать визуально на чертеже, переместив точку с помощью мыши.

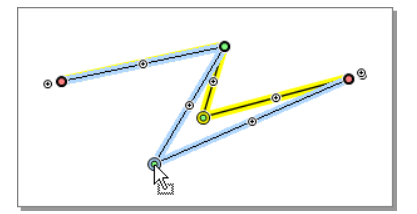

Для задания точных координат узловой точки введите нужные значения в поле **Точка № (порядковый номер точки): X;Y** в инспекторе объектов.

Чтобы задать направление и дирекционный угол на следующий узел, введите нужные значения в поля **Направление на узел № (порядковый номер точки)** и **Дирекционный угол на узел (порядковый номер точки)**. Для задания точного значения длины сегмента от

одной точки до следующей введите нужное значение в поле **До узла № (порядковый номер точки)**.

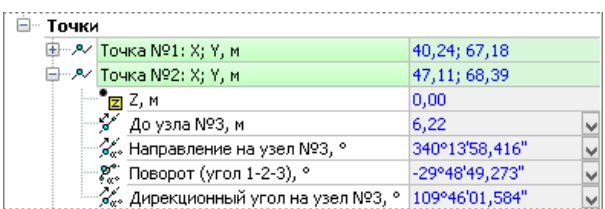

#### **Добавление и удаление узловых точек**

Чтобы добавить новую узловую точку, установите курсор мыши на том месте контура объекта, где должна быть точка, вызовите контекстное меню и в подменю  $\bigwedge$  **Точки** выберите пункт **Вставить точку**.

Также можно создать новую узловую точку, переместив точку настройки . расположенную внутри нужного сегмента.

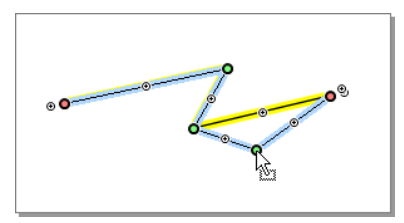

У большинства линейно-протяжённых фигур рядом с начальной и конечной узловыми точками также есть точки настройки . Перемещая их, можно добавить новый сегмент в начале или в конце объекта.

Чтобы удалить узел, выделите его и нажмите клавишу **Delete** или откройте контекстное меню и в подменю **Точки** выберите пункт **Удалить точку**.

#### **Вставка промежуточных узловых точек**

Вдоль контура линии или многоугольника можно добавить произвольное количество дополнительных узловых точек. Эта операция может использоваться, например, для создания линии сложной

формы: сначала можно создать на чертеже отрезок, соединяющий начальную и конечную точки линии, затем добавить вдоль линии с определённым интервалом промежуточные узловые точки и после этого уточнить их положение.

В контекстном меню объекта раскройте подменю **↑ Точки** и выберите пункт **Вставить промежуточные...** В открывшемся диалоговом окне введите значение **Максимальная длина отрезка** . Промежуточные точки будут добавлены к объекту таким образом, чтобы максимальная длина каждого сегмента не превышала заданного значения.

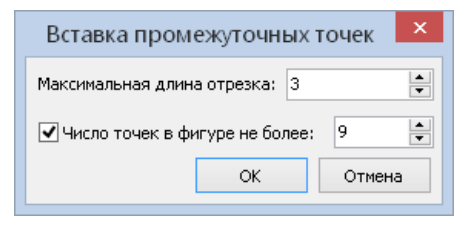

При определённой длине ребра может оказаться, что количество промежуточных точек очень большое. В таком случае можно ограничить количество промежуточных точек, которые могут быть добавлены к объекту. Для этого установите флаг **Число точек в фигуре не более** и укажите максимальное число точек.

При нажатии кнопки **ОК** ко всем рёбрам или сегментам объекта, длина которых превышает заданное значение, добавляются промежуточные узловые точки. Они распределяются вдоль линии равномерно, т.е. сегменты линии, образованные промежуточными точками, имеют одинаковую длину.

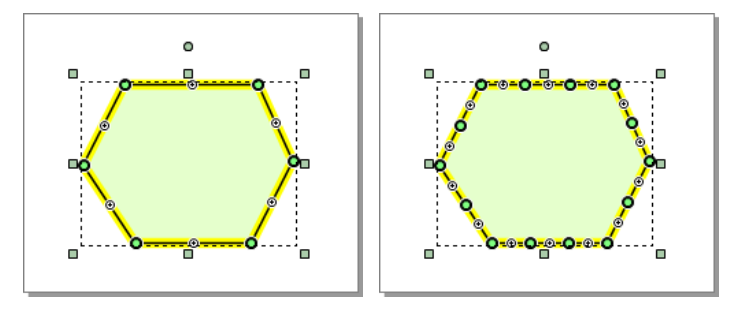

#### **Сглаживание узловых точек дугами**

Узловую точку линии или многоугольника можно сгладить дугой. При выполнении сглаживания к объекту добавляются новые узловые точки, которые по форме образуют дугу заданного радиуса. Степень «сглаженности» этой кривой определяется количеством узловых точек, образующих дугу.

Чтобы выполнить сглаживание, выделите объект, подведите указатель мыши к узлу, в который нужно вписать окружность, вызовите контекстное меню и в подменю **1 Точки** выберите пункт F Сгла**дить дугой…** В появившемся диалоговом окне введите радиус скругления и количество точек, образующих дугу.

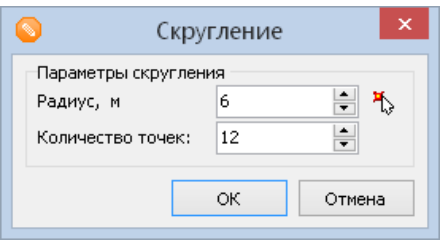

Радиус скругления можно указать непосредственно на чертеже, нажав кнопку и задав радиус сглаживающей дуги последовательными щелчками мыши. При нажатии кнопки **ОК** выбранная узловая точка сглаживается дугой указанного радиуса.

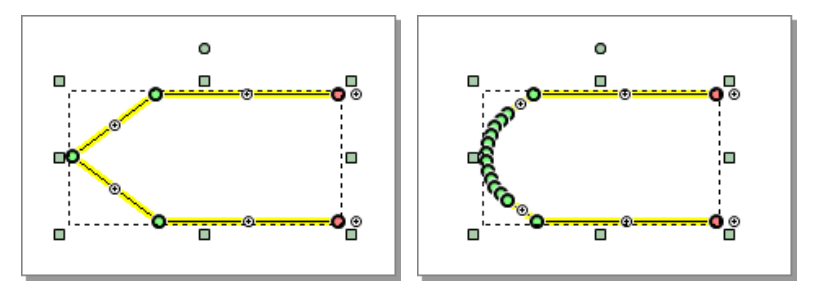

#### **Удаление «лишних» узловых точек**

Некоторые объекты могут содержать «лишние» точки, располагающиеся на прямолинейных сегментах объекта. Такие точки можно удалить, выбрав в контекстном меню объекта пункт **Точки > Удалить лишние**.

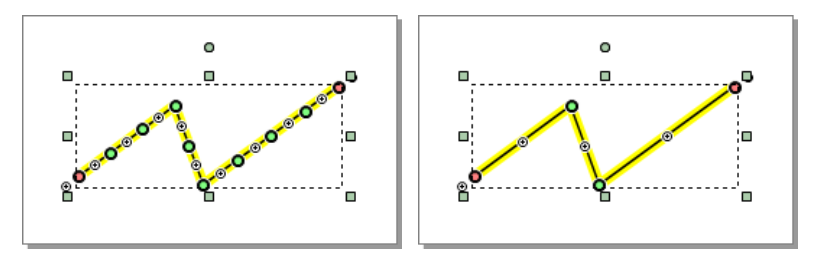

#### **Изменение порядка узловых точек внутри контура**

Узловые точки внутри контура объекта пронумерованы. По умолчанию первой считается точка, с которой было начато построение объекта. Чтобы изменить порядок узловых точек, откройте контекстное меню объекта и в подменю **Точки** выберите один из следующих пунктов:

**<sup>>></sup>**  $\mathbb{R}$  Изменить порядок. Первая и последняя точки контура объекта меняются местами.

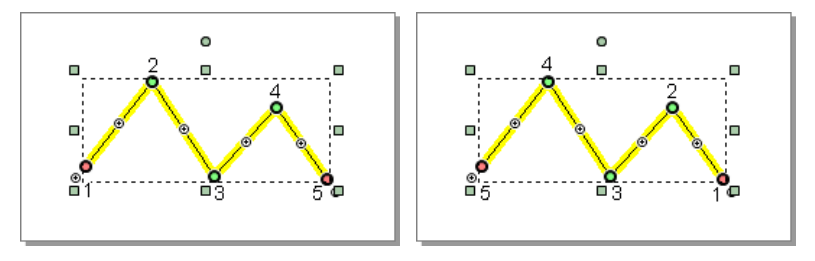

 **Нормализовать порядок** . Обратная операция для команды **Изменить порядок**.

 **Сдвинуть вперёд**. Нумерация точек контура сдвигается по часовой стрелке на одну позицию.

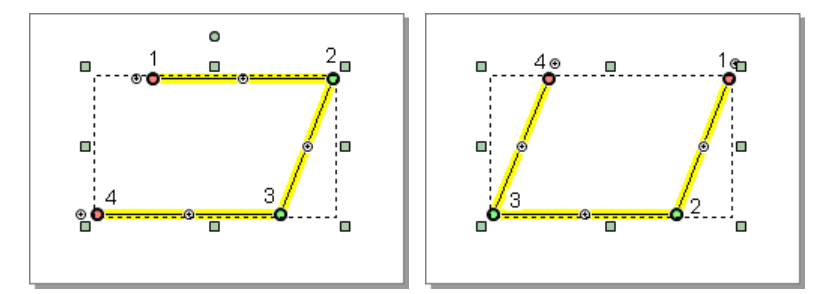

**• • Сдвинуть назад.** Нумерация точек контура сдвигается против часовой стрелки на одну позицию.

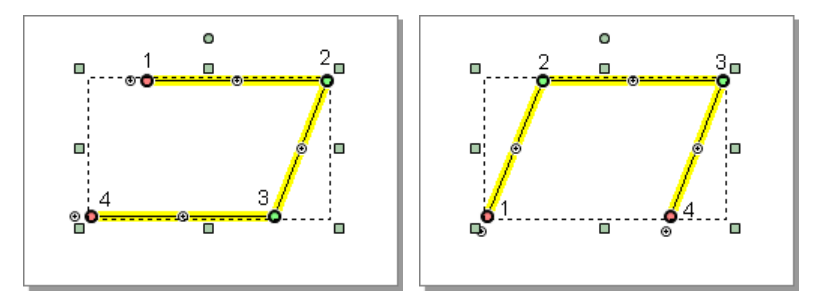

#### Оформление узловых точек

В инспекторе объектов можно настроить оформление точек, т.е. отрисовку точек условными знаками. Настроить оформление можно не только для точечных объектов, но и для узловых точек объекта. При этом можно либо задать оформление для всех узловых точек выделенного объекта, либо оформить только выделенные узлы. Также можно оформить все узлы объекта условными знаками одного типа, а выделенный узел (или несколько узлов) — знаками другого типа.

Узловые точки оформляются на вкладке **Общие свойства** в разделе **Оформление узлов**. Чтобы назначить стиль оформления узлов условными знаками, установите флаг **Рисовать условные знаки**, а затем

выберите группу и тип условных знаков. Также можно нажать кнопку **Выбрать** напротив поля **Рисовать условные знаки** и найти нужный условный знак в открывшемся подменю. Условному знаку можно задать масштаб, цвет и угол поворота.

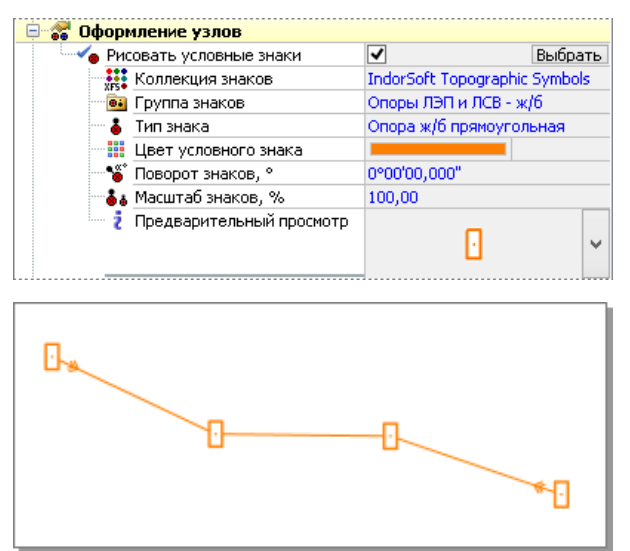

Оформление выделенных узлов (или узла) осуществляется на вкладке **Узлы**. Она является динамической, т.е. появляется только в том случае, когда выделен один или несколько узлов.

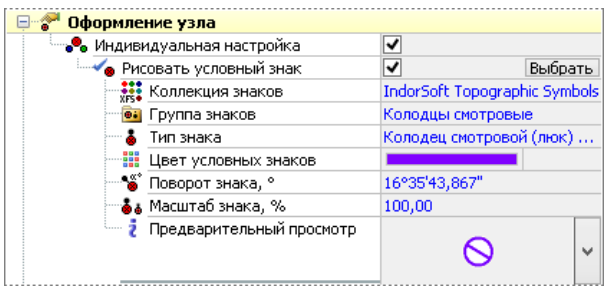

Для выборочного оформления узлов установите флаг **Индивидуальная настройка** в разделе **Оформление узлов** и включите опцию **Рисовать условный** знак. Назначается тот тип и та группа знаков, которые заданы в настройках по умолчанию. Чтобы

изменить стиль оформления узла, укажите нужную группу в поле **Группа знаков**, а в поле **Тип знаков** — тип, к которому относится условный знак.

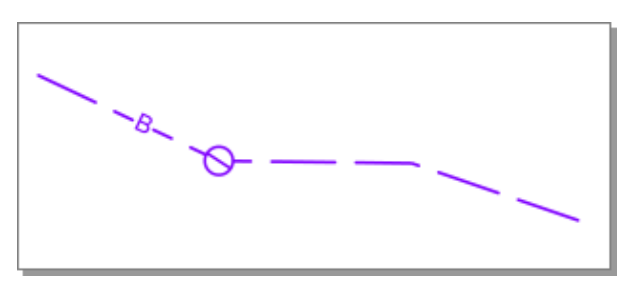

Выделенному узлу можно назначить текстовую надпись. Для её оформления на вкладке **Узлы** предназначен раздел **Оформление текста**. Данный раздел содержит поле для ввода текста, а также поля для определения формата подписи узла: шрифт, стиль, высота символов, угол поворота, масштаб, смещение по оси X и по оси Y относительно точки вывода надписи.

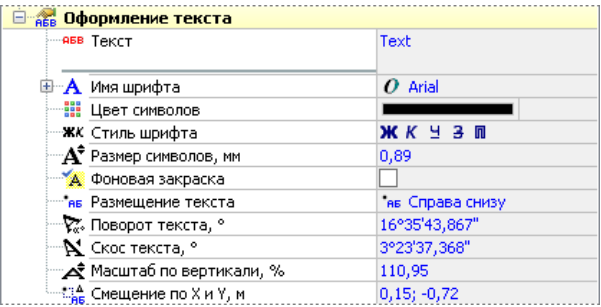

## 4.4. Способы выделения объектов

Чтобы выделить объект, включите режим **Правка объектов**, подведите указатель мыши к объекту и щёлкните на нём мышью. Для выделения нескольких объектов нажмите клавишу **Shift** и, удерживая её, последовательно щёлкайте на нужных объектах. Чтобы исключить объект из выделения, щёлкните на нём ещё раз, удерживая нажатой клавишу **Shift**.

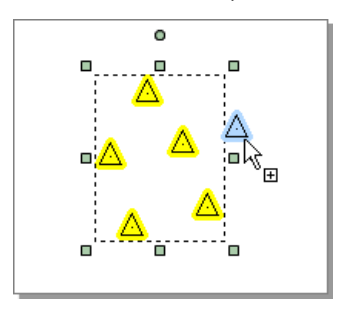

Также для выделения нескольких объектов можно воспользоваться одним из режимов выделения в подменю **Главная > Редактирование и поиск > Выделить**.

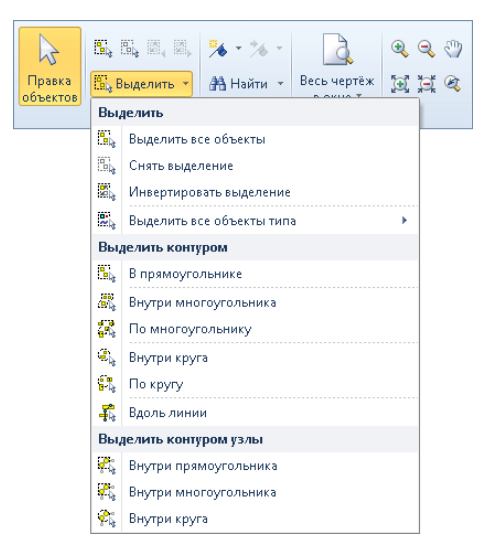

Для выделения всех объектов чертежа нажмите кнопку **Выделить все объекты** или комбинацию клавиш **Ctrl+A** . Чтобы снять выделение, нажмите клавишу **Esc**, щёлкните мышью на свободном месте чертежа либо воспользуйтесь кнопкой **Снять выделение** или комбинацией клавиш **Ctrl+D**. Также для выделения всех объектов и снятия выделения можно раскрыть подменю кнопки **Выделить** и выбрать соответствующий пункт.

При необходимости выделение можно инвертировать, т.е. невыделенные объекты станут выделенными и наоборот. Для этого раскройте выпадающий список кнопки **Выделить** и выберите пункт **Инвертировать выделение** или воспользуйтесь комбинацией клавиш **Ctrl+Sift+I**.

Выделение объектов одного типа

Чтобы выделить объекты одного типа во всех слоях чертежа, выберите в выпадающем меню кнопки **Главная > Редактирование и поиск > Выделить** пункт **Выделить все объекты одного типа** и укажите нужный тип объектов в списке.

Все объекты определённого типа можно выделить в конкретном слое. Для этого раскройте легенду слоя, выберите нужный тип объектов и в его контекстном меню выберите пункт **Выделить все**. В результате будут выделены все объекты данного типа в текущем слое. Чтобы выделить все однотипные объекты во всех слоях, выберите пункт **Выделить во всех слоях**.

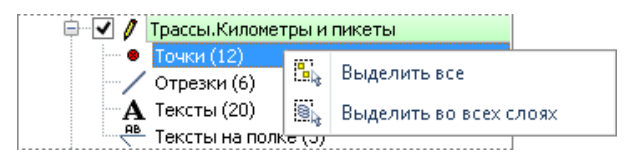

#### **Замечание**

Может возникнуть ситуация, когда объектов выбранного типа будет слишком много, и их одновременное редактирование и просмотр общих свойств будут недоступны. В этом случае можно изменить настройки системы, увеличив максимальное число одновременно редактируемых фигур. Однако следует помнить, что одновременное редактирование слишком большого числа объектов может привести к медленной работе системы.

#### Выделение контуром

Метод выделения контуром позволяет выделять несколько объектов, полностью или частично попадающих в заданный контур, избавляя от необходимости щёлкать мышью по каждому отдельному объекту. Режимы для выделения контуром располагаются в выпадающем меню кнопки **Главная > Редактирование и поиск > Выделить**.

#### **Выделение объектов в прямоугольнике**

Чтобы выделить объекты рамкой прямоугольной формы, выберите режим **В прямоугольнике** и растяните вокруг объектов прямоугольную рамку, удерживая нажатой кнопку мыши.

Если растягивать рамку по диагонали справа налево, то выделяются объекты, целиком или частично попавшие в рамку (рамка выделения подсвечивается зелёным цветом).

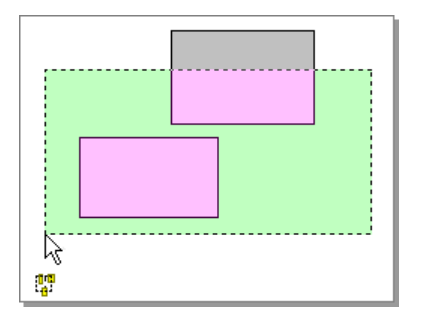

Если растягивать рамку слева направо, то выделяются только те объекты, которые полностью окружены рамкой выделения (рамка выделения подсвечивается голубым цветом).

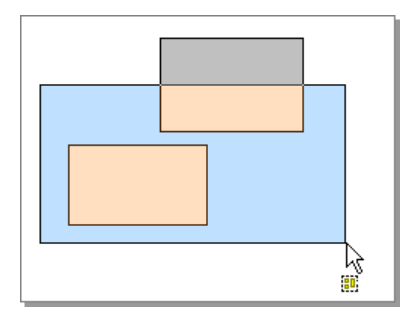

#### **Замечание**

Для выделения объектов прямоугольной рамкой не обязательно выбирать соответствующий режим, достаточно в режиме редактирования растянуть рамку вокруг объектов. Правила выделения, описанные выше, при этом также сохраняются.

#### **Выделение объектов внутри многоугольника и по многоугольнику**

Для выделения объектов рамкой произвольной формы выберите режим **Внутри многоугольника** или **По многоугольнику** , после чего щелчками мыши укажите вершины многоугольника. Чтобы завершить выделение, в последней вершине дважды щёлкните мышью. В зависимости от выбранного режима выделение объектов происходит по-разному.

**Внутри многоугольника**.Выделяются объекты, полностью попавшие в многоугольник.

**По многоугольнику** . Выделяются объекты, попавшие в многоугольник целиком или частично.

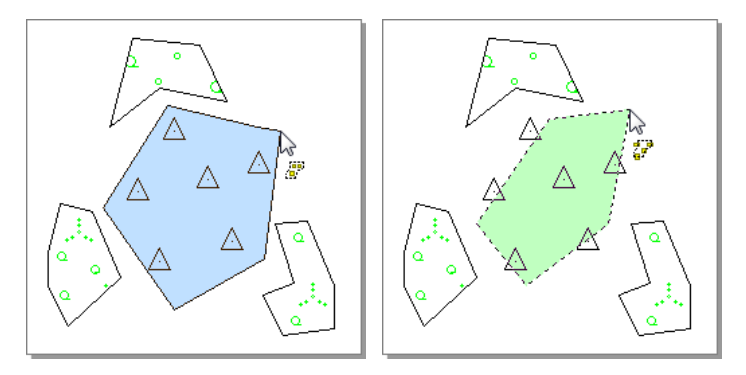

#### **Выделение объектов внутри круга и по кругу**

Чтобы выделить объекты рамкой круглой формы выберите режим **Внутри круга** или **По кругу**, затем щелчком мыши укажите центр окружности и, удерживая нажатой кнопку мыши, растяните окружность до необходимого размера.

- **Внутри круга**. Выделяются объекты, полностью попавшие в круг.
- **По кругу** . Выделяются объекты, целиком или частично попавшие в круг.

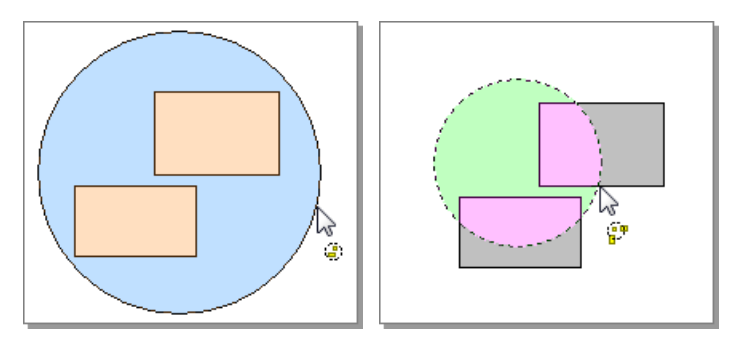

#### **Выделение объектов вдоль линии**

Чтобы выделить несколько объектов с помощью ломаной выберите режим **Вдоль линии** и щелчками мыши укажите точки ломаной. Для завершения выделения в конечной точке ломаной дважды щёлкните мышью. В результате будут выделены все объекты, пересекающиеся с ломаной.

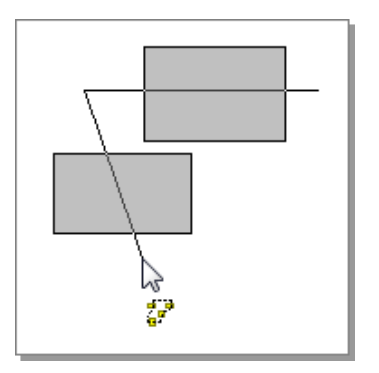
## 4.5. Контекстное меню объекта

Контекстное меню объекта содержит как стандартные команды для работы с объектами, дублирующие кнопки на ленте, так и специфические команды, характерные для объектов определённого типа. Эти команды доступны только из контекстного меню и позволяют выполнять над объектом различные преобразования и операции.

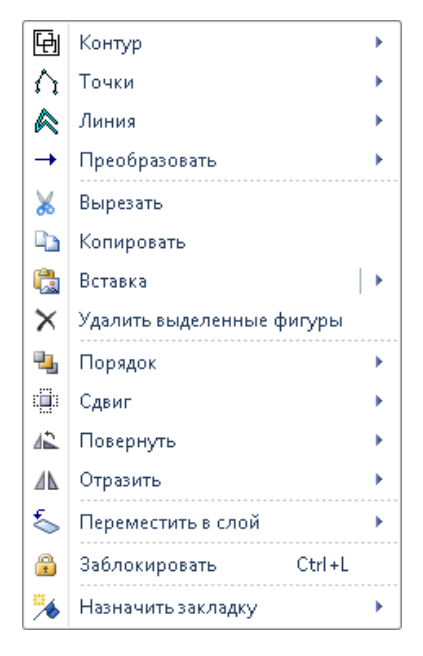

## 4.6. Инспектор объектов

Свойства фигур настраиваются в специальном окне — инспекторе объектов (окно **Свойства**). Оно открывается нажатием кнопки **Вид > Инструментальные окна > Инспектор объектов**, а также клавишей **F6**. Если на чертеже выделена фигура, то в инспекторе объектов отображаются свойства этой фигуры, если несколько фигур, то общие свойства всех выделенных фигур. Если ни одна фигура не выделена, в инспекторе объектов отображаются параметры стилей активного слоя.

Для выделенных фигур в инспекторе объектов доступна вкладка **Фигура** с двумя вложенными вкладками:

- **Свойства**. На этой вкладке отображаются все настраиваемые свойства фигуры (цвет, стиль и пр.), а также параметры, определяющие геометрию фигуры (координаты узловых точек, ширина, высота и пр.).
- **Преобразование**. На этой вкладке доступны операции, которые можно производить с фигурой (поворот, масштабирование и пр.).

Вкладка **Выделенные узлы** или (**Выделенный узел**) предназначена для просмотра и редактирования свойств выделенных узлов фигуры. Она является динамической и появляется в случае выделения узловых точек фигуры.

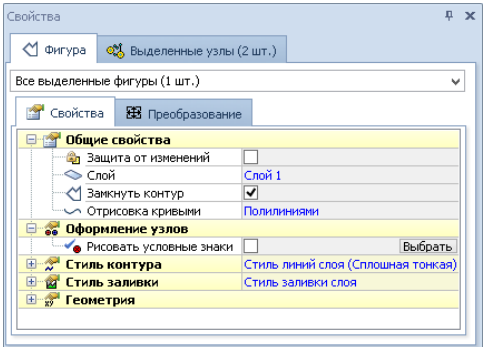

В раскрывающемся списке, расположенном в верхней части инспектора объектов, отображается тип выделенного объекта. Если выделено несколько объектов, то в этом списке отображаются все объекты, сгруппированные по типам.

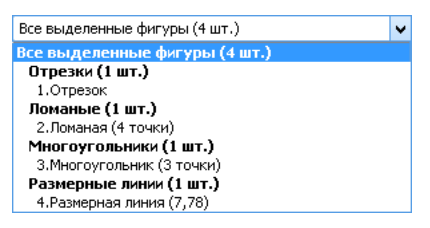

Параметры в инспекторе объектов определённым образом структурированы и разбиты на разделы. Если в данный момент раздел не используется для редактирования свойств фигуры (или фигур), то его можно скрыть, нажав кнопку  $\Box$ . Чтобы раскрыть раздел, нажмите кнопку  $\mathbb{H}$ .

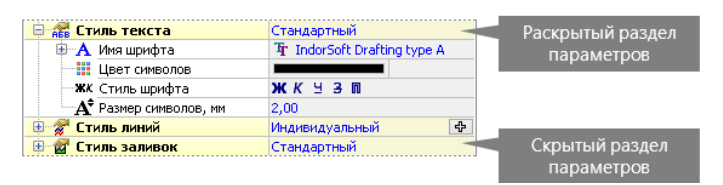

Рассмотрим стандартные разделы, которые доступны при редактировании большинства типов фигур.

**Общие свойства**. В этом разделе настраиваются общие свойства объекта. Если установлен флаг **Защита от изменений**, то фигуру невозможно удалить и любые её свойства недоступны для редактирования. В поле **Слой** отображается название слоя, которому принадлежит фигура. При нажатии кнопки **• в этом поле открывается выпадающий список, содержащий** имена всех слоёв чертежа. Чтобы переместить фигуру в другой слой, выберите в этом списке имя нужного слоя. Для фигур, которые могут быть замкнуты (например, ломаная), в инспекторе объектов отображается опция **Замкнуть контур**.

Если её включить, фигура достраивается так, чтобы её контур стал замкнутым. Для некоторых линейных фигур и кривых доступно поле **Отрисовка кривыми**. В нём можно выбрать из списка режим отрисовки контура фигуры: **Линиями**, **Кривыми Безье**, **Сплайном** или **B-сплайном**.

- **Оформление узлов**. В этом разделе можно задать параметры оформления узлов фигур: цвет, угол поворота и масштаб отображения символов. Для точечных объектов существует аналогичный раздел **Стиль точек** , в котором можно выбрать стиль точечных объектов или изменить параметры текущего стиля.
- **Стиль контура**. Данный раздел доступен для всех площадных фигур, аналогичный раздел — **Стиль линий** — имеется у линейных фигур и кривых. В данном разделе можно задать стиль линий контура, а также изменить параметры текущего стиля линий, определив их толщину, цвет и т.д.
- **Стиль заливки**. Этот раздел предназначен для задания стиля заливки площадных фигур. В нём можно выбрать стиль заливки выделенной фигуры, а также изменить параметры текущего стиля: цвет фона сплошной заливки фигуры, заливку условными знаками и т.д.
- **Стиль текста**. В этом разделе можно задать стиль текстовых объектов и изменить параметры текущего стиля: шрифт, размер, цвет, начертание и т.д..
- **Стиль стрелок**. Раздел предназначен для задания стиля стрелок размерных линий. Здесь можно выбрать стиль стрелок и изменить параметры текущего стиля: размер и вид окончания (стрелки), цвет линий и их толщину.
- **Геометрия**. В этом разделе отображаются свойства текущей редактируемой фигуры, определяющие её геометрию. Например, для ломаной это длины сегментов и координаты узловых точек, для окружности — радиус и координаты центра и т.д.

## 4.7. Настройка стилей оформления объектов

Для быстрого и удобного оформления чертежа в системе IndorDraw используется концепция стилей. Стиль — это набор правил оформления объектов определённого типа. При изменении стиля сделанные изменения применяются ко всем объектам, которым назначен этот стиль. Таким образом, использование стилей даёт возможность значительно сократить время, затрачиваемое на оформление чертежа.

В системе реализовано несколько типов стилей:

- **Стиль линий** для оформления линий и контуров многоугольников.
- **Стиль заливок** для оформления заливок многоугольников.
- **Стиль точек** для оформления точечных объектов.
- **Стиль текста** для оформления различных текстовых надписей.
- **Стиль стрелок** для оформления стрелок и размерных линий.

#### Создание и удаление стилей

Набор используемых в чертеже стилей задаётся в редакторе стилей. Чтобы открыть этот редактор, нажмите кнопку **Оформление > Документ > Редактор стилей**. Также можно раскрыть выпадающее меню этой кнопки и выбрать один из пунктов (**И Стили линий...** ,  **Стили заливок...** и пр.) — редактор откроется на вкладке с соответствующим типом стилей.

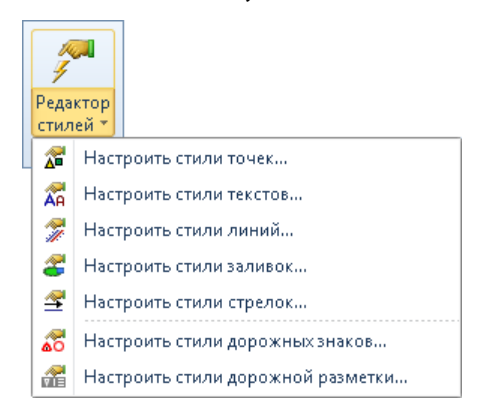

В системе существует набор предустановленных чертёжных стилей линий, заливок, текстов и т.д, которые можно использовать для оформления чертежа. Кроме того, можно самостоятельно создавать собственные стили и сохранять их в набор стилей чертежа для дальнейшего использования.

Чтобы создать новый стиль, перейдите на вкладку с нужным типом стилей и нажмите кнопку **Создать новый стиль** на панели инструментов. Выделенный стиль можно скопировать, нажав кнопку **Ва Копировать выделенный стиль**, или удалить, воспользовавшись кнопкой **Удалить выделенный стиль**.

Предустановленные и созданные самостоятельно стили можно редактировать, изменяя их параметры так же, как в инспекторе объектов. После закрытия окна редактора стилей все сделанные изменения сохраняются автоматически.

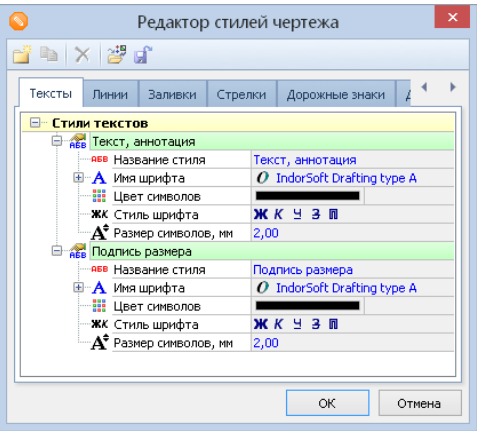

В системе также предусмотрена возможность сохранения стилей текущего чертежа в отдельный файл, который затем можно использовать в других чертежах в качестве шаблона стилей. Для сохранения стилей в отдельный файл нажмите кнопку **Сохранить стили в файл** на панели инструментов редактора стилей и укажите в диалоговом окне имя файла стилей. Загрузить стили чертежа из файла можно с помощью кнопки  **Загрузить стили**.

#### Настройка параметров стилей

Параметры стилей объектов задаются на соответствующих вкладках в редакторе стилей.

#### **Параметры стиля линии**

Для стиля линии доступны следующие параметры:

Чтобы линия отображалась на чертеже, включите опцию **Рисовать линию**. В результате станут доступны параметры оформления линии.

- Линия может быть сплошной или отрисовываться условными знаками. Если линия сплошная, то ей можно задать цвет и толщину в полях **Цвет линий** и **Толщина линий** соответственно.
- Для отрисовки линии условными знаками включите опцию **Условные знаки**. Далее выберите группу линейных условных знаков в поле **Группа знаков**, а в поле **Тип знаков** — определённый условный знак из выбранной группы. Задать условный знак можно также, нажав кнопку **Выбрать** в поле **Условные знаки** и выбрав нужный тип в появившемся подменю.

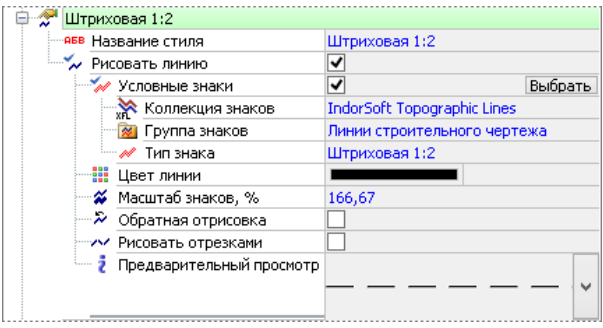

- При необходимости можно изменить цвет условного знака в поле **Цвет линии**, масштаб — в поле **Масштаб знаков** . Масштаб позволяет уменьшить или увеличить размер условного знака.
- Если установить флаг **Обратная отрисовка**, то условный знак отрисовывается в направлении от последней точки линии до первой.
- Чтобы применить выбранный стиль к каждому сегменту линии отдельно, установите флаг **Рисовать отрезками**.
- В поле **Предварительный просмотр** отображается вид линии в соответствии с установленными параметрами оформления. При нажатии кнопки **V** можно выбрать масштаб линии в поле просмотра: **4:1 Очень крупно**, **2:1 Крупно**, **1:1 Нормально**, **1:2 Мелко**, **1:4 Очень мелко**.

#### **Параметры стиля заливки**

Площадная фигура может иметь сплошную заливку, заливку условными знаками, а также не иметь заливки вообще.

- Чтобы создать стиль без заливки, отключите флажки опций **Условные знаки** и **Фоновая закраска**. Также можно воспользоваться существующим по умолчанию стилем **Без заливки**.
- Для задания сплошной заливки фигуры включите опцию **Фоновая закраска** и из цветовой палитры в поле **Цвет фона** выберите нужный цвет.

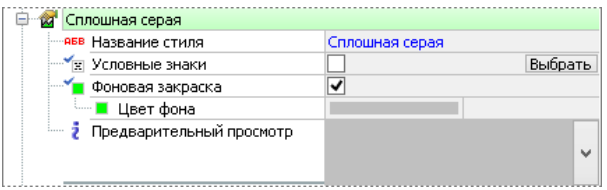

Для оформления заливки условными знаками включите опцию **Условные знаки**. Далее выберите группу площадных условных знаков в поле **Группа знаков** , а в поле **Тип знаков** определённый условный знак из выбранной группы.

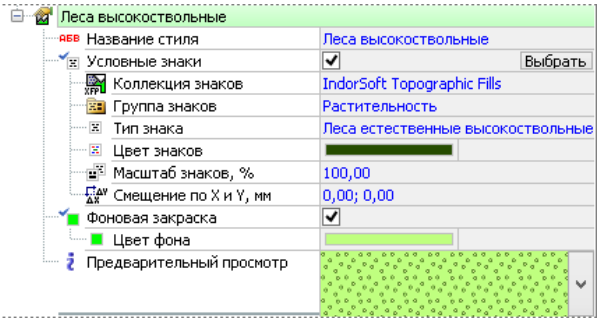

При необходимости можно изменить цвет условных знаков в поле **Цвет знаков**, масштаб — в поле **Масштаб знаков** . Масштаб позволяет уменьшить или увеличить размер условных знаков.

- Чтобы сдвинуть изображение стиля заливки по горизонтали и вертикали, укажите смещение знаков по оси X и по оси Y в поле **Смещение по X и Y**.
- Чтобы задать фон заливки, включите опцию **Фоновая закраска** и выберите нужный цвет в поле **Цвет фона**.
- В поле **Предварительный просмотр** отображается вид заливки в соответствии с установленными параметрами оформления. При нажатии кнопки **•** можно изменить масштаб отображения условного знака в поле просмотра: **4:1 Очень крупно**, **2:1 Крупно**, **1:1 Нормально**, **1:2 Мелко**, **1:4 Очень мелко**.

#### **Параметры стиля точек**

Точкам в системе IndorDraw можно задавать условные знаки и настраивать параметры их отображения.

- Чтобы назначить точкам условный знак, выберите группу и тип условных знаков в соответствующих полях. Также можно нажать кнопку **Выбрать** напротив поля **Стиль точек** и найти нужный условный знак в открывшемся подменю. Условному знаку можно задать масштаб, цвет и угол поворота.
- В поле **Предварительный просмотр** отображается вид условного знака в соответствии с установленными параметрами. При нажатии кнопки • можно выбрать масштаб отображения условного знака в поле просмотра.

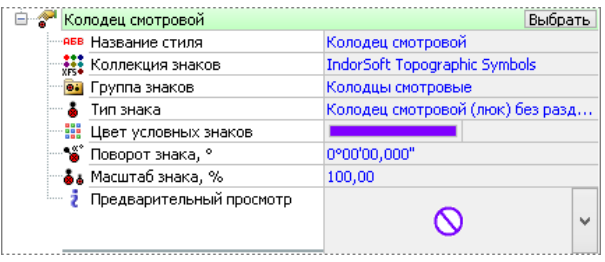

#### **Параметры стиля текста**

Текстовому стилю можно назначить такие параметры, как:

- шрифт;
- цвет символов;
- стиль шрифта: жирный, курсив, подчёркнутый и т.д.;
- размер символов.

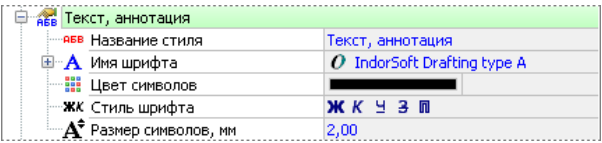

#### **Параметры стиля стрелок**

Для стиля стрелок доступны следующие параметры:

- цвет размерной линии;
- толщина линии;
- тип окончания (вид стрелки) и его размер.

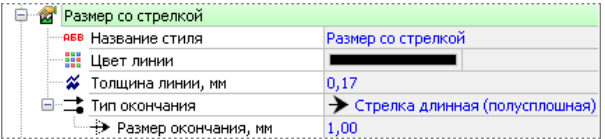

#### Задание стиля слоя

Для каждого слоя чертежа стили оформления объектов задаются индивидуально. По умолчанию все объекты, созданные в одном слое, будут иметь тот стиль, который был задан для этого слоя, однако при необходимости в дальнейшем стиль объекта можно изменить.

Стиль слоя настраивается в инспекторе объектов на вкладке **Оформление слоя**. Вкладка отображается для активного слоя в том случае, если не выделен ни один объект.

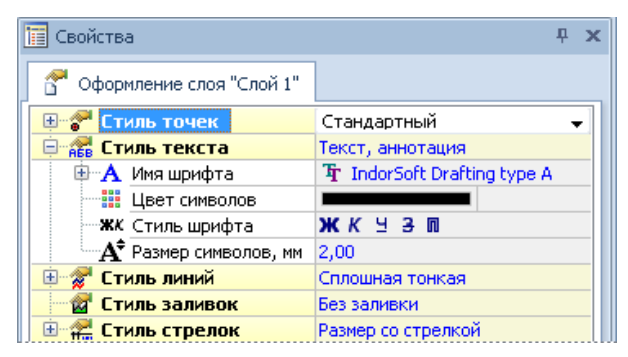

Чтобы назначить стиль оформления объектам слоя, выберите его из раскрывающегося списка в соответствующем поле (например, **Стиль линий**, **Стиль заливки** и т.д.). Параметры оформления объектов слоя (цвет, условные знаки и т.д.) при этом наследуются от выбранного стиля.

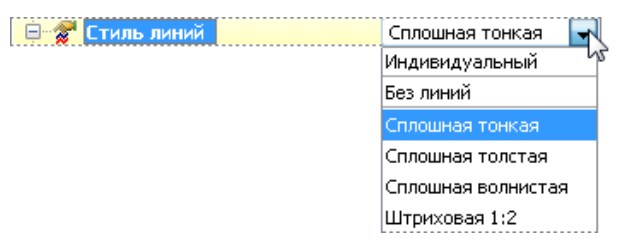

Некоторые свойства стиля (например, для стиля линий — цвет или толщину линии) можно локально перекрыть, т.е. изменить их значения, не теряя связи с выбранным стилем. В этом случае для объектов слоя значение перекрытого свойства изменится на указанное пользователем, а остальные свойства буду наследоваться от

назначенного стиля. Параметры самого стиля при этом не изменятся.

#### **Замечание**

Обратите внимание, что не все параметры стилей можно перекрыть. Те параметры, значения которых перекрыть нельзя, заблокированы.

Свойство, значение которого было перекрыто, отображается жирным шрифтом, а к имени стиля, содержащего перекрытые свойства, добавляется звёздочка (например, **Сплошная тонкая\*** ). Восстановить унаследованное значение свойства можно с помощью кнопки **Вернуть унаследованное значение**, появляющейся рядом с перекрытым свойством.

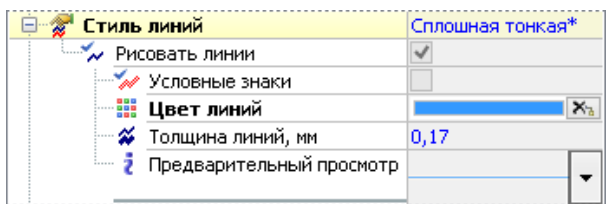

Чтобы назначить объектам слоя произвольные параметры оформления, не связанные с каким-либо стилем, выберите из списка пункт **Индивидуальный**. Ниже появятся поля для задания параметров оформления объектов.

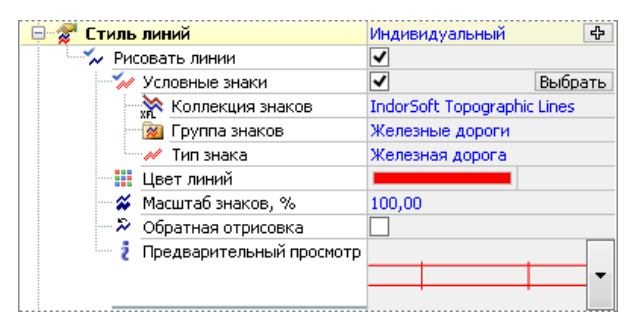

Заданные индивидуальные параметры оформления объектов слоя

можно сохранить в виде стиля в набор стилей чертежа. Для этого нажмите кнопку  $\bigoplus$  и в появившемся диалоге введите название нового стиля.

#### Задание стиля объекта

Все объекты, созданные в каком-либо слое, будут иметь тот стиль, который был задан в настройках этого слоя (например, **Стиль линий слоя** или **Стиль заливки слоя**). Изменить параметры оформления можно двумя способами.

- С помощью инспектора объектов в соответствующем разделе параметорв (**Стиль линий**, **Стиль заливки** и т.д.).
	- Можно изменить (перекрыть) некоторые параметры оформления объекта, не теряя связи с выбранным стилем. После изменения параметров оформления рядом с его названием стиля появляется звёздочка (например, **Стиль линий слоя\*** ). Восстановить исходные значения параметров можно с помощью кнопок **Вернуть унаследованное значение**, появляющихся напротив изменённых параметров.

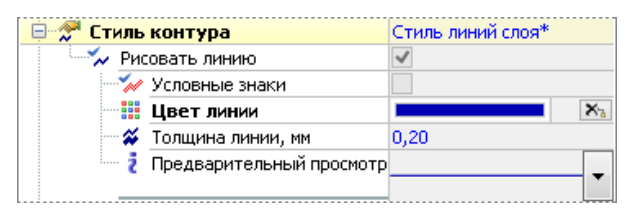

- Чтобы назначить выделенному объекту другой стиль, выберите его из раскрывающегося списка в поле **Стиль линий** (**Стиль заливки** и т.д.).
- Если нужно назначить объекту параметры оформления, не связанные ни с одним из существующих стилей, выберите в списке пункт **Индивидуальный** и настройте все необходимые параметры. Заданные параметры оформ-

ления можно сохранить в виде стиля в набор стилей чертежа, нажав кнопку  $\boxed{\Phi}$ .

- На вкладке **Оформление** . Каждая группа кнопок на этой вкладке предназначена для работы с объектами определённого типа: точками, линиями, текстовыми надписями и т.д.
	- С помощью кнопок в каждой группе можно локально изменить (перекрыть) значения параметров оформления объекта, не теряя связи с выбранным стилем.
	- Чтобы назначить объекту другой стиль, нажмите кнопку **Стиль** в соответствующей группе и выберите из раскрывающегося списка нужный стиль.

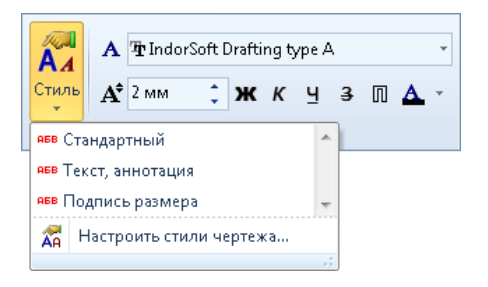

Пункт **Настроить стили чертежа...** в подменю открывает окно редактора стилей, в котором можно настраивать параметры имеющихся стилей, а также создавать и удалять стили.

## 4.8. Работа с библиотеками стилей

Настройку стилей точек, контуров и заливок можно также производить с помощью библиотек стилей. Для открытия окна библиотеки стилей раскройте выпадающий список кнопки **Вид > Инструментальные окна > Инспектор объектов** и выберите нужную библиотеку.

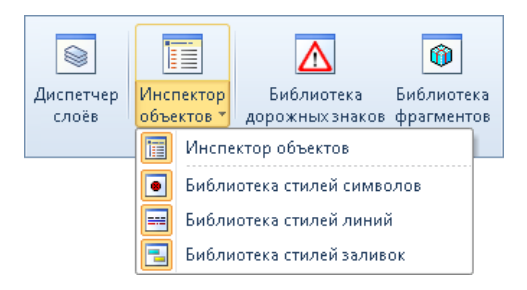

- **Библиотека стилей символов**. Эта библиотека позволяет настроить стиль оформления для узловых точек.
- **Библиотека стилей линий**. С помощью этой библиотеки можно настроить стиль контура объекта.
- **Библиотека стилей заливок** . Эта библиотека позволяет настроить стиль заливки объекта.

Библиотеки стилей отображаются в том же окне, что и инспектор объектов: в нижней части окна инспектора объектов появляются дополнительные вкладки (• Символы, = Линии или <sup>1</sup> Заливки), при нажатии на которые можно перейти в окно соответствующей библиотеки стилей.

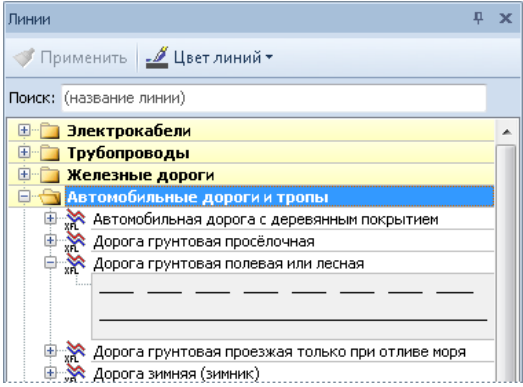

Окно содержит список групп стилей. Чтобы раскрыть группу, щёлкните мышью на её названии или на кнопке  $\equiv$  слева от названия появится список типов объектов (точек, линий или заливок).

#### **Совет**

Чтобы быстрее найти нужный стиль, можно воспользоваться поиском. Для этого в поле **Поиск** введите название стиля результаты поиска будут отображаться по мере ввода текста.

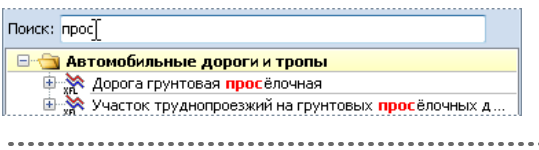

При нажатии на кнопку  $\blacksquare$  слева от названия стиля отображается область предварительного просмотра.

В окне библиотеки стилей можно также задать необходимые цвета с помощью кнопок, расположенных в верхней части окна:

- **Цвет символов**. Кнопка позволяет задать цвет символов при оформлении узловых точек.
- **Цвет заливки** и **Цвет фона**. Кнопки позволяют задать цвет заливки (т.е. условных знаков) и фона при оформлении заливки.
- **Цвет линий**. Кнопка позволяет задать цвет линии.

Чтобы применить стиль к объекту, выделите его, затем выберите из списка нужный стиль, при необходимости измените настройки цвета, а затем нажмите кнопку **Применить**, расположенную в верхней части окна.

#### **Совет**

Для удобства работы можно сделать окно библиотеки стилей «плавающим», дважды щёлкнув на его заголовке, и переместить его в рабочую область.

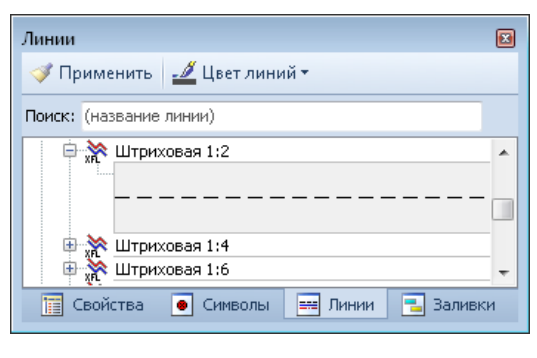

## Выводы

Все объекты в системе IndorDraw редактируются в едином режиме правки объектов. В этом режиме можно менять форму, положение и размер объекта, а также настраивать его свойства.

Для редактирования доступны только выделенные объекты. При этом для удобства работы в системе предусмотрено несколько режимов выделения.

У выделенных объектов отображаются специальные управляющие и узловые точки, с помощью которых можно интерактивно на чертеже изменять положение объектов и их размер, а также редактировать контур объектов. Кроме того, для просмотра и редактирования параметров выделенных объектов предусмотрено специальное инструментальное окно — инспектор объектов.

При редактировании параметров отображения объектов используются стили оформления объектов. Концепция стилей позволяет оформлять чертёж более эффективно, задавая единое оформление для разных групп объектов и разных слоёв.

### Контрольные вопросы

- 1. Назовите режим, в котором выполняется редактирование всех объектов чертежа. Каким образом можно включить этот режим?
- 2. Какие действия с объектами можно выполнять с помощью управляющих точек?
- 3. Каким образом можно редактировать контур выделенного объекта?
- 4. Перечислите способы, которыми можно выделить все объекты определённого типа, расположенные в активном слое чертежа.
- 5. Как просмотреть свойства какого-либо объекта или группы объектов?
- 6. Как можно изменить набор стилей оформления объектов, использующийся в проекте?
- 7. Можно ли изменить параметры оформления какого- либо объекта, не потеряв при этом связи с заданным для него стилем оформления?

# **Глава 5**

## **Особенности редактирования объектов**

Различные типы фигур имеют характерные только для них свойства и методы редактирования. Например, у трассы есть параметры отображения пикетажа, вершин хода и точек сопряжения, у прямоугольника — высота и ширина, у окружности радиус и т.д. В этой главе рассказывается об особенностях редактирования различных типов фигур.

## 5.1. Редактирование точек

Масштабировать, поворачивать и перемещать точку можно с помощью соответствующих управляющих точек.

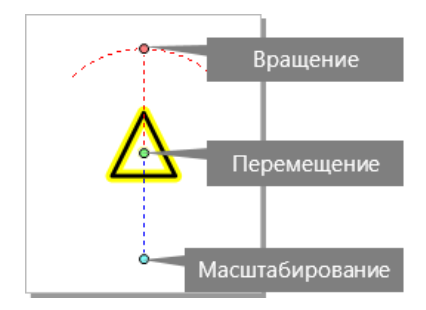

Для редактирования точки выделите её, после чего щёлкните мышью на нужной управляющей точке и, соответственно, поверните, переместите или измените её размер. Для завершения редактирования ещё раз щёлкните мышью.

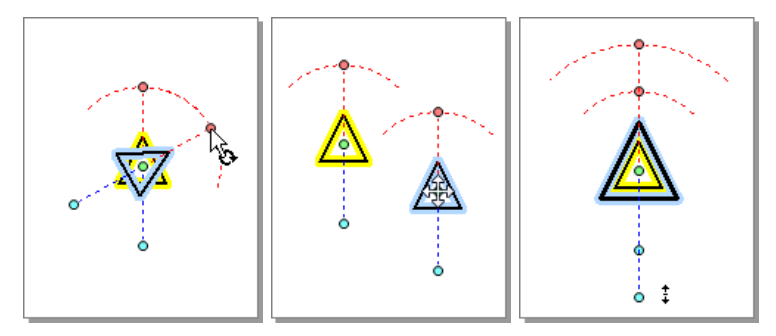

Чтобы задать точные координаты местоположения точки, установите нужные значения в поле **Координаты: X;Y** в инспекторе объектов.

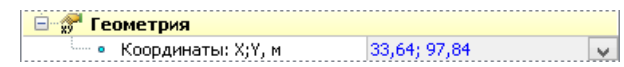

При создании точке назначается условный знак, установленный в параметрах по умолчанию. Чтобы изменить условный знак, укажите в инспекторе объектов группу и тип нужного знака. Также

можно назначить знаку цвет, масштаб и установить угол его поворота относительно горизонтальной оси.

Для определения местоположения точки на чертеже можно подсветить её, нажав кнопку рядом с полем ввода координат и выбрав пункт **Подсветить точку**.

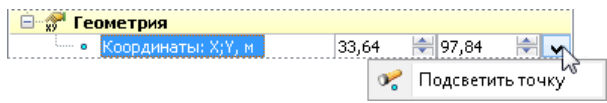

## 5.2. Редактирование клотоид

Для редактирования таких характерных параметров клотоиды, как её положение, длина и радиус, можно использовать узловые точки. Рассмотрим их на поясняющем примере.

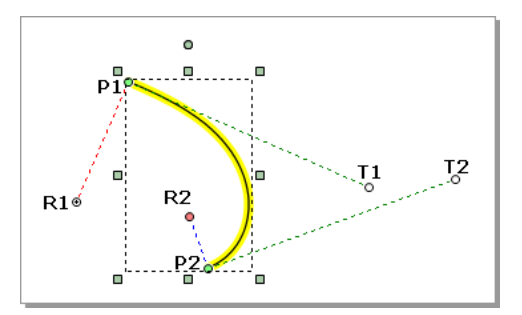

- **P1** точка начала клотоиды;
- **P2** точка конца клотоиды;
- **R1** точка изменения радиуса кривизны в начале клотоиды;
- **R2** точка изменения радиуса кривизны в конце клотоиды;
- **P1 T1** — касательная, проходящая через точку начала клотоиды;
- **P2 T2** — касательная, проходящая через точку конца клотоиды.

Для изменения радиуса клотоиды в начале или в конце переместите узловую точку ( ) **R1** или **R2**.

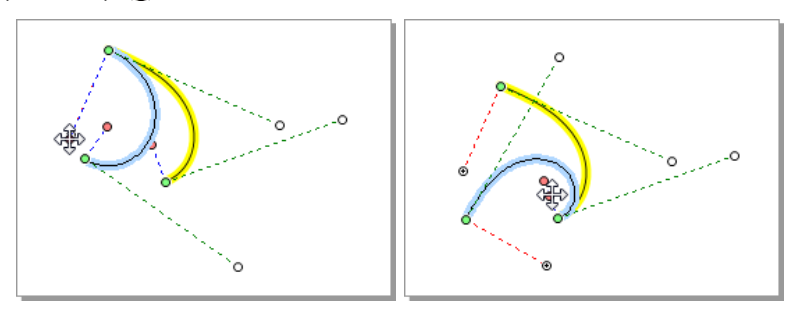

Перемещая узловые точки (<sub>0</sub>) Т1 и Т2, можно изменять длину клотоиды, а также её положение.

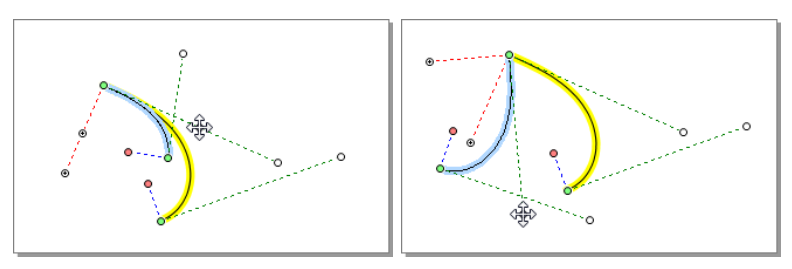

Точные параметры клотоиды задаются в инспекторе объектов.

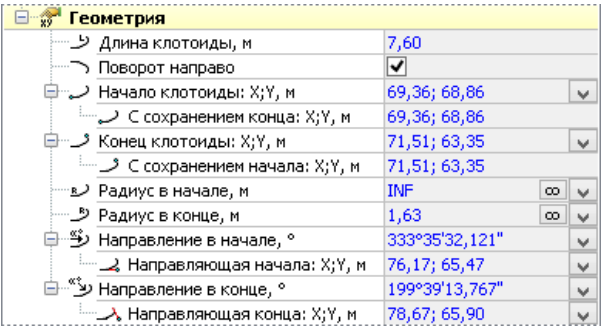

Для задания точной длины клотоиды введите значение в поле **Длина клотоиды**. Если установлен флаг **Поворот направо** , то клотоида поворачивает направо относительно начального направления, если не установлен — то налево.

Если нужно задать радиус в начальной или конечной точке клотоиды, введите нужное значение в поля **Радиус в начале** и **Радиус в конце** соответственно.

Чтобы клотоиду можно было легко состыковать с прямолинейными участками трассы, один из её концов нужно спрямить. Для этого нажмите кнопку в поле **Радиус в начале**, чтобы спрямить клотоиду в начальной точке, или **Радиус в конце** , чтобы спрямить её в конечной точке. При этом в числовые поля подставится значение **INF**.

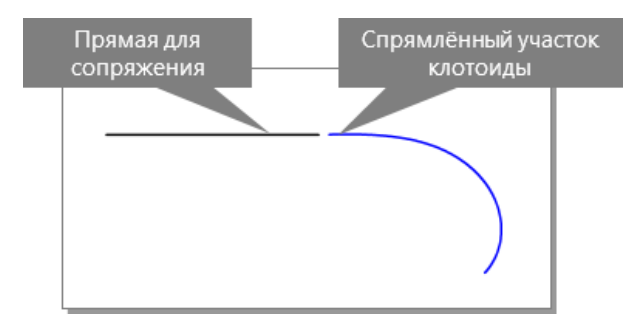

Для задания точных координат точки начала клотоиды с сохранением формы клотоиды введите нужные значения в поле **Начало клотоиды: X;Y**. При задании новых координат начальной точки в поле **С сохранением конца: X;Y** координаты конечной точки клотоиды останутся неизменными, что повлияет на форму фигуры.

Для изменения порядка узловых точек клотоиды выберите в контекстном меню пункт **Развернуть в обратном направлении**.

## 5.3. Редактирование трасс

В вершины трассы можно вписывать кривые.

- 1. Выделите узловую точку в вершине трассы. В инспекторе объектов в разделе **Тангенциальный ход** выделенный узел обозначится цветом.
- 2. В поле **Тип сопряжения** выберите, какие кривые будут вписаны в вершину трассы, и введите нужные значения радиуса и других параметров. Приблизительное значение радиуса вписываемой дуги можно определить на чертеже, перемещая выделенную узловую точку.

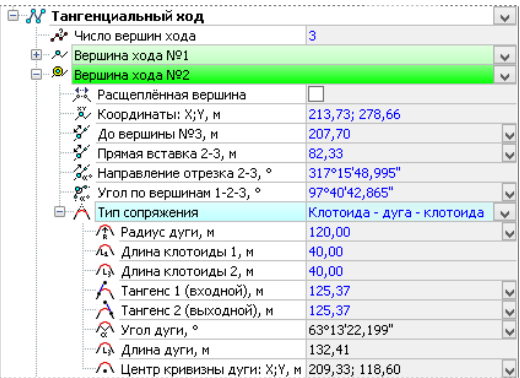

3. Далее, выделив узел на чертеже, можно с помощью мыши редактировать сопряжение, перемещая дополнительные узловые точки  $($ 

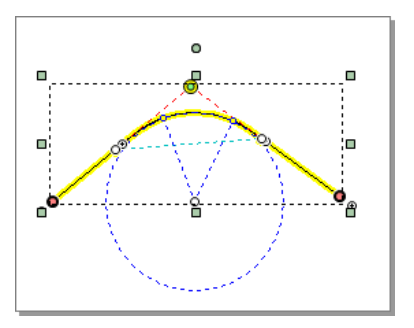

У каждой вершины трассы есть набор параметров. Если нужно изменить длину сегмента трассы от одной вершины угла до следующей, введите нужное значение в поле **До вершины № (порядковый номер точки)**. В поле **Прямая вставка** можно уточнить длину прямой вставки между выбранной вершиной и следующей.

В поле **Направление отрезка** можно изменить направление отрезка от выбранной вершины до следующей. При этом изменится угол между выбранной вершиной и соседними вершинами в поле **Угол по вершинам**.

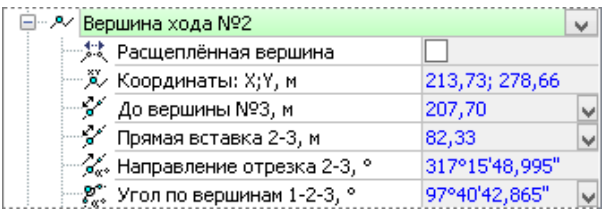

При установке флага **Расщеплённая вершина** можно установить различные координаты входной и выходной точек вершины.

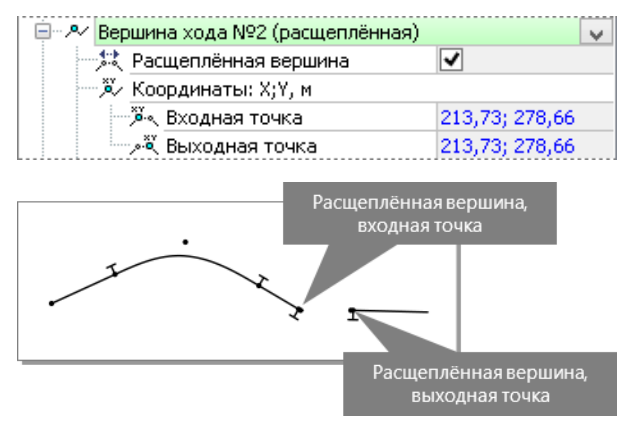

При вписывании кривых в вершины угла трассы в большинстве случаев используется классическое закругление вида «клотоида — круговая кривая — клотоида». Оно характеризуется следующими параметрами:

- **X** и **Y** координаты вершины угла;
- **L1** длина входной клотоиды;
- **L2** длина выходной клотоиды;
- **R** радиус круговой вставки;
- **T1** (значение входного тангенса) расстояние от начала входной клотоиды до вершины;
- **T2** (значение выходного тангенса) расстояние от вершины до конца выходной клотоиды.

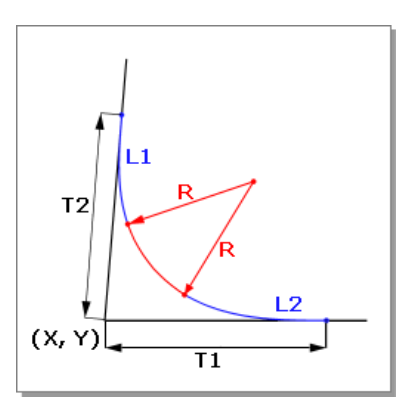

Все эти параметры можно редактировать в инспекторе объектов.

Координаты вершины угла задаются в поле **Вершина хода № (порядковый номер точки): X;Y**. Длину входной клотоиды можно указать в поле **Длина клотоиды 1**, а выходной — в поле **Длина клотоиды 2**.

Чтобы изменить радиус круговой вставки, введите нужное значение в поле **Радиус дуги**. Расстояние от начала входной клотоиды до вершины задаётся в поле **Тангенс 1 (входной)**, расстояние от вершины до конца выходной клотоиды — в поле **Тангенс 2 (выходной)**.

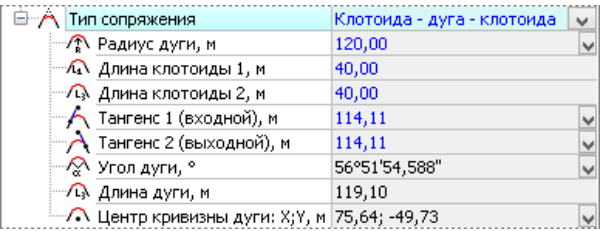

Поля **Угол дуги**, **Длина дуги** и **Центр кривизны дуги: X;Y** вычисляются автоматически и не предназначены для редактирования.

#### **Настройка параметров отображения трассы**

Рассмотрим параметры отображения трассы, настраиваемые в инспекторе объектов.

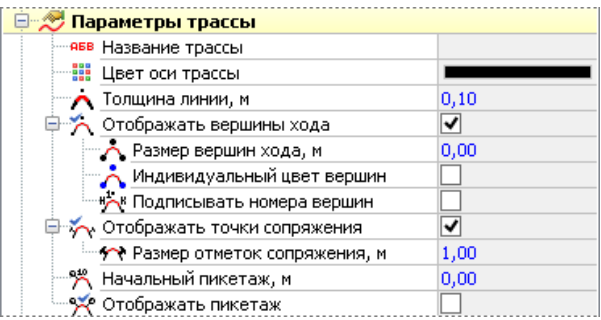

Для линии оси трассы можно задать цвет и толщину в полях **Цвет оси трассы** и **Толщина линии**.

Если включена опция **Отображать вершины хода**, то на трассе отображаются вершины хода. В инспекторе объектов для них отдельно можно указать размер, цвет, а также включить опцию **Подписывать номера вершин**.

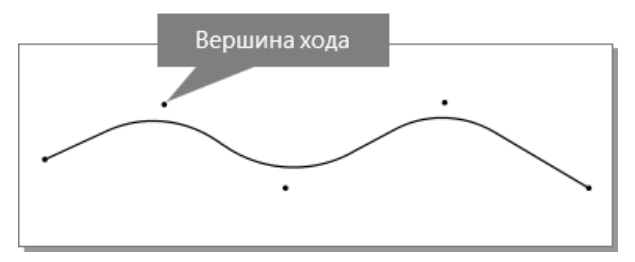

Для отображения точек сопряжения прямолинейных участков и круговых вставок включите опцию **Отображать точки сопряжения** и укажите размер отметок.

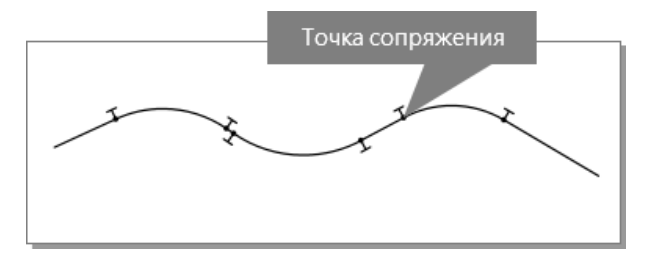

Чтобы отобразить на трассе пикетаж, включите опцию **Отображать пикетаж**, укажите шаг пикетажа, размер отметок и размер шрифта подписи отметок. Для изменения значения начального пикетажа введите нужное значение в поле **Начальный пикетаж**.

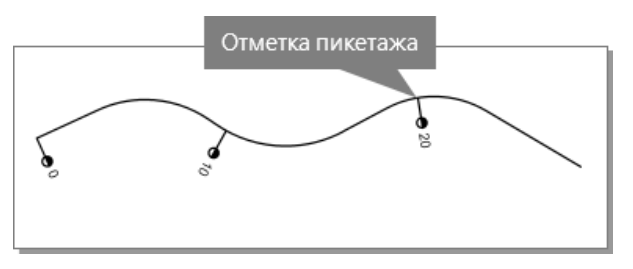

## 5.4. Редактирование мультилиний

При создании мультилинии на чертеже отображается только осевая линия. Чтобы добавить дополнительные боковые линии, введите нужные значения в поля **Число линий слева** и **Число линий справа** в инспекторе объектов. Боковые линии будут добавляться в соответствии со смещением, указанным в поле **Смещение для новых линий**.

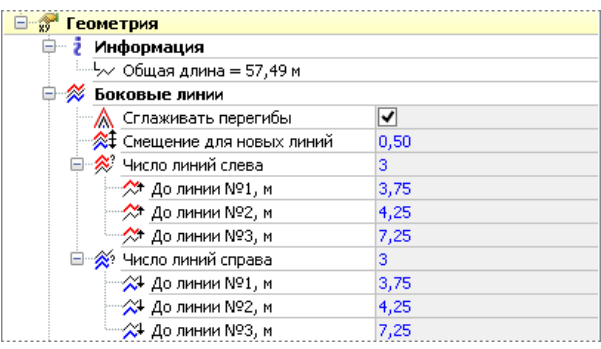

После создания боковых линий их положение можно отрегулировать в специальных полях **До линии № (порядковый номер соседней линии)**.

Изменение формы мультилинии возможно с помощью узловых точек:

 $\rightarrow$  Перемещая узловые точки осевой линии ( $\rightarrow$ ), можно менять форму мультилинии.

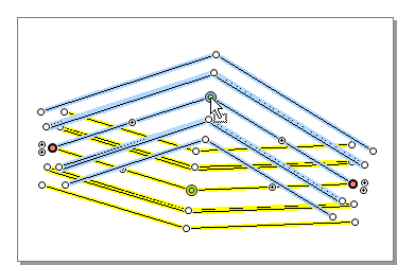

 $\rightarrow$  Перемещая узловую точку боковой линии ( $\rightarrow$ ), можно изменять форму и положение боковой линии, что не приводит к изменению осевой линии.

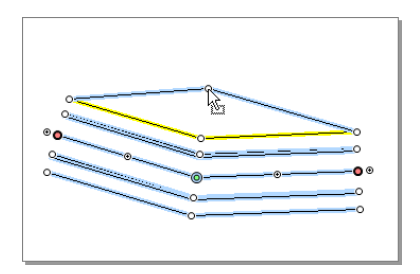

 $\lambda$  Перемещая точки настройки (a) можно добавлять новые узлы мультилинии. Точки настройки расположены только на осевой линии.

Мультилинии можно задать фоновую заливку или заливку условными знаками, установив нужные опции в группе параметров **Оформление заливки** в инспекторе объектов.

Также можно задать индивидуальную заливку для пространства между линиями. Для этого в поле **Режим заливки** выберите режим **Симметричная** (для настройки заливки, симметричной относительно осевой линии) или **Асимметричная** (для асимметричной заливки). После этого в разделах **Заливка до линии слева (справа) № (номер линии)** можно настраивать стиль заливки для каждой отдельной линии.

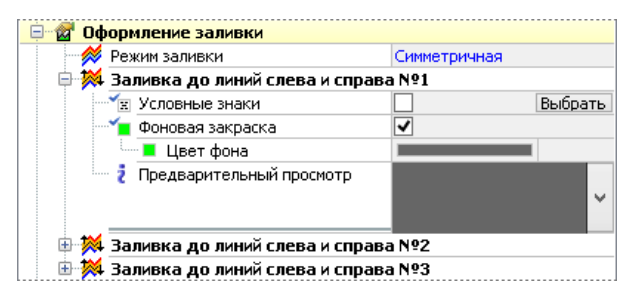

Пример симметричной заливки мультилини показан на рисунке ниже.

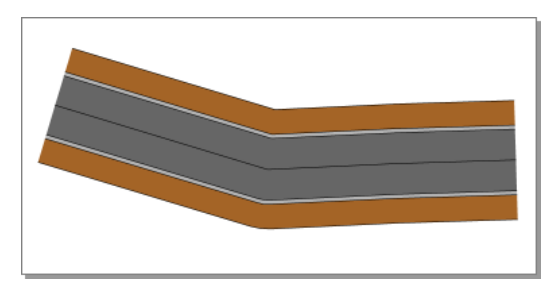

Углы с внешней стороны линии можно сгладить дугой, установив опцию **Сглаживать перегибы** в инспекторе объектов.

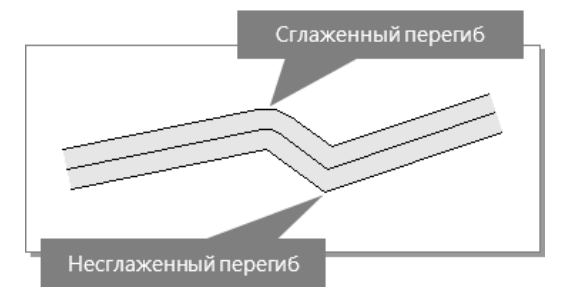

## 5.5. Редактирование прямоугольников

Для задания точных координат центра прямоугольника введите нужные значения в поле **Центр: X;Y** или значения координат углов прямоугольника в группе параметров **Координаты углов параллелограмма**.

Чтобы задать точное значение ширины или высоты прямоугольника относительно его центра, введите нужное значение в поле **Ширина** или **Высота** в инспекторе объектов. Для поворота прямоугольника вокруг его центра на точный угол введите значение в поле **Поворот**. Также в инспекторе объектов можно задать величину скоса вершин прямоугольника в поле **Скос** — в этом случае прямоугольник будет преобразован в параллелограмм.

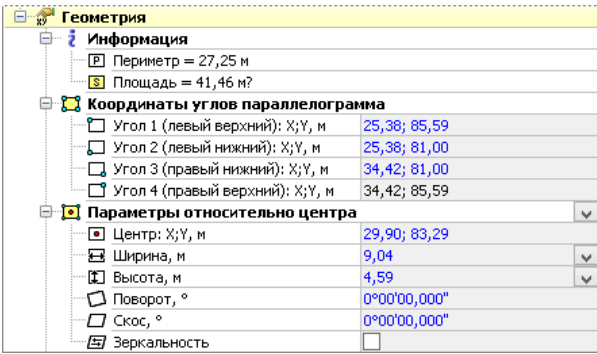

При установке опции **Зеркальность** фигура на чертеже отражается зеркально относительно вертикальной прямой, проходящей через её центр.

## 5.6. Редактирование откосов

Изменить геометрию откоса (его длину, положение и направление штрихов) можно с помощью узловых точек:

 $\rightarrow$  Перемещая узловую точку (.), можно изменять положение и длину штрихов, изменяя форму объекта в целом.

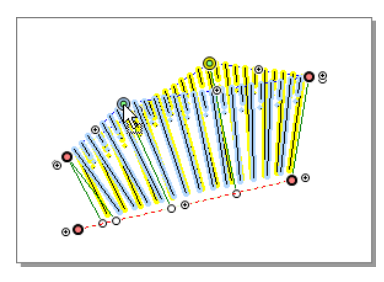

 $\rightarrow$  При перемещении узловой точки ( $\rightarrow$ ) по линии верха или низа откоса можно регулировать протяжённость объекта.

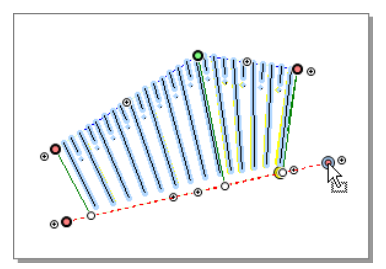

 $\lambda$  Перемещая узловую точку (0), можно изменить угол наклона штрихов.

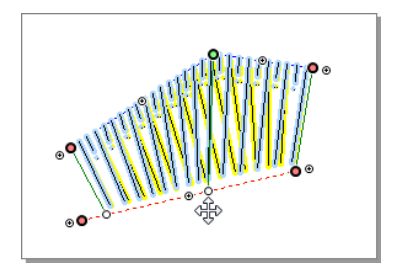
$\rightarrow$  Перемещая точки настройки ( $_{\odot}$ ), можно добавить дополнительные узловые точки.

#### **Замечание**

Для дорисовки штриховки откоса можно воспользоваться режимом **Главная > Создание фигур > Отрезок, перпендикулярный объекту**.

Если выделить откос в режиме правки объектов, становятся видимыми две направляющие, представляющие собой линии верха и низа откоса. При необходимости можно поменять местами верх и низ откоса, выбрав пункт контекстного меню откоса **Поменять местами верх и низ**.

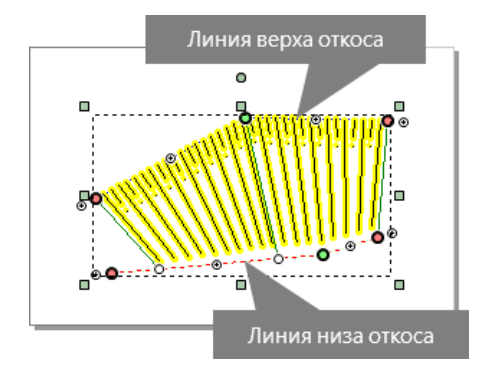

Геометрию линий верха и низа откоса можно редактировать в инспекторе объектов в группах **Геометрия верхней линии** и **Геометрия нижней линии**. Редактирование параметров этих групп, также как и перемещение узловых точек, может привести к изменению внешнего вида откоса, например изменению положения, длины или направления штрихов.

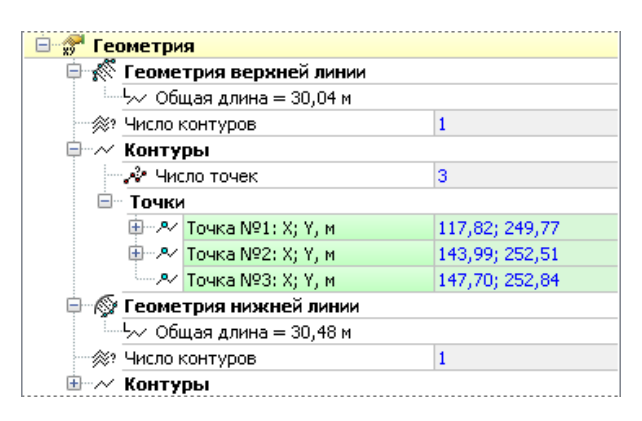

В группе **Параметры откоса** можно задать параметры оформления откоса: его тип (укреплённый откос, откос или обрыв), цвет отображения штрихов и их толщину. В поле **Тип откоса** можно указать один из трёх типов откосов: обрыв, откос или укреплённый откос. На чертеже типы откосов отличаются начертанием, поэтому для каждого типа параметры настраиваются отдельно.

Обрыв обозначается на чертеже длинными штрихами, длину и расстояние между которыми можно настроить в полях **Длина штрихов** и **Шаг между линиями** соответственно.

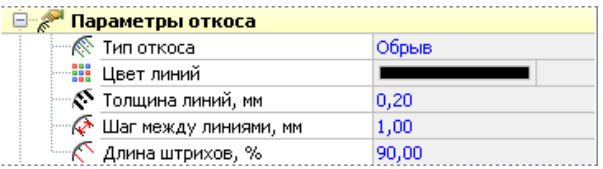

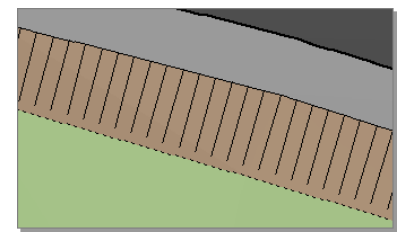

Откос обозначается на чертеже чередованием длинных и коротких штрихов, поэтому помимо шага между штрихами и длины штрихов для него можно настроить также длину коротких штрихов.

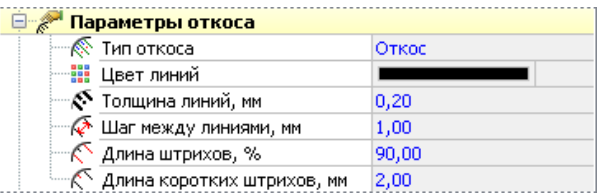

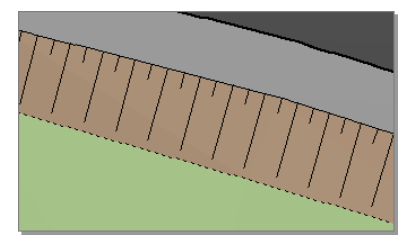

Укреплённый откос обозначается чередованием длинных штрихов и коротких штрихов с точками. Расстояние от конца короткого штриха до точки можно задать в поле **Пропуск до точки**.

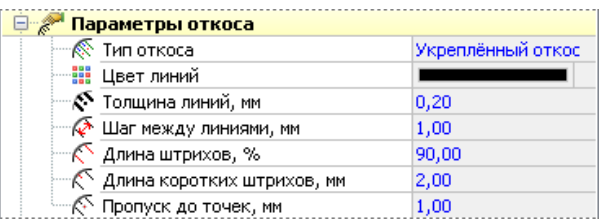

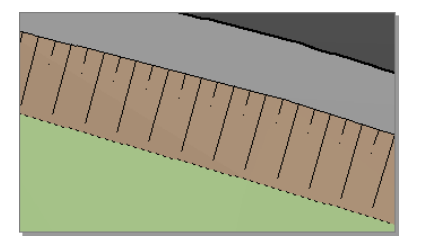

### 5.7. Редактирование эллипсов и дуг

Редактирование окружностей и эллипсов возможно как с помощью управляющих точек, так и в инспекторе объектов. В группе **Параметры относительно центра** можно задать точные значения таких параметров окружности, эллипса или дуги, как радиус, поворот, скос и т.п.

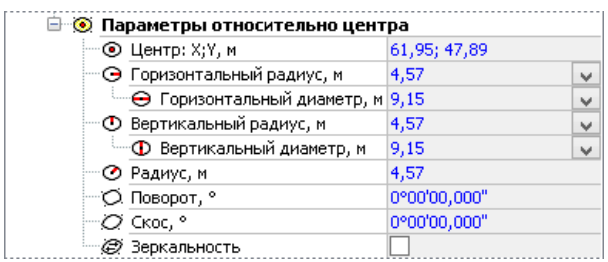

Изменяя параметры **Горизонтальный радиус** и **Вертикальный радиус**, можно преобразовать окружность в эллипс. В этом случае в поле **Радиус** будет отображаться усреднённое значение гори-

зонтального и вертикального радиусов. Удобнее показать эти параметры на примере.

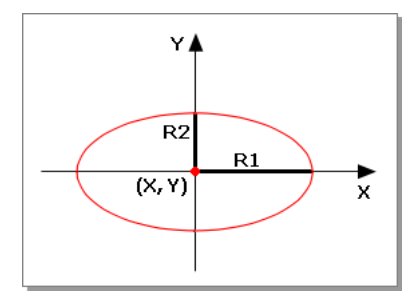

- **X, Y** координаты центра эллипса;
- **R1** значение горизонтального радиуса эллипса;
- **R2** значение вертикального радиуса эллипса.

Для задания точных координат эллипса введите нужные значения в поле **Центр: X;Y**. Чтобы установить точное значение угла поворота фигуры вокруг центра, введите нужное значение в поле **Поворот**, угла скоса — в поле **Скос** . При установке опции **Зеркальность** фигура на чертеже отображается зеркально относительно вертикальной прямой, проходящей через её центр.

Эллипс можно преобразовать в дугу, сектор, сегмент, а также в контур эллипса, сектора или сегмента. Контуры отличаются от фигур отсутствием заливки. Для преобразования эллипса щёлкните в поле **Тип объекта** в инспекторе объектов и в появившемся выпадающем списке выберите нужный тип объекта.

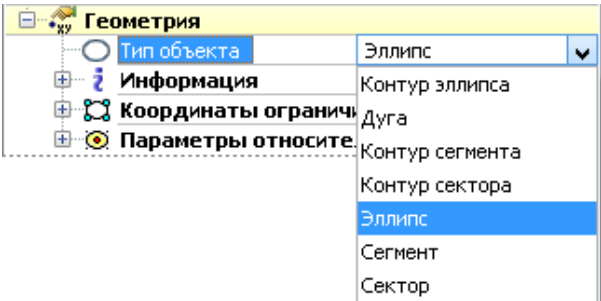

Задать длину дуги, а также её конечный и начальный углы можно двумя способами:

 $\rightarrow$  Перемещая узловые точки (.), расположенные на контуре эллипса.

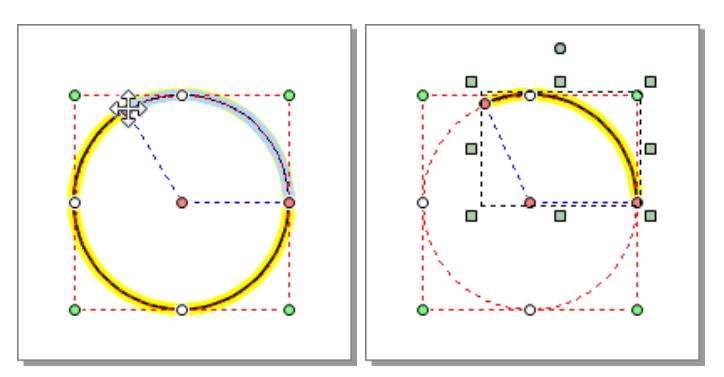

В инспекторе объектов в группе **Параметры дуги**, задав начальную и конечную точки.

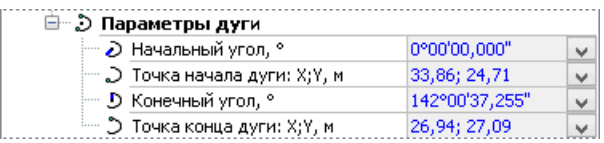

Значения этих параметров удобно пояснить на рисунке. Поместим центр эллипса в начало системы координат.

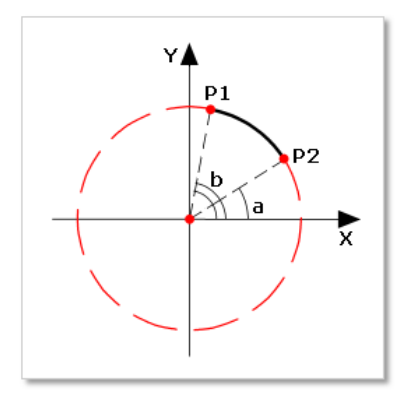

- **P1** точка начала дуги;
- **P2** точка конца дуги;
- **a** угол, который образует линия, проходящая через начальную точку и начало координат с осью X;
- **b** угол, который образует с осью Х линия, проходящая через конечную точку и начало координат.

### 5.8. Редактирование многоконтурных объектов

Многоконтурный объект представляет собой единое целое. Его можно перемещать, масштабировать и поворачивать, используя управляющие точки.

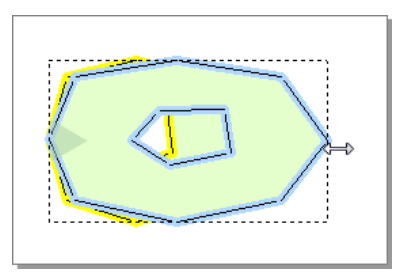

Форму каждого контура многоконтурного объекта можно изменять, добавляя новые узловые точки, перемещая или удаляя уже существующие.

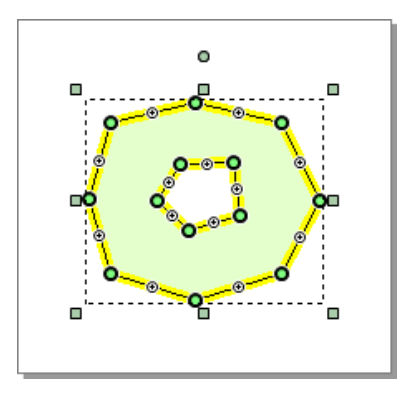

В инспекторе объектов для фигур, состоящих из нескольких контуров, доступны общие параметры: оформление контура и оформление узловых точек. В группе параметров **Геометрия** можно задать точные координаты точек каждого контура объекта.

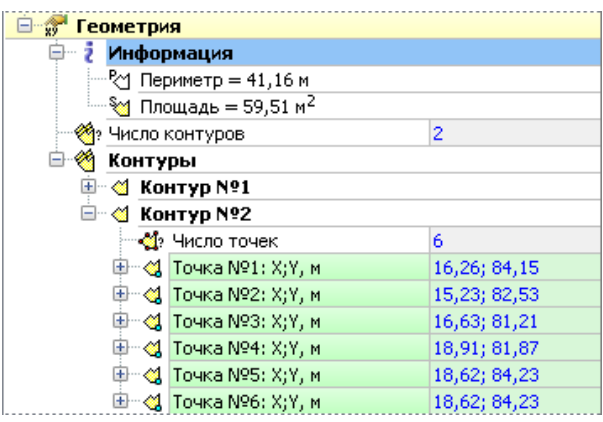

#### **Удаление контуров многоконтурного объекта**

Один из контуров многоконтурного объекта можно удалить двумя способами:

- С помощью контекстного меню. Подведите указатель мыши к контуру, который нужно удалить, вызовите контекстное меню и в подменю **Контур** выберите пункт **Удалить**.
- В инспекторе объектов. В поле **Контур № (номер контура)** нажмите кнопку и выберите пункт **Удалить контур**.

#### **Разбиение многоконтурных объектов на отдельные объекты**

Многоконтурный объект можно разбить на отдельные фигуры. Для этого нажмите кнопку **Операции > Разбить на отдельные фигуры** на ленте или вызовите контекстное меню объекта и в подменю **Контур** выберите пункт **Разбить на линии** (или **Разбить на многоугольники**).

### 5.9. Редактирование текстовых объектов

После создания текстовой надписи её текст можно изменить с помощью инспектора объектов в поле **Текст**. Многострочный текст можно ввести в специальном окне редактирования текста, вызываемом при двойном щелчке мыши на текстовой надписи. Заметим, что несколько строк текста можно ввести только для текстовой надписи в рамке и текста на полке.

Стиль текстовой надписи можно редактировать в инспекторе объектов в разделе **Стиль текста**. Текстовые надписи создаются со стилем, заданным для текущего слоя (т.е. **Стиль шрифта слоя**), но при необходимости параметры этого стиля можно изменить. Тексту можно назначить определённый шрифт, начертание (полужирный, курсив и т.д.), цвет и размер символов. Также можно создать собственный индивидуальный стиль текста, который впоследствии можно будет применять к новым и уже существующим текстовым надписям.

Изменить размер текста можно также на вкладке **Преобразование** инспектора объектов в группе **Преобразование текста**. В поле **Размер, %** можно задать изменение размера всех выделенных надписей в установленном процентном соотношении, в поле **Размер, (единицы чертежа)** — в единицах чертежа.

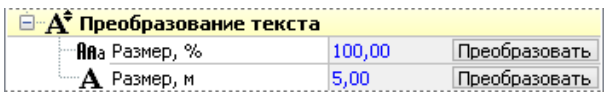

#### Редактирование текста и текста под углом

При выделении текста на ограничивающем параллелограмме отображаются узловые точки, а также точка привязки (т.е. точка вывода текста на чертеже). При перемещении узловой точки ( $_{\odot}$ ) можно изменять размер текста, с помощью узловой точки  $\epsilon_0$  – поворачивать текст. За точку привязки ( ) можно перемещать текст.

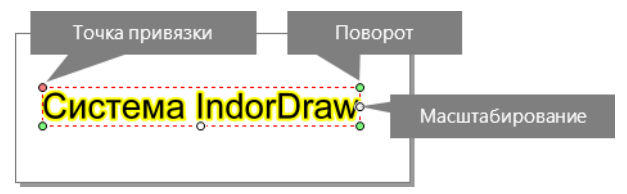

Текст надписи можно изменить в инспекторе объектов в поле **Текст**. При необходимости можно установить фон для текста, включив опцию **Фоновая закраска** и выбрав цвет в появившемся поле **Цвет фона под текстом**.

В поле **Точка привязки: X;Y** можно указать точные координаты точки привязки. Положение текста относительно точки привязки можно изменить, выбрав один из вариантов в раскрывающемся списке поля **Размещение текста**. Для определения угла поворота текста введите нужное значение угла в поле **Поворот**, для определения скоса — в поле **Скос**. Масштаб текста можно определить в поле **Масштаб по вертикали**.

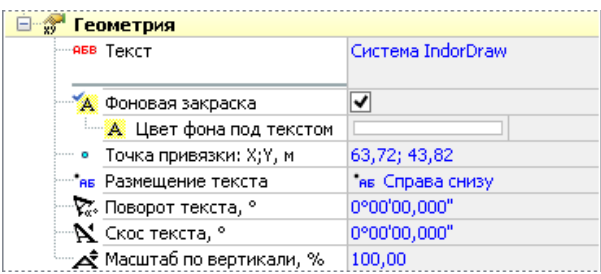

#### Редактирование текста на полке

Текст на полке не имеет управляющих точек, поэтому его невозможно масштабировать и вращать.

Параметры текста на полке настраиваются в группе **Геометрия** в инспекторе объектов. В полях **Текст над полкой** и **Текст под полкой** можно задать текст, который будет отображаться над и под полкой. Можно также настроить цвет фона под текстом, установив флаг **Фоновая закраска** и выбрав нужный цвет в поле **Цвет фона под текстом**.

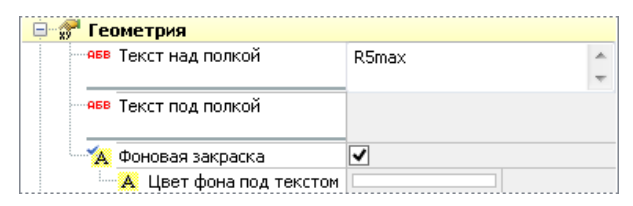

Для ввода нескольких строк текста дважды щёлкните на область текста и в появившемся окне введите нужный текст.

В инспекторе объектов можно указать точные координаты начала и конца выноски в полях **Начало (на рамке)** и **Конец (указатель)**.

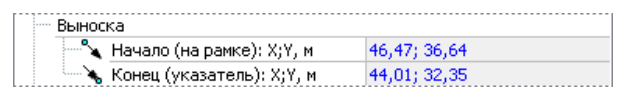

Также изменить положение выноски можно, перемещая узловые точки начала и конца выноски (.).

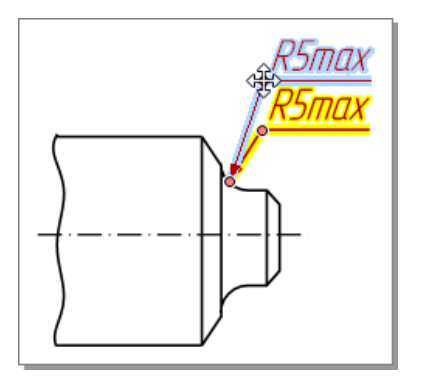

При включенной опции **Автоширина полки** ширина полки автоматически подбирается под ширину текста с учётом отступов, заданных в поле **Отступ от краёв полки**. Если отключить эту опцию, становится доступным поле **Ширина полки**, в котором можно задать нужную ширину полки.

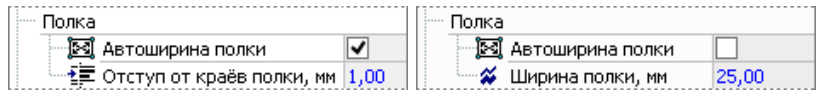

Цвет и толщина линии выноски, а также тип и размер окончания устанавливаются в соответствии со стилем стрелок, заданным для текущего слоя. Стиль можно настраивается а группе **Стиль стрелок** в инспекторе объектов.

#### Редактирование текста в рамке

При редактировании текста в рамке появляется возможность настройки параметров рамки, а также становится возможным ввод нескольких строк текста.

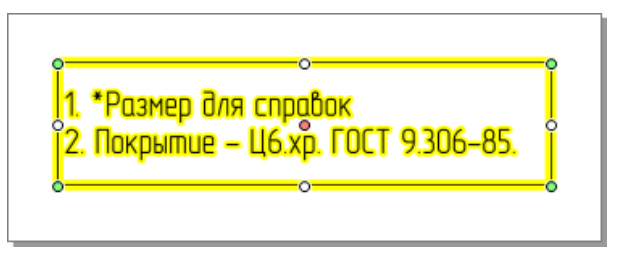

Рамка создаётся по контуру прямоугольника, размеры которого были определены при создании текста. Чтобы изменить их, введите нужные значения в поля **Ширина** и **Высота** в инспекторе объектов. При установке флага **Авторазмер параллелограмма** значения ширины и высоты ограничивающего параллелограмма задаются минимально возможными для существующего текста, т.е. по его границе.

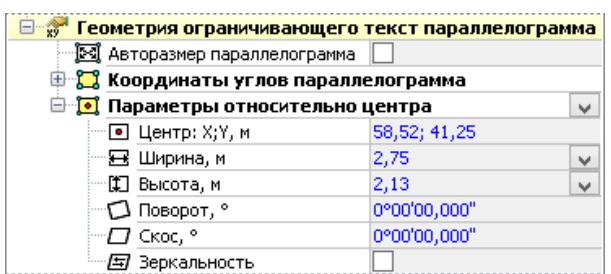

В разделе **Геометрия** можно настроить положение текста внутри рамки: выравнивание, отступ от рамки и перенос текста по словам. Если установлен флаг **Отсекать текст рамкой**, то текст, выходящий за пределы рамки, отображаться не будет.

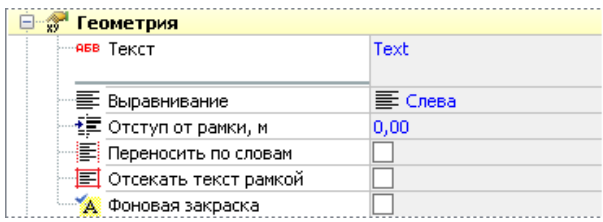

Текст в рамке можно изменить с помощью поля **Текст**. Если требуется ввести нескольких строк текста, дважды щёлкните на область текста и в появившемся окне введите нужный текст.

Опция **Рисовать рамку** позволяет включать и отключать видимость рамки на чертеже. К тексту в рамке можно добавить указатель, установив опцию **Рисовать стрелку** и настроив тип и размер её окончания, а также, если необходимо, — точные значения координат начала и конца стрелки.

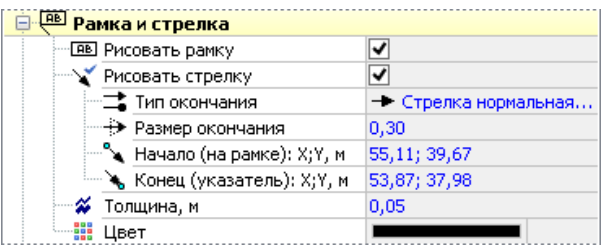

Также добавить указатель можно, выбрав в контекстном меню текстовой надписи пункт **Добавить стрелку**, а затем щелчком мыши указав на чертеже точку конца указателя. После добавления указателя его положение можно изменять, перемещая соответствующие узловые точки.

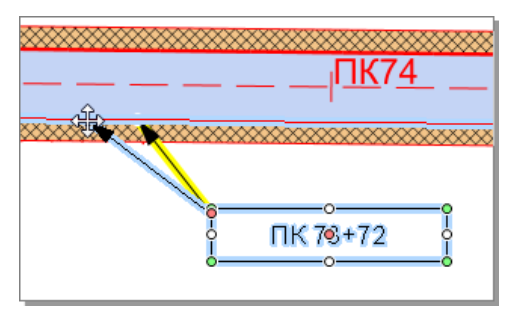

Также определить положение указателя можно, выбрав пункт контекстного меню **Указать конец стрелки** и щелчком мыши указав на чертеже её новое положение.

Редактирование текста вдоль линии

#### **Редактирование текста вдоль ломаной**

При редактировании ломаной с текстом работа с линией аналогична работе с ломаной: её можно масштабировать, перемещать и поворачивать с помощью управляющих точек. Форму линии можно изменить, добавляя, удаляя и перемещая узловые точки.

Настройка параметров текстовой надписи производится в инспекторе объектов. Помимо основных параметров надписи можно настроить также её расположение относительно линии, выбрав подходящий пункт в раскрывающемся списке параметра **Размещение текста**. Надпись может располагаться над линией, под линией или на линии, при этом она также может повторяться через определённые промежутки вдоль всей линии либо располагаться однократно: по центру, справа или слева.

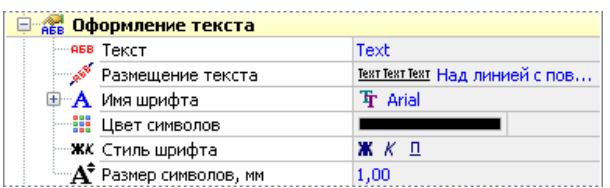

В инспекторе объектов можно настроить стиль линии, её толщину и цвет. Если установить флаг В обратном направлении, то текст отображается перевёрнутыми и выводится справа налево.

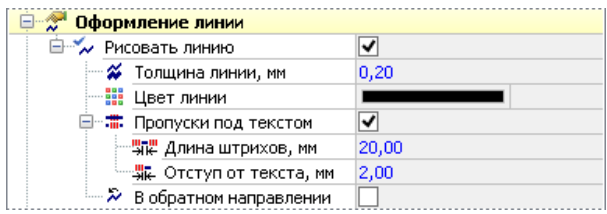

Если флаг **Пропуски под текстом** не установлен, то линия на чертеже отображается сплошной. В противном случае линия рисуется штрихами, между которыми находятся текстовые надписи. Для штриховой линии можно задать длину штрихов и расстояние между текстом и штрихом.

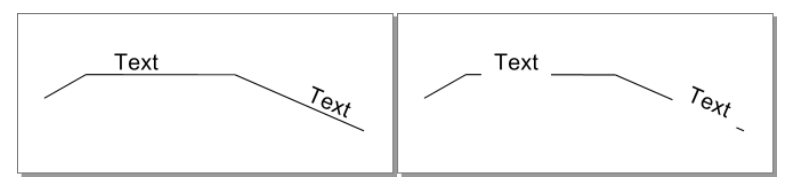

#### **Редактирование стрелки с надписью**

Работа со стрелкой аналогична работе с отрезком: её можно масштабировать, перемещать и поворачивать с помощью управляющих точек.

В инспекторе объектов можно добавить текстовую надпись, которая будет показываться на стрелке, введя нужный текст в поле **Текст подписи** и настроить положение надписи относительно стрелки в поле **Размещение текста**.

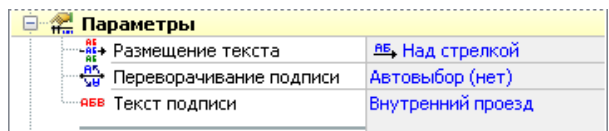

По умолчанию стрелка создаётся с тем стилем, который были задан в настройках текущего слоя, однако при необходимости его можно изменить.

При выделении на стрелке визуализируются узловые точки (•) и точка настройки ( $\epsilon$ ). Перемещая узловые точки, можно изменить угол наклона и длину стрелки, а перемещая точку настройки — указать отступ текста от острия стрелки.

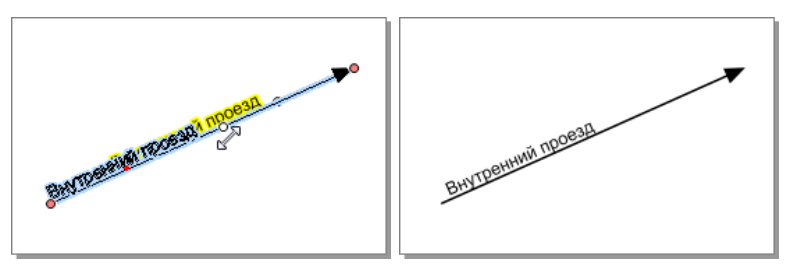

Точное значение отступа от острия стрелки можно задать в инспекторе объектов в поле **Отступ до острия**.

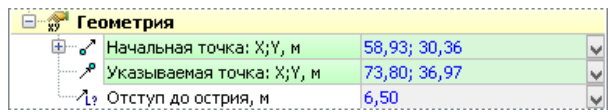

#### Редактирование многострочного текста

После создания текстовой надписи на полке или в рамке текст надписи можно отредактировать в отдельном окне:

1. Для редактирования дважды щёлкните на область текста. Появится окно редактирования текста.

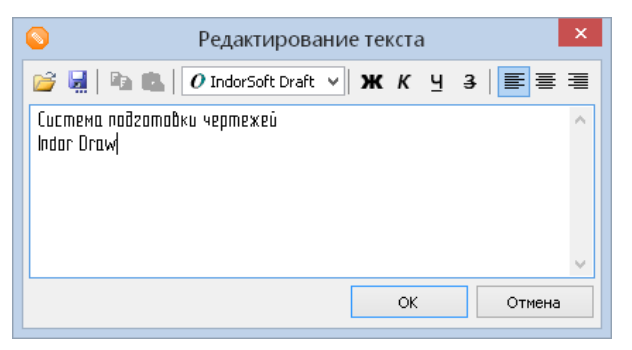

- 2. Введите текст с клавиатуры или загрузите его из файла, нажав кнопку **Загрузить текст из файла…**
- 3. Для выравнивания текста по центру, левому или правому краю воспользуйтесь кнопками  $\equiv \equiv \equiv$ .
- 4. Чтобы изменить стиль начертания символов, воспользуйтесь кнопками  $\boldsymbol{X} \boldsymbol{K}$  ч  $\boldsymbol{\Theta}$ .
- 5. Выберите шрифт текста.
- 6. Если нужно сохранить текст в отдельном файле, нажмите кнопку **Сохранить текст в файл…**
- 7. Выделенный фрагмент текста можно скопировать в буфер обмена, нажав кнопку **Скопировать в буфер**. Чтобы вставить текст из буфера обмена, воспользуйтесь кнопкой **Ветавить из буфера**.
- 8. Для завершения редактирования нажмите кнопку **OK**. На чертеже появится блок с введённым текстом.

### 5.10. Редактирование таблиц

После создания таблицы в её левом верхнем углу отображается точка привязки (.). С её помощью таблицу можно перемещать на чертеже.

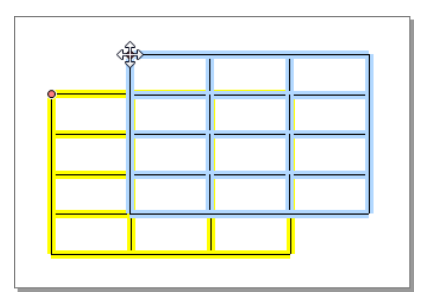

Точные значения координат точки привязки задаются в инспекторе объектов в поле **Точка привязки: X;Y**. Кроме того, в инспекторе объектов можно изменить количество строк и столбцов в таблице, а также настроить параметры оформления текста:его шрифт, цвет, стиль и размер символов.

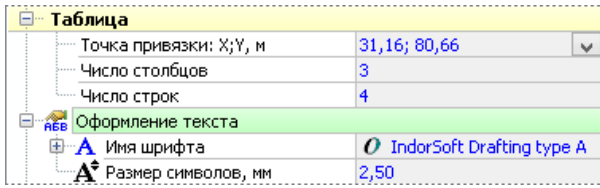

#### **Редактирование ячеек таблицы**

Высота выделенных строк и ширина столбцов настраиваются в инспекторе объектов в разделах **Выделенные строки** и **Выделенные столбцы** . Обратите внимание, что заданные значения повлияют на все ячейки в строке или столбце.

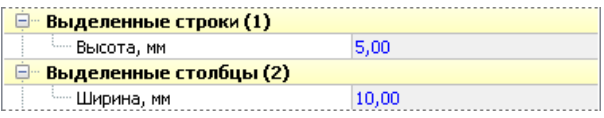

Несколько выделенных ячеек таблицы можно объединить в одну ячейку, нажав кнопку **Объединить** в разделе **Выделенные ячейки**. Чтобы разбить объединённые ячейки, воспользуйтесь кнопкой **Разъединить**.

Параметры оформления контура ячеек настраиваются в разделе **Границы**. Для каждой ячейки таблицы или группы ячеек можно также отдельно настроить параметры оформления текста: ориентацию и выравнивание текста, а также его цвет и стиль.

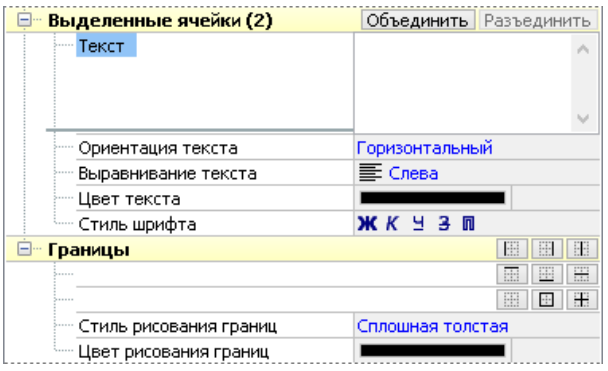

Чтобы выделить одну или несколько ячеек, дважды щёлкните мышью на нужной ячейке — выделение перейдёт на верхнюю левую ячейку таблицы. После этого щелчком мыши можно выделить любую ячейку таблицы. Чтобы выделить несколько идущих подряд ячеек, нажмите кнопку мыши на первой из необходимых ячеек и, удерживая её, выделите нужное количество ячеек. Также можно выделить несколько ячеек, удерживая нажатой клавишу **Shift** и щёлкнув сначала на первой, а затем на последней из ячеек, которые нужно выделить.

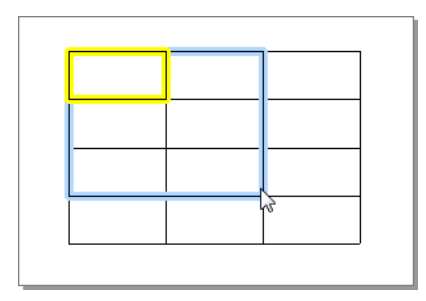

Для ввода текста в ячейку таблицы выделите её, как описано выше, а затем введите текст и нажмите клавишу **Enter**.

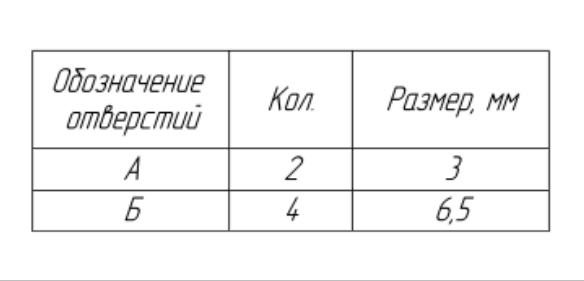

### Выводы

Несмотря на то, что общие принципы редактирования распространяются на все фигуры чертежа, у каждого типа фигур в системе IndorDraw есть свои особенности редактирования и индивидуальные свойства.

Многие типы фигур (клотоиды, дуги, откосы и пр.) имеют характерные только для них узловые точки, перемещая которые можно добиться желаемой формы контура фигур.

Характерные свойства фигур, задаваемые в инспекторе объектов, позволяют настроить по своему усмотрению параметры отображения фигур в чертеже, а также при необходимости скорректировать их геометрию.

### Контрольные вопросы

- 1. Каким образом можно преобразовать окружность в эллипс или дугу?
- 2. С помощью каких узловых точек можно изменить начальный и конечный радиусы клотоиды? Как спрямить клотоиду вначале или в конце?
- 3. Перечислите параметры отображения, которые можно задать для трасс.
- 4. Как добавить в мультилинию дополнительные линии? Можно ли задать разные фоновые заливки для разных линий в мультилинии?
- 5. Какие параметры откоса можно изменить с помощью узловых точек?
- 6. Можно ли независимо редактировать контуры многоконтурного объекта?
- 7. Что нужно сделать, чтобы ввести текст в ячейку таблицы?
- 8. Каким образом можно добавить текстовой надписи несколько строк текста?

# **Глава 6**

## **Операции с объектами**

Помимо редактирования геометрии объектов с помощью узловых точек или параметров в инспекторе объектов с объектами можно выполнять такие операции, как группировка, блокировка, разрезание и пр. Часть инструментов для осуществления операций расположена на вкладке **Главная** , часть — на вкладке **Операции**.

При рассмотрении операций с объектами в этой главе будем ссылаться на кнопки ленты, однако следует помнить, что действия продублированы в контекстном меню.

### 6.1. Работа с буфером обмена

Кнопки работы с буфером обмена расположены в группе **Главная > Правка** и позволяют копировать, вырезать и вставлять объекты на чертеже.

Чтобы скопировать объект в буфер обмена, выделите его и нажмите кнопку **Копировать** или воспользуйтесь комбинацией клавиш **Ctrl+C**. При этом в буфер обмена помещается копия объекта, а сам объект остаётся на чертеже.

Если нужно скопировать объект в буфер обмена и удалить его из чертежа, нажмите кнопку **Вырезать** или воспользуйтесь сочетанием клавиш **Ctrl+X**. В буфере обмена объект хранится до тех пор, пока туда не будет помещён другой объект.

Чтобы вставить объект из буфера обмена, нажмите кнопку **Главная > Правка > Вставить** или воспользуйтесь сочетанием клавиш **Ctrl+V**.

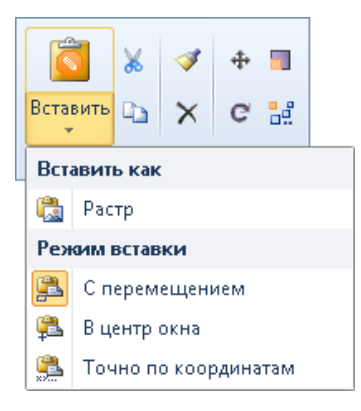

В подменю кнопки **Вставить** можно выбрать режим вставки, позволяющий указать местоположение объекта при вставке. По умолчанию выбран режим **С перемещением** — при вставке объекта из буфера обмена рядом с указателем мыши появляется изображение объекта. Для вставки объекта щёлкните мышью в нужном

месте чертежа. Также объект из буфера обмена можно вставить **В центр окна** или **Точно по координатам** исходного объекта.

Каждый объект можно вставить в чертёж с преобразованием его в некоторые другие объекты. Для каждого типа объекта список доступных объектов для преобразования индивидуален. Например, отрезок можно вставить как фрагмент чертежа, метафайл или растр.

### 6.2. Копирование стиля

Чтобы назначить одной фигуре параметры оформления другой фигуры, воспользуйтесь кнопкой **Главная > Правка > Стиль по образцу**. Выделите фигуру, параметры оформления которой нужно скопировать, затем нажмите кнопку **Стиль по образцу** (курсор изменит свой вид на  $\mathbb{k}_\perp$ ) и щёлкните мышью на фигуре, к которой следует применить параметры оформления.

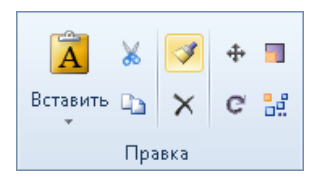

Параметры оформления можно применить сразу к нескольким фигурам, последовательно щёлкая на них мышью или растянув вокруг них рамку. Чтобы выйти из режима, нажмите клавишу **Esc** или включите любой другой режим.

### 6.3. Блокировка фигур

Любую фигуру чертежа можно заблокировать от изменений, выделив её и нажав кнопку **Главная > Операции > Заблокировать**. При выделении фигура будет иметь розовый контур — он говорит о том, что фигура заблокирована и к ней неприменимы любые операции.

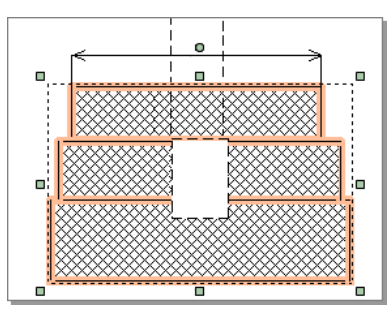

Также выделенную фигуру можно заблокировать в инспекторе объектов, установив флаг **Защита от изменений**, или с помощью комбинации клавиш **Ctrl+L**.

Чтобы разблокировать фигуру, выполните обратную операцию, нажав кнопку **Главная > Операции > Разблокировать** или воспользуйтесь сочетанием клавиш **Shift+Ctrl+L**.

### 6.4. Группировка фигур

Чтобы объединить несколько фигур в группу, выделите их и нажмите кнопку **Главная > Операции > Сгруппировать** или воспользуйтесь комбинацией клавиш **Ctrl+G**.

Сгруппированные фигуры ведут себя как единый объект. Для выделения группы достаточно щёлкнуть мышью на любой фигуре, принадлежащей этой группе. К группе фигур можно применить те же операции, что и к обычным фигурам (перемещение, вращение и т.д.).

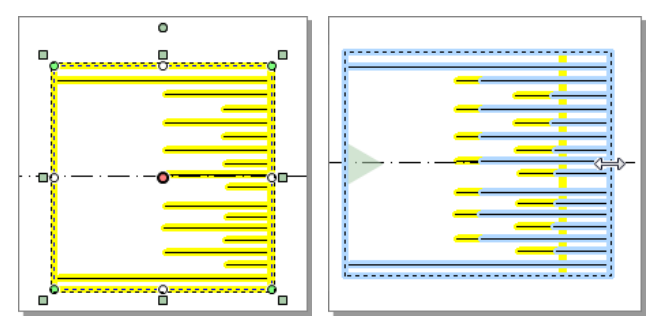

В инспекторе объектов отображается информация о группе: количество фигур и их типы. Также при необходимости в инспекторе объектов можно задать область отсечения для группы.

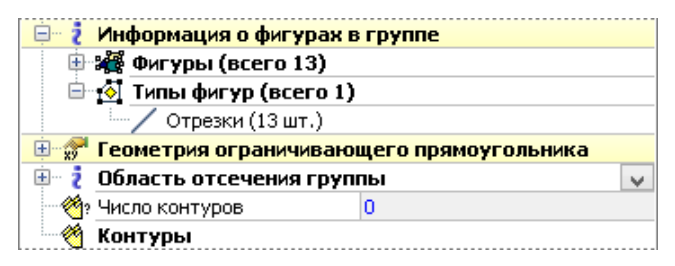

Чтобы разгруппировать фигуры выделенной группы, нажмите кнопку **Главная > Операции > Разгруппировать** или сочетание клавиш **Ctrl+U**. Также есть возможность разгруппировать сразу все фигуры во всех выделенных группах, нажав кнопку **Главная >**

**Операции > Разгруппировать все** или использовав «горячие» клавиши **Shift+Ctrl+U**.

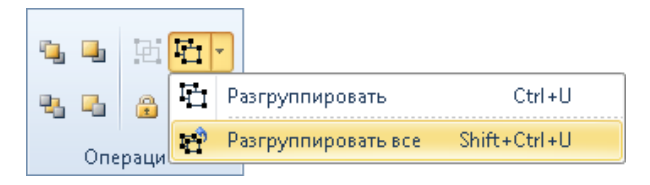

### 6.5. Перемещение фигур из слоя в слой

Напомним, что каждая фигура чертежа располагается в некотором слое. Для перемещения фигуры из одного слоя в другой существует несколько способов:

**С помощью команды на ленте**. Выделите нужную фигуру, откройте подменю кнопки **Операции > Порядок > Переместить в слой** и выберите название слоя, в который следует переместить фигуру. Чтобы создать новый слой и переместить в него фигуру, выберите пункт **Новый слой...**

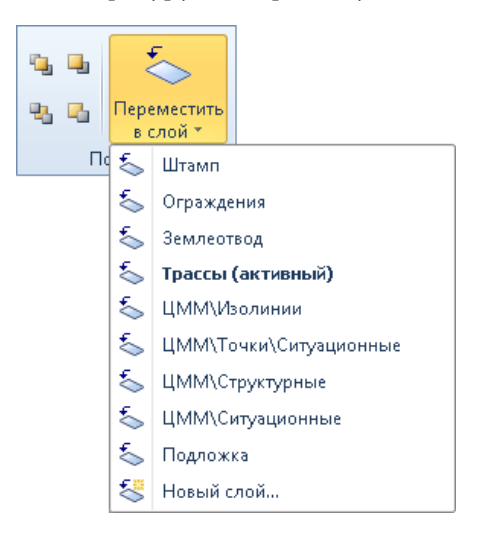

**С помощью инспектора объектов** . Выделите нужную фигуру, затем в инспекторе объектов щёлкните в поле **Слой** и выберите из выпадающего списка название слоя, в который следует переместить фигуру.

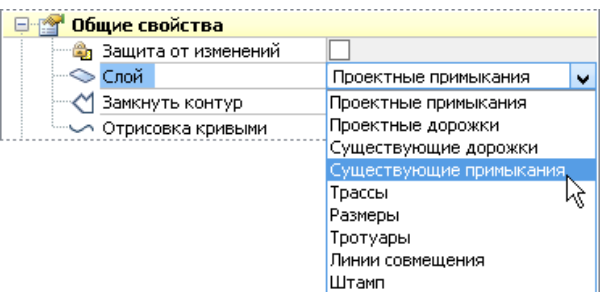

**С помощью контекстного меню**. Выделите нужную фигуру и в её контекстном меню выберите пункт **Переместить в слой**, после чего в появившемся списке укажите имя слоя, в который нужно переместить фигуру.

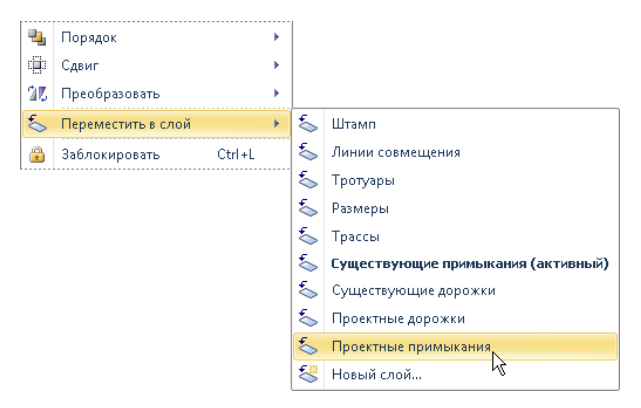

### 6.6. Изменение порядка фигур

Для управления расположением фигур в одном слое относительно друг друга в системе IndorDraw предусмотрены команды, объединённые в группах **Главная > Операции** и **Операции > Порядок**.

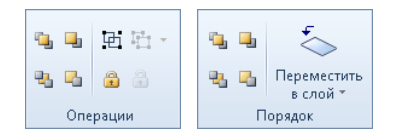

- Чтобы поместить фигуру поверх всех других в слое, нажмите кнопку **Переместить на передний план**, чтобы поместить ниже всех других — кнопку **Переместить на задний план**.
- Для перемещения фигуры в слое на один уровень выше воспользуйтесь кнопкой **Переместить вперёд**, для перемещения на один уровень ниже — кнопкой **Переместить назад**.

На рисунке ниже приведён пример перемещения прямоугольника сначала на один уровень вверх, а затем на передний план.

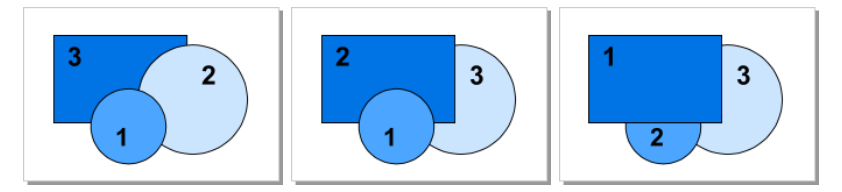

### 6.7. Выравнивание и распределение фигур

Чтобы выровнять положение нескольких фигур относительно друг друга, используйте кнопки группы **Операции > Выравнивание**. Они позволяют выполнить горизонтальное выравнивание фигур по левому, правому краю или по середине, а также вертикальное выравнивание по верхнему, нижнему краю или по середине.

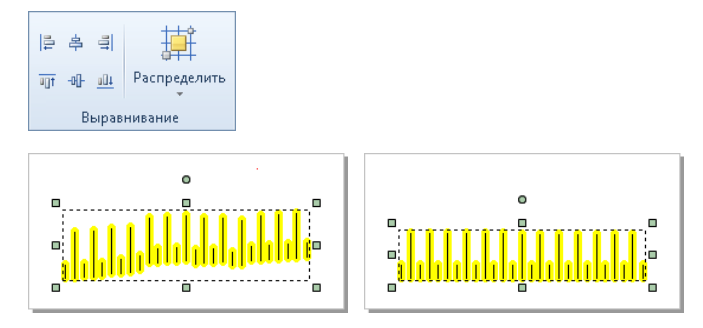

Несколько фигур можно равномерно расположить на чертеже по вертикали или горизонтали путём распределения расстояний между ними или их центрами. Соответствующие кнопки объединены в подменю **Операции > Выравнивание > Распределить**.

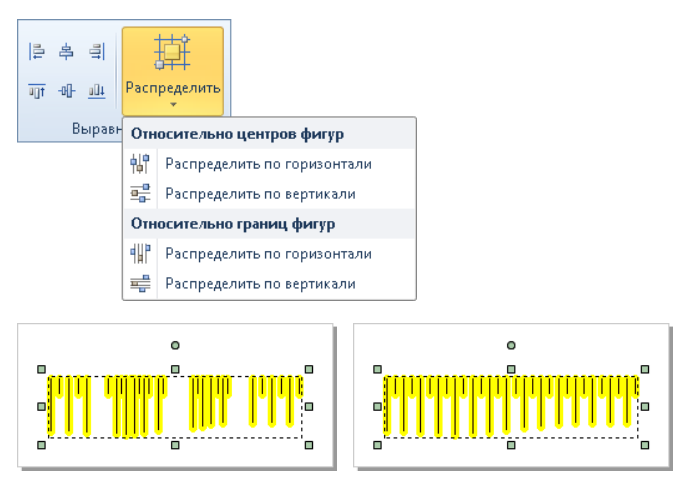

### 6.8. Преобразование фигур

После создания фигур к ним можно применять различные операции преобразования, такие как изменение размеров, поворот, отражение и сдвиг. Выполнить преобразование объектов можно с помощью кнопок на ленте, а также в инспекторе объектов на вкладке **Преобразование**.

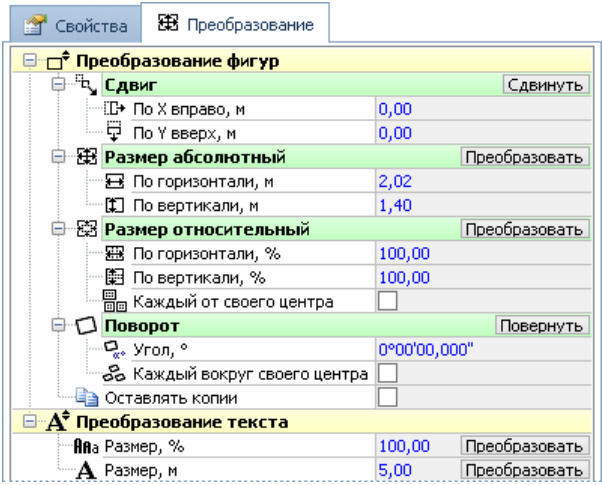

#### Сдвиг фигур

Сдвинуть фигуры вверх, вниз, вправо или влево можно с помощью кнопок, объединённых в группе **Операции > Поворот и сдвиг** или клавиш **Стрелка вверх**, **Стрелка вниз**, **Стрелка вправо** и **Стрелка влево**.

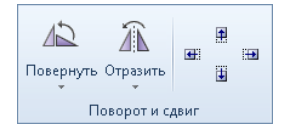

Также изменить местоположение фигур можно в инспекторе объектов на вкладке **Преобразование** . Чтобы сдвинуть выделенную фигуру на нужную величину по горизонтали и/или вертикали,

введите значения в полях **По X вправо** и/или **По Y вверх** в группе **Сдвиг** и нажмите кнопку **Сдвинуть** . К исходным координатам фигуры добавится величина сдвига.

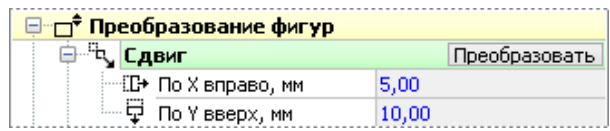

Изменение размеров фигур

Изменить размер выделенной фигуры можно в инспекторе объектов на вкладке **Преобразование** . Точные значения размера по горизонтали и по вертикали задаются в полях **По горизонтали** и **По вертикали** в группе **Размер абсолютный** . Значения применяются к выделенной фигуре после нажатия кнопки **Преобразовать**.

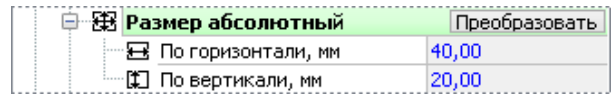

Для задания размера в процентном соотношении с учётом текущего размера введите нужные значения в полях **По горизонтали** и **По вертикали** в группе **Размер относительный** и нажмите кнопку **Преобразовать**. При установке опции **Каждый от своего центра** фигуры будут изменяться независимо друг от друга.

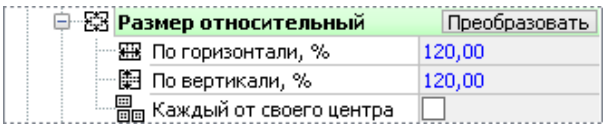

#### Поворот и отражение

#### **Поворот**

Фигуры можно поворачивать не только визуально на чертеже, но и с помощью кнопок, объединённых в подменю **Операции > Поворот и сдвиг > Повернуть**.

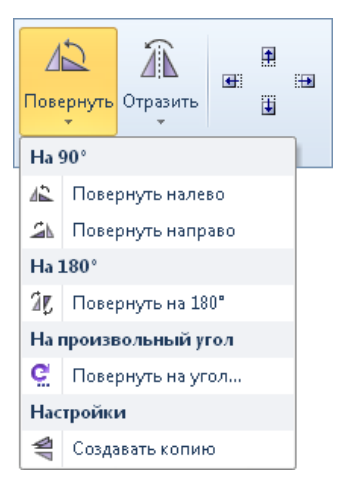

Выделенную фигуру (или несколько фигур) можно повернуть на 90° против часовой стрелки (кнопка **Повернуть налево** ), на 90° по часовой стрелке (кнопка **Повернуть направо**), на 180° (кнопка **Повернуть на 180°**) или на заданный произвольный угол (кнопка **Повернуть на произвольный угол**).

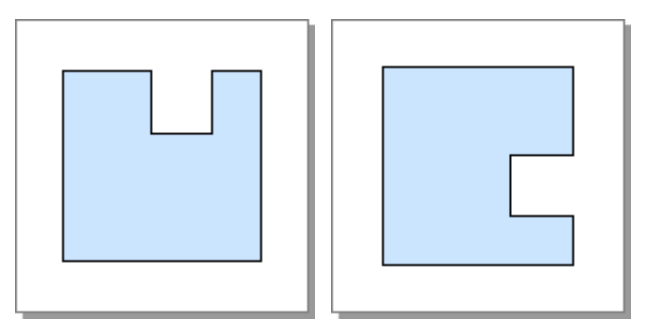
При нажатии кнопки **Повернуть на произвольный угол** открывается диалоговое окно, в котором можно задать угол и направление поворота фигуры.

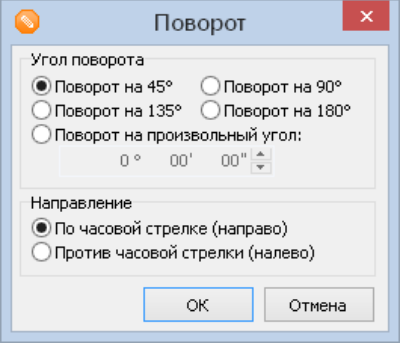

Опция **Создавать копию** позволяет создать копию выделенной фигуры и повернуть её, оставив исходную фигуру без изменений.

#### **Отражение**

Фигуру или группу фигур можно отразить, используя команды, объединенные в подменю кнопки **Операции > Поворот и сдвиг > <sup>△</sup>** Отразить.

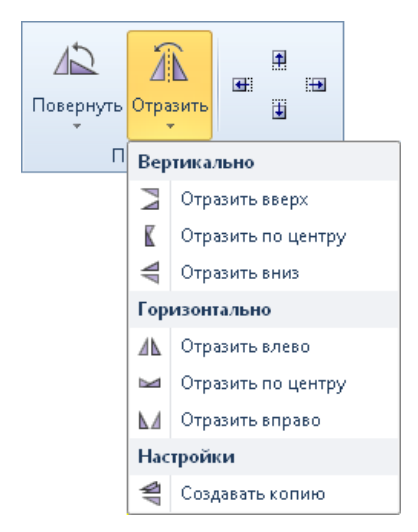

Отразить фигуру можно относительно вертикальной оси ( **Отразить вверх**, **Отразить по центру**, **Отразить вниз**), либо относительно горизонтальной оси ( **Отразить влево**, **Отразить вправо**, **Отразить вниз**). Опция **Создавать копию** позволяет создать копию выделенной фигуры и отразить её, оставив исходную фигуру без изменений.

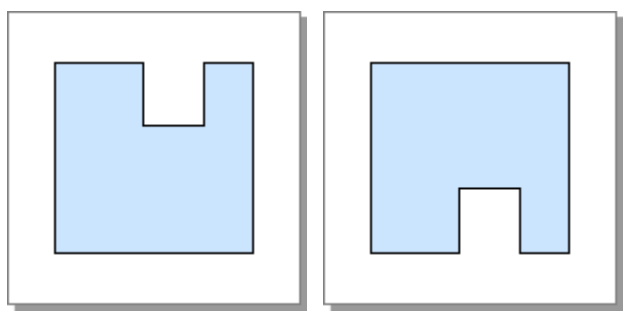

Повернуть выделенную фигуру (или фигуры) можно также в инспекторе объектов на вкладке **Преобразование**. Введите угол поворота в поле **Угол** и нажмите кнопку **Повернуть**. Опция **Каждый вокруг своего центра** используется только при повороте нескольких выделенных фигур. Если она отключена, то поворот осуществляется вокруг центра ограничивающего параллелограмма выделенных фигур. В противном случае каждая фигура, входящая в группу, поворачивается вокруг своего центра.

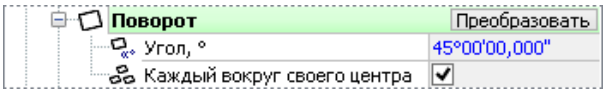

## 6.9. Операции с линиями и многоугольниками

В данном разделе рассматриваются различные операции с многоугольниками и линиями. Кнопки для выполнения этих операций расположены в группе **Операции > Линии и многоугольники**.

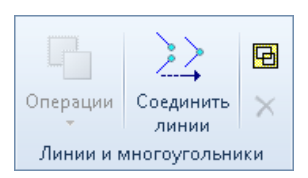

Для многоугольников, а также прочих площадных фигур доступны геометрические операции объединения, пересечения и разности. Две линии можно соединять в одну ломаную, достроив между их конечными точками дополнительный сегмент. Также многоугольники и линии можно объединять в единые многоконтурные фигуры.

#### Операции с площадными фигурами

К различными площадным фигурам (многоугольники, параллелограммы, прямоугольники, окружности, эллипсы) применимы такие операции, как объединение, пересечение и разность. В результате выполнения этих операций образуется одна фигура, которая может состоять из одного или нескольких контуров.

Кнопки для выполнения этих операций расположены в подменю **Операции > Линии и многоугольники > Операции**.

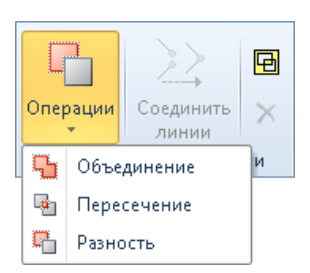

Две площадные фигуры можно объединить в одну фигуру. Для этого выполните следующие действия:

- 1. Выделите нужные фигуры в режиме правки объектов. Обратите внимание, что стили оформления результирующей фигуры наследуются от первой выделенной фигуры.
- 2. Нажмите кнопку **Объединение**. В результате выполнения операции выделенные фигуры объединяются в единую фигуру. В качестве контура новой фигуры используются контуры исходных фигур. При этом удаляются те части контуров исходных фигур, которые ограничивают перекрываемые области.

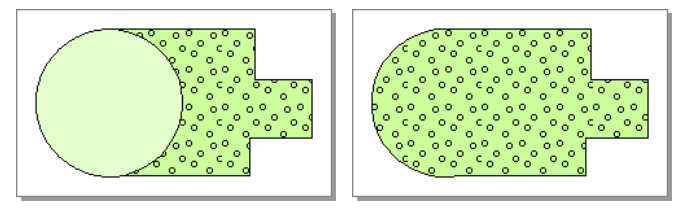

Можно объединить в многоугольник фигуры, не перекрывающие друг друга. В результате объединения таких фигур образуется новая фигура, состоящая из нескольких контуров.

#### **Пересечение фигур**

Чтобы построить пересечение фигур, выделите нужные фигуры и нажмите кнопку **Пересечение** . В результате выполнения операции строится новая фигура, контур которой ограничивает область пересечения исходных фигур. Стиль линии контура и заливки результирующей фигуры наследуется от первой выделенной фигуры, участвующей в операции.

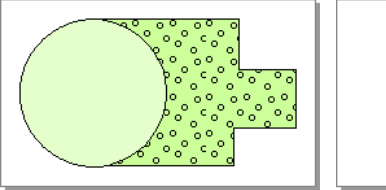

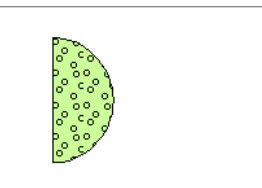

#### **Разность двух фигур**

Чтобы получить разность двух фигур, выделите их и нажмите кнопку **Разность**. В результате из первой выделенной фигуры удаляются области, которые перекрываются второй фигурой.

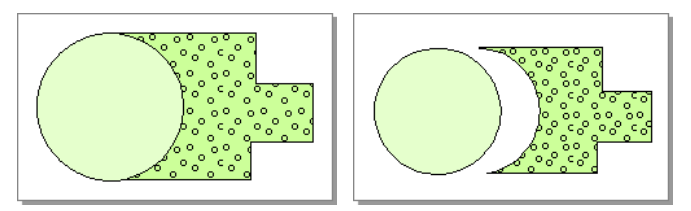

Соединение линий

Две линии можно соединить в одну. Для этого выделите линии, которые нужно соединить, и нажмите кнопку **Операции >Линии и многоугольники > Соединить линии** . В открывшемся диалоговом окне укажите диапазон поиска концевых точек (т.е. приблизительное расстояние между точками линий, которые необходимо соединить).

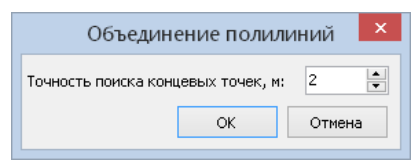

В результате выполнения операции между конечными точками выделенных линий будет построен дополнительный сегмент.

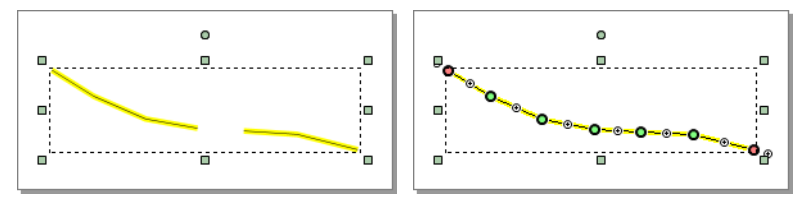

#### Объединение в многоконтурную фигуру

Объединить несколько выделенных фигур (многоугольников или ломаных) в одну многоконтурную фигуру можно с помощью кнопки **Объединение в многоконтурную фигуру**. При нажатии этой кнопки выделенные фигуры объединяются в единую фигуру, состоящую из нескольких контуров.

Обратите внимание, что таким образом можно объединять только фигуры одного типа: или линии, или многоугольники, т.е. невозможно создать многоконтурную фигуру, состоящую одновременно из многоугольников и линий.

При создании многоконтурного многоугольника соблюдаются следующие правила:

- Области, в которых перекрывается чётное количество фигур, не имеют заливки.
- Области, в которых перекрывается нечётное количество фигур, имеют заливку.
- Контуры исходных фигур остаются видимыми.
- Стиль линии контура и заливки новой фигуры наследуется от первой выделенной фигуры, участвующей в объединении

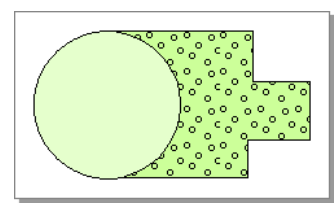

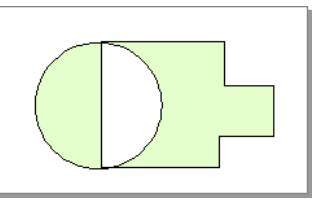

При при создании многоконтурной ломаной стиль оформления и цвет линий получившейся фигуры наследуется от первой выделенной фигуры, участвующей в объединении.

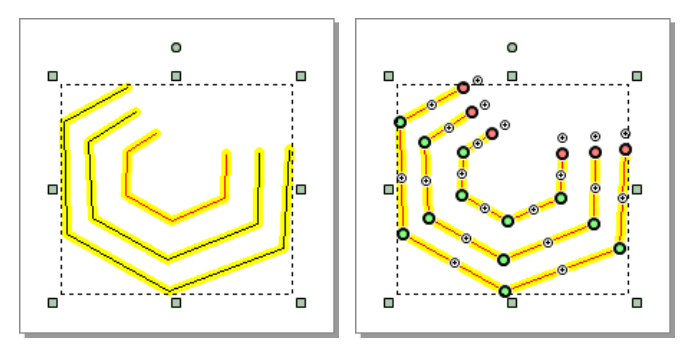

После объединения получившуюся многоконтурную фигуру можно перемещать, масштабировать и вращать как единый объект, а также изменять форму её контуров в инспекторе объектов или непосредственно на чертеже.

Чтобы разбить многоконтурную фигуру на отдельные многоугольники или линии, выделите её и нажмите кнопку **Разбить многоконтурный объект**.

## 6.10. Разрезание фигур

В системе IndorDraw предусмотрены специальные режимы для разрезания фигур. Фигуру (или несколько фигур) можно разрезать несколькими способами: по прямой линии, по отрезку, по контуру прямоугольника или произвольного многоугольника, или разрезать контур в точке. Режимы разрезания фигур располагаются в подменю кнопки **Операции > Разрезание и отсечение > Разрезание**.

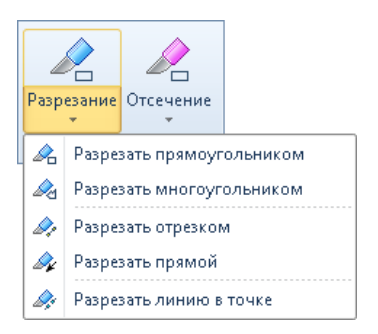

Режимы применяются к выделенным фигурам, а если ни одна фигура не выделена, то в разрезании участвуют все фигуры, которые пересекает область отсечения.

#### Разрезание фигур прямоугольником

Фигуры можно разрезать по прямоугольному контуру. Для этого включите режим **Разрезание прямоугольником** и щелчками мыши задайте две диагональные вершины прямоугольника разрезания.

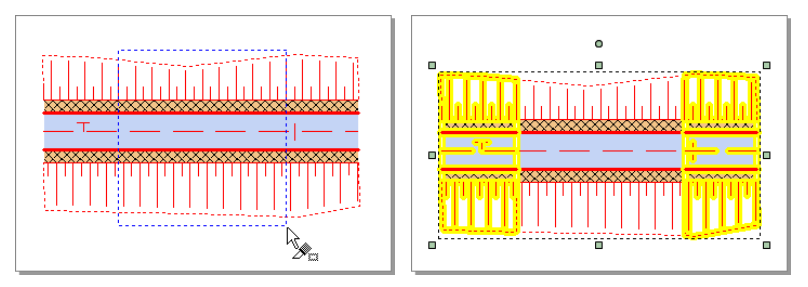

Фигуры, которые были разрезаны и оказались вне контура разрезания, будут выделены.

Разрезание фигур многоугольником

В режиме **Разрезание многоугольником** также выполняется разрезание фигур, но контур разрезания может представлять собой произвольный многоугольник. Щелчками мыши укажите точки многоугольника разрезания, а для завершения его построения ещё раз щёлкните на последней точке.

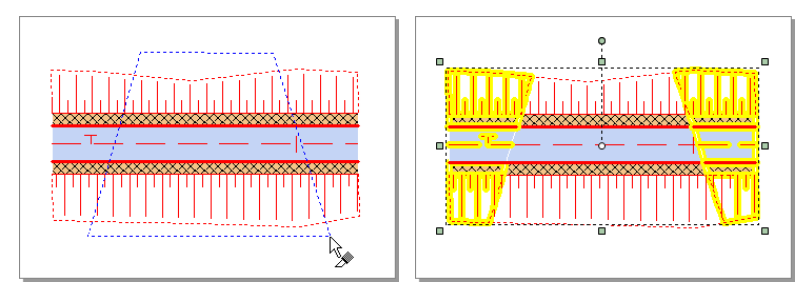

Разрезание фигур отрезком

В режиме **Разрезание отрезком** можно выполнить разрезание фигуры по любому отрезку, который указывается двумя щелчками мыши.

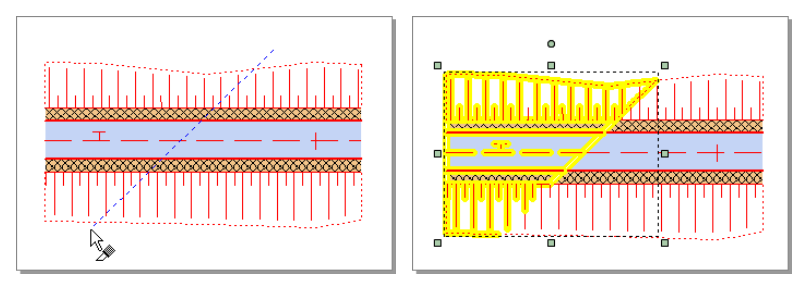

#### Разрезание фигур прямой

В режиме **Разрезание прямой** осуществляется разрезание фигур бесконечной прямой. Прямая разрезания указывается двумя щелчками мыши (задаётся точка, принадлежащая прямой, а затем угол наклона прямой). Этот способ разрезания обычно используется, если нужно разрезать все фигуры одного листа.

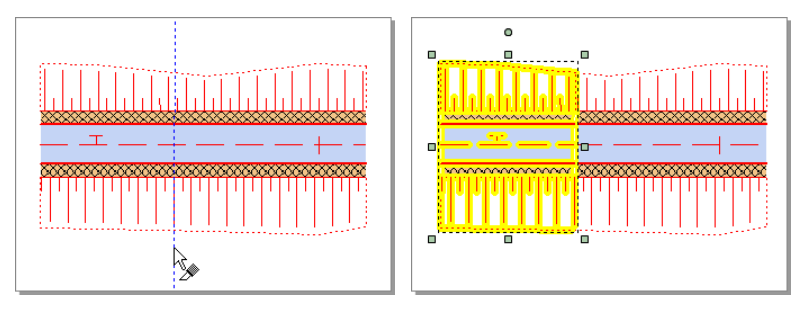

Разрезание линий в точке

В режиме **Разрезание линий в точке** можно разрезать ломаную, линию с текстом, мультилинию или сплайн в указанной точке. Для этого выберите точку, в которой следует разрезать фигуру (точка разрезания подсветится красным), и щёлкните мышью.

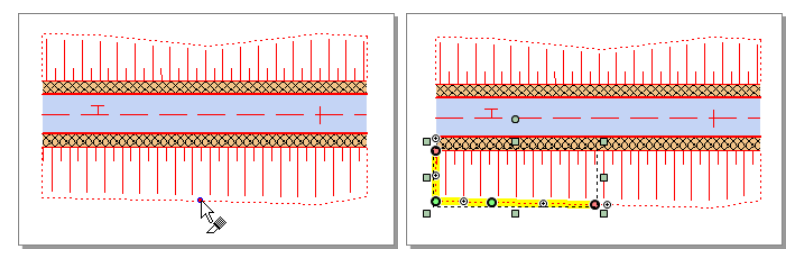

## 6.11. Отсечение фигур

Режимы отсечения фигур располагаются в выпадающем меню кнопки **Операции > Разрезание и отсечение > Отсечение** . Фигуру (или несколько фигур) можно отсечь по контуру прямоугольника или произвольного многоугольника, а также по контуру региона отсечения листа, по полям или размеру листа.

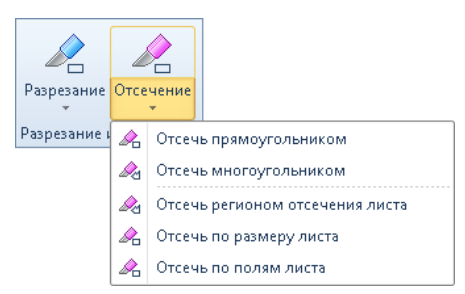

Режимы применяются к выделенным фигурам, а если ни одна фигура не выделена, то в отсечении участвуют все фигуры, которые пересекает область отсечения.

#### Отсечение фигур прямоугольником

Чтобы отсечь фигуры, попадающие в прямоугольную область, воспользуйтесь режимом **Отсечение прямоугольником**. В этом режиме щелчком мыши обозначьте один угол прямоугольника, затем растяните прямоугольник и щёлкните мышью в противоположном углу. В появившемся диалоговом окне подтвердите выполнение отсечения.

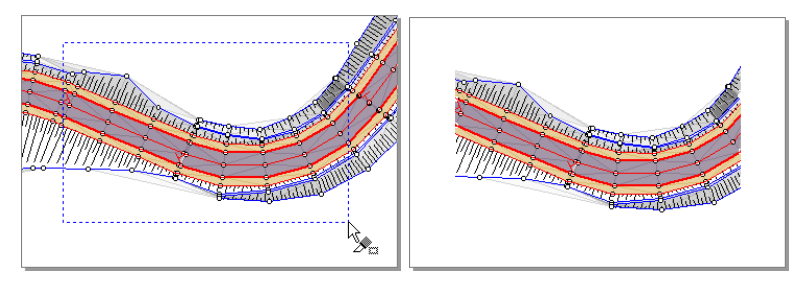

В результате для всех фигур, попавших внутрь прямоугольной рамки, производится отсечение, а фрагменты фигур, оказавшиеся за границами рамки, удаляются. Заметим, что после выполнения операции отсечения тип фигур может измениться. Например, многоугольник, частично попавший в область отсечения, преобразуется в ломаную.

#### Отсечение фигур многоугольником

В режиме **Отсечение многоугольником** область отсечения может представлять собой произвольный многоугольник. Щелчками мыши укажите точки многоугольника отсечения, а для завершения его построения ещё раз щёлкните на последней точке.

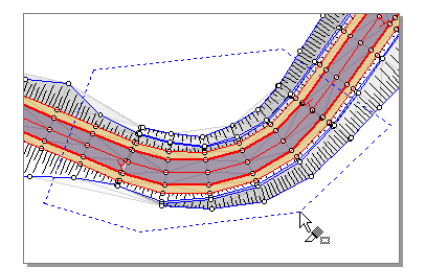

#### Отсечение регионом отсечения листа

Если для листа задана область отсечения, можно отсечь все фрагменты чертежа, не попадающие в эту область. Для этого выберите пункт **Отсечь регионом отсечения листа**.

#### **Замечание**

Напомним, что область отсечения листа задаётся с помощью кнопки **Чертёж >Слои > Видимая область слоя**.

#### Отсечение по размеру листа

Чтобы отсечь все фрагменты чертежа, расположенные за границами листа, выберите пункт **Отсечь по размеру листа**. В этом случае область отсечения будет совпадать с областью, ограниченной краями листа. После выполнения операции все объекты, фрагменты которых были отсечены, будут выделены.

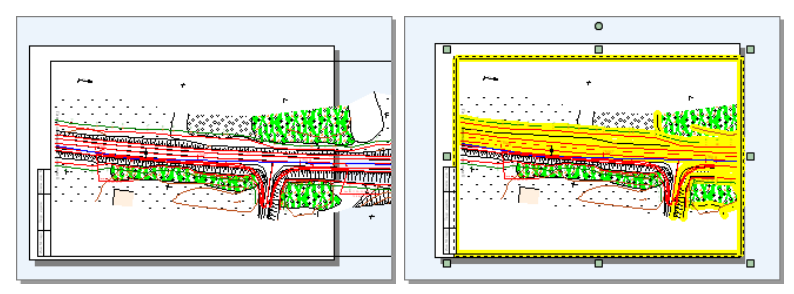

#### Отсечение по полям листа

Чтобы отсечь все фрагменты чертежа, расположенные за полями листа, выберите пункт **Отсечь по полям листа**. В этом случае область отсечения будет совпадать с областью, ограниченной полями листа. После выполнения операции все объекты, фрагменты которых были отсечены, будут выделены.

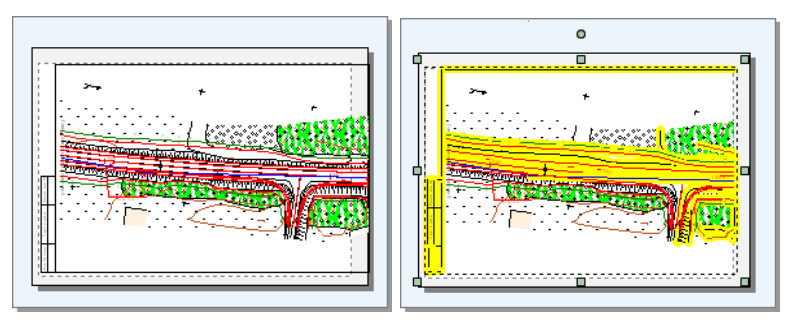

#### **Замечание**

Отобразить поля листа чертежа можно с помощью кнопки **Вид > Показывать поля листа** . Настройка полей производится с помощью кнопки **Чертёж > Поля** либо в окне **Параметры листа**, вызываемом кнопкой **Настройка**.

. . . . . . . . . --------------------------

## Выводы

В системе IndorDraw можно не только редактировать контур и положение фигур с помощью управляющих и узловых точек, но и выполнять с ними различные преобразования, выравнивать и распределять в чертеже, перемещать из слоя в слой, объединять в группы и блокировать от изменений.

Кроме того, фигуры можно разрезать различными способами (по прямой линии, отрезку или заданному контуру) и отсекать по заданному контуру, области отсечения листа или видимой области.

### Контрольные вопросы

- 1. В чём различие между существующими в системе режимами вставки объектов из буфера обмена? Как можно изменить режим?
- 2. Каким образом можно сгруппировать вместе несколько фигур? Как ведут себя сгруппированные фигуры при редактировании?
- 3. Какими способами можно перемещать объекты из одного слоя чертежа в другой?
- 4. Какие операции применимы к заблокированным фигурам?
- 5. Как можно изменить порядок отрисовки фигур в чертеже?
- 6. С помощью какой вкладки в инспекторе объектов можно выполнять преобразование объектов? Назовите основные виды преобразований, доступные на этой вкладке.
- 7. Перечислите основные способы разрезания фигур, предусмотренные в системе.
- 8. Что происходит при выполнении операции отсечения с фрагментами фигур, которые не попали в область отсечения?

# **Глава 7**

## **Измерители**

В системе IndorDraw реализованы специальные режимы для измерения длин отрезков, периметров и площадей многоугольников, углов, а также для построения различных размерных линий. Эти режимы расположены в выпадающем меню кнопки **Главная > Создание фигур > Создание измерителей**.

## 7.1. Нанесение размерных линий

С помощью режимов создания размерных линий можно наносить на чертёж различные размерные схемы, состоящие из размерных, выносных линий и подписей.

#### **Совет**

Для более точных измерений удобно использовать режим привязки к объектам. В этом случае размерную линию можно привязать к узловым точкам фигур, к серединам сегментов, к точкам динамической привязки и т.п.

----------------------------------

#### Размерные линии

Для измерения длин отрезков используются простые размерные линии и линии с выносками.

#### **Построение размерной линии**

- 1. Включите режим **Размерная линия**.
- 2. Щелчками мыши укажите две точки, расстояние между которыми необходимо измерить.

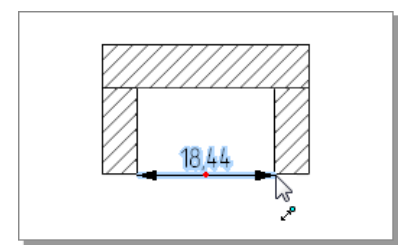

#### **Построение размерной линии с выносками**

- 1. Включите режим **Размерная линия с выносками**.
- 2. Щелчками мыши укажите две точки, расстояние между которыми необходимо измерить.

3. Перемещая указатель мыши, определите длину и направление выносных линий, после чего ещё раз щёлкните мышью.

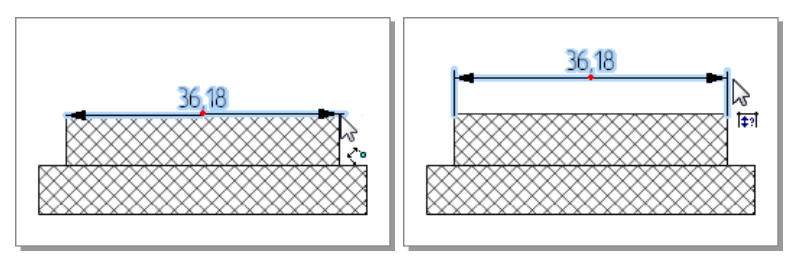

Размерная линия в проекции

Для измерения длины проекции отрезка на горизонтальную или вертикальную ось строят размерную линию в проекции.

- 1. Включите режим **Размерная линия (проекция)**.
- 2. Щелчками мыши укажите начальную и конечную точки измеряемого отрезка.
- 3. После того как будет указана вторая точка отрезка, на чертеже появится размерная линия. Перемещая указатель мыши, определите тип проекции (вертикальная или горизонтальная) и длину выноски, после чего ещё раз щёлкните мышью.

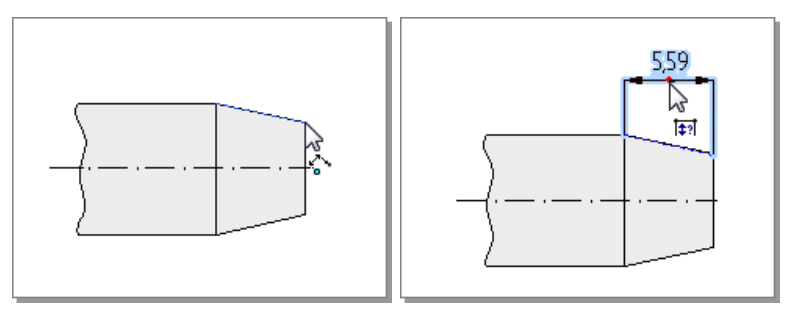

#### Радиус и диаметр окружности

Радиус и диаметр окружности можно также обозначить на чертеже с помощью размерных линий.

#### **Измерение радиуса окружности**

- 1. Включите режим **Радиус окружности**.
- 2. Щелчком мыши укажите окружность, для которой нужно подписать значение радиуса (указатель мыши изменит вид на  $\hat{\mathbb{R}}$ ). Для подписи радиуса создаётся стрелка с надписью, при этом в качестве надписи выводится измеренный радиус.
- 3. Перемещая указатель мыши, определите необходимую длину и положение стрелки, после чего ещё раз щёлкните мышью.

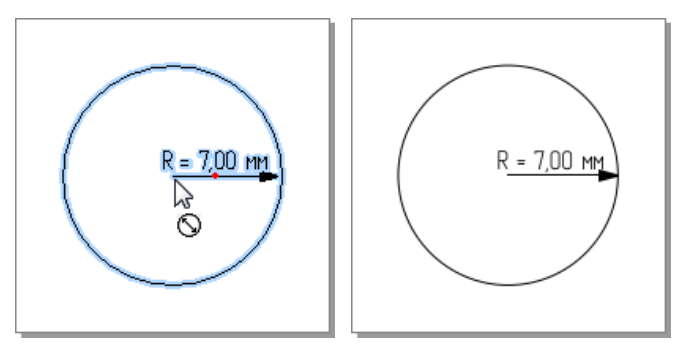

#### **Измерение диаметра окружности**

- 1. Включите режим **Диаметр окружности**.
- 2. Укажите мышью окружность, для которой нужно подписать значение диаметра (указатель мыши изменит вид на  $\stackrel{\triangleright}{\scriptscriptstyle\sim}$ ). Для подписи диаметра создаётся размерная линия с надписью, при этом в качестве надписи выводится измеренный диаметр окружности.

3. Перемещая указатель мыши, определите положение размерной линии, после чего ещё раз щёлкните мышью.

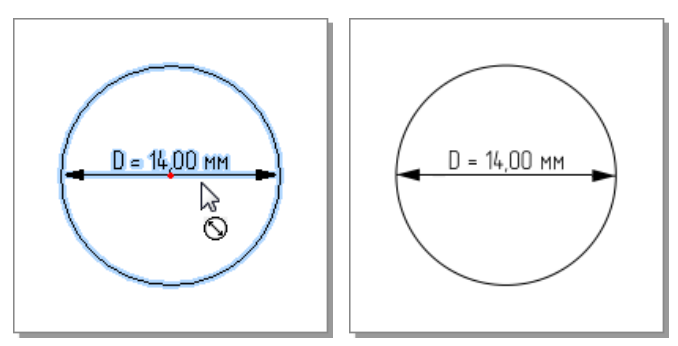

#### **Замечание**

Аналогичным образом с помощью режимов **Радиус окружности** и  **Диаметр окружности** можно измерять радиус и диаметр дуг, секторов и сегментов.

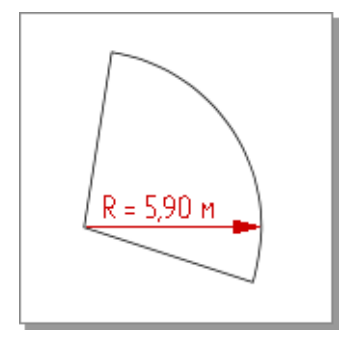

#### Расстояние между фигурами

В режиме **Расстояния между фигурами** можно измерять расстояние между указанными фигурами чертежа. Раcстояние можно измерять между такими фигурами, как многоугольник, эллипс, окружность, дуга, сплайн и ломаная.

#### **Совет**

Режим измерения расстояний между фигурами удобно использовать для подписи расстояний между линиями трассы.

1. Включите режим **Расстояния между фигурами**.

2. Последовательными щелчками мыши выделите те фигуры, расстояния между которыми нужно вычислить. При наведении указателя мыши на очередную фигуру его вид меняется на  $\frac{1}{n}$ , если фигура ещё не выделена. Если фигура уже выделена, то курсор принимает вид  $\frac{1}{3}$ , и при щелчке мыши на фигуре с неё снимается выделение. В случае если фигура не может участвовать в операции, курсор изменит вид на  $\&$ .

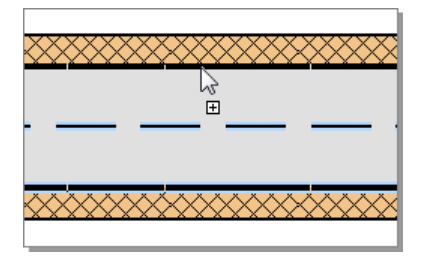

3. После выделения всех необходимых фигур откройте контекстное меню и выберите пункт **Задать основную линию измерения**.

- 4. Щелчком мыши укажите основную линию измерения. К основной линии в указанной точке строится перпендикуляр. Расстояние между двумя смежными фигурами вычисляется как длина отрезка, вершины которого — точки пересечения линии перпендикуляра с ними.
- 5. Сначала перпендикуляр строится в указанной точке. При этом на экране отображаются вычисленные расстояния между фигурами. При перемещении указателя мыши вдоль фигуры перестраивается линия перпендикуляра и меняются значения расстояний.

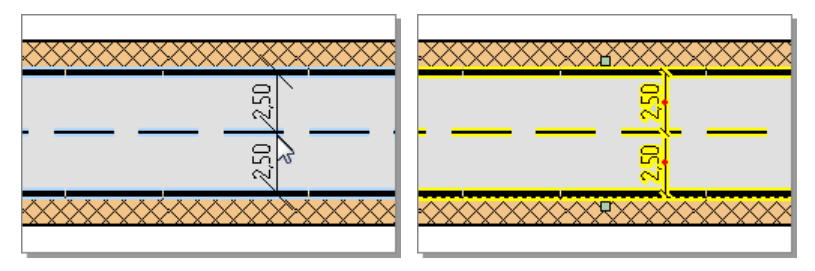

6. При нажатии кнопки мыши результат измерений добавляется в чертёж в виде размерных линий. При нажатии клавиши **Esc** измерение расстояний отменяется.

Редактирование и оформление размерных линий

#### **Редактирование размерных линий**

С помощью управляющих точек размерные линии можно масштабировать, поворачивать и перемещать.

Изменить форму размерной линии можно как на чертеже с помощью узловых точек, так и в разделе **Геометрия** инспектора объектов. С размерными линиями доступны следующие операции:

**Перемещение**. Изменить положение размерной линии на чертеже можно с помощью узловых точек ( ). При перемещении этих узловых точек изменяются координаты и длина размерной линии, причём подпись размерной линии автоматически изменяется в соответствии с новой длиной.

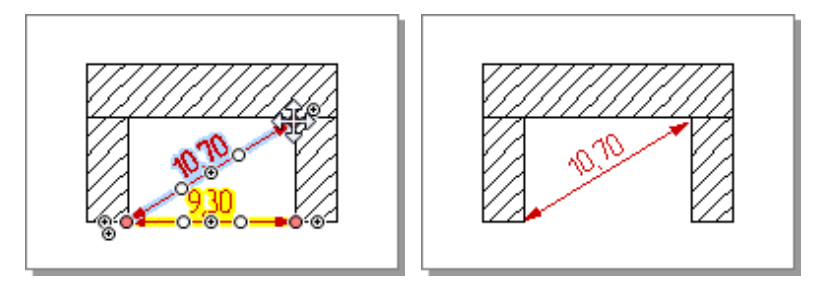

Точные координаты, длину и угол наклона размерной линии можно задать в инспекторе объектов. Координаты размерных линий задаются в полях **Измеряемая точка 1** и **Измеряемая точка 2**. Длина размерной линии настраивается в поле **Расстояние до точки 2**, а угол наклона — в поле **Направление на точку 2**.

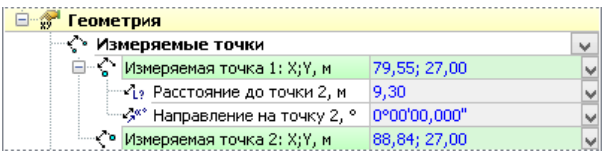

**Изменение положения выноски**. На чертеже добавить к размерной линии выноску или изменить её длину можно, перемещая узловые точки выноски (0).

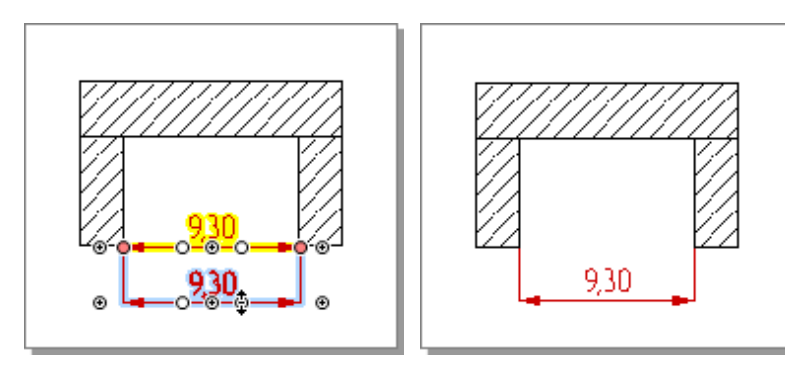

После создания выноски можно уточнить её длину в инспекторе объектов. Длина выноски задаётся в поле **Смещение выноски** (отрицательная величина в данном поле означает, что выноска находится над измеряемым отрезком, а положительная — под ним). Координаты выноски отображаются в разделе **Точки выноски**. Заметим, что данные координаты недоступны для редактирования.

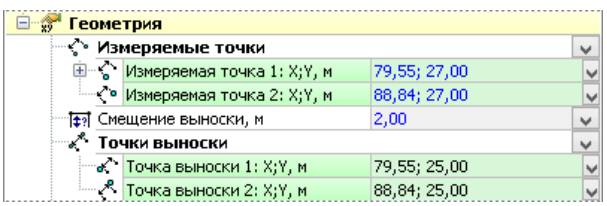

**Изменение направления проецирования** . У размерных линий (проекций) можно изменить направление проецирования (т.е. угол наклона оси, на которую проецируется длина отрезка), перемещая узловую точку (.).

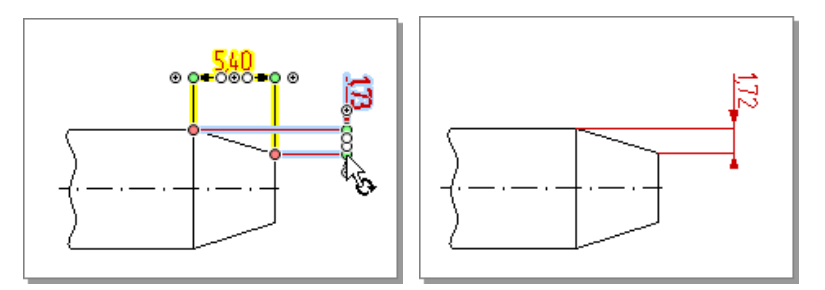

В инспекторе объектов изменить направление проецирования можно, задав необходимое значение в поле **Направление проецирования**.

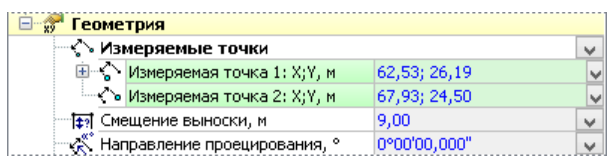

**Добавление выносной полочки**. К размерной линии можно добавить выносную полочку, на которой будет отображаться подпись размерной линии. Для этого переместите в нужном направлении точку настройки (.). После этой операции узловая точка примет вид ., и с её помощью можно будет изменять положение полочки.

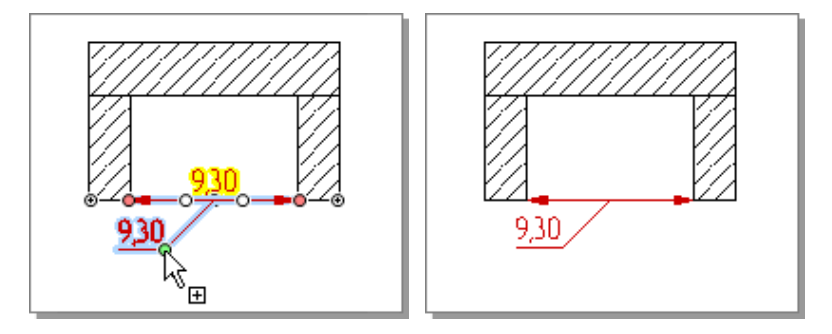

Также создать выносную полочку можно в инспекторе объектов. Для этого установите флаг **С выносной полочкой** и задайте расстояние до полочки и её направление в полях **Расстояние до полочки** и **Направление на полочку** . Точные координаты полочки задаются в поле **Положение полочки**. В поле **Способ наклона полочки** можно задать способ наклона подписи полочки: горизонтально, параллельно размерной линии или на произвольный угол (в этом случае можно задать угол наклона в поле **Угол наклона полочки**).

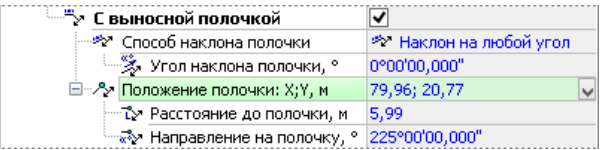

#### **Настройка оформления размерной линии**

Подпись к размерной линии настраивается в разделе **Измерение расстояния инспектора объектов** . По умолчанию в качестве подписи используется значение длины размерной линии, т.е. включена опция **Подписывать длиной**. Значение отображается в недоступном для редактирования поле **Текст подписи**. Длина в подписи по умолчанию указывается без единиц измерения, однако при необходимости их можно задать в поле **Формат длины**.

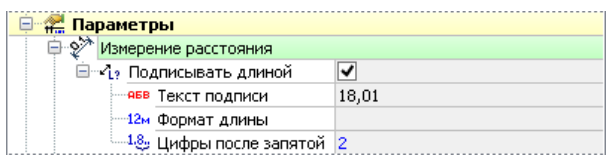

Количество знаков после запятой соответствует точности, заданной в параметрах чертежа. При необходимости её можно изменить в поле **Цифры после запятой** — значение будет округлено согласно правилам математического округления.

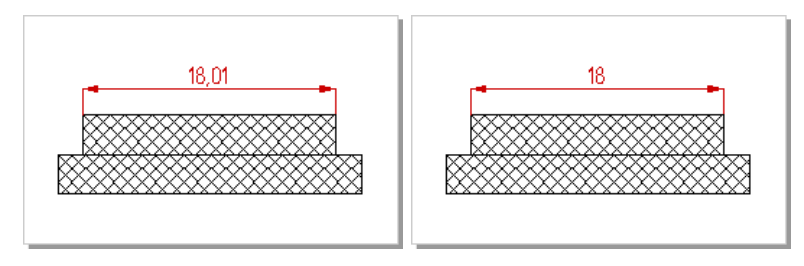

Иногда нужно изменить размерное число, не меняя при этом размер самой фигуры. Для этого отключите опцию **Подписывать длиной** станет доступно для редактирования поле **Текст подписи** , где можно ввести нужный текст.

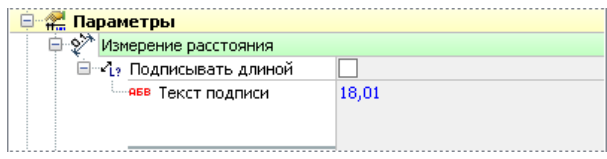

Помимо подписи в инспекторе объектов можно настроить также параметры размерной линии: цвет, толщину, внешний вид засечек и пр. У размерных линий с выносками можно скрыть линии выноски, сняв флаг **Показывать линии выноски**. Флаг **Зигзаг разрыва** позволяет добавить в размерную линию разрыв.

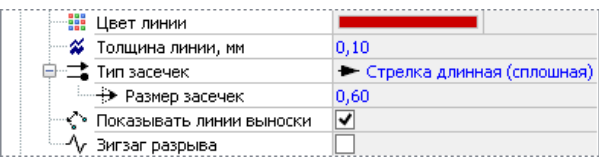

При необходимости можно изменить шрифт, цвет и размер символов, а также стиль шрифта подписи, установив нужные параметры в инспекторе объектов в группе **Оформление текстовых надписей**. Также для размерной линии можно задать параметры размещения подписи относительно полочки: **Подпись по вертикали** и **Переворачивание подписи**.

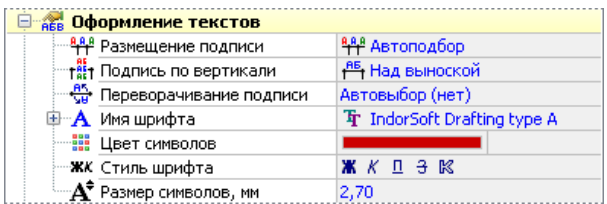

## 7.2. Измерения на чертеже

Инструменты измерения позволяют измерить и подписать на чертеже длину отрезка или ломаной, периметр и площадь многоугольника, угол между двумя отрезками.

Длина отрезка и ломаной

#### **Измерение длины отрезка**

- 1. Включите режим **Длина отрезка**.
- 2. Щелчками мыши укажите начальную и конечную точки отрезка.
- 3. Теперь рядом с указателем будет отображаться результат измерения — расстояние между этими точками.

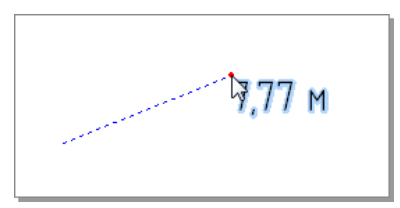

4. Щёлкните мышью в том месте чертежа, где должен располагаться результат. Если результат не нужно отображать на чертеже, то нажмите клавишу **Esc**.

#### **Измерение длины ломаной**

- 1. Включите режим **Длина ломаной**.
- 2. Последовательными щелчками мыши укажите вершины ломаной. По мере добавления точек рядом с курсором отображается текущее значение длины ломаной, а рядом с каждым сегментом — его длина.
- 3. Для вставки результата измерения в чертёж нажмите правую кнопку мыши и в появившемся меню выберите пункт **Вставить результат измерения** или нажмите клавишу **Enter** .

Затем щёлкните мышью в том месте чертежа, где должен располагаться результат измерения. Если результат не нужно отображать на чертеже, то нажмите клавишу **Esc**.

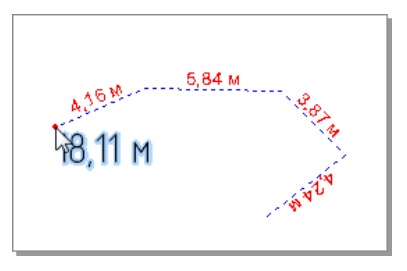

Периметр и площадь многоугольника

#### **Измерение периметра многоугольника**

- 1. Включите режим **Периметр многоугольника**.
- 2. Последовательными щелчками мыши укажите вершины многоугольника. По мере добавления точек рядом с курсором отображается текущее значение периметра многоугольника, а рядом с каждым сегментом — его длина.

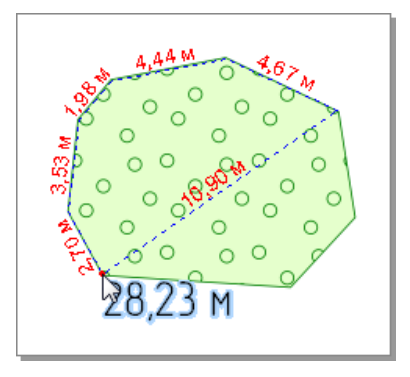

3. Для вставки результата в чертёж нажмите правую кнопку мыши и в появившемся меню выберите пункт **Вставить результат измерения** или нажмите клавишу **Enter**. Затем щёлкните мышью в том месте чертежа, где должен располагаться

результат измерения. Если результат не нужно отображать на чертеже, то нажмите клавишу **Esc**.

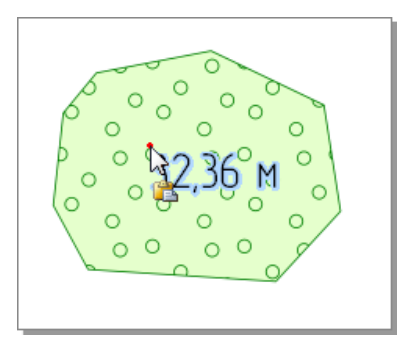

#### **Измерение площади многоугольника**

Вычисление площади многоугольника аналогично вычислению его периметра и выполняется в режиме **Площадь многоугольника**.

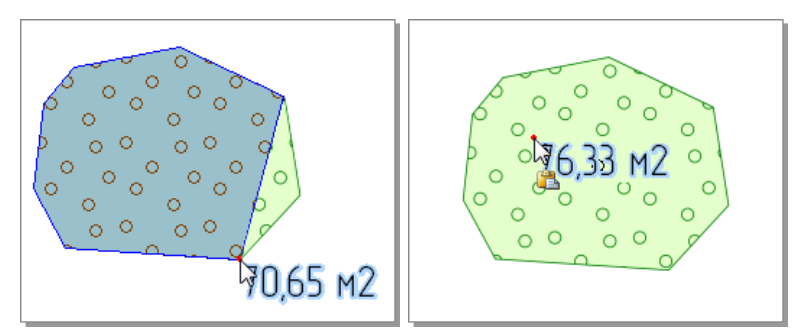

Площадь существующей фигуры

При создании любой замкнутой фигуры её площадь вычисляется автоматически. Значение площади можно посмотреть в инспекторе объектов в разделе **Геометрия** . Также площадь существующей фигуры можно подписать на чертеже.

- 1. Включите режим **Площадь существующей фигуры**.
- 2. Щелчком мыши укажите фигуру, площадь которой нужно вычислить.

3. Щёлкните мышью в том месте чертежа, где должен располагаться результат измерения.

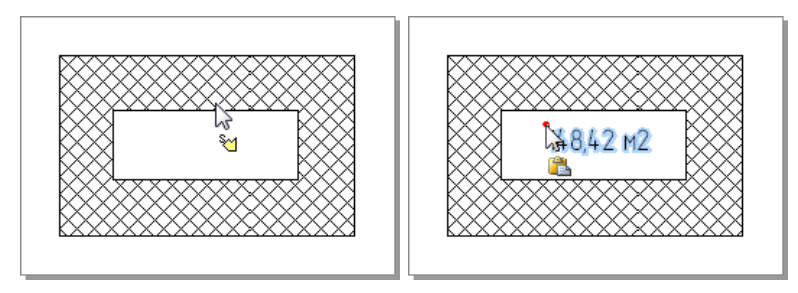

Угол

- 1. Включите режим **По трём точкам**.
- 2. Последовательными щелчками мыши укажите сначала вершину измеряемого угла, а затем — точку, лежащую на одной из его сторон.
- 3. Перемещая указатель мыши, определите нужный угол. Рядом с курсором будет отображаться результат измерения.

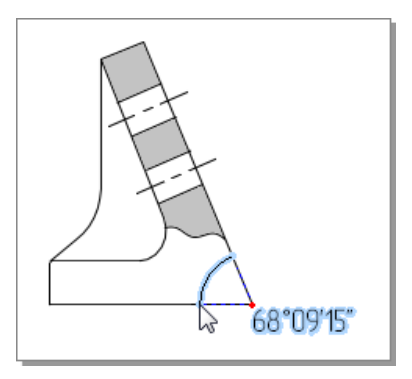

4. Если нужно рассчитать противоположный угол, то при перемещении указателя мыши удерживайте нажатой клавишу **Ctrl**.

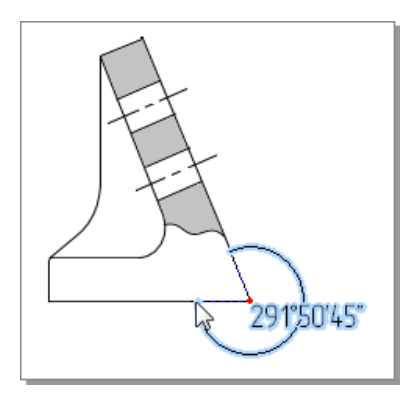

5. Завершите построение, щёлкнув мышью в точке, принадлежащей второй стороне угла. Чтобы вставить результат измерения в чертёж, ещё раз щёлкните мышью в том месте, где он должен располагаться.

## Выводы

В системе IndorDraw предусмотрена возможность оформления чертежа различными размерными линиями. С их помощью можно наносить на чертёж размерные схемы, состоящие из размерных, выносных линий и подписей.

Кроме того, в системе предусмотрены режимы измерения, с помощью которых можно вычислять длины указанных отрезков, периметры и площади многоугольников и значения углов, а результат измерения вставить в чертёж.

Чтобы добиться большей точности измерений, при создании размерных линий и выполнении измерений в чертеже рекомендуется включить привязку к объектам.

## Контрольные вопросы

- 1. Приведите пример использования размерной линии, вычисляющей расстояние между фигурами.
- 2. Следует ли использовать привязку к объектам при создании размерных линий?
- 3. Каким образом можно добавить размерной линии выноску?
- 4. Как можно поменять текст подписи размерной линии, не меняя при этом размер самой фигуры.
- 5. Можно ли вставить в чертёж результат измерения длины отрезка, площади многоугольника и пр.
# **Глава 8**

## **Вставка объектов в чертёж**

В чертёж системы IndorDraw могут быть импортированы данные, подготовленные в других системах. Например, растровые изображения и метафайлы, чертёж системы AutoCAD, а также любые документы, подготовленные в приложениях, поддерживающих технологию OLE (документ Microsoft Word, таблица Microsoft Excel и пр.).

Данные импортируются в чертёж в виде отдельных объектов, и к ним применимы общие правила редактирования фигур. Это означает, что добавленный объект можно выделить, переместить, повернуть и т.д. Ряд параметров доступен для редактирования в инспекторе объектов.

Все виды данных, которые могут быть добавлены в чертёж, объединены на вкладке **Данные** в группе **Вставка**. Вставка объектов производится при нажатии соответствующей кнопки на ленте.

### 8.1. Вставка растра

В системе IndorDraw растры используются в качестве подложки, поверх которой наносится векторное изображение. Система поддерживает большинство растровых форматов, включая BMP, GIF, TIFF, JPG, PNG и др. Кроме того, IndorDraw поддерживает внутренний растровый формат IndorSoft Raster (RST), который обеспечивает более быструю загрузку и отрисовку растра по сравнению с другими форматами.

Вставка растра

Для добавления растра в чертёж раскройте подменю кнопки Данные > Вставка > <sup>1</sup> Изображение и выберите пункт <sup>1</sup> Растро**вый файл...** В открывшемся диалоговом окне выберите файл, содержащий растр и нажмите кнопку **Открыть**.

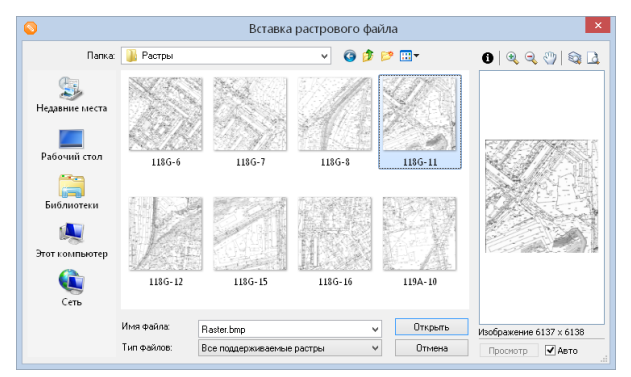

Если растр нужно удалить, выделите его и нажмите кнопку **Главная > Удалить выделенные фигуры** или воспользуйтесь «горячей» клавишей **Delete**.

### Редактирование растра

Растр представляет собой отдельный объект, который можно перемещать и масштабировать. При масштабировании с помощью узловых точек пропорции растра не изменяются.

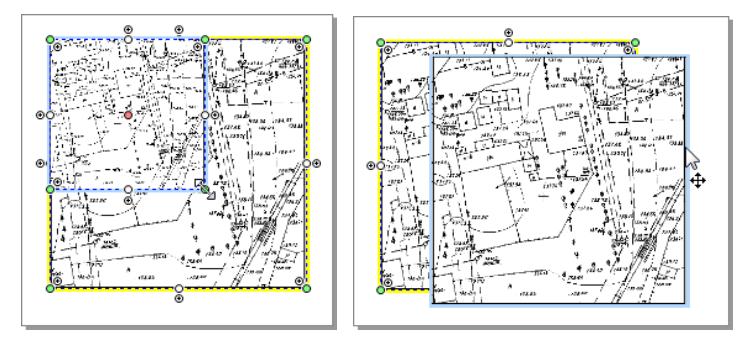

Точные координаты растра на чертеже, его угол поворота, размер и другие параметры можно задать в инспекторе объектов в разделе **Геометрия**, где отображаются координаты углов параллелограмма, ограничивающего растр, ширина, высота и другие параметры.

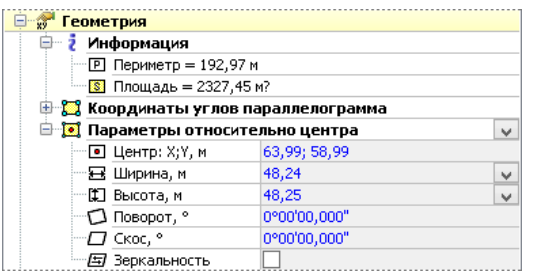

При изменении размеров с помощью инспектора объектов пропорции растра могут быть нарушены. Чтобы их восстановить, выберите пункт контекстного меню **Растр > Восстановить пропорции**. В любой момент можно восстановить исходный размер растра, выбрав в контекстном меню пункт **Растр > Восстановить исходный размер**.

### Просмотр информации о растре

Растр, как и многие другие объекты, имеет характерные свойства и параметры. Чтобы просмотреть их, выберите в контекстном меню пункт **Растр > Информация о растре...** Откроется окно, в котором отображена общая информация о растре: имя файла, формат растра, размер, а также информация о слоях растрового объекта.

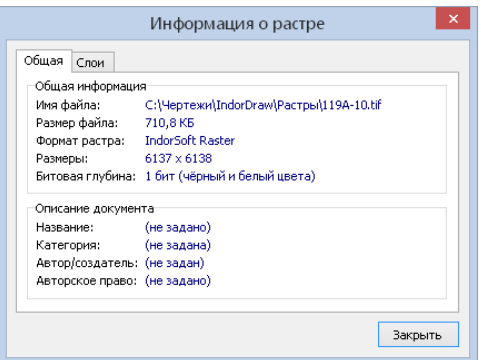

Для просмотра растрового объекта в отдельном окне выберите пункт контекстного меню **Растр > Просмотреть в отдельном окне...** В верхней части окна располагается панель инструментов с кнопками управления просмотром изображения.

### Хранение растра

Растр может храниться двумя способами: в отдельном файле или непосредственно в чертеже. При вставке растра в чертёж он вставляется как объект и хранится в файле отдельно от чертежа. Путь к этому файлу отображается в инспекторе объектов в поле **Имя файла**. Если установить фокус в это поле, появится кнопка  $\mathbb{R}$ , нажав которую можно выбрать другой файл растра, после чего в чертёж будет вставлено хранящееся в нём изображение с установленными

в инспекторе объектов настройками.

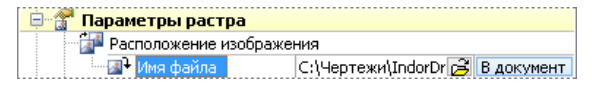

Чтобы растр являлся частью чертежа и хранился внутри него, нажмите кнопку **В документ** в поле **Имя файла**. Растр удобно сохранять в чертеже в том случае, если нужно переслать чертёж или перенести его на другой компьютер.

### **Замечание**

Следует иметь в виду, что сохранение в файл чертежа больших по размеру растров может сказаться на быстродействии системы. Поэтому в любой момент растр, хранящийся в файле чертежа, можно сохранить в отдельный файл, выбрав в контекстного меню пункт **Растр > Сохранить в файл...**

------------

Параметры отрисовки растра

Параметры отрисовки растра, такие как сглаживание, цвет и толщина линии контура, а также прозрачность, задаются в инспекторе объектов. Для отображения растра более сглаженным установите флаг **Сглаженная отрисовка**. Чтобы задать параметры контура растра, включите опцию **Рисовать контур**, затем задайте цвет контура и толщину его линий.

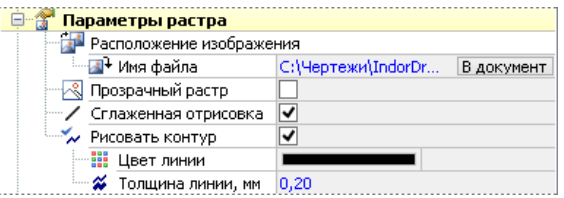

Если необходимо совместить несколько растров, располагая их внахлёст, то удобно задать для одного из растров прозрачный цвет и после этого выполнить точное совмещение. Для определения цвета прозрачности растра установите флаг **Прозрачный растр** и выберите в поле **Цвет прозрачности** тот цвет, который не будет отображаться при отрисовке растра.

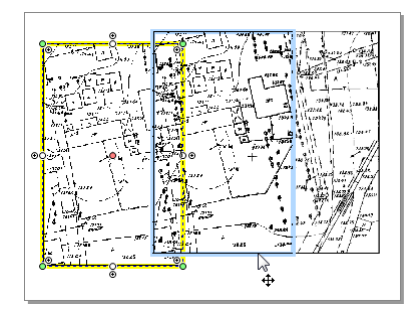

Также цвет прозрачности можно выбрать непосредственно на растре. Для этого нажмите кнопку в поле **Цвет прозрачности** и в появившемся меню выберите пункт **Указать в диалоге на растре…** Откроется диалоговое окно выбора прозрачного цвета.

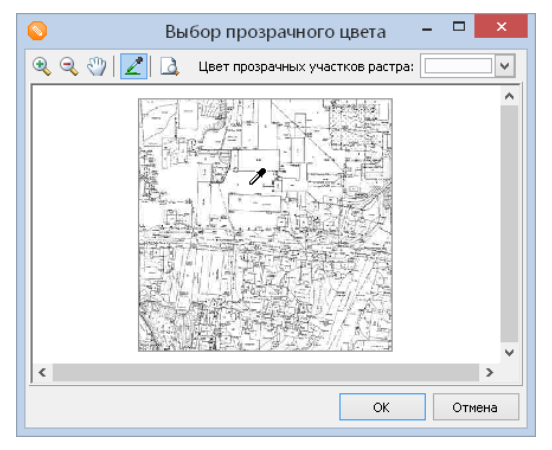

Чтобы выбрать прозрачный цвет, включите режим Выбор цвета и щелчком мыши укажите на растре нужный цвет. Все точки изображения с таким цветом не будут отображаться при отрисовке растра. С помощью кнопок на панели инструментов окна можно управлять просмотром изображения.

### Область отсечения растра

Область отсечения представляет собой некий многоугольник. Часть растра, попавшая в эту область, является видимой, остальная часть — невидима. Область отсечения может иметь более одного контура.

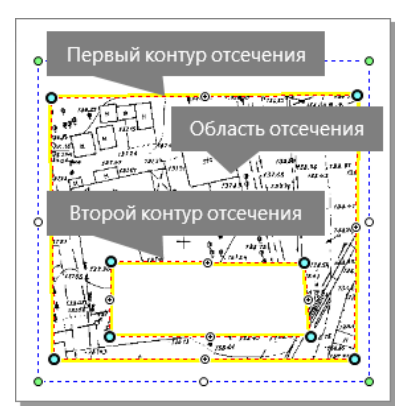

#### **Создание и удаление области отсечения**

Создание области отсечения возможно несколькими способами:

 $\rightarrow$  Выделите объект и переместите узловую точку ( $_{\odot}$ ). Появится контур и область отсечения.

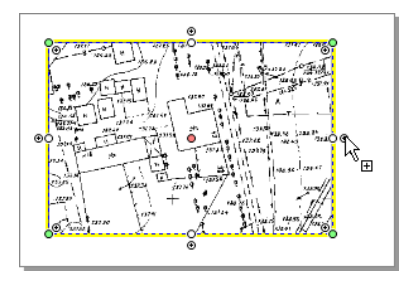

- Выберите пункт контекстного меню **Область отсечения** > **Указать по точкам** и укажите точки области отсечения на растре.
- В инспекторе объектов нажмите кнопку в поле **Область отсечения изображения** . В появившемся меню выберите пункт **Указать по точкам на чертеже** и укажите точки области на растре. Для завершения построения контура отсечения дважды щёлкните мышью или щёлкните правой кнопкой мыши.

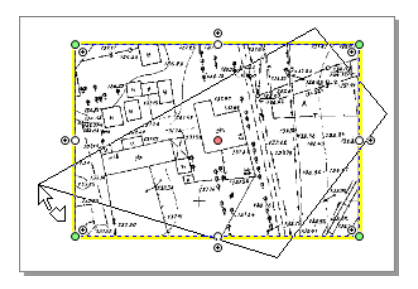

#### **Добавление дополнительного контура**

Чтобы добавить дополнительный контур можно, раскройте контекстное меню растра, выберите пункт **Контур области отсечения** > **Указать новый по точкам** и укажите точки контура отсечения на растре.

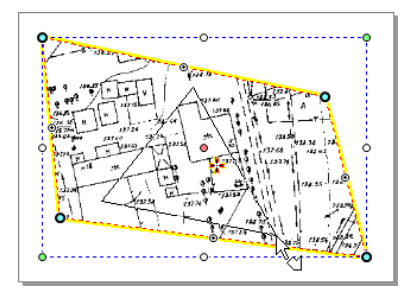

Для удаления контура отсечения выберите пункт контекстного меню **Контур области отсечения** > **Удалить**.

Чтобы удалить область отсечения, выберите пункт контекстного меню **Область отсечения** > **Удалить**. Также область отсечения можно удалить в инспекторе объектов, нажав в поле **Область отсечения изображения** кнопку **Удалить область отсечения**.

#### **Операции с областью отсечения**

Помимо стандартных операций для области отсечения доступны некоторые специфические операции, такие как преобразование в кривые Безье, сохранение в виде многоугольника, выпрямление углов и т.д. Все они доступны из контекстного меню при выборе пункта **Область отсечения**.

- Чтобы создать многоугольник, повторяющий по форме область отсечения растра, выберите пункт **Сохранить в виде многоугольника**.
- Если углы области отсечения близки к 90°, то их можно выпрямить, выбрав пункт **Выпрямить углы**.
- Если в контуре области отсечения встречаются самопересечения, то от них можно избавиться, преобразовав исходный контур в несколько независимых контуров. Для этого выберите пункт контекстного меню **Убрать самопересечения**.

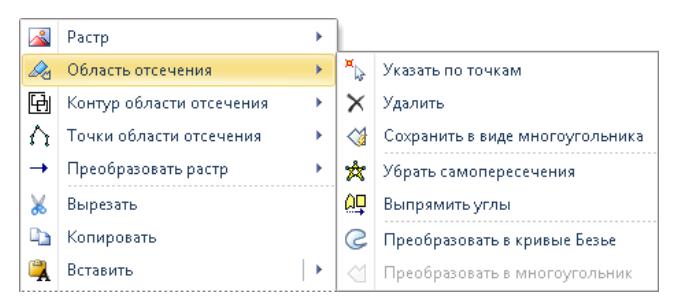

Для сглаживания контура преобразуйте его в кривые Безье, выбрав пункт контекстного меню **Преобразовать в кривые Безье** . В результате на контуре появятся дополнительные точки, перемещая которые можно добиться, например, округлой формы растра.

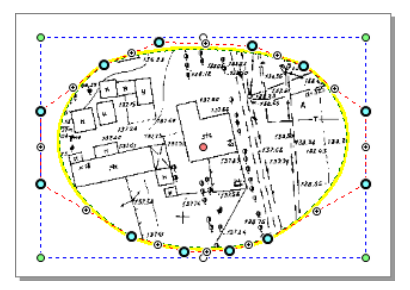

Также есть обратная операция — преобразование в многоугольник. Для этого выберите пункт **Преобразовать в многоугольник**. Контур преобразуется в замкнутую ломаную.

Растр можно обрезать по области отсечения. Для этого выберите пункт контекстного меню **Растр > Обрезать по области отсечения**.

#### **Точки области отсечения**

На контуре области отсечения находятся узловые точки, перемещая которые можно менять форму контура отсечения. Для точек области отсечения в контекстном меню **Точки области отсечения** доступны дополнительные операции, например, **Вставить точку**, **Удалить точку**, **Удалить лишние** и др.

### Преобразование растра

Растр можно преобразовать в другие объекты с помощью пунктов контекстного меню, объединённых в группе **Преобразовать растр**.

- **В метафайл**. Этот пункт позволяет преобразовать растр в метафайл, хранящийся внутри чертежа.
- **Контур в ломаную** . Если для растра включено отображение контура, то при выборе этого пункта он преобразуется в отдельную фигуру чертежа — замкнутую ломаную.

### 8.2. Вставка метафайла Windows

В чертёж **IndorDraw** может быть добавлен метафайл как самостоятельный объект чертежа. По сравнению с растрами метафайлы при масштабировании не теряют качества изображения и занимают меньший объём памяти. Также можно сохранить группу фигур в метафайл, а затем быстро вставлять этот метафайл в различные чертежи. При этом метафайл можно в любой момент разбить на отдельные фигуры.

Вставка метафайла

Чтобы добавить метафайл в чертёж, раскройте выпадающий список кнопки **Данные > Вставка > Изображение** и выберите в нём пункт **Метафайл...** В открывшемся диалоговом окне выберите файл в формате EMF или WMF, а затем щёлкните мышью в том месте чертежа, куда необходимо вставить метафайл.

Операции с метафайлом

Метафайл представляет собой объект, который можно редактировать, как любые стандартные фигуры. Например, в режиме правки объектов его можно перемещать, поворачивать и масштабировать.

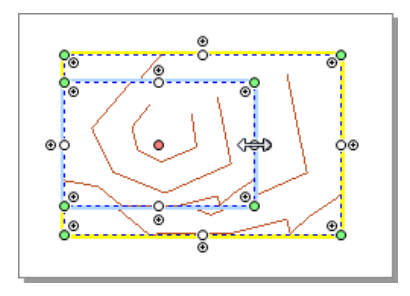

Также размер метафайла можно изменить в инспекторе объектов. Для этого введите нужные значения в поля **Ширина** и **Высота**. При этом пропорции объекта могут быть нарушены. Восстановить их можно, выбрав в контекстном меню пункт <sup>2</sup> Метафайл > <sup>1</sup> Восста**новить пропорции**.

В любой момент можно восстановить исходный размер метафайла, выбрав в контекстном меню пункт **Метафайл > Восстановить исходный размер**.

Если метафайл нужно удалить, то выберите в контекстном меню пункт **Удалить выделенные фигуры** или воспользуйтесь клавишей **Delete**.

Чтобы просмотреть метафайл в отдельном окне, выберите в контекстном меню пункт **Метафайл > Просмотреть в отдельном окне…**

Параметры метафайла

Метафайл, как и растр, может храниться двумя способами: в отдельном файле или непосредственно в чертеже. Способ хранения можно выбрать в инспекторе объектов в группе **Расположение объектов**.

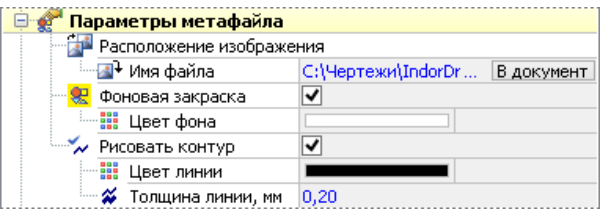

Чтобы обозначить границы метафайла на чертеже, включите опцию **Рисовать контур** и укажите цвет контура, а также толщину его линий.

При установке флага **Фоновая закраска** становится доступным поле **Цвет фона**, где можно указать цвет, которым будет закрашен фон метафайла. Если этот флаг не установлен, фон метафайла будет прозрачным. Прозрачный фон метафайла устанавливается в том случае, когда метафайл перекрывает какие-либо фигуры на чертеже, и необходимо, чтобы эти фигуры были видны.

Область отсечения

Область и контуры отсечения в метафайле задаются таким же образом, как и в растре.

Преобразование метафайла

Метафайл можно преобразовать в другие объекты с помощью пунктов контекстного меню, объединённых в группе **Преобразовать метафайл**.

- **В метафайл без текстов** . Этот пункт преобразует метафайл в метафайл, не имеющий текстовых надписей с использованием шрифтов. Все тексты преобразуются в примитивы. Эту операцию можно использовать перед подготовкой чертежа к печати, т.к. не все принтеры распознают специфические шрифты, которыми могут быть выполнены текстовые надписи.
- **В растр...** Преобразует метафайл в растр, хранящийся в чертеже.
- **В отдельные фигуры**. При выборе этого пункта метафайл разбивается на простые примитива: линии, многоугольники, точки. Объекты изначально сгруппированы.
- **Контур в ломаную**. Если для метафайла включено отображение контура, то при выборе этого пункта он преобразуется в отдельную фигуру чертежа — замкнутую ломаную.

### 8.3. Вставка чертежа AutoCAD DWG/DXF

Чтобы вставить чертёж из файла AutoCAD (DXF, DWG), нажмите кнопку **Данные > Вставка** > **Чертёж AutoCAD** и в открывшемся диалоговом окне выберите файл чертежа, а затем щелчком мыши на чертеже укажите место, куда нужно вставить чертёж AutoCAD.

Чертёж вставляется как отдельный объект. К нему применимы все стандартные операции, такие как масштабирование, перемещение и т.п. Хранится чертёж в файле, имя которого указано в инспекторе объектов в поле **Имя файла DWG/DXF**.

Параметры чертежа DWG/DXF

По умолчанию вставленный чертёж DWG/DXF имеет прозрачный фон, т.е. фигуры, расположенные на уровень ниже чертежа, будут видны. При необходимости можно задать цвет фона, установив опцию **Фоновая закраска** и указав в поле **Цвет фона** нужный цвет. Для оформления границы чертежа контуром включите опцию **Рисовать контур** и задайте цвет контура и толщину его линий.

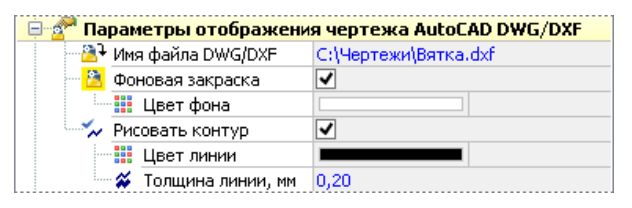

### Слои чертежа DWG/DXF

Все слои, содержащиеся в исходном чертеже, отображаются в инспекторе объектов в разделе **Слои чертежа AutoCAD DWG/DXF** . Каждому слою можно назначить цвет отображения его объектов. Также можно настраивать видимость слоя, устанавливая в нужное положение переключатель, расположенный слева от названия.

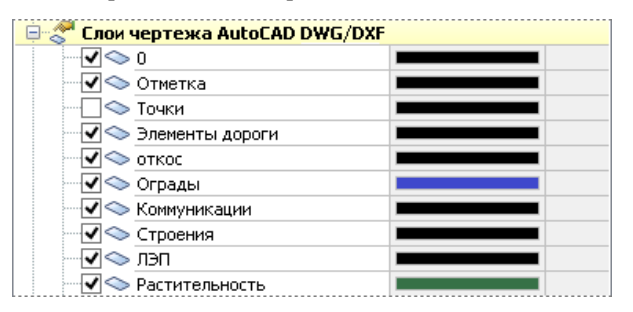

#### Область и контур отсечения

Для чертежа, как и для растра, может быть задана область отсечения.

Преобразование чертежа DWG/DXF

Чертёж можно преобразовать в растр или метафайл. Для этого выберите соответствующий пункт контекстного меню **Преобразовать чертёж AutoCAD DWG/DXF**. Также, если вставленный чертёж имеет контур, его можно преобразовать в отдельную замкнутую ломаную, выбрав в контекстном меню пункт **Преобразовать чертёж**  $AutoCADDWG/DXF > \Box$  Контур в ломаную.

### 8.4. Вставка OLE-объекта

Система IndorDraw позволяет размещать на чертежах изображения по протоколу OLE (OLE-объекты). С помощью OLE-объектов можно поместить на чертёж таблицу Microsoft Excel, фрагмент текста из редактора Microsoft Word и т.д.

Создание нового OLE-объекта

Для создания нового OLE- объекта нажмите кнопку **Данные > Вставка > OLE- объект** и в появившемся подменю выберите пункт  **OLE- объект...** В открывшемся окне выберите пункт **Создать новый**, укажите в списке тип создаваемого объекта и нажмите кнопку **OK**.

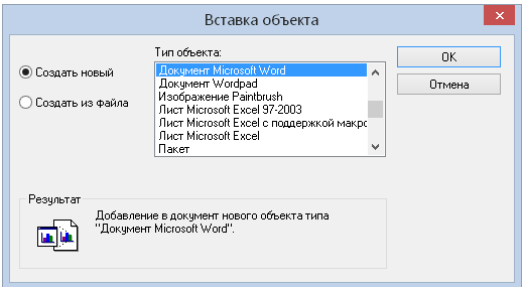

Щелчком мыши укажите положение OLE-объекта на чертеже.

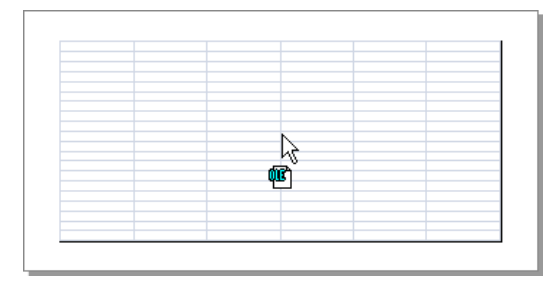

Также в системе предусмотрена возможность быстрого создания OLE- объектов наиболее часто используемых типов: документов Microsoft Word, а также таблиц и диаграмм Microsoft Excel. Для

создания таких объектов раскройте подменю кнопки  **OLE-объект** и выберите нужный тип документа из списка.

```
Вставка существующего OLE-объекта
```
Чтобы вставить в чертёж существующий OLE- объект, нажмите кнопку **Данные > Вставка > OLE-объект** и в появившемся подменю выберите пункт **В ОLE-объект...** В открывшемся окне выберите пункт **Создать из файла** .Чтобы выбрать файл, который нужно вставить, нажмите кнопку **Обзор…** При установке флага **Связь** содержимое вставляемого объекта связывается с исходным файлом и все его изменения отражаются на вставленном объекте. Для вставки объекта нажмите кнопку **OK**.

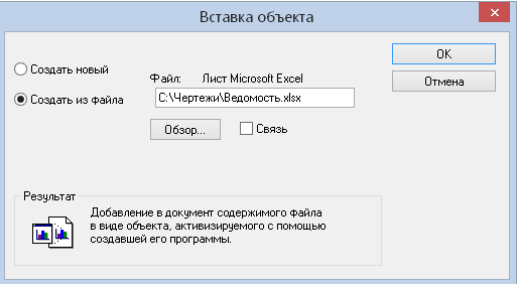

После закрытия диалогового окна выбора объекта определите его местоположение, щёлкнув мышью в нужном месте чертежа.

### **Совет**

OLE-объекты удобно вставлять в чертёж через буфер обмена. Для этого необходимо сначала скопировать в приложении нужный фрагмент текста, изображения или таблицы, а затем вставить его в чертёж, нажав кнопку **Главная > Вставка** или выбрав соответствующий пункт контекстного меню.

### Редактирование OLE-объекта

Редактировать OLE-объект можно двумя способами:

 $\rightarrow$  **В чертеже.** При выборе пункта контекстного меню **II** OLE**объект > Редактировать…** на OLE-объекте активизируется приложение-сервер для редактирования OLE-объекта в чертеже. При этом на панели инструментов появляются дополнительные команды, характерные для приложения- сервера OLE. Чтобы завершить редактирование, щёлкните мышью на чертеже вне OLE-объекта.

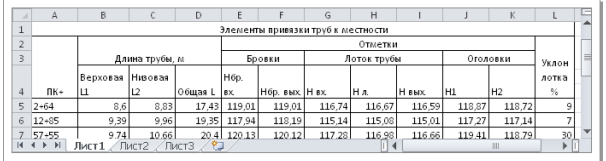

**В отдельном приложении** . Для удобства работы можно открыть редактор OLE- объекта как отдельное приложение, выбрав в контекстном меню объекта пункт **© OLE-объект** > **В Открыть...** После закрытия приложения все изменения сохраняются в OLE-объекте.

OLE- объект можно масштабировать и перемещать на чертеже с помощью управляющих точек.

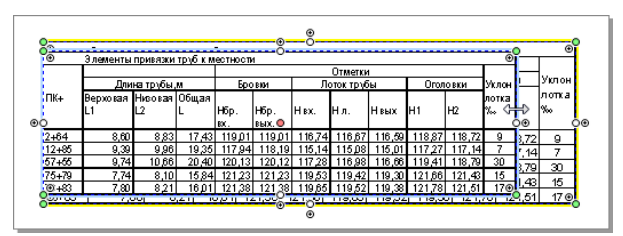

При необходимости можно восстановить исходный размер объекта, выбрав в контекстном меню пункт **ФВ** OLE- объект > **Восстановить исходный размер**. Если в результате масштабирования были нарушены пропорции объекта, то их также можно восстановить, выбрав в контекстном меню пункт **В ОLE-объект >**  $\Box$  **Восстановить пропорции**.

Для обозначения границы OLE- объекта ему можно задать контур, установив в инспекторе объектов флаг **Рисовать контур** и задав его цвет и толщину линии. Контур можно преобразовать в отдельную фигуру (замкнутую ломаную), выбрав в его контекстном меню пункт **Преобразовать OLE-объект > Контур в ломаную**.

Если объект перекрывает другие фигуры, то его фон можно сделать прозрачным, установив в инспекторе объектов опцию **Прозрачный OLE-объект**. В противном случае доступно поле **Цвет фона**, в котором можно указать цвет фона объекта.

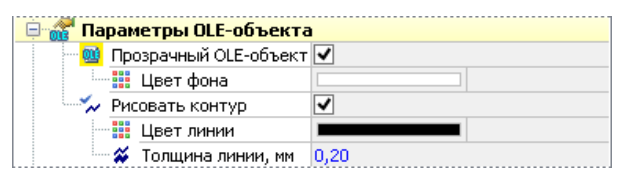

Чтобы сохранить OLE- объект в отдельный файл, выберите в контекстном меню пункт  **OLE-объект > Сохранить в файл…** Это удобно, если объект нужно вставить в другие приложения, распечатать или переслать по почте. Также OLE-объект можно сохранить в виде метафайла, выбрав пункт контекстного меню **<sup>66</sup> OLEобъект > Сохранить в метафайл…**

OLE- объект может быть преобразован в метафайл, в растр или в отдельные фигуры с помощью соответствующих пунктов контекстного меню **Преобразовать OLE-объект**.

### 8.5. Вставка дорожного знака

В системе IndorDraw существует возможность добавления в чертёж дорожных знаков, предусмотренных ГОСТ 52290–2004 «Технические средства организации дорожного движения. Знаки дорожные. Общие технические требования». Кроме того, возможно добавление дорожных знаков в соответствии со стандартами других государств (Казахстана, Украины, Беларуси и Узбекистана), а также нестандартных, рекламно-информационных и туристических знаков.

Чтобы добавить в чертёж дорожный знак, раскройте подменю кнопки **Главная > Создание фигур > Дорожный знак**, выберите из выпадающего списка нужный дорожный знак и щелчком мыши укажите его положение в чертеже. Дорожные знаки вставляются как отдельные объекты, доступные для редактирования.

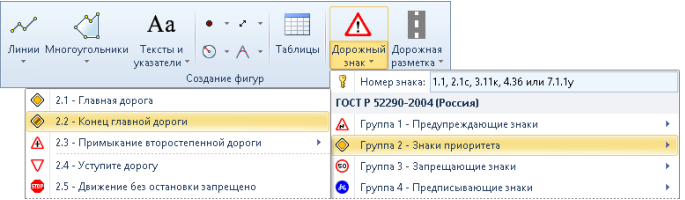

Для удобства добавления и поиска дорожных знаков доступна библиотека дорожных знаков. Чтобы открыть её, нажмите кнопку **Вид > Инструментальные окна > Библиотека дорожных знаков** или воспользуйтесь клавишей **F7**.

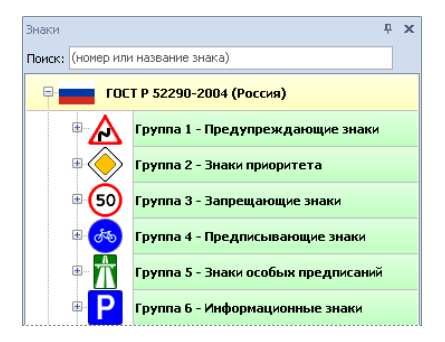

В библиотеке все дорожные знаки сгруппированы и представлены в виде дерева. Добавление, удаление или изменение знаков в библиотеке недоступно. Добавить дорожный знак из библиотеки в чертёж можно, просто перетащив его мышью в нужное место на чертеже.

Дорожный знак создаётся нормального типоразмера с учётом текущего масштаба чертежа. После создания дорожный знак переходит в режим правки объектов.

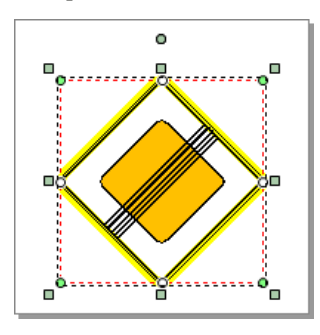

Редактирование дорожного знака

Дорожный знак представляет собой отдельный объект, который можно перемещать, поворачивать, а также менять его масштаб на чертеже. Для сохранения пропорций при масштабировании знака удерживайте клавишу **Shift**.

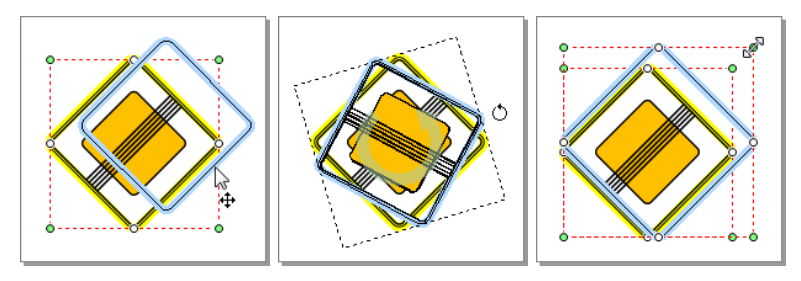

Точные координаты знака на чертеже, его угол поворота, размер и прочие параметры можно задать в инспекторе объектов в разделе **Геометрия**, где отображаются координаты углов параллелограмма, ограничивающего знак, ширина, высота и другие параметры.

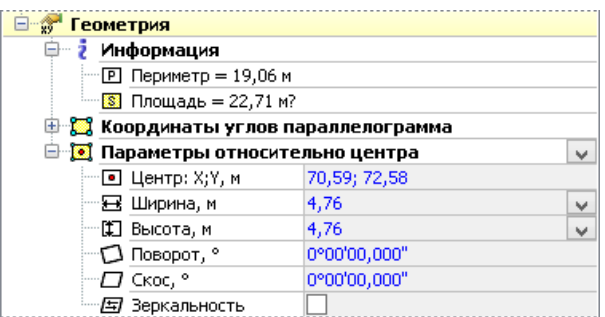

#### **Замечание**

При изменении ширины и/или высоты дорожного знака его размеры могут не соответствовать размерам по ГОСТу, указанным в поле **Размер знака**. Чтобы восстановить исходный размер дорожного знака на чертеже, выберите в контекстном меню пункт **Дорожный знак > Восстановить исходный размер**. Размер знака на чертеже установится в соответствии с выбранным типоразмером.

Также могут нарушиться пропорции дорожного знака при его непропорциональном масштабировании. Чтобы восстановить их, выберите в контекстном меню пункт **Дорожный знак > Восстановить пропорции**.

В инспекторе объектов в группе **Дорожный знак** показывается общая информация по знаку: номер по ГОСТу, название, размер знака, а также типоразмер, где в выпадающем списке можно выбрать стандартный размер знака: **I - Малый**, **II - Нормальный**, **III - Большой** и **IV - Очень большой** . Размеры определены ГОСТ 52290— 2004 «Знаки дорожные. Общие технические требования». Если знак содержит дополнительную информацию

(например, ограничение скорости, угол уклона, наличие внешней каймы и т.п.), то соответствующие поля доступны для редактирования.

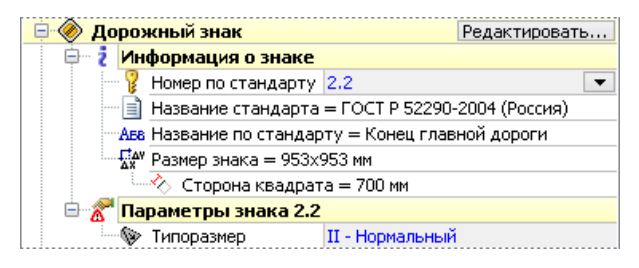

Для знаков индивидуального проектирования доступен расширенный набор параметров. Параметры знака можно изменять как в инспекторе объектов, так и в специальном редакторе — системе проектирования дорожных знаков IndorRoadSigns. Чтобы открыть текущий знак в редакторе, нажмите кнопку **Редактировать…** в группе параметров **Дорожный знак**. В редакторе дорожных знаков можно cпроектировать дорожный знак, добавить к нему различные размерные линии и сохранить в отдельный проект. Открыть редактор дорожных знаков можно также сразу для всех знаков чертежа, нажав на кнопку **Данные > Дорожные знаки > Знаки чертежа** или для всех знаков листа, воспользовавшись кнопкой **Данные > Дорожные знаки > Знаки листа**. Это позволяет нажатием одной кнопки сгенерировать все чертежи всех знаков или экспортировать все знаки в один DWG-чертёж.

#### **Замечание**

Если у вас нет специальной лицензии на модуль для дорожных знаков, то редактор дорожных знаков будет недоступен.

------------------------------------

При необходимости дорожный знак можно сохранить в отдельный файл. Для этого раскройте контекстное меню дорожного знака и выберите пункт  **Дорожный знак > Сохранить в файл...** В этом случае дорожный знак сохраняется в файл с расширением SIGN. В дальнейшем этот файл можно открыть в системе

IndorRoadSigns и доработать. Также дорожный знак можно сохранить в векторном виде в метафайл, выбрав пункт контекстного меню  **Дорожный знак > Сохранить в метафайл...**

Создание чертежа дорожного знака

Чтобы создать чертёж дорожного знака, раскройте контекстное меню дорожного знака и в списке  **Создать чертёж знака на листе** выберите один из следующих вариантов:

- **>>** На одном из листов чертежа.
- В новом листе. В этом случае название листа будет иметь следующий вид: **Дорожный знак плюс номер дорожного знака по ГОСТу**.
- В новом чертеже.

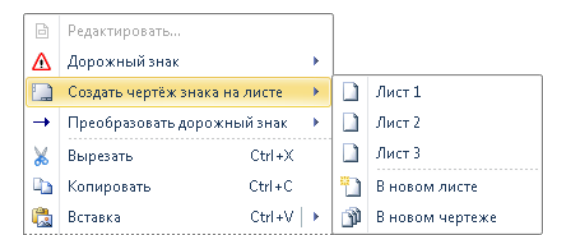

Откроется диалоговое окно предварительного просмотра чертежа, в котором можно задать масштаб чертежа, размер листа, величину полей, а также просмотреть результат.

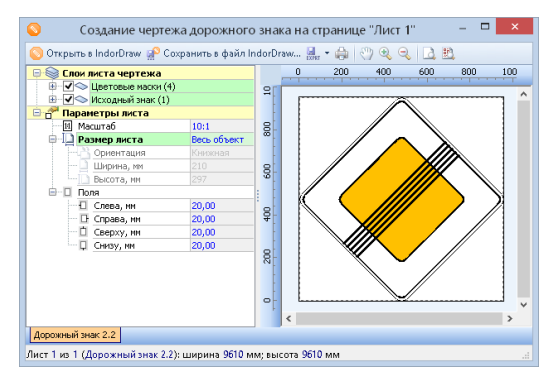

После того как все необходимые параметры будут заданы, чертёж знака можно сохранить в файл чертежа IndorDraw (кнопка **Сохранить в файл IndorDraw...**) или распечатать, нажав кнопку **Печать** . Также созданный чертёж знака можно экспортировать в различные системы с помощью кнопки  **Экспорт**. Чтобы отредактировать чертёж дорожного знака в системе IndorDraw, нажмите кнопку  **Открыть в IndorDraw**.

### Преобразование дорожного знака

В системе IndorDraw есть возможность преобразовать объект **Дорожный знак** в другие объекты или набор фигур. Для этого раскройте контекстное меню и выберите пункт **Преобразовать дорожный знак**. В появившемся списке укажите, в какой объект (или объекты) следует преобразовать дорожный знак.

- **В метафайл** . С помощью этого пункта можно преобразовать дорожный знак в метафайл, хранящийся внутри чертежа.
- **В растр...** Преобразует дорожный знак в растр, хранящийся внутри чертежа. При выборе данного пункта появляется окно преобразования растра, где можно указать размер объекта в пикселях, а также визуально его оценить, нажав кнопку **Просмотр**.

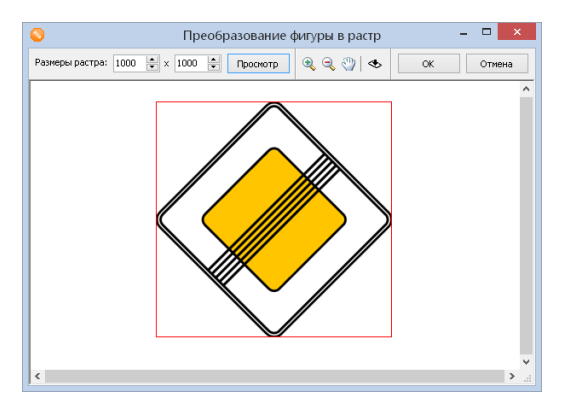

- **В отдельные фигуры** . При выполнении этого пункта дорожный знак разбивается на отдельные фигуры (линии, многоугольники и т. д.), которые можно редактировать как стандартные объекты.
- **Контур в полигон Безье**. С помощью этого пункта можно преобразовать контур дорожного знака в многоугольник, состоящий из кривых Безье.

### 8.6. Работа с библиотекой фрагментов

Библиотека фрагментов в системе IndorDraw предназначена для хранения часто используемых в различных чертежах объектов (или групп объектов). Она позволяет запоминать многократно повторяющиеся блоки изображения, а затем добавлять эти блоки в чертёж.

Чтобы открыть окно для работы с библиотекой фрагментов, нажмите кнопку **Вид > Библиотека фрагментов** или воспользуйтесь клавишей **F8**.

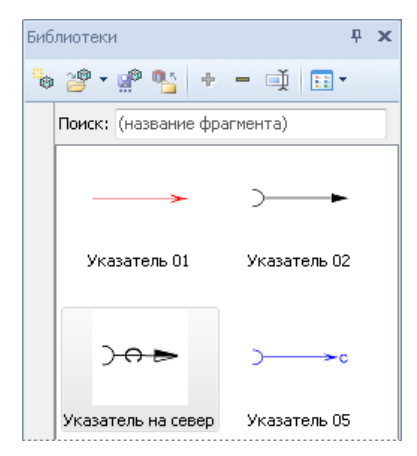

В верхней части окна на панели инструментов располагаются кнопки для создания и открытия библиотек, а также для записи, удаления и сортировки элементов в библиотеке.

Чтобы открыть библиотеку, нажмите кнопку **В Открыть библиотеку** на панели инструментов. При нажатии на стрелку рядом с иконкой открытия библиотеки появляется список недавно открывавшихся библиотек.

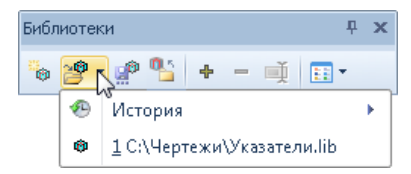

### **Замечание**

При вызове библиотеки фрагментов автоматически открывается та библиотека, с которой в последний раз велась работа.

Для создания новой библиотеки воспользуйтесь кнопкой **Создать библиотеку** на панели инструментов. Откроется диалоговое окно, где нужно ввести имя файла библиотеки. Созданная библиотека становится текущей открытой библиотекой в окне.

Добавить новый элемент в библиотеку можно двумя способами:

Выделите в чертеже фигуру (или группу фигур) и нажмите кнопку **Добавить выделенный элемент в библиотеку** на панели инструментов, после чего введите имя нового фрагмента.

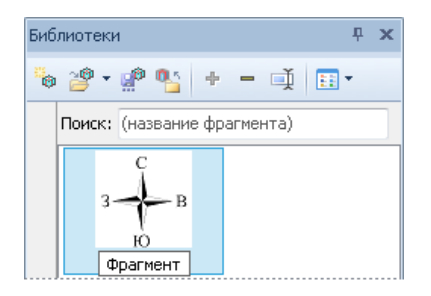

Нажмите кнопку мыши на фигуре (или группе фигур) и, не отпуская её, перетащите фигуру (или группу фигур) в окно библиотеки, после чего отпустите кнопку. В появившемся окне введите имя нового элемента.

Чтобы удалить элемент из библиотеки, выделите его щелчком мыши и нажмите кнопку **Удалить фрагмент из библиотеки** либо клавишу **Delete**.

Все изменения автоматически сохраняются в текущей библиотеке. Для сохранения библиотеки под другим именем воспользуйтесь кнопкой **Сохранить библиотеку в другой файл**.

Поле **Поиск** в верхней части окна предназначено для поиска элементов в библиотеке по названию. При вводе в этом поле маски поиска фокус в списке перемещается на соответствующий элемент.

Чтобы добавить фрагмент из библиотеки в чертёж, выделите его и, удерживая нажатой кнопку мыши, перетащите в чертёж.

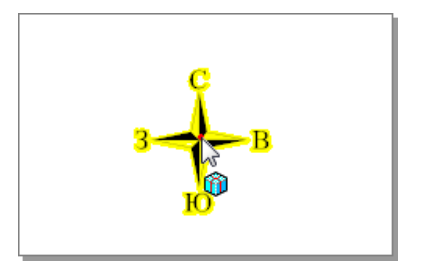

### Выводы

В чертёж системы IndorDraw могут быть добавлены различные объекты, подготовленные в других системах.

- Растровые файлы различных форматов, обычно используемые в качестве подложки, поверх которой затем наносится векторное изображение. При работе с растрами их рекомендуется преобразовать во внутренний растровый формат IndorSoft Raster (RST), который обеспечивает более быструю загрузку и отрисовку растра по сравнению с другими форматами.
- Метафайлы Windows. Метафайлы могут быть использованы для тех же целей, что и растры, однако по сравнению с растрами они не теряют качества изображения при масштабировании и занимают меньший объём памяти.
- Чертежи AutoCAD. В качестве подложки в чертёж может быть добавлен DWG/DXF- файл. При этом все слои исходного DWG/DXF- файла отображаются в инспекторе объектов, где можно управлять их видимостью и настраивать параметры отображения.
- OLE-документы документы, подготовленные в приложениях, поддерживающих технологию OLE (например, документы Microsoft Word, таблицы Microsoft Excel и пр.). При необходимости такие документы можно редактировать непосредственно в чертеже.
- Дорожные знаки. В системе IndorDraw существует возможность добавления в чертёж дорожных знаков, предусмотренных актуальными нормативными документами. Кроме того, возможно добавление дорожных знаков в соответствии со стандартами других государств, а также нестандартных, рекламно-информационных и туристических знаков.

Данные импортируются в чертёж в виде отдельных объектов, и к ним применимы общие правила редактирования фигур:

с объектами можно выполнять различные операции (перемещение, поворот и пр.), а также настраивать их свойства в инспекторе объектов.

Кроме того, в системе существует возможность сохранять часто используемые в различных чертежах объекты (или группы объектов) и помещать их в специальную библиотеку фрагментов, из которой затем их можно вставлять в чертёж.

### Контрольные вопросы

- 1. Какими преимуществами перед прочими форматами растровых файлов обладает формат IndorSoft Raster (RST)?
- 2. В каких случаях может потребоваться сохранить растровую подложку в файле чертежа? Как это сделать?
- 3. Можно ли редактировать добавленные OLE- объекты непосредственно в чертеже? Будут ли сделанные изменения отражаться в исходном документе?
- 4. Какими способами можно добавить дорожный знак в чертёж?
- 5. Каким образом можно открыть выделенный дорожный знак в редакторе IndorRoadSigns?
- 6. Можно ли управлять видимостью слоёв DWG/DXF- чертежа, вставленного в чертёж IndorDraw?

# **Глава 9**

## **Оформление чертежа штампом**

Для оформления чертежей и текстовых документов используются чертёжные штампы. Система IndorDraw поддерживает стандартные штампы согласно ГОСТ Р 21.1101–2013 «Основные требования к проектной и рабочей документации», а также позволяет создавать свои собственные шаблоны штампа.

### 9.1. Добавление штампа

#### Добавление и удаление штампа

Чтобы добавить в чертёж готовый штамп, откройте выпадающее меню кнопки **Чертёж > Штамп > Добавить** и выберите один из стандартных штампов или сохранённый ранее шаблон. В разделе **Сохранённые** отображаются штампы, сохранённые в рекомендуемой по умолчанию папке (%UserDocuments%\IndorSoft\ IndorDraw\Libraries\Stamps). Чтобы открыть шаблон из другой папки или со съёмного носителя, нажмите кнопку **Открыть из…** и укажите путь к файлу штампа. Также штамп можно добавить с помощью кнопки **Добавить штамп** на панели инструментов диспетчера слоёв.

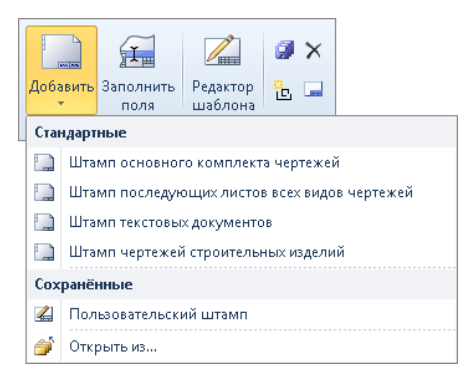

Если в чертеже несколько листов, откроется диалоговое окно **Добавление штампа**, в котором можно указать, на какие листы добавлять штамп: на текущий лист или на диапазон листов. Чтобы добавить штамп, нажмите кнопку **ОК**.

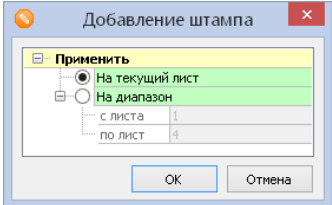
После добавления штампа на лист в диспетчере слоёв появляется раздел **Штампы**, в котором отображается список добавленных на лист штампов. На один лист может быть добавлено несколько штампов. Отображаемый на листе штамп выделен в списке с помощью переключателя. В составе каждого штампа могут содержаться дополнительные графы, видимость которых можно отключить. Чтобы отключить отображение всех штампов, установите переключатель **Нет**.

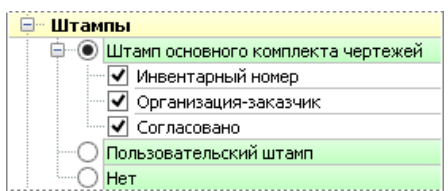

Чтобы удалить текущий штамп, воспользуйтесь кнопкой **Чертёж > Штамп > Удалить** или выберите в контекстном меню штампа пункт **Удалить**.

### Заполнение штампа

Чтобы приступить к заполнению штампа, нажмите кнопку **Чертёж > Штамп > Заполнить поля**. В этом режиме поля для ввода обводятся зелёной пунктирной линией. Активное поле подсвечивается жёлтым цветом. В полях ввода, для которых определена подсказка, зелёным цветом отображается текст подсказки. При переходе к полю с подсказкой подсказка перестаёт отображаться.

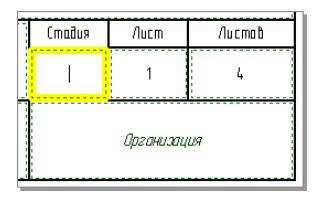

Переключение между полями осуществляется с помощью клавиш **Tab** (в порядке обхода) и **Shift+Tab** (в обратном порядку обхода направлении). При использовании клавиши **Tab** переключение между полями с одинаковым номером обхода осуществляется сверху вниз слева направо. Также переход к полям ввода можно осуществлять щелчком мыши. Для завершения заполнения штампа щёлкните правой кнопкой мыши.

#### Нумерация листов

Обратите внимание, что в полях штампа **Лист** и **Листов** автоматически проставляются значения в соответствии с номером текущего листа и количеством листов в чертеже. Если на каком- либо листе (или начиная с какого-либо листа) требуется нарушить сквозную нумерацию и задать отличные от автоматически заданных значения, воспользуйтесь кнопкой **Чертёж > Штамп > Установить номера страниц**.

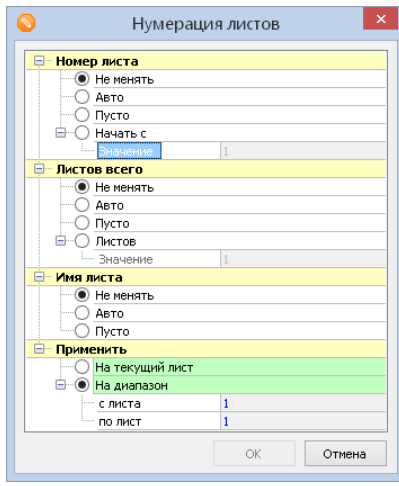

В открывшемся окне **Нумерация листов** можно настроить следующие параметры.

**Номер листа**. Этот раздел позволяет управлять значением в поле штампа **Лист** (по умолчанию этому полю присвоена метка **Номер листа**) на некотором листе или на диапазоне листов чертежа. Чтобы оставить номера листов без изменений, установите переключатель **Не менять**. Для автоматического

проставления значения листов выберите переключатель **Авто**. Чтобы очистить поле штампа **Лист**, установите переключатель **Пусто**. Чтобы задать новый порядок нумерации листов, установите переключатель **Начать с** и введите начальное значение листа.

- **Листов всего** . Этот раздел позволяет управлять значением поля штампа **Листов** (по умолчанию этому полю присвоена метка **Количество листов**). Чтобы не менять отображаемое количество листов, установите переключатель **Не менять** . Чтобы выводить в поле **Листов** автоматически вычисленное значение, установите переключатель **Авто** . Чтобы очистить значение поля, установите переключатель **Пусто** . Чтобы на некотором листе или диапазоне листов задать другое значение поля **Листов**, установите переключатель **Листов** и введите нужное значение.
- **Имя листа** . Этот раздел позволяет управлять значением полей, которым присвоена метка **Имя листа**. Чтобы оставить текущее значение поля, установите переключатель **Не менять**. Чтобы вывести в поле автоматически вычисленное значение в соответствии с именем листа, установите переключатель **Авто** . Чтобы очистить значение поля, установите переключатель **Пусто**.
- **Применить**. Этот раздел позволяет выбрать листы чертежа, на котором требуется применить заданные настройки.

Для применения параметров нумерации листов нажмите кнопку **OK**.

### Сохранение штампа

Если требуется сохранить в качестве шаблона частично или полностью заполненный штамп, воспользуйтесь кнопкой **Чертёж > Штамп > Сохранить как…** Рекомендуется сохранять штампы в папке, предлагаемой по умолчанию, в противном случае сохранённые штампы не будут отображаться в выпадающем списке кнопки **Чертёж > Штамп > Добавить > Сохранённые**.

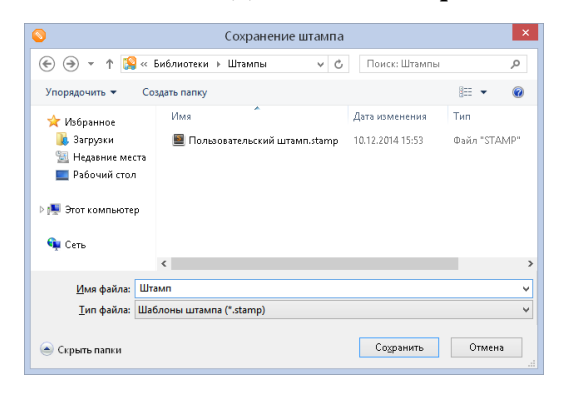

### Разбивка штампа на отдельные фигуры

Штампы в системе IndorDraw являются отдельным типом объектов, работа с ними возможна только с помощью специальных инструментов, предназначенных для данного типа объектов. Чтобы редактировать штамп непосредственно в чертеже так же, как и другие объекты чертежа, его можно разбить на примитивы. Для этого воспользуйтесь кнопкой **Чертёж > Штамп > Разбить на примитивы**. В результате создаётся новый слой чертежа, содержащий стандартные фигуры, которые можно выделять, редактировать и удалять непосредственно на чертеже.

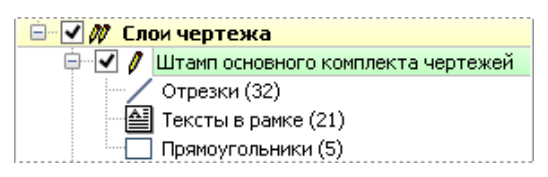

### 9.2. Работа с редактором штампа

Редактор штампа позволяет редактировать уже имеющиеся штампы, а также создавать свои собственные шаблоны штампов «с нуля». Редактор открывается кнопкой **Чертёж > Штамп > Редактор шаблона.** 

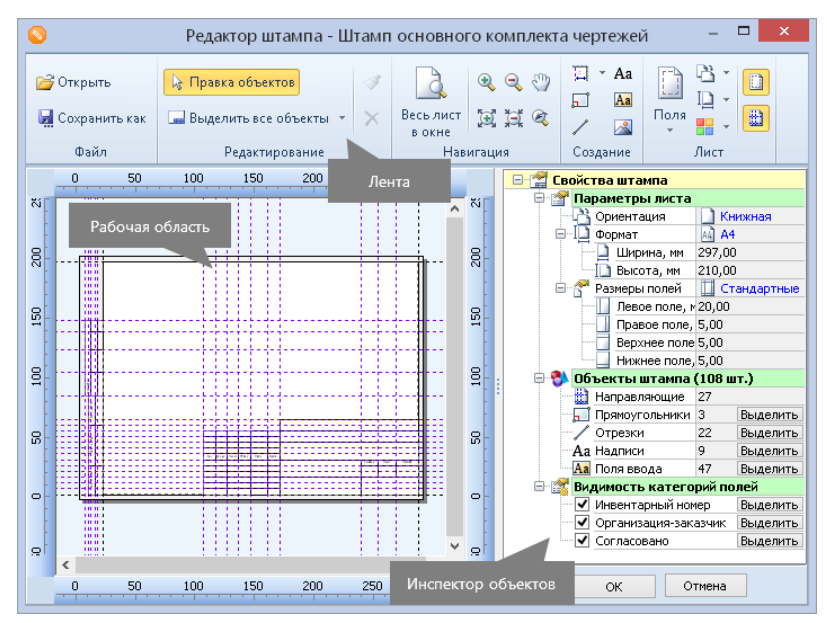

Редактор штампа имеет стандартный интерфейс. В верхней части окна располагается лента с командными кнопками для открытия, сохранения файла шаблона, редактирования, навигации в рабочей области, создания объектов и настройки параметров листа. В центре окна расположена рабочая область, в которой отображаются текущие результаты работы. В правой части окна редактора находится инспектор объектов, в котором отображаются свойства штампа и его объектов.

Штампы в редакторе шаблона могут быть выполнены с помощью ряда объектов: прямоугольников, отрезков, надписей, полей ввода и изображений. Кнопки для включения режимов создания этих объектов расположены на ленте в группе **Создание**. Для точного позиционирования объектов штампа используются направляющие. Для обозначения в явном виде границ штампа и его полей используются прямоугольники и отрезки. Надписи и поля ввода позволяют задавать названия граф и другие надписи, изменение которых не предполагается пользователем. Поля ввода позволяют обозначить поля, доступные для редактирования непосредственно в чертеже.

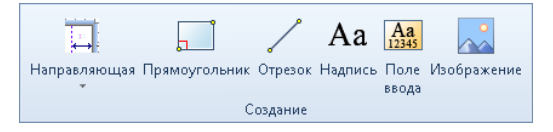

### Создание направляющих

Перед тем как приступить к созданию элементов штампа (прямоугольников, полей ввода и пр.), следует создать направляющие, к которым затем будут привязываться остальные объекты.

Чтобы включить режим создания направляющих, раскройте выпадающее меню кнопки **Создание > Направляющая** и выберите направление привязки направляющей. Направляющие могут быть вертикальными (с привязкой к правому или левому полю) и горизонтальными (с привязкой к верхнему или нижнему полю).

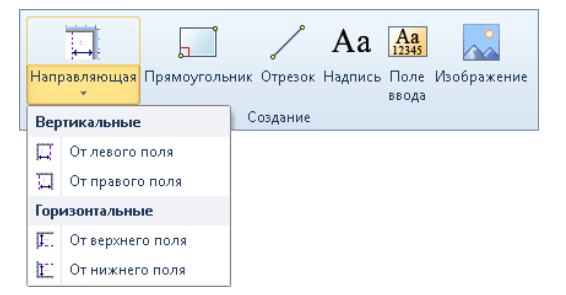

В режиме создания направляющей визуально расположите направляющую в рабочей области. Если включен динамический ввод

(кнопка **Динамический ввод** на панели быстрого доступа главного окна системы), то можно сразу задать точное расстояние от поля привязки. Чтобы создать направляющую, щёлкните мышью или нажмите клавишу **Enter**.

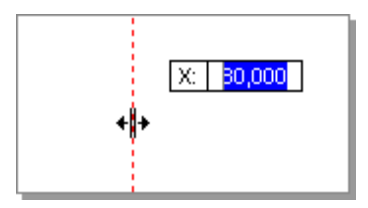

Чтобы отредактировать направляющую, выделите её в рабочей области. Обратите внимание, что при наведении указателя мыши на направляющую стрелкой обозначается направление её привязки. Свойства выделенной направляющей отображаются в инспекторе объектов, где можно изменить направление привязки и расстояние от поля привязки.

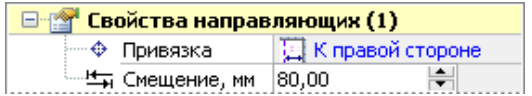

### Создание прямоугольников

Для включения режима создания прямоугольников используется кнопка **Создание > Прямоугольник** на ленте редактора. Для создания прямоугольника укажите его диагональные вершины. Вершинами прямоугольника могут быть только точки пересечения направляющих.

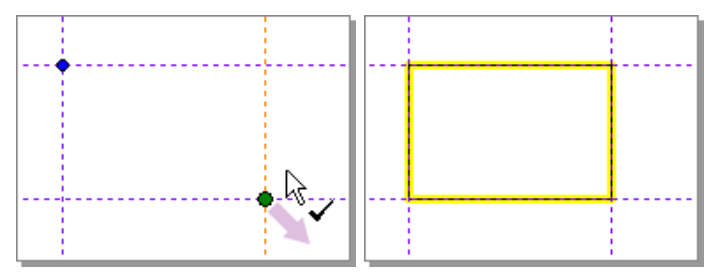

Чтобы отобразить свойства одного или нескольких прямоугольников в инспекторе объектов, выделите их в рабочей области. В инспекторе объектов можно настроить следующие параметры.

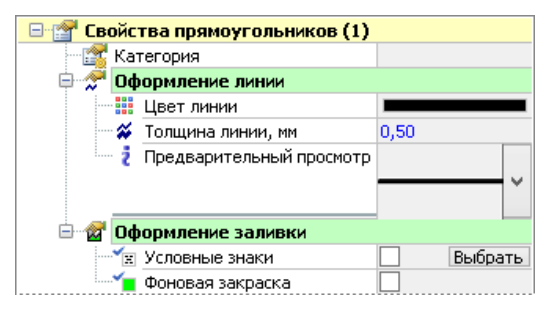

**Категория**. Одному полю или группе полей и всем составляющим их объектам можно присвоить категорию. Категории задаются для необязательных полей, видимость которых на чертеже может быть отключена. При использовании в чертеже штампа с категориями они отображаются в составе штампа в диспетчере слоёв. Ниже на рисунке приведён пример штампа с категориями: **Инвентарный номер** , **Организация-заказчик**, **Согласовано**.

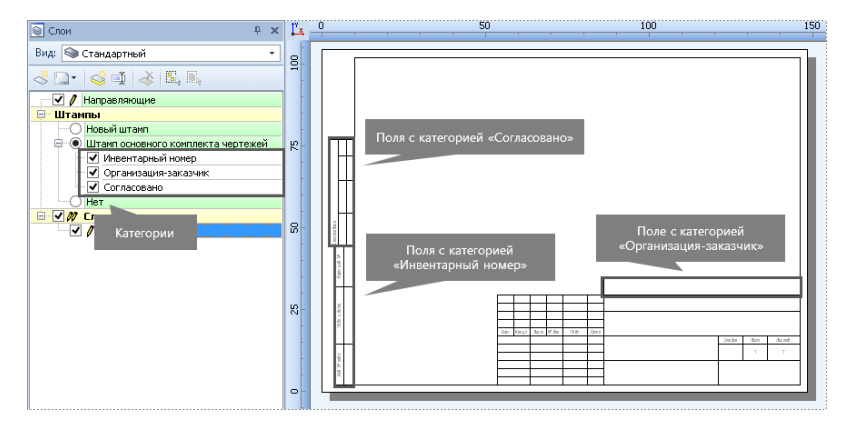

**Оформление линии**. В этом разделе параметром можно задать цвет и толщину отрисовки линии прямоугольника.

**Оформление заливки**. Для задания сплошной заливки прямоугольника включите опцию **Фоновая закраска** и выберите подходящий цвет. Чтобы включить заливку прямоугольника условными знаками, установите флаг опции **Условные знаки** и выберите один из знаков коллекции.

### Создание отрезков

Режим создания отрезков включается кнопкой **Создание > Отрезок**. Для создания отрезка задайте его начальную и конечную точки в месте пересечения направляющих.

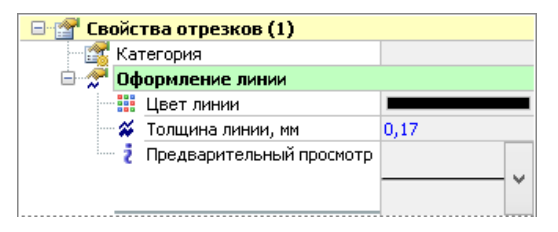

Чтобы отобразить свойства одного или нескольких отрезков, выделите их в рабочей области. В инспекторе объектов для отрезков можно задать категорию и настроить стиль оформления: цвет и толщину линии.

### Создание текстовых надписей

Для создания полей с неизменным значением используются текстовые надписи. Режим создания текстовых надписей включается кнопкой **Создание > Надпись**. Для создания надписи двумя щелчками мыши задайте расположение надписи. Затем щёлкните в обозначенном поле и введите текст. Для завершения создания надписи щёлкните правой кнопкой мыши.

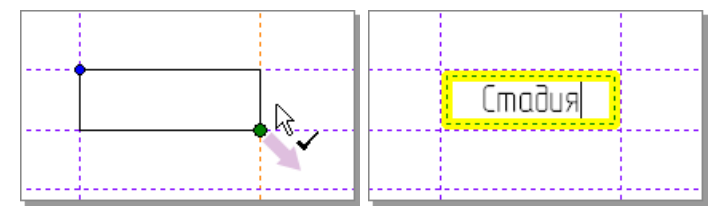

Чтобы отобразить свойства одной или нескольких надписей в инспекторе объектов, выделите их в рабочей области.

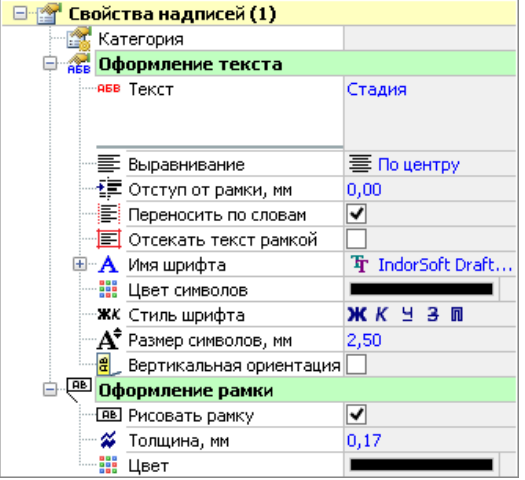

- **Категория**. Текстовой надписи, также как и прямоугольнику, можно задать категорию к которой она относится.
- **Оформление текста**. Здесь можно настроить вид и положение текстовой надписи.
	- **Текст**. В этом поле можно изменить текст надписи. Обратите внимание, что в поле может быть введено несколько строк текста.
	- **Выравнивание**, **Отступ от рамки**, **Переносить по словам** , **Отсекать текст рамкой** . В этих полях можно выбрать выравнивание текста: по левому краю, по правому краю или по центру, а также задавать отступ от левой и правой границы рамки. Если включена опция **Переносить по словам** , то при увеличении отступов от рамки тест будет разбиваться на несколько строк. Если включена опция **Отсекать текст рамкой** , то отступы от рамки задаются также для верхней и нижней границ.
- **Имя шрифта**, **Цвет символов**, **Стиль шрифта**, **Размер символов**. В данных полях задаются стандартные параметры текста: шрифт, цвет, стиль, размер.
- **Вертикальная ориентация**. Включение данной опции позволяет ориентировать текст вертикально снизу вверх. Эта возможность используется для текстовых надписей боковых граф.
- **Оформление рамки**. Настройки данного раздела позволяют включить отрисовку рамки текстовой надписи, а также задать толщину рамки и её цвет.

### Создание полей ввода

Для обозначения полей, заполняемых непосредственно в чертеже, используются поля ввода. Режим создания полей ввода включается кнопкой **Создание > Поле ввода**. Для создания поля ввода двумя щелчками мыши обозначьте его диагональные узлы. Узлами поля ввода могут быть только точки пересечения направляющих.

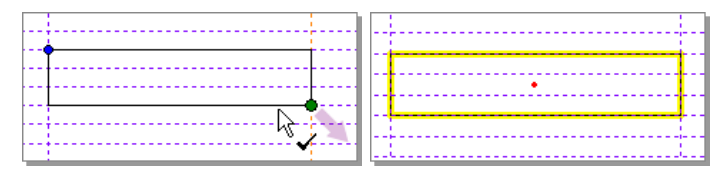

Чтобы отобразить в инспекторе объектов свойства одного или нескольких полей ввода, выделите их.

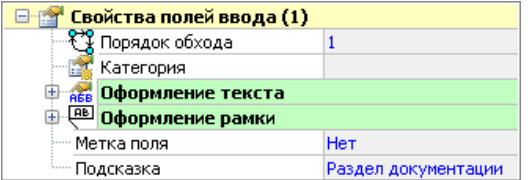

Также как и для текстовой надписи, для поля ввода можно указать категорию и настроить параметры оформления текста и рамки. Кроме того, можно задать следующие параметры.

- **Порядок обхода**. Полю ввода (или группе полей) можно назначить приоритет при заполнении штампа. При включении режима заполнения штампа первым для заполнения становится доступно поле с наименьшим номером обхода. Обратите внимание, что при вводе номера порядка обхода необходимо зафиксировать введённое значение клавишей **Enter**.
- **Метка поля** . Полям ввода можно присвоить метку, позволяющую автоматически заполнять данные поля в соответствии с выбранной меткой. Обратите внимание, что при выборе одной из меток в поле **Текст** автоматически подставляется переменная в формате **\${Переменная}**. Список всех используемых переменных и их значение отображается в настройках чертежа в разделе **Переменные и функции**. При заполнении штампа автоматически вычисленное значение поля с меткой можно изменить, введя произвольное значение.
- **Подсказка**. Для полей ввода можно задавать подсказки, которые будут отображаться в режиме заполнения штампа.

Добавление изображений

В шаблон штампа может быть добавлено изображение. Например, можно добавить логотип компании. Для этого включите режим **Создание > Изображение** и двумя щелчками мыши обозначьте область для размещения изображения. Затем в появившемся диалоге укажите пусть к файлу изображения.

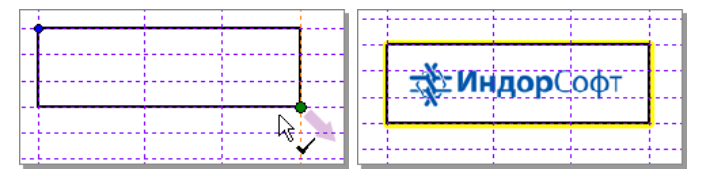

### Копирование параметров оформления

Настройки оформления объектов штампа можно применять для других объектов. Для этого выделите объект, стиль оформления которого нужно скопировать, и включите режим **Редактирование > Стиль по образцу**. Затем щелчками мыши укажите объекты, для которых требуется применить скопированный стиль. Для выхода из режима нажмите клавишу **Esc**.

### Выделение всех объектов штампа

При редактировании штампа можно выделить все объекты определённого типа. Для этого нажмите раскройте выпадающее меню кнопки **Редактирование > Выделить все объекты** и выберите, объекты какого типа требуется выделить.

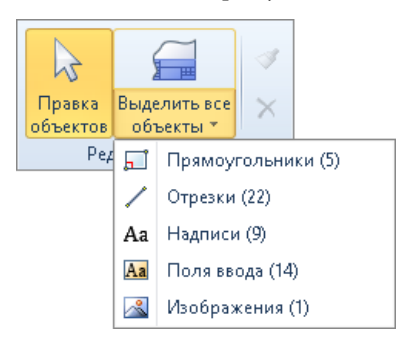

Для выделения всех объектов штампа нажмите кнопку **Редактирование > Выделить все объекты** или воспользуйтесь сочетанием клавиш **Ctrl+A**.

### Удаление объектов штампа

Для удаления одного или нескольких объектов штампа выделите их в рабочей области и нажмите кнопку **Редактирование > Удалить** или воспользуйтесь клавишей **Delete**.

### Сохранение шаблона штампа

Созданный шаблон можно сохранить в файл формата STAMP. Для этого нажмите кнопку **Файл > Сохранить как** . Задайте папку сохранения и имя файла и нажмите кнопку **Сохранить**. Сохранённые в папке по умолчанию (%UserDocuments%\IndorSoft\IndorDraw\ Libraries\Stamps) штампы доступны для выбора в списке **Чертёж > Штамп > Добавить**.

Чтобы применить получившийся штамп на текущий лист чертежа, нажмите кнопку **ОК** в правом нижнем углу окна редактора. Для закрытия редактора без сохранения изменений нажмите кнопку **Отмена**.

### Выводы

В системе IndorDraw предусмотрен набор предустановленных штампов, соответствующих актуальным нормативным документам, с помощью которых можно быстро оформить готовый чертёж.

Кроме того, пользователь может самостоятельно создавать и настраивать собственные штампы с помощью встроенного редактора. Редактор штампов является достаточно гибким инструментом, позволяющим создавать штампы любой сложности с произвольным количеством полей. Созданные штампы затем можно сохранять в качестве шаблонов и использовать для дальнейшей работы.

### Контрольные вопросы

- 1. Можно ли добавить на один лист чертежа несколько штампов? Как в таком случае отключить видимость всех штампов чертежа, не удаляя их?
- 2. Что следует сделать, если при заполнении штампа для одного из листов чертежа нужно указать номер, отличный заданного автоматически?
- 3. Для чего в редакторе штампов служат направляющие?
- 4. Каким образом в редакторе штампов можно задать поля, не являющиеся обязательными (т.е. поля, видимость которых в штампе можно отключать)?
- 5. Для чего в редакторе штампов задаётся порядок обхода полей ввода?
- 6. Можно ли применить штамп, созданный с помощью редактора штампов, к другим чертежам?

# **Глава 10**

## **Печать и экспорт чертежа**

Готовый чертёж можно распечатать или экспортировать в файл или графическое изображение. Также чертёж можно экспортировать напрямую в системы IntelliCAD, AutoCAD и MicroStation.

### 10.1. Печать чертежа

Параметры печати настраиваются в диалоговом окне, которое открывается кнопкой **Печать** на вкладке **Файл**. Также можно воспользоваться кнопкой **Печать** на панели быстрого доступа или сочетанием клавиш **Ctrl+P** . Окно настройки печати содержит различные параметры, сгруппированные по тематическим вкладкам, и область предварительного просмотра.

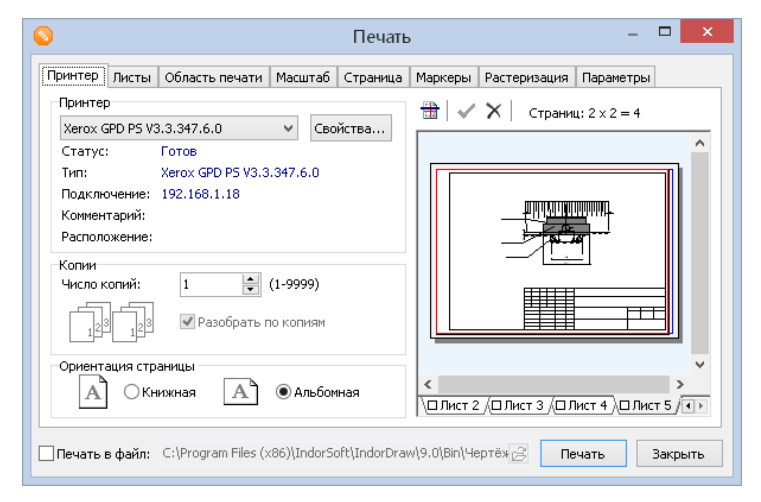

Рассмотрим различные варианты печати чертежа в зависимости от размера листа чертежа и формата бумаги, на который осуществляется печать.

Печать чертежа на одном листе

Если чертёж полностью можно распечатать на одном листе стандартного формата, выполните следующие действия:

1. На вкладке **Принтер** выберите и настройте принтер, на который осуществляется печать чертежа, укажите количество копий и ориентацию листа.

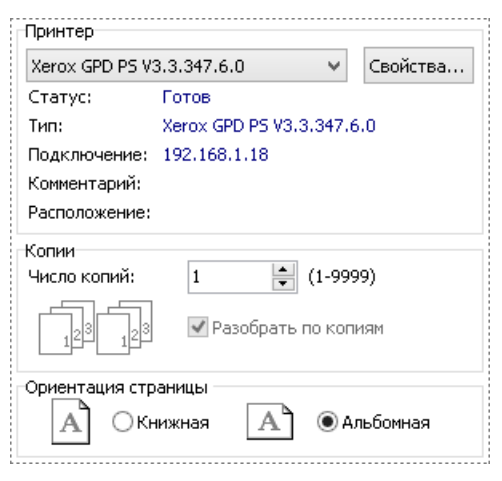

- 2. В настройках принтера выберите формат бумаги для печати.
- 3. На вкладке **Листы** выберите печатаемые листы чертежа. Можно выбрать для печати активный лист, указать конкретные листы или выбрать все листы чертежа.

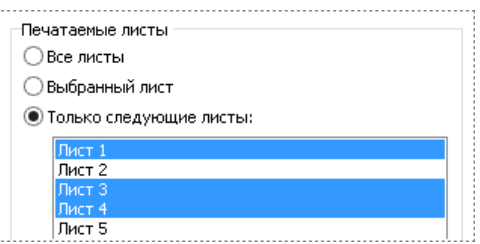

Кроме того, листы можно выбирать, щёлкая на вкладках, расположенных под областью просмотра. Выбранные листы подсвечиваются красным цветом.

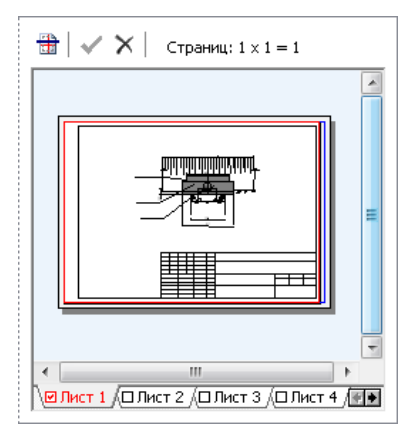

4. На вкладке **Область печати** выберите пункт **Печатать весь лист в масштабе**.

Область печати-■ ● Печатать весь лист в масштабе 1:500 **[**] ○ Печатать выбранную область листа чертежа 

5. У каждого принтера есть понятие «непечатаемая область» ширина полей по краям листа, на которых он не может печатать. Чтобы установить непечатаемую область минимальной в соответствии с выбранным принтером, на вкладке **Страница** нажмите кнопку **По минимуму**.

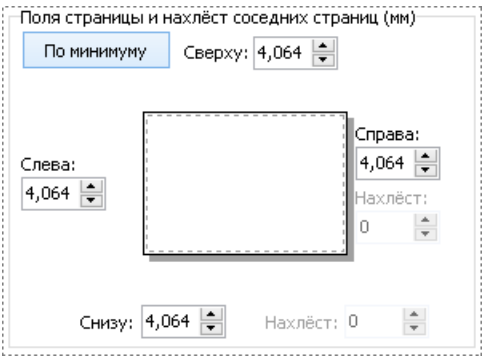

Убедитесь, что установленные поля не превышают полей, заданных в настройках листа. В противном случае изображение чертежа будет обрезано.

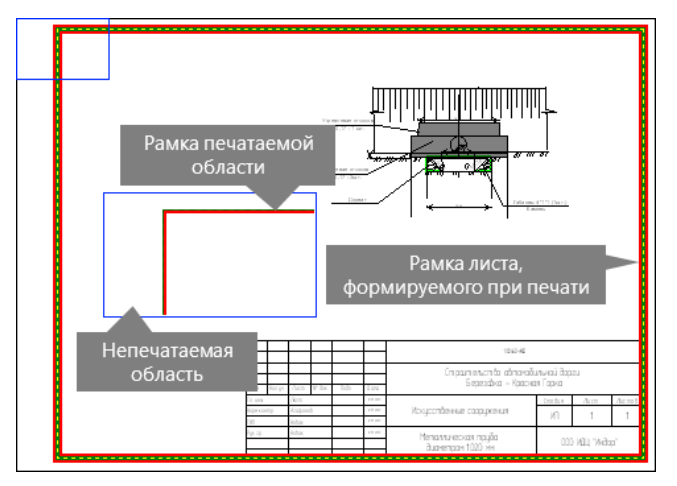

6. Нажмите кнопку **Печать**.

Печать чертежа на одном листе с маркерами обрезки

Печать чертежа на одном листе с маркерами обрезки выполняется в том случае, когда чертёж меньше листа, на который производится печать (например, если выполняется печать чертежа на плоттере).

- 1. На вкладке **Принтер** задайте количество копий и ориентацию бумаги.
- 2. В настройках принтера выберите формат бумаги. Если печать идёт на плоттер, то укажите ширину и высоту бумаги.
- 3. Выберите листы для печати на вкладке **Листы**.

4. Чтобы установить координаты печатаемой области по размеру, занимаемому всеми объектами чертежа, выберите пункт **Печатать выбранную область чертежа** на вкладке **Область печати** и нажмите кнопку **Весь чертёж**.

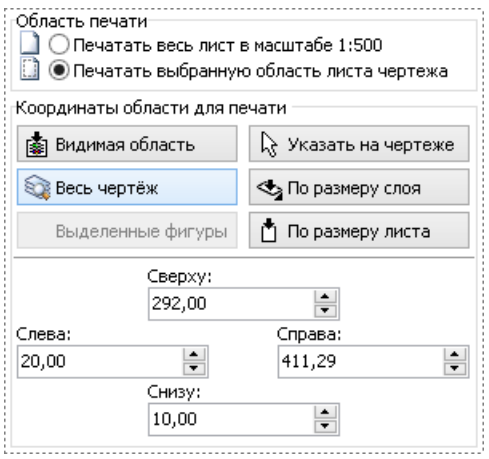

Рамка области печати и рамка печатаемой области листа в данном случае совпадать не будут.

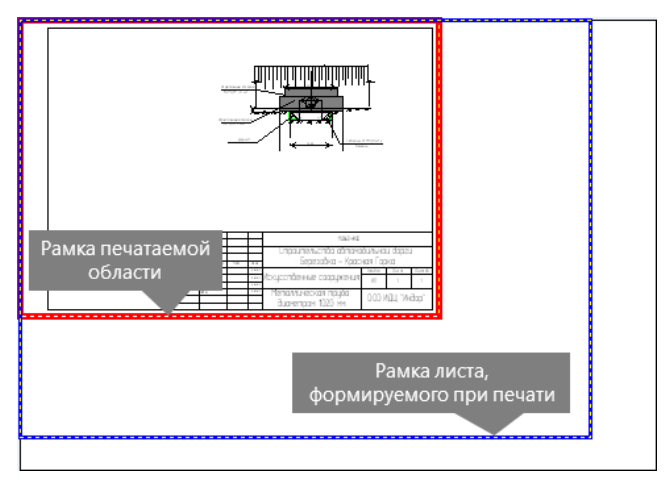

- 5. На вкладке **Масштаб** при выборе пункта **В заданном масштабе** в поле отображается текущий масштаб печатаемого изображения в соответствии с размерами печатаемой области. Чтобы изменить масштаб, введите в поле нужное значение или нажмите кнопку **и выберите подходящий вариант** из списка. В результате изменения масштаба печатаемая область не изменится, но изменится её размер.
- 6. Для изменения положения чертежа на листе на вкладке **Страница** введите нужные значения в поля **Справа**, **Слева**, **Сверху** и **Снизу** . Чтобы установить поля листа, формируемого при печати, минимальными, нажмите кнопку **По минимуму**.
- 7. Для отображения на чертеже линии обрезки включите на вкладке **Маркеры** опцию **Рамка вокруг печатаемой области**. Если в чертеже имеется штамп, то линия обрезки будет располагаться на листе с учётом полей, установленных в настройках листа.

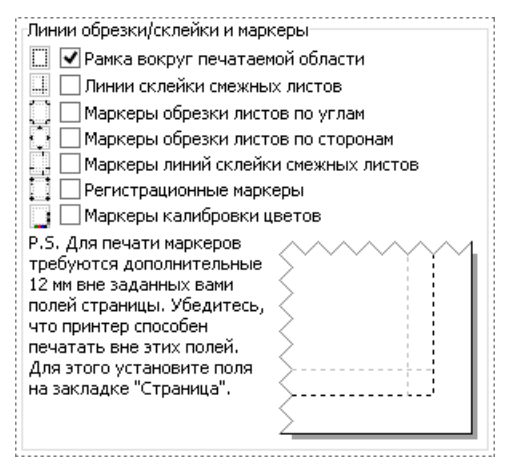

Также можно установить специальные маркеры линии обрезки, склейки, регистрационные маркеры и маркеры калибровки цветов для выбранного принтера.

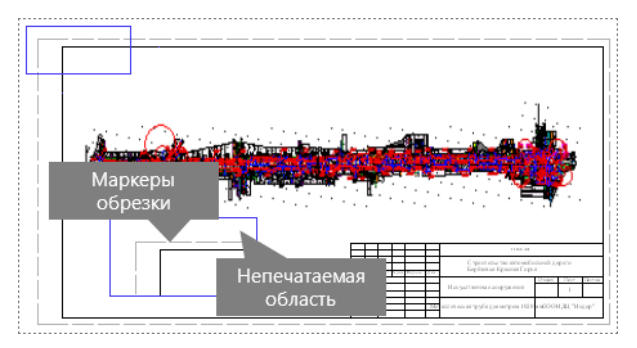

8. Нажмите кнопку **Печать**.

Печать чертежа на нескольких листах

Если чертёж больше размера листа, на который воспроизводится печать, то при печати он разбивается на несколько листов. Далее листы можно склеить, ориентируясь по маркерам склейки.

- 1. На вкладке **Принтер** установите необходимые параметры.
- 2. Выберите листы для печати на вкладке **Листы**.
- 3. На вкладке **Область печати** выберите пункт **Печатать выбранную область чертежа** и нажмите кнопку **Весь чертёж** . Координаты печатаемой области установятся по размеру, занимаемому всеми объектами чертежа. На чертеже и в области просмотра будут отображены листы, получаемые при печати.

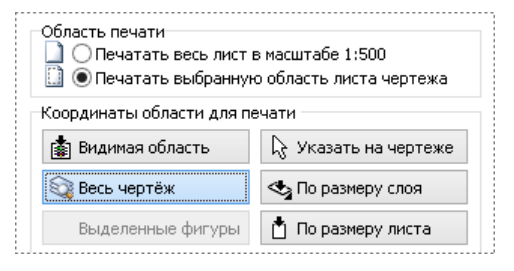

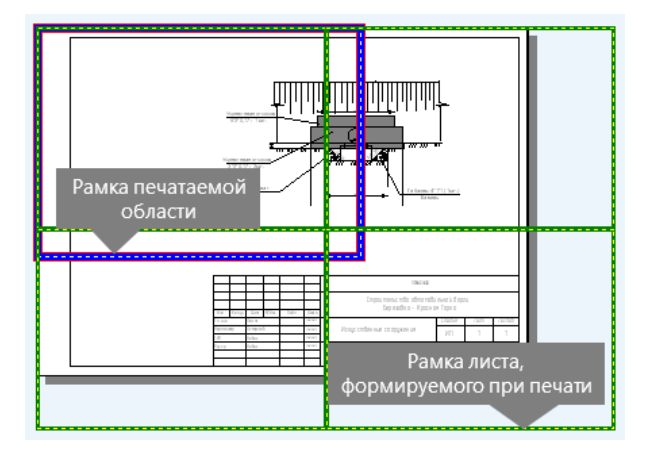

Если некоторые страницы печатать не нужно, то их можно исключить из печати, щёлкнув мышью на их изображении в области просмотра.

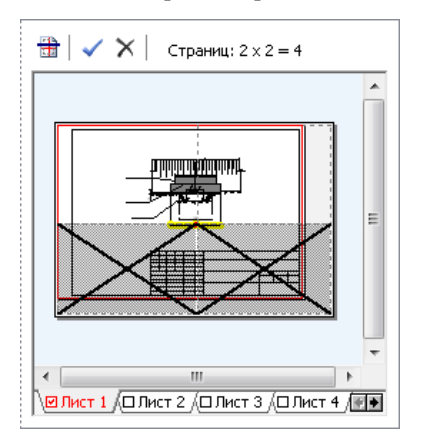

Чтобы отметить все страницы, нажмите кнопку **/ Печатать все страницы** на панели инструментов над областью просмотра. Исключить из печати все страницы можно с помощью кнопки **Не печатать все страницы**.

- 4. Выберите нужный масштаб на вкладке **Масштаб**.
- 5. Для изменения полей листов чертежа на вкладке **Страница**

введите нужные значения полей **Справа**, **Слева**, **Сверху** и **Снизу** . Чтобы установить поля листа, формируемого при печати, минимальными, нажмите кнопку **По минимуму**.

6. Для удобства склейки распечатанного чертежа можно установить вертикальный и (или) горизонтальный нахлёст, введя нужные значения величины нахлёста на вкладке **Страница** в поле **Нахлёст**.

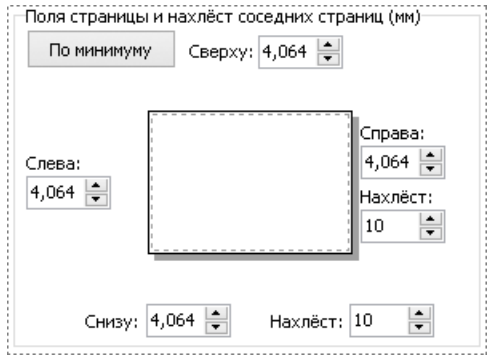

7. Для удобства склеивания листов чертежа, напечатанных с нахлёстом, воспользуйтесь маркерами обрезки, установив на вкладке **Маркеры** опции **Линии склейки смежных листов** и **Маркеры обрезки листов по углам**.

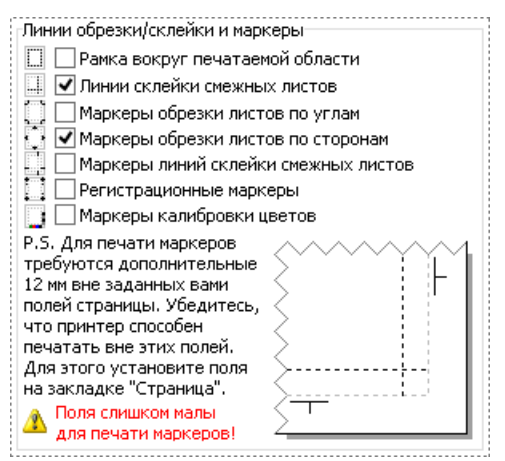

Для печати маркеров требуются достаточно большие поля листа, поэтому может оказаться, что установленные поля малы для печати маркеров. В этом случае появляется предупреждение в левом нижнем углу окна. Чтобы установить поля страницы достаточными для печати выбранных маркеров, перейдите на вкладку **Страница** и нажмите кнопку рядом с каждым значением полей страниц.

8. Нажмите кнопку **Печать**.

#### Дополнительные параметры печати

#### **Задание области печати**

В этом разделе рассматриваются способы задания печатаемой области, не рассмотренные в предыдущих разделах.

- Если нужно напечатать весь чертёж, нажмите кнопку **Весь чертёж**. Координаты печатаемой области установятся по размеру, занимаемому всеми объектами чертежа.
- Чтобы напечатать весь лист чертежа, нажмите кнопку **По размеру листа**. В этом случае координаты печатаемой области установятся по размеру, занимаемому всеми объектами на выбранном листе.
- Для установления координат печатаемой области по размеру слоя нажмите кнопку **По размеру слоя**.
- Если нужно задать печатаемую область такую, которая в данный момент видна на экране, то нажмите кнопку **Видимая область**.
- При выделении фигур на чертеже становится доступна кнопка **Выделенные фигуры**, нажав которую можно установить координаты печатаемой области таким образом, чтобы вписать все выделенные фигуры.
- Можно задать печатаемую область непосредственно

на чертеже. Для этого нажмите кнопку **Указать на чертеже** и обведите рамкой нужный фрагмент чертежа.

Кроме этого, при необходимости координаты печатаемой области можно изменить в полях: **Слева**, **Сверху**, **Справа** и **Снизу**. В качестве начала системы координат используется левый нижний угол листа.

#### **Неявное задание масштаба чертежа**

Можно вписать чертёж на указанное количество страниц в ширину и в высоту. Для этого на вкладке **Масштаб** выберите пункт **Вписать на страницы** и укажите количество страниц. При этом масштаб чертежа становится произвольным.

Также можно указать размер чертежа при печати в миллиметрах. Для этого выберите пункт **Отпечаток заданным размером** и укажите в полях размер отпечатка. При нажатии кнопки **По размеру листа** появляется список, в котором можно выбрать размеры одного из стандартных форматов листа (А0, А1, А2, А3, А4, А5) или установить заданные по принтеру.

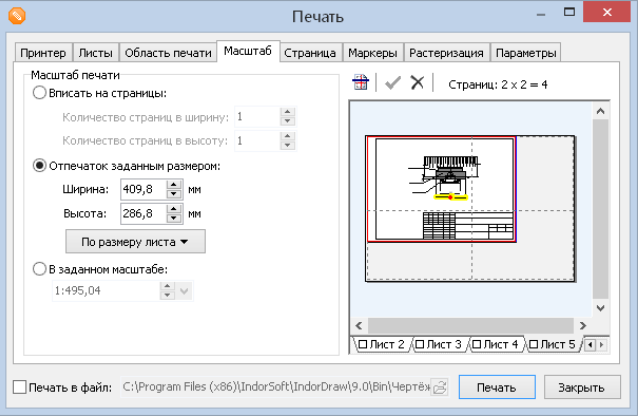

#### **Растеризация чертежа**

Некоторые драйверы принтеров не всегда корректно обрабатывают команды Windows по отрисовке графических примитивов. Это проявляется в искажении или полной потере изображения при печати. Иногда драйвер печати начинает требовать слишком большое количество оперативной памяти для растеризации печатаемого изображения, что приводит к продолжительным дисковым операциям и даже зависанию. В некоторых случаях указанных проблем можно избежать с помощью опции **Полная программная растеризация** на вкладке **Растеризация**. При этом растеризация производится полностью в системе IndorDraw. Однако из-за этого многие настройки принтера могут не работать, особенно касающиеся настройки цветов.

При необходимости в целях экономии краски можно сделать чертёж чёрно- белым, включив опцию **Принудительное приведение к серым цветам** . В качестве способа получения серого оттенка из списка выбирается **Усреднение в пропорции 50:39:11** или **Усреднение компонентов поровну 1:1:1**.

Чтобы установить другие пропорции, выберите в списке **Усреднение компонентов в пропорции…** и в появившихся полях **Красный**, **Зелёный** и **Синий** выставите нужные значения цветов.

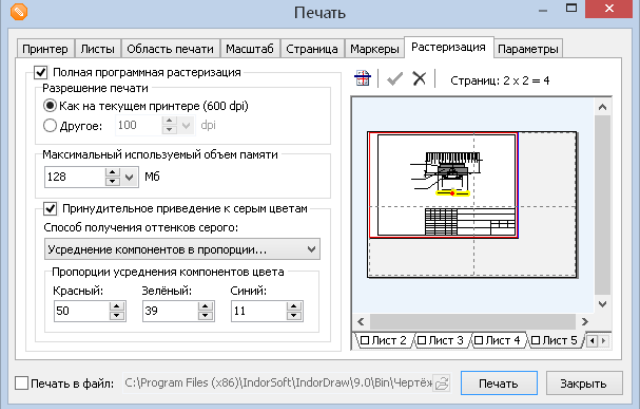

#### **Параметры отображения текста на чертеже**

Если принтер не распознаёт шрифты, то на вкладке **Параметры** можно установить флаг **Выводить все текстовые надписи полигонами**. При необходимости всем надписям можно принудительно задать чёрный цвет для печати, установив флаг **Выводить все надписи чёрным цветом**.

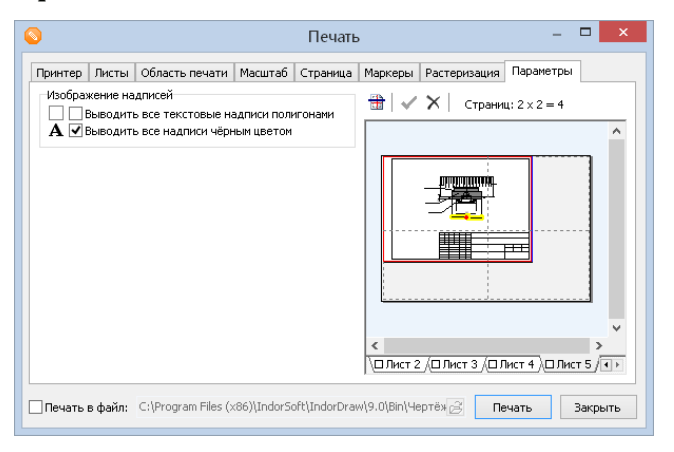

### 10.2. Экспорт чертежа

В зависимости от решаемых задач подготовленный чертёж можно экспортировать в различные форматы. Это может быть как растровый, так и векторный формат данных. Также чертёж можно напрямую открыть в таких системах, как IntelliCAD, AutoCAD и MicroStation. Команды экспорта расположены в подменю кнопки **Данные > Экспорт > Экспорт**.

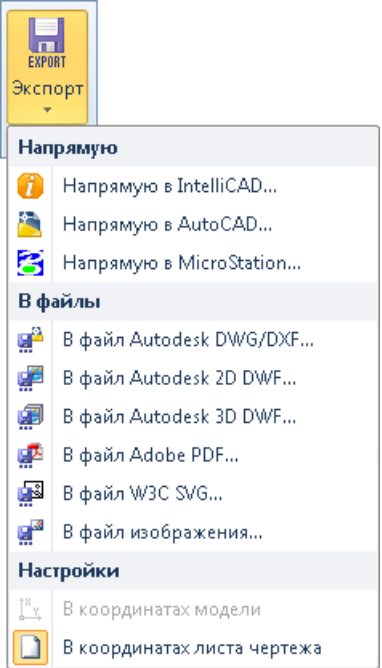

### Экспорт чертежа в другие системы

Если на вашем компьютере установлены такие системы, как IntelliCAD, AutoCAD или MicroStation, то вы можете экспортировать чертёж напрямую в эти системы. Для этого в выпадающем списке кнопки **Экспорт** выберите нужный пункт.

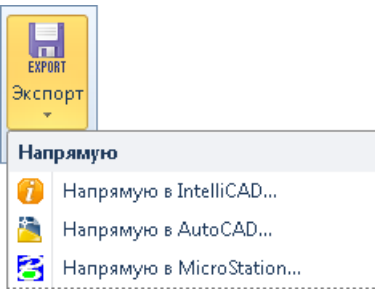

Обратите внимание, что при экспорте возможно преобразование некоторых объектов, например, размерных линий, в отдельные примитивы.

### Экспорт в файлы

Подготовленный чертёж можно экспортировать в файл Atodesk (DWG/DXF, 2D DWF и 3D DWF), документ Adobe PDF, векторный рисунок W3C SVG, а также в файл изображения. Для выполнения экспорта чертежа в файл Atodesk, Adobe PDF или W3C SVG выберите соответствующий пункт в подменю **Экспорт**, а затем в открывшемся диалоговом окне укажите имя файла и путь к нему.

### Экспорт в файл изображения

Для экспорта чертежа в файл изображения откройте диалог настройки параметров экспорта, выбрав в подменю кнопки **Экспорт** пункт **В файл изображения...** Диалог настройки содержит область предварительного просмотра результата экспорта и три вкладки с параметрами.

На вкладке **Файл** выберите формат файла и укажите путь к нему. Файлы с расширением EMF и WMF содержат данные в векторном виде, при экспорте в файл с расширением BMP, PNG, TIF, GIF, JPG или RST чертёж будет преобразован в растровое изображение. Для некоторых форматов доступны специальные параметры, например, для JPG — качество сжатия и опция экспорта изображения в оттенках серого.

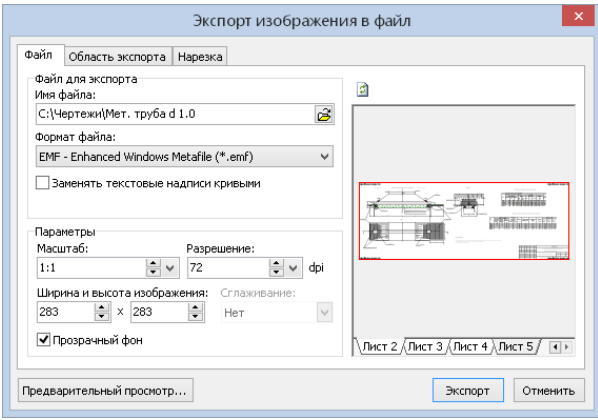

В группе **Параметры** настройте масштаб, применяемый к чертежу при экспорте, и задайте разрешение изображения — в полях **Ширина и высота изображения** отобразятся размеры результирующего изображения. Если важно получить изображение определённых размеров, то сначала задайте желаемую ширину и высоту в пикселях — значение подходящего масштаба выберется автоматически. Дополнительно для векторных форматов можно указать, что цвет фона является прозрачным (опция **Прозрачный фон**), а для растровых — коэффициент сглаживания (поле **Сглаживание**).

Экспортируемая область чертежа настраивается на вкладке **Область экспорта**.

- Чтобы напечатать область чертежа, которая в данный момент видна на экране, нажмите кнопку **Видимая область**.
- Можно задать экспортируемую область непосредственно

на чертеже. Для этого нажмите кнопку **Указать на чертеже** и выделите рамкой нужный фрагмент чертежа.

- Чтобы экспортировать весь чертёж, нажмите кнопку **Весь чертёж** . Координаты экспортируемой области установятся по размеру, занимаемому всеми объектами чертежа.
- Для установления координат экспортируемой области по размеру активного слоя нажмите кнопку **Активный слой**. Если нужно установить координаты по размеру слоя, не являющегося активным, нажмите кнопку **По размеру слоя** и в выпадающем списке выберите имя нужного слоя.
- Чтобы экспортировать весь лист чертежа, воспользуйтесь кнопкой **По размеру листа**. В этом случае координаты печатаемой области установятся по размеру области, занимаемой всеми объектами на выбранном листе.
- При выделении фигур на чертеже становится доступной кнопка **Выделенные фигуры**, нажав которую можно установить координаты экспортируемой области таким образом, чтобы вписать все выделенные фигуры.

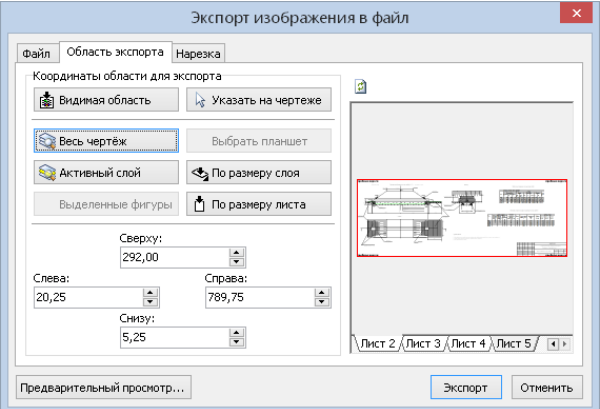

Также при необходимости координаты печатаемой области можно изменить в полях: **Слева**, **Сверху** , **Справа** и **Снизу** . В качестве начала системы координат используется левый нижний угол листа.

Текущая экспортируемая область отображается в области предварительного просмотра справа. Чтобы просмотреть изображение в отдельном окне, нажмите кнопку **Предварительный просмотр…**, расположенную в левом нижнем углу диалогового окна экспорта чертежа. Для просмотра изображения воспользуйтесь кнопками на панели инструментов над областью просмотра: **Увеличение изображения**, **Уменьшение изображения**, **Перемещение изображения**, **Увидеть всё изображение**.

На вкладке **Нарезка** можно настроить разрезание выходного изображения на фрагменты. Разрезание рекомендуется выполнять в том случае, когда выходное изображение имеет значительный размер. Количество фрагментов настраивается в полях **Число фрагментов (по ширине и высоте)**, размер получившихся фрагментов рассчитывается автоматически.

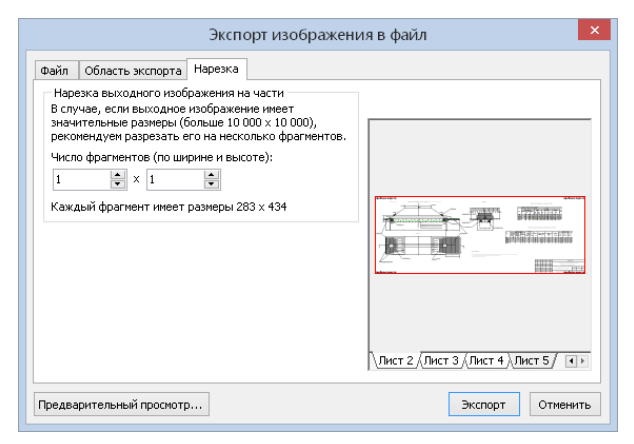

### Выводы

Подготовленный чертёж можно распечатать средствами IndorDraw. Параметры печати задаются в специальном окне, где можно настроить область печати чертежа, задать масштаб изображения, разбить чертёж на несколько листов, добавить на листы различные маркеры (например, маркеры обрезки или склейки листов) и т.д.

Кроме того, чертёж можно экспортировать в графическое изображение, файл DWG/DXF и т.д. Также можно открыть его напрямую в различных сторонних системах (например, в AutoCAD и пр.) для дальнейшей работы.
## Контрольные вопросы

- 1. Каким образом в окне настройки печати задаются печатаемые листы чертежа?
- 2. Что понимается под непечатаемой областью чертежа? Как задать минимально допустимую для текущего принтера ширину непечатаемой области?
- 3. Какие настройки печати следует задать при печати чертежа на нескольких листах?
- 4. Что следует сделать, чтобы установить поля страницы достаточными для печати выбранных маркеров?
- 5. В каком случае может понадобиться растеризация чертежа перед выводом его на печать?
- 6. Назовите основные форматы файлов, в которые может быть экспортирован чертёж.

## **Литература**

- 1. Условные знаки для топографических планов масштабов 1:5000, 1:2000, 1:1000, 1:500. — М.: ФГУП «Картгеоцентр»,  $2005. - 287$  c.
- 2. Система проектирования IndorCAD. Построение, обработка и анализ цифровой модели местности: Руководство пользователя / И.В. Кривых [и др.]. — Томск: Изд-во Том. унта, 2008. — 300 с.
- 3. Система проектирования IndorCAD. Проектирование автомобильных дорог: Руководство пользователя / И.В. Кривых [и др.]. — 2-е изд. испр. — Томск: Изд-во Том. ун-та, 2010. — 250 c.
- 4. Скворцов А.В., Рукавишникова Е.Е., Кривых И.В. Система проектирования дорожных знаков IndorRoadSigns: Руководство пользователя. — Томск: Изд-во Том. ун-та, 2009. — 106 с.
- 5. Перова К.А., Скворцов А.В., Рукавишникова Е.Е. Система расчёта дорожных одежд IndorPavement: Руководство пользователя. — Томск: Изд-во Том. ун-та, 2009. — 218 с.
- 6. ГОСТ Р 21.1101–2009. Система проектной документации для строительства. Основные требования к проектной и рабочей документации. — М.: Стандартинформ, 2009. — 47 с.
- 7. ГОСТ 2.301– 68. Единая система конструкторской документации. Форматы. — М.: Стандартинформ, 2007. — 4 с.
- 8. ГОСТ 2.302– 68. Единая система конструкторской документации. Масштабы. — М.: ИПК Издательство стандартов,  $2002. - 4c$ .
- 9. ГОСТ 2.303– 68. Единая система конструкторской документации. Линии. — М.: Стандартинформ, 2007. — 8 с.
- 10. ГОСТ 2.304– 81. Единая система конструкторской документации. Шрифты чертёжные. — М.: ИПК Издательство стандартов, 2000. — 23 с.

Учебное издание

**Рукавишникова** Елена Евгеньевна **Скворцов** Алексей Владимирович **Медведев** Всеволод Игоревич

Подготовка чертежей в IndorDraw

Редактор *Е.М. Князюк* Вёрстка *Л.С. Райкова, Е.М. Князюк*

Подписано в печать 03.03.2015 г. Формат 60×84 1∕16. Бумага офсетная. Печать цифровая. Печ. л. 20,38; усл.печ.л. 18,95; уч.-изд.л. 18,65. Тираж 100 экз. Заказ № 148.

> ОАО «Издательство ТГУ», 634029, г. Томск, ул. Никитина, 4. ООО «Интегральный переплёт», 634040, г. Томск, ул. Высоцкого, 28.

## **Все книги серии**

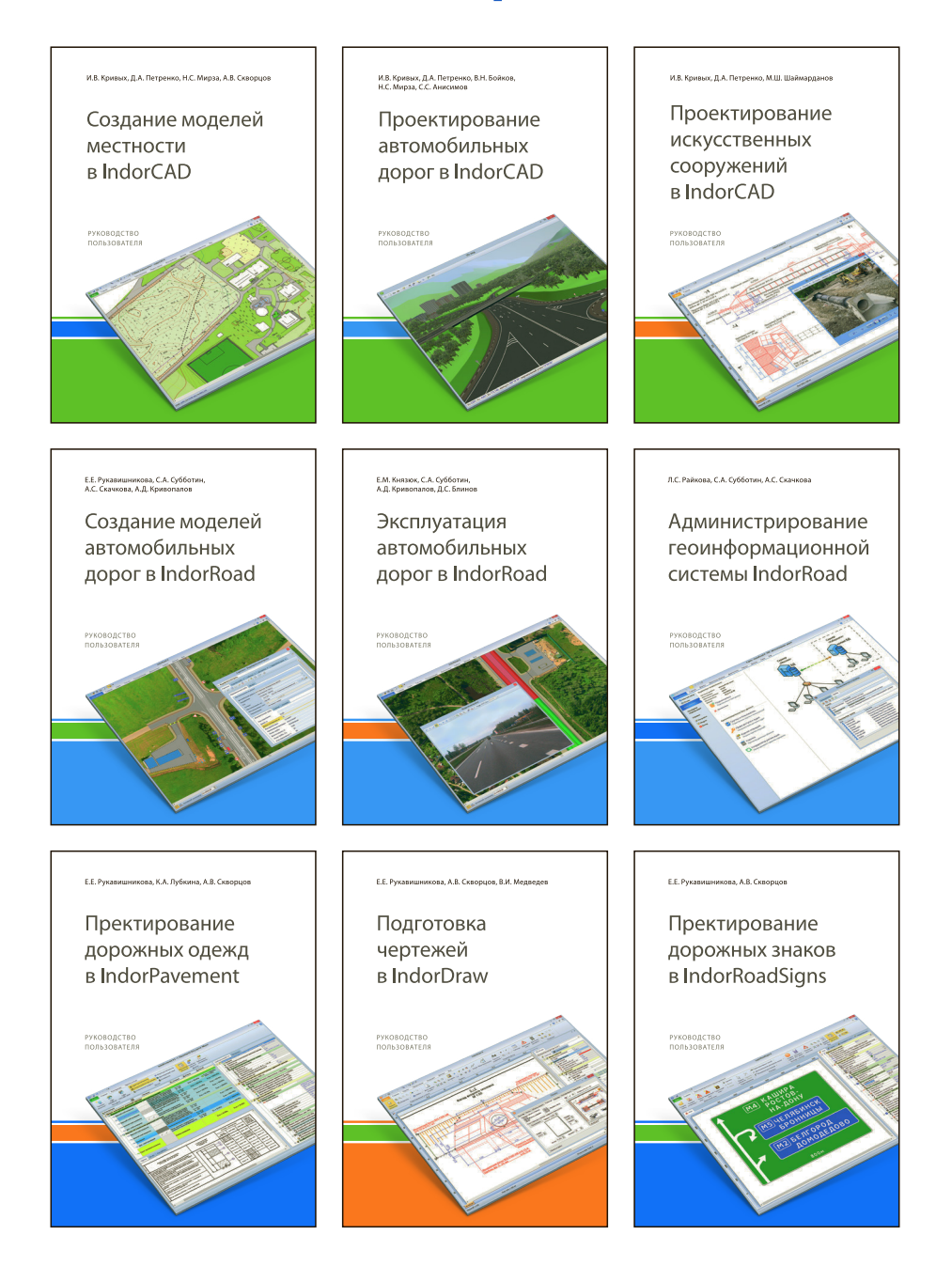

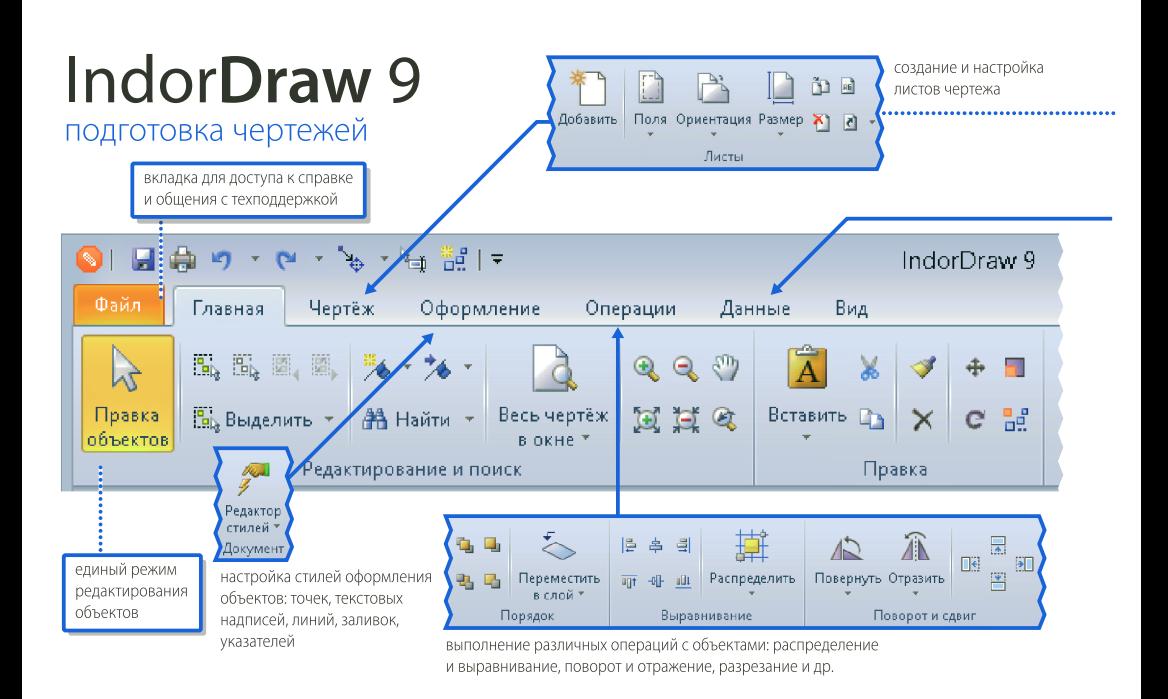

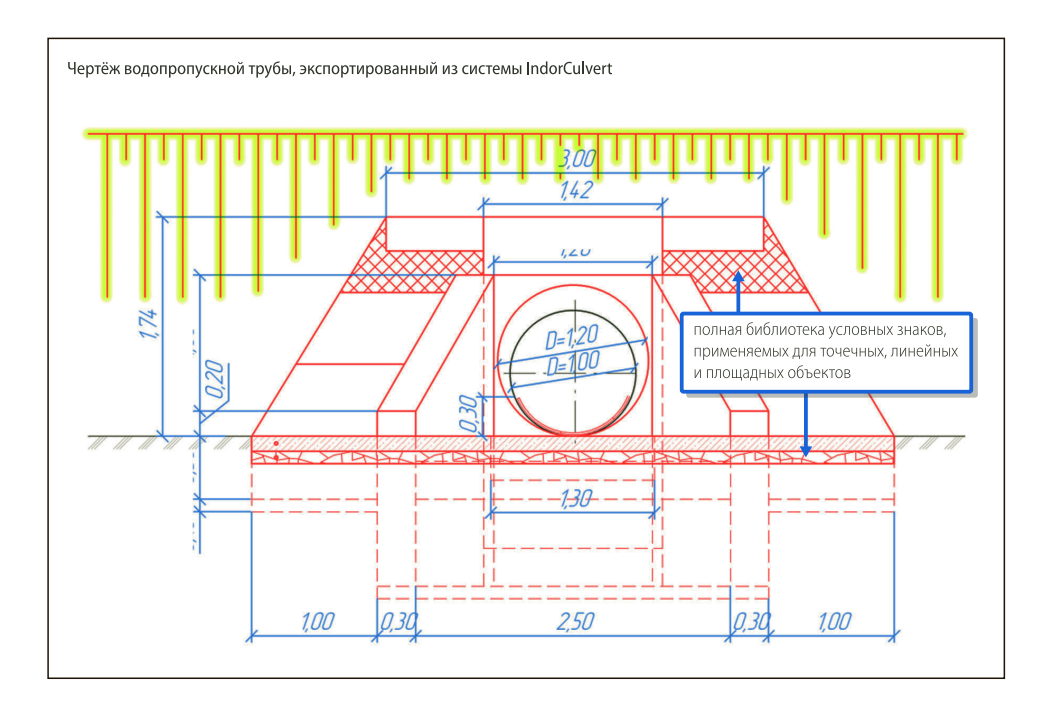

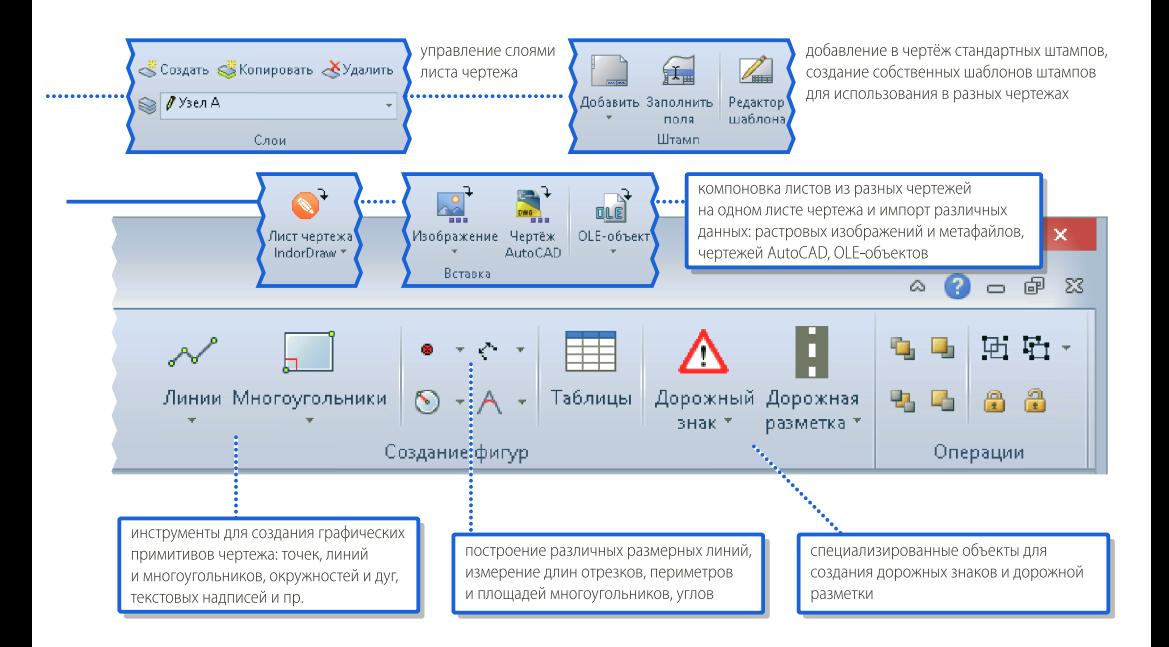

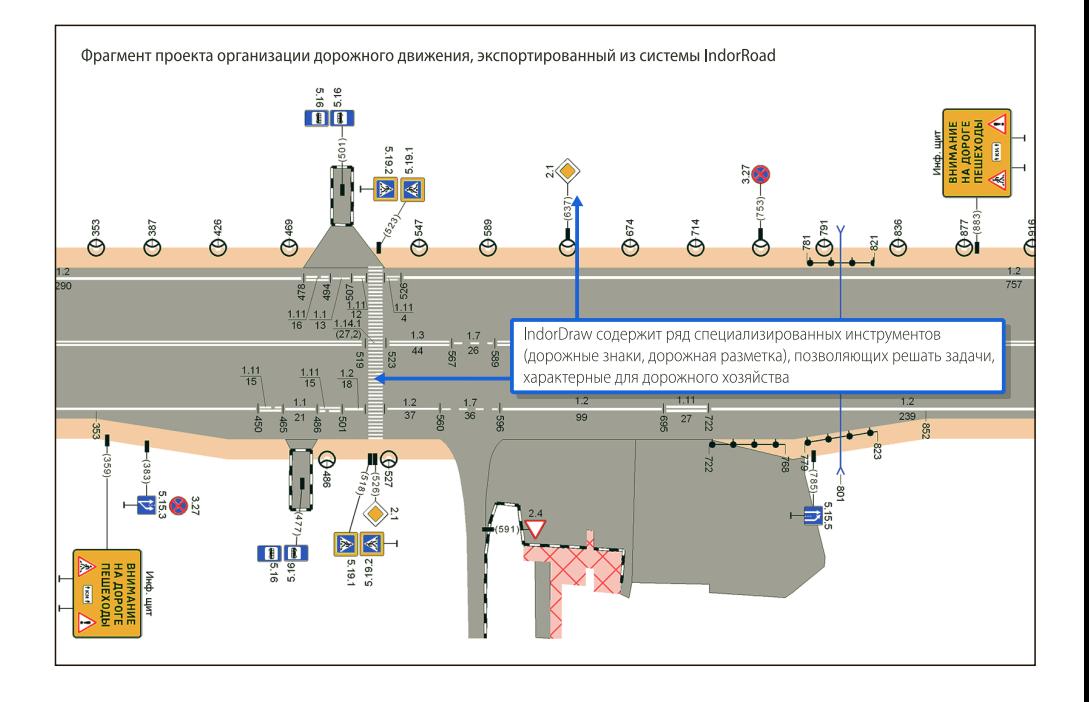

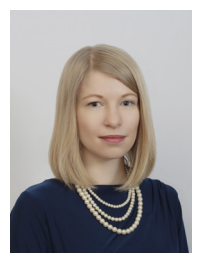

Рукавишникова Елена Евгеньевна

Технический писатель ООО «ИндорСофт»

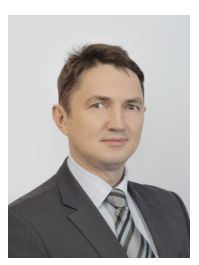

Скворцов Алексей Владимирович

Доктор технических наук, профессор, академик РАТ, генеральный директор ООО «ИндорСофт»

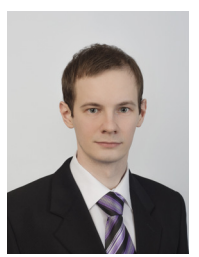

Медведев Всеволод Игоревич

Ведущий разработчик .<br>ООО «ИндорСофт»

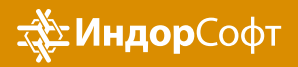

ООО «ИндорСофт» Тел./факс: (3822) 651-386 e-mail: support@indorsoft.ru www.indorsoft.ru